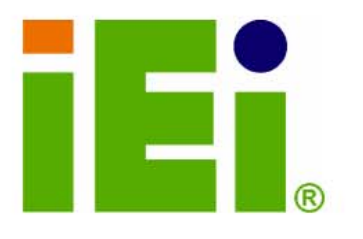

IEI Technology Corp.

# **WAFER-GX**

# **3.5" AMD Geod GX Low Power Motherboard**

Dual LAN, Dual USB, Dual SATA and DIO

# **User Manual**

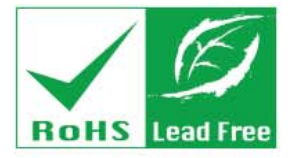

**Rev.1.0 November, 2006** 

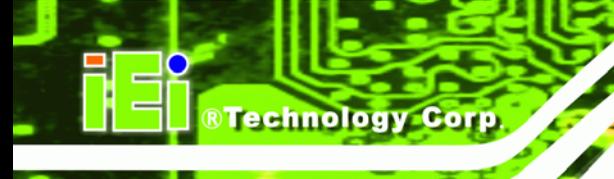

**PICOEFFICOEFFICOEFFICOEFFICOEFFICOEFFICOEFFICOEFFICOEFFICOEFFICOEFFICOEFFICOEFFICOEFFICOEFFICOEFFICOEFFICOEFFICOEFFICOEFFICOEFFICOEFFICOEFFICOEFFICOEFFICOEFFICOEFFICOEFFICOEFFICOEFFICOEFFICOEFFICOEFFICOEFFICOEFFICOEFFICOE** 

# **Copyright**

#### **COPYRIGHT NOTICE**

The information in this document is subject to change without prior notice in order to improve reliability, design and function and does not represent a commitment on the part of the manufacturer.

In no event will the manufacturer be liable for direct, indirect, special, incidental, or consequential damages arising out of the use or inability to use the product or documentation, even if advised of the possibility of such damages.

This document contains proprietary information protected by copyright. All rights are reserved. No part of this manual may be reproduced by any mechanical, electronic, or other means in any form without prior written permission of the manufacturer.

#### **TRADEMARKS**

IBM PC is a registered trademark of International Business Machines Corporation. INTEL is a registered trademark of INTEL Corporation. Other product names mentioned herein are used for identification purposes only and may be trademarks and/or registered trademarks of their respective owners.

# **Table of Contents**

®Technology Corp.

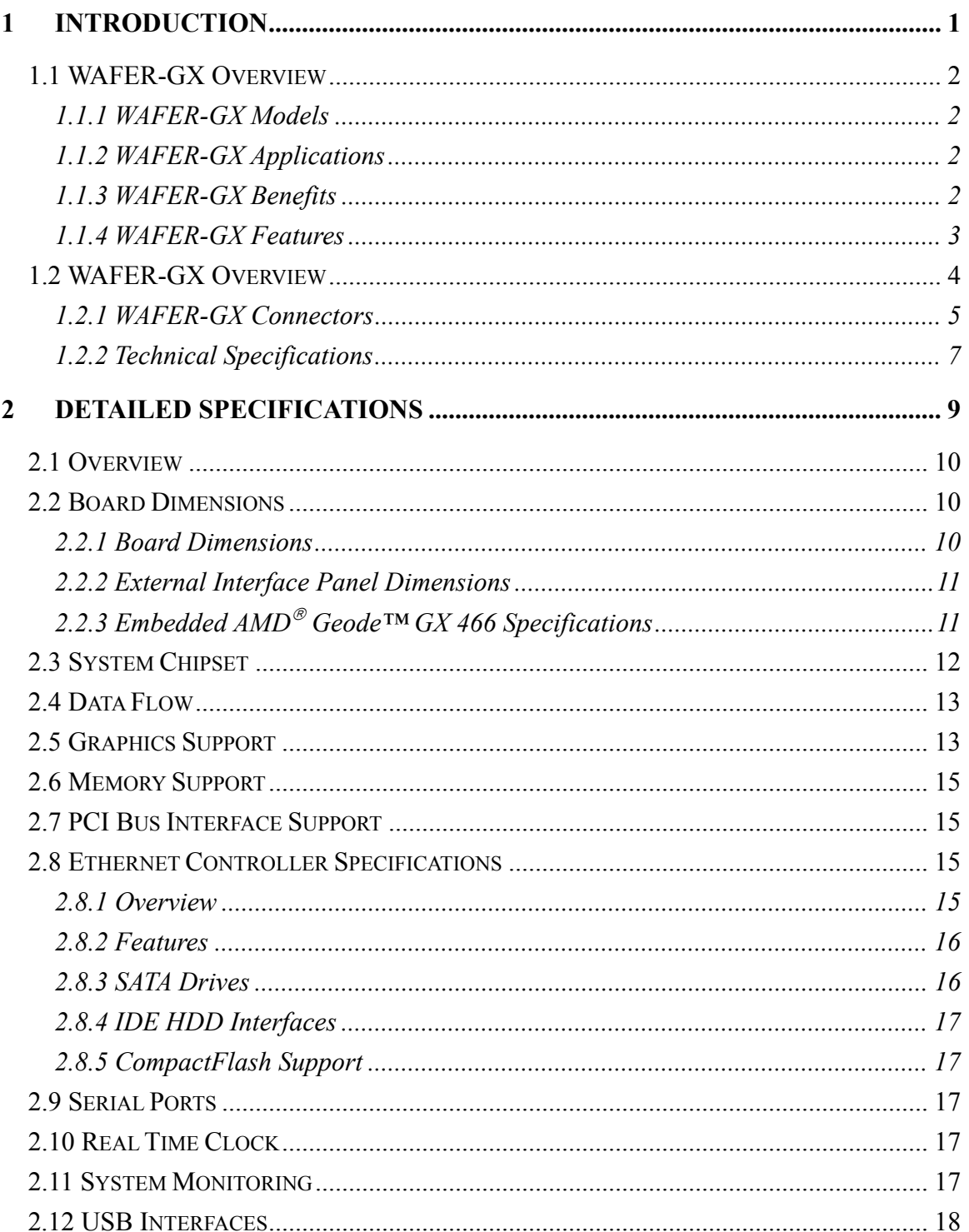

Page iii

B Β. ®Technology Corp.

10

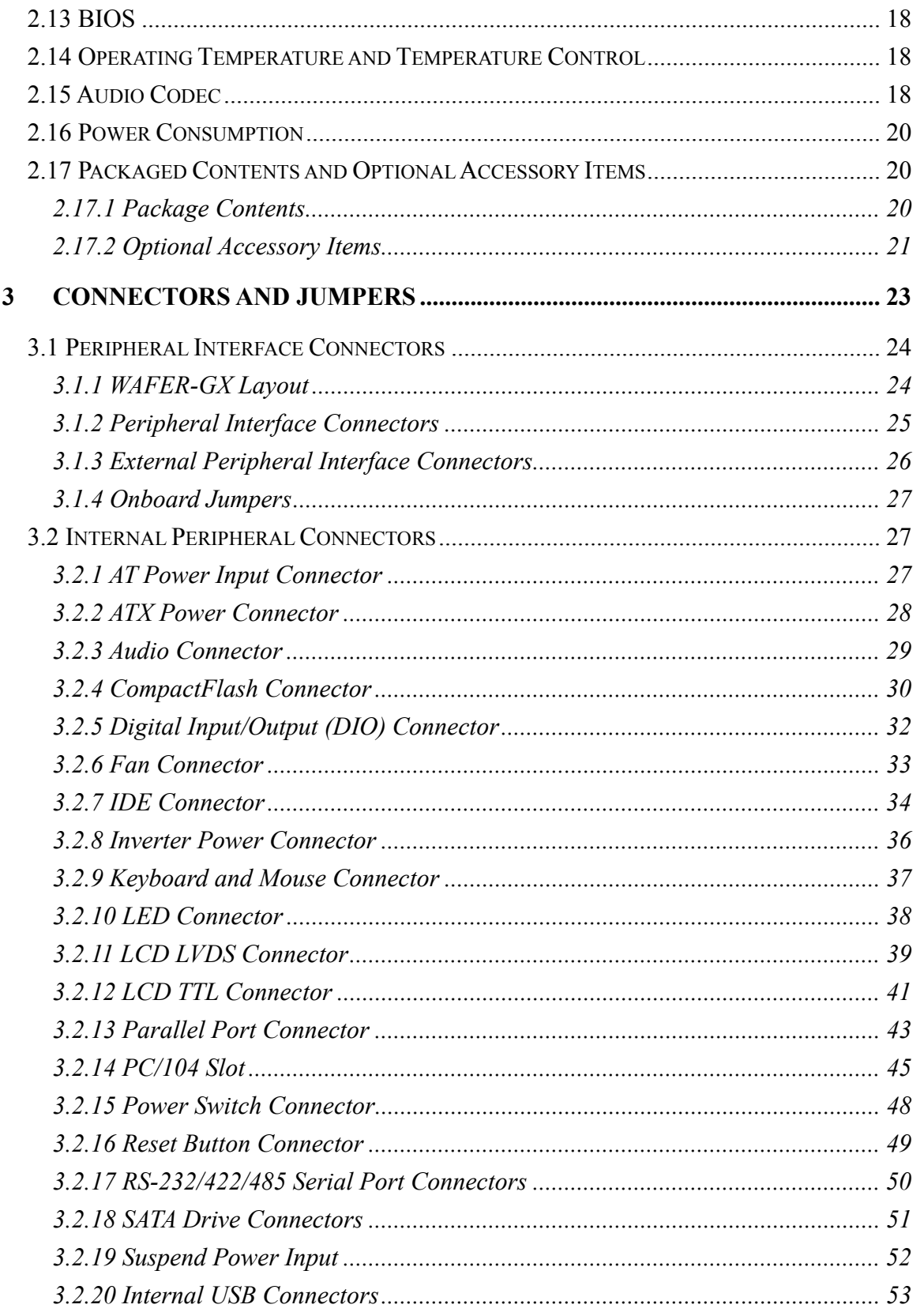

 $\mathbf{V}$ 

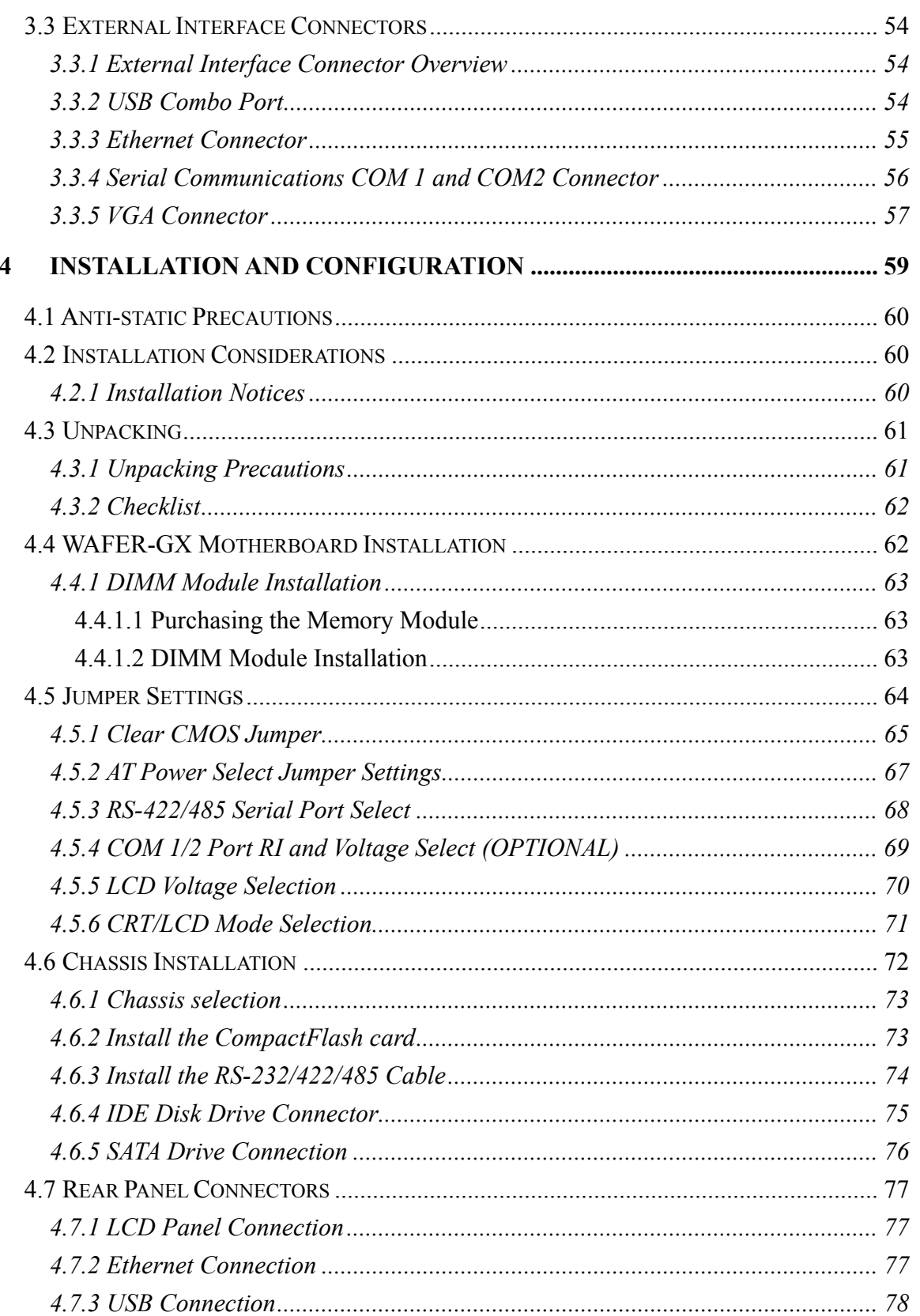

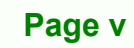

E B,

 $\mathbf{\Omega}$ 

®Technology Corp.

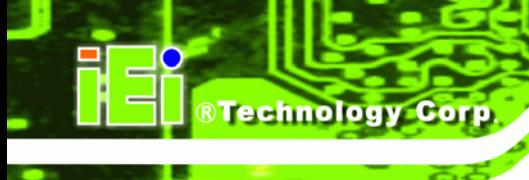

# WAFER-GX :

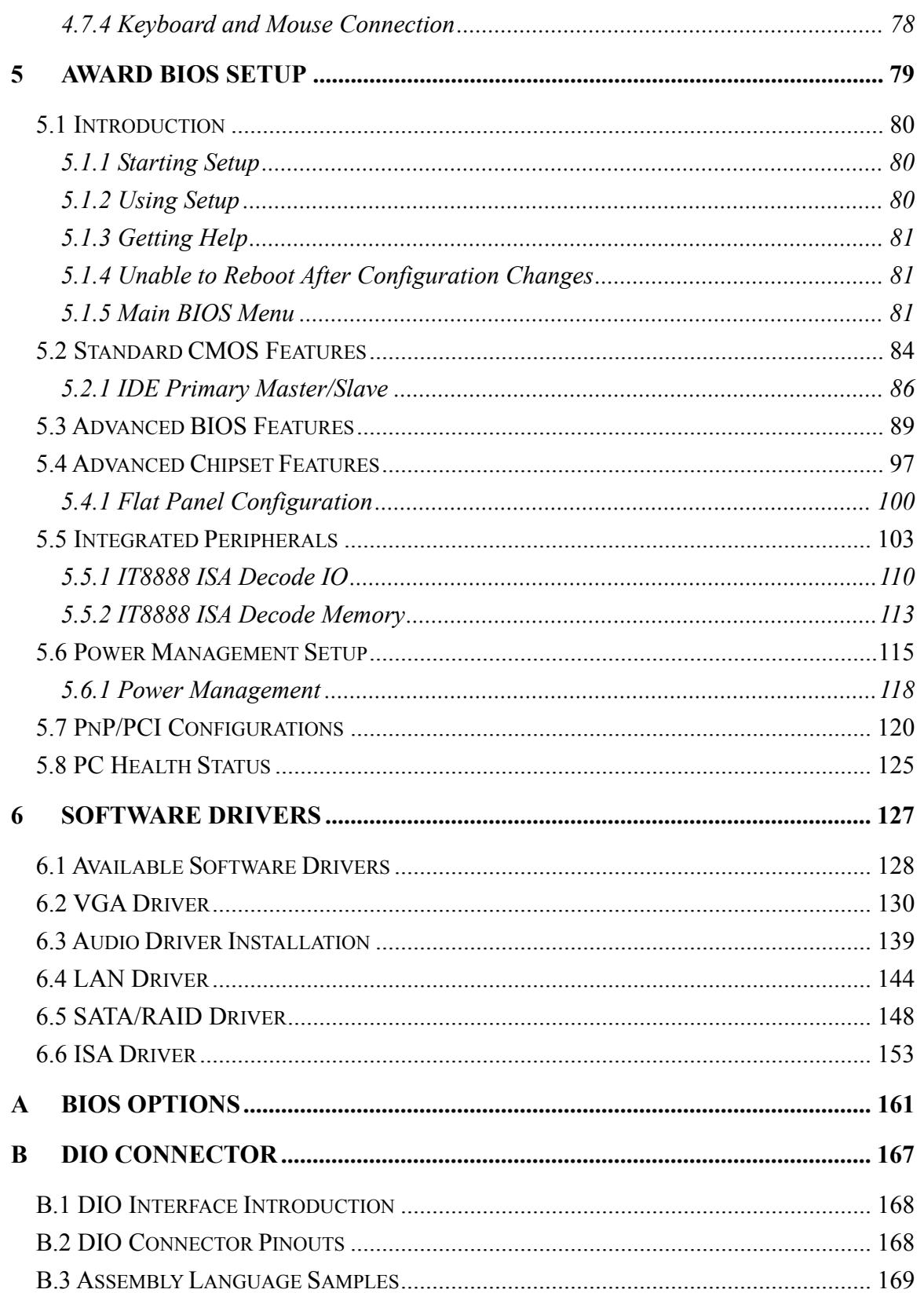

 $\mathbf{V}$ 

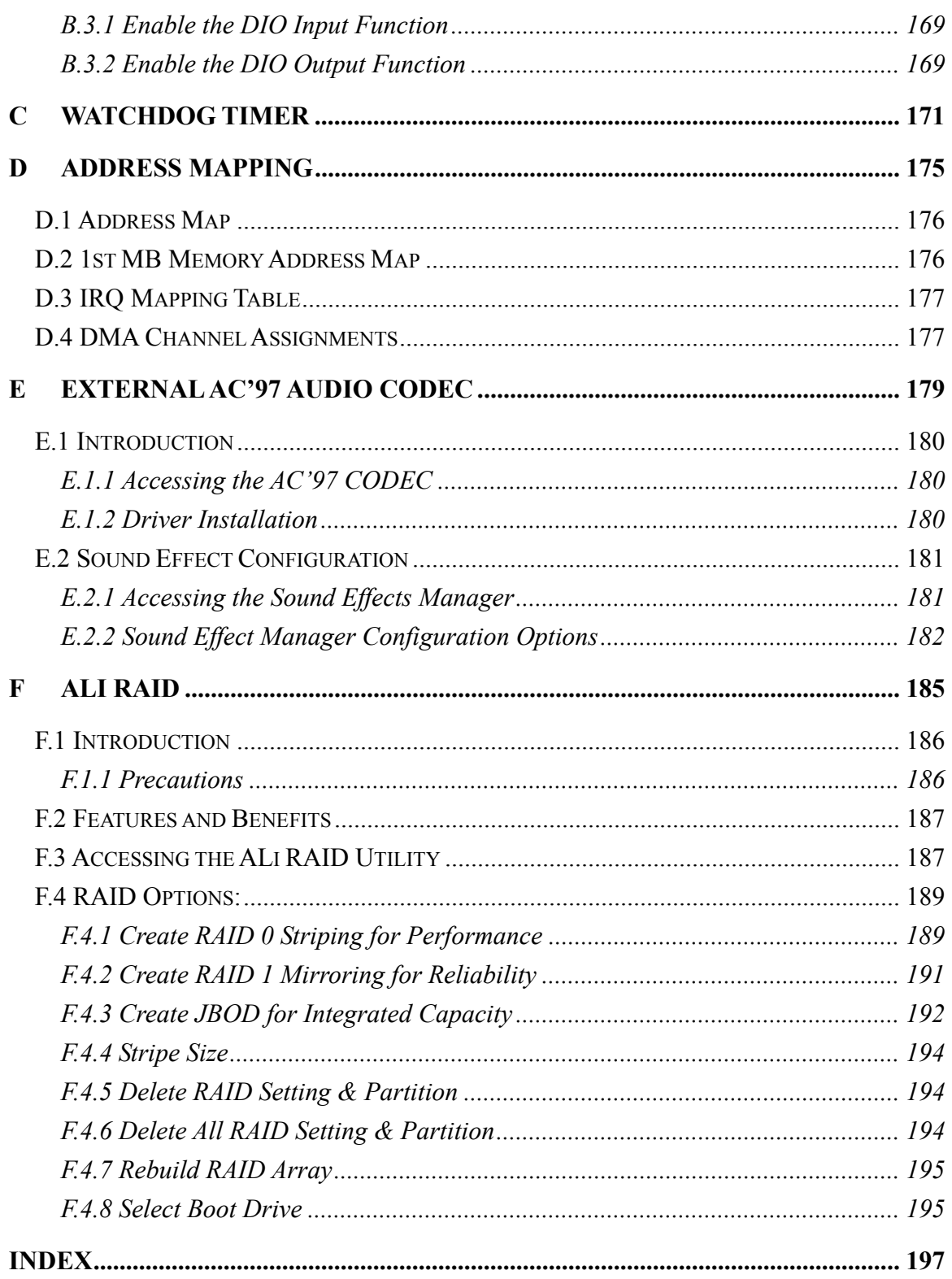

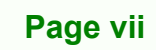

B ß,

 $\mathbf O$ 

**CTechnology Corp.** 

**PICOEFFICOEFFICOEFFICOEFFICOEFFICOEFFICOEFFICOEFFICOEFFICOEFFICOEFFICOEFFICOEFFICOEFFICOEFFICOEFFICOEFFICOEFFICOEFFICOEFFICOEFFICOEFFICOEFFICOEFFICOEFFICOEFFICOEFFICOEFFICOEFFICOEFFICOEFFICOEFFICOEFFICOEFFICOEFFICOEFFICOE** 

# **List of Figures**

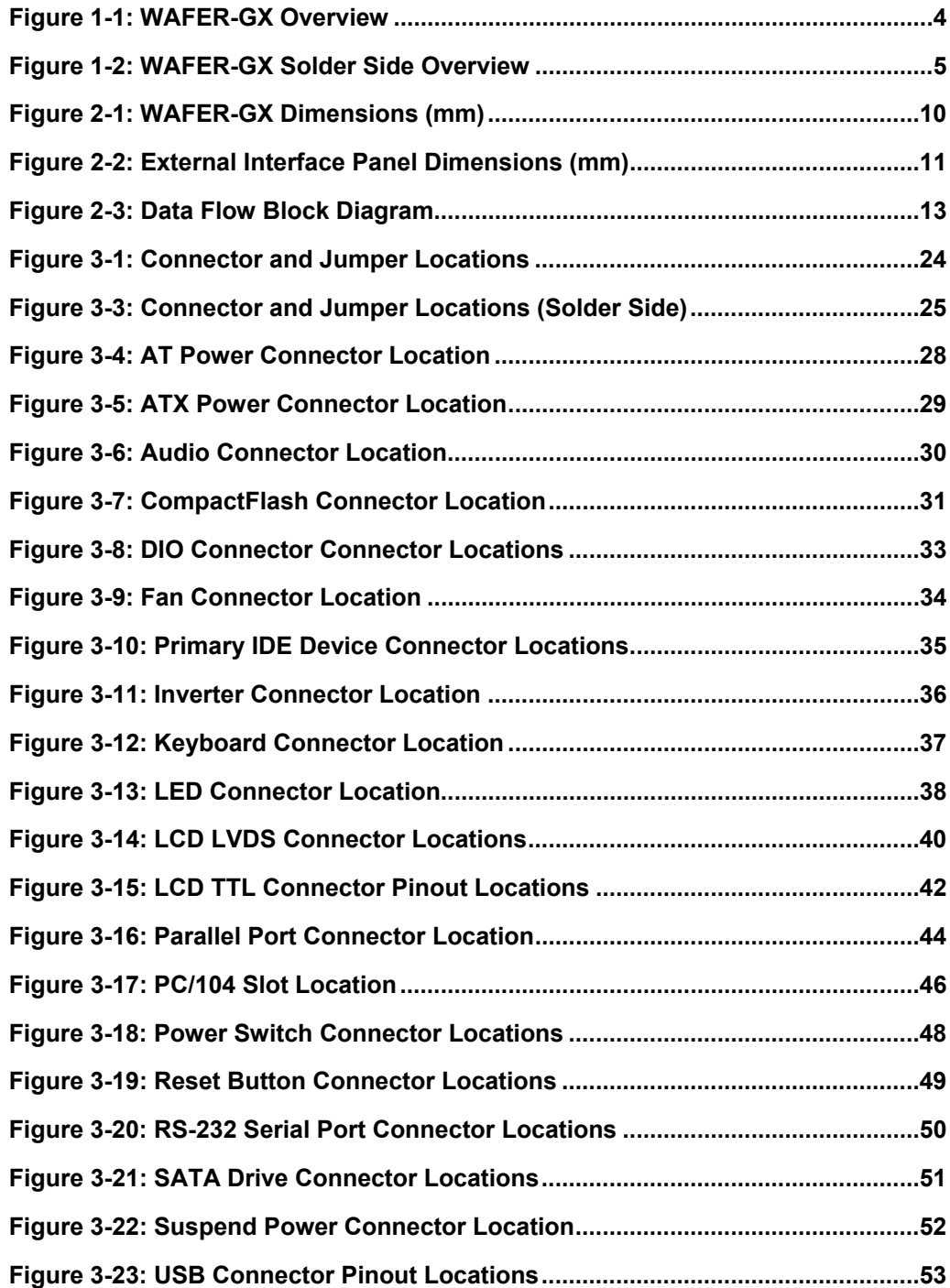

**Page viii** 

®Technology Corp.

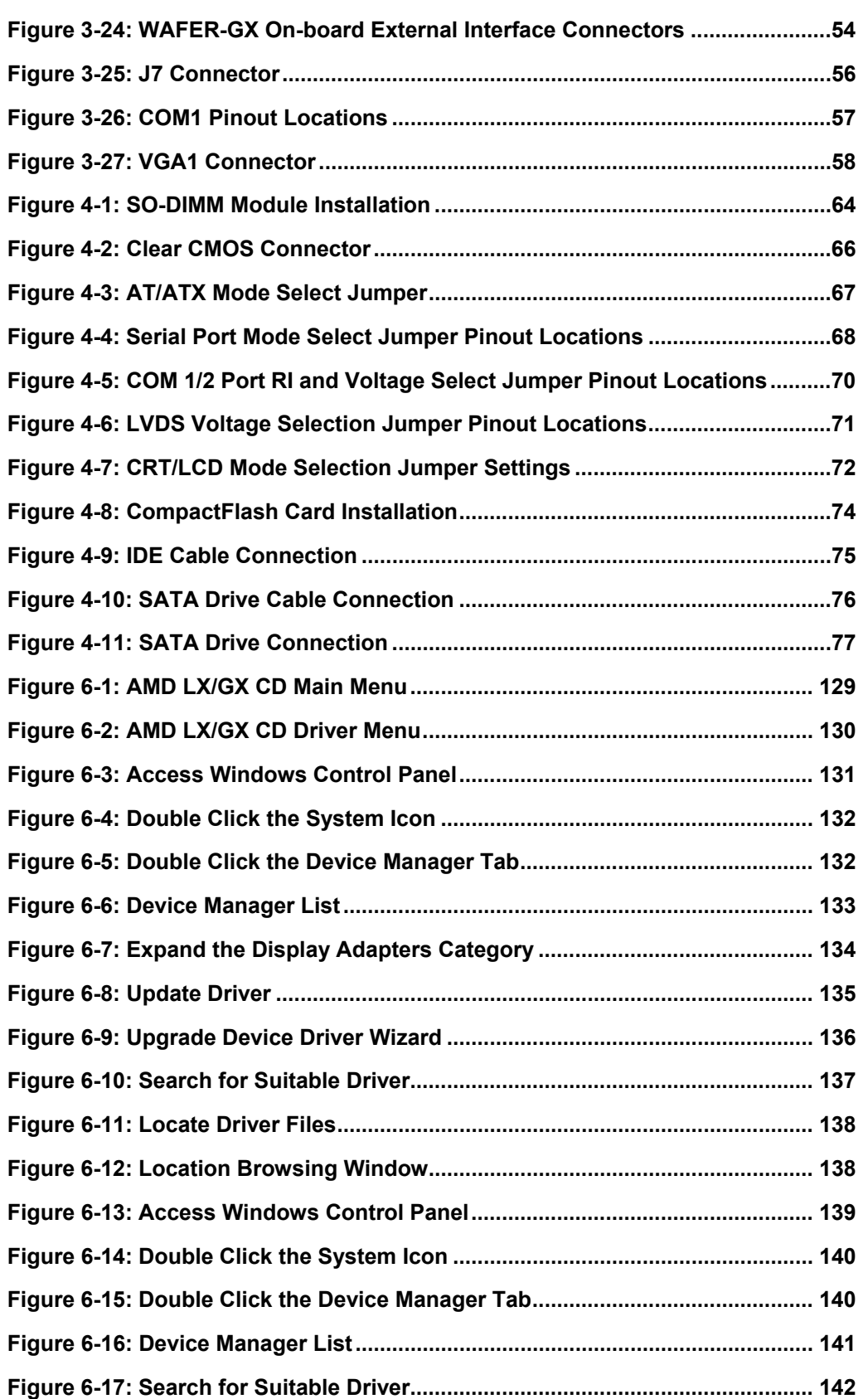

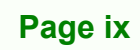

B B,

 $\mathbf O$ 

**@Technology** Corp.

®Technology Corp.

IО

#### **PICOEFFICOEFFICOEFFICOEFFICOEFFICOEFFICOEFFICOEFFICOEFFICOEFFICOEFFICOEFFICOEFFICOEFFICOEFFICOEFFICOEFFICOEFFICOEFFICOEFFICOEFFICOEFFICOEFFICOEFFICOEFFICOEFFICOEFFICOEFFICOEFFICOEFFICOEFFICOEFFICOEFFICOEFFICOEFFICOEFFICOE**

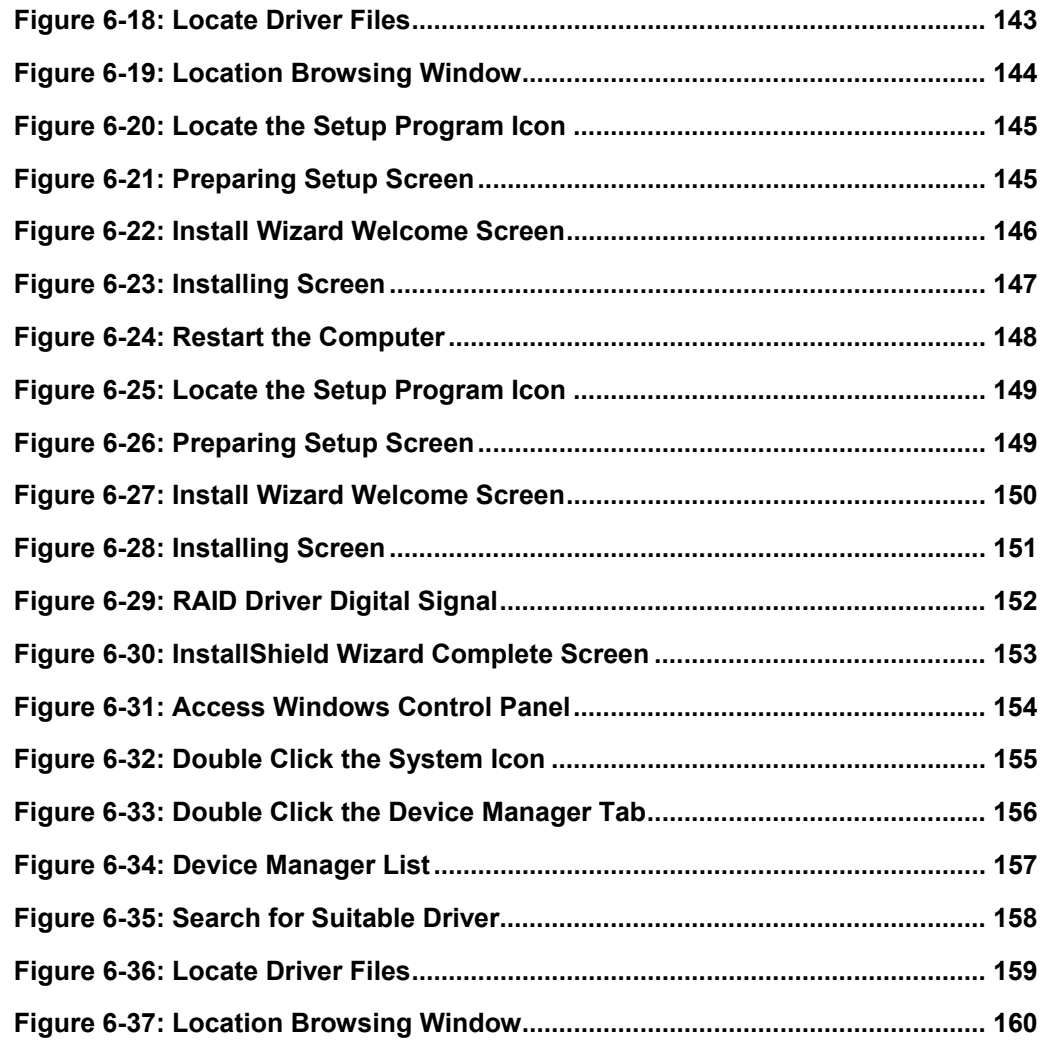

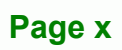

# **List of Tables**

**CTechnology Corp.** 

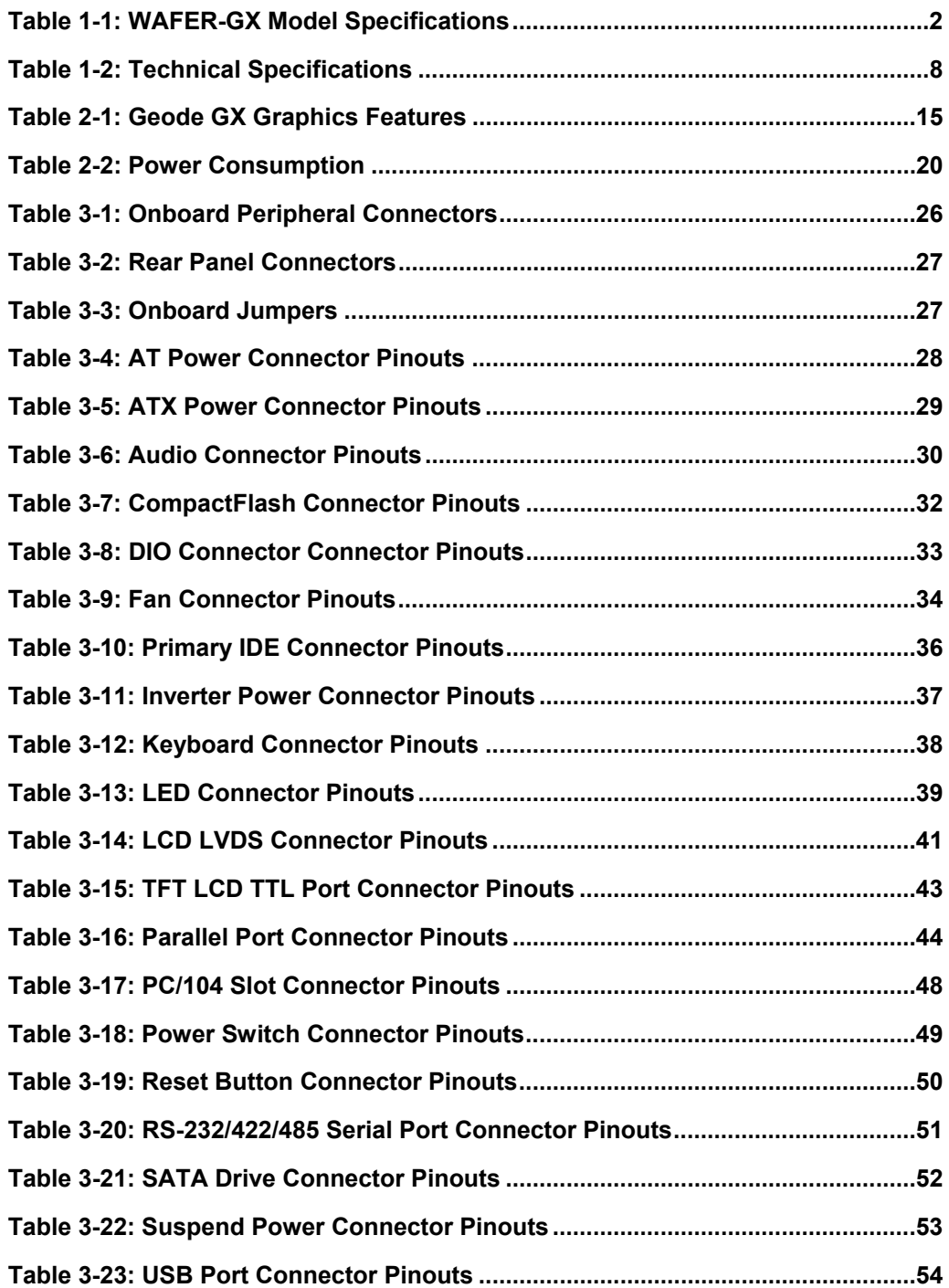

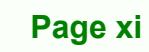

B Β,

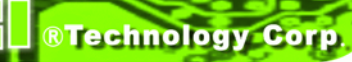

IО

#### **PICOEFFICOEFFICOEFFICOEFFICOEFFICOEFFICOEFFICOEFFICOEFFICOEFFICOEFFICOEFFICOEFFICOEFFICOEFFICOEFFICOEFFICOEFFICOEFFICOEFFICOEFFICOEFFICOEFFICOEFFICOEFFICOEFFICOEFFICOEFFICOEFFICOEFFICOEFFICOEFFICOEFFICOEFFICOEFFICOEFFICOE**

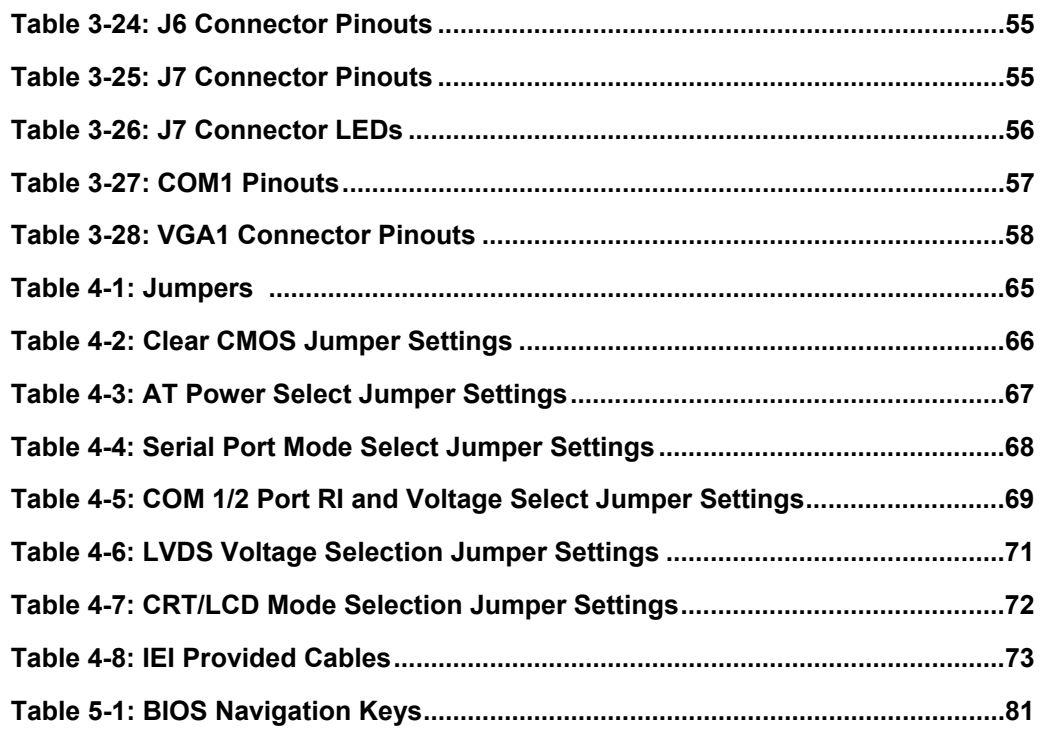

# **BIOS Menus**

**@Technology** Corp.

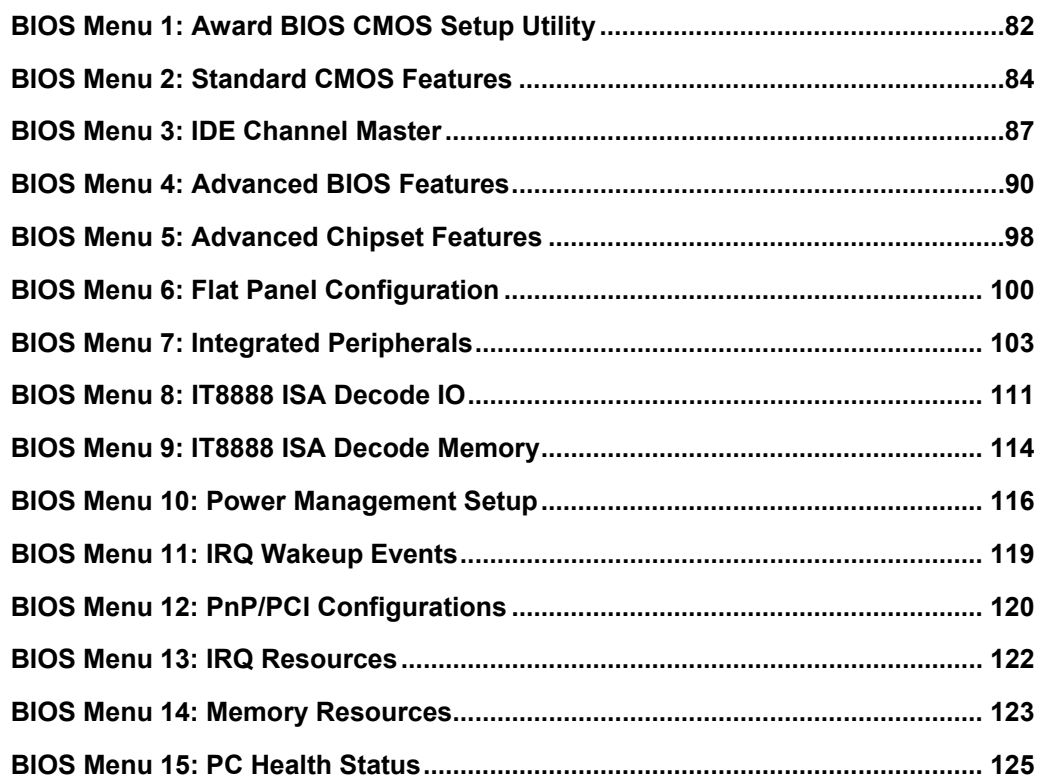

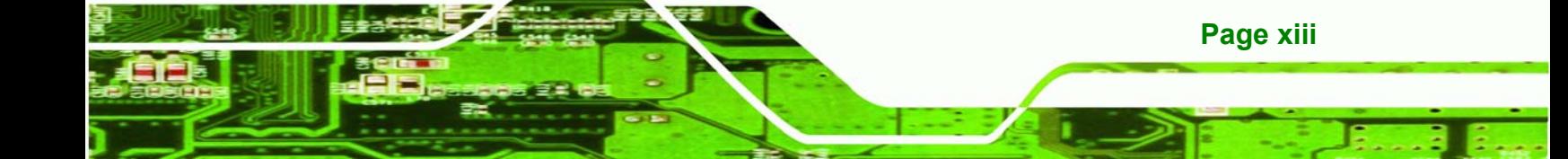

**PICOEFFICOEFFICOEFFICOEFFICOEFFICOEFFICOEFFICOEFFICOEFFICOEFFICOEFFICOEFFICOEFFICOEFFICOEFFICOEFFICOEFFICOEFFICOEFFICOEFFICOEFFICOEFFICOEFFICOEFFICOEFFICOEFFICOEFFICOEFFICOEFFICOEFFICOEFFICOEFFICOEFFICOEFFICOEFFICOEFFICOE** 

# **Glossary**

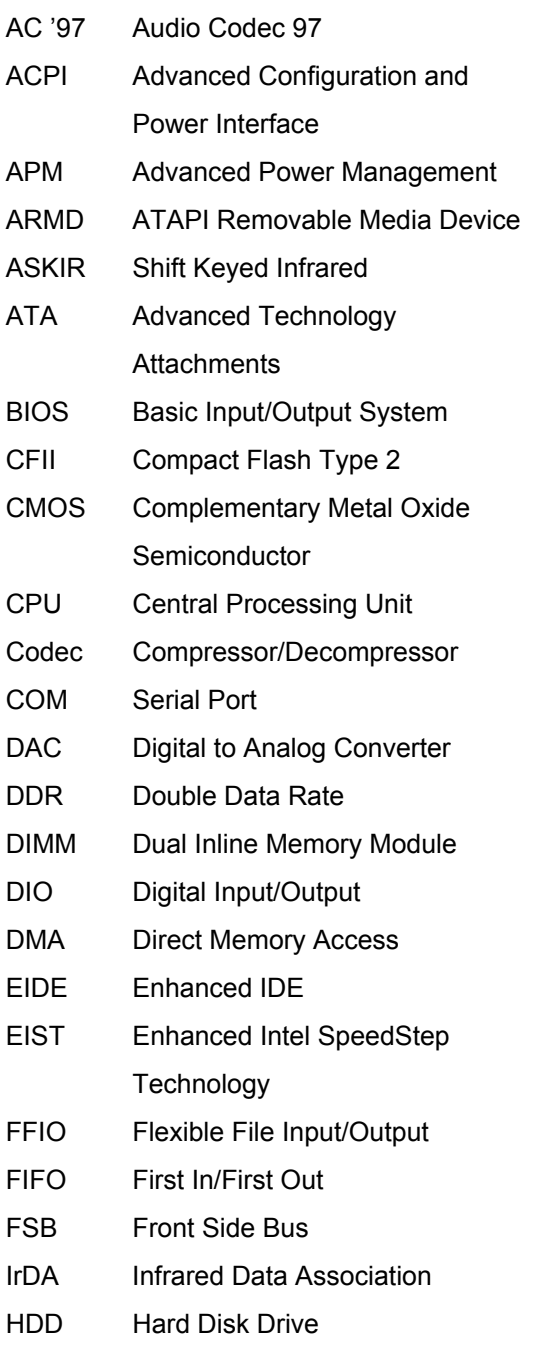

®Technology Corp.

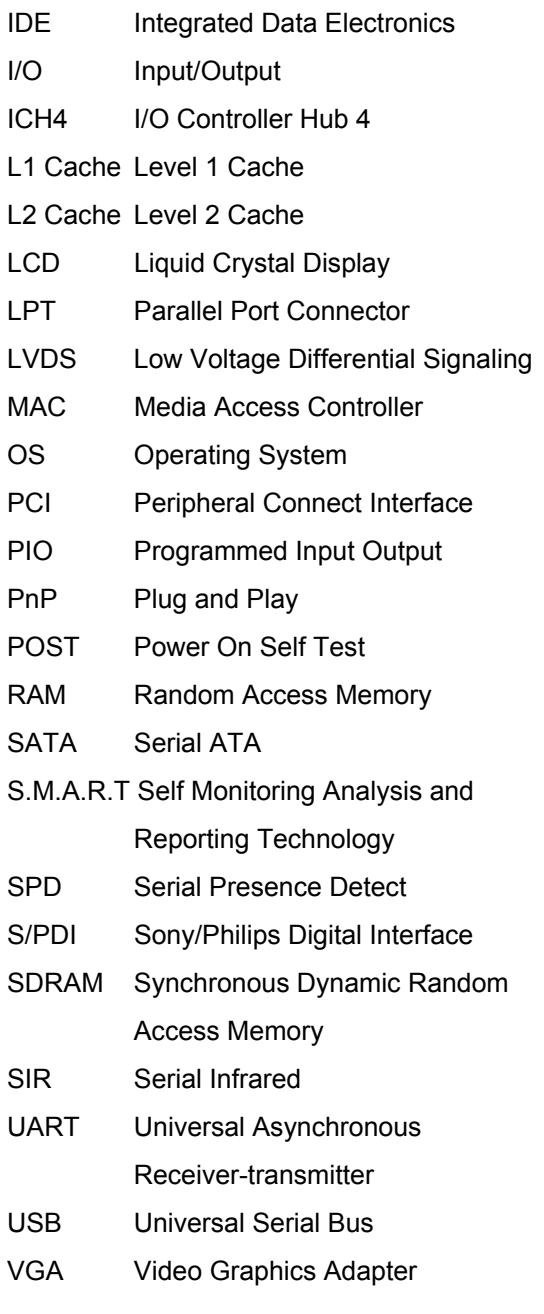

**Page xiv** 

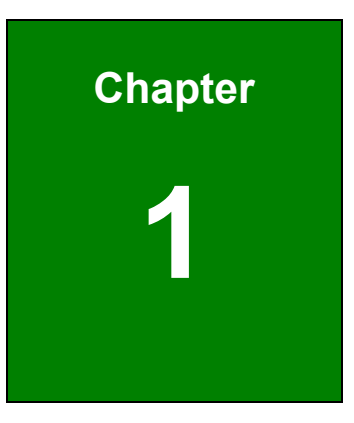

**STechnology Corp.** 

# **1 Introduction**

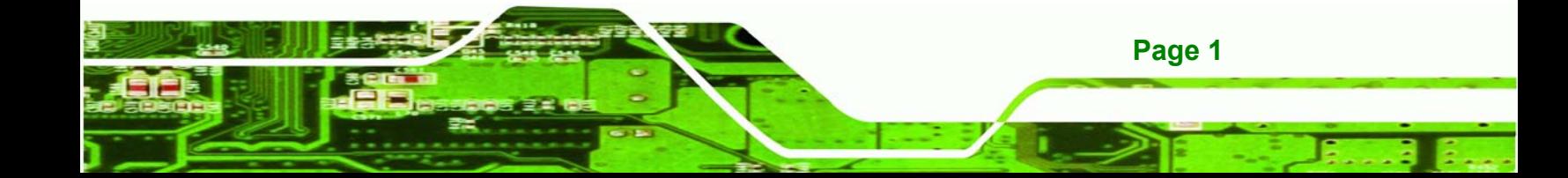

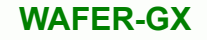

### **1.1 WAFER-GX Overview**

**Technology Corp** 

The 3.5" WAFER-GX AMD Geode GX 466 low power single board computer (SBC) is fully equipped with advanced multi-mode I/Os. The WAFER-GX is designed for system manufacturers, integrators, and VARs that want performance, reliability, and quality at a reasonable price.

#### **1.1.1 WAFER-GX Models**

The WAFER-GX series has two models:

- WAFER-GX-466-R10
- WAFER-GX-466S-R10

The specifications for the two models are show in **Table 1-1**.

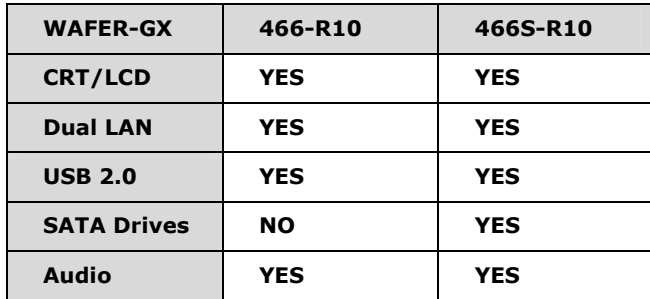

**Table 1-1: WAFER-GX Model Specifications** 

#### **1.1.2 WAFER-GX Applications**

The WAFER-GX is designed for applications in the following areas:

- Kiosks and Point of Sales
- **Restaurants**
- Human Machine Interface (HMI) applications
- Marine, GPS and transportation applications
- **Financial, retail and kiosk applications**

#### **1.1.3 WAFER-GX Benefits**

**Page 2** 

Some of the WAFER-GX benefits include:

- Reduced hardware costs
- Reduced software costs
- Reduced maintenance costs
- Client crash prevention
- Central resource control
- Security protection

#### **1.1.4 WAFER-GX Features**

Some of the WAFER-GX features are listed below:

- $\blacksquare$  3.5" form factor
- RoHS compliant
- Embedded AMD Geode GX 466 processor
- PC/104 expansion slot
- Dual-independent display functionality
- Two high performance 10/100 megabit Ethernet controllers on-board

®Technology Corp.

- Two SATA channels with transfer rates up to 150MB/s on-board (WAFER-GX-466S-R10 only)
- Four USB 2.0 devices supported
- Integrated audio

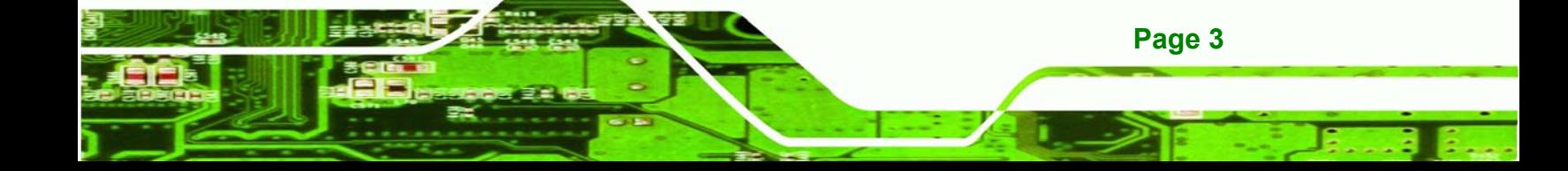

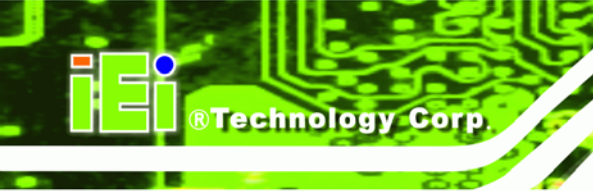

# **1.2 WAFER-GX Overview**

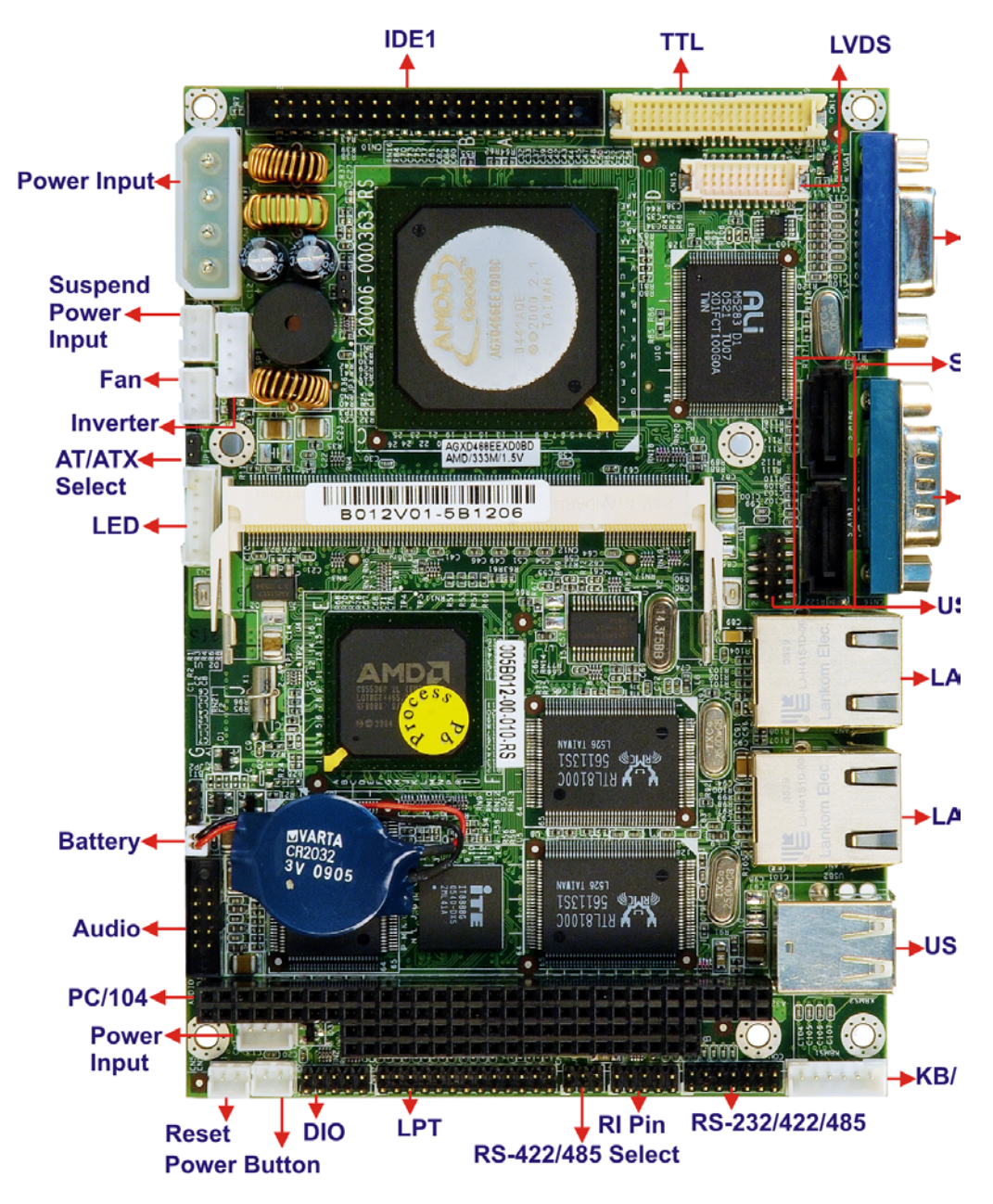

**Figure 1-1: WAFER-GX Overview** 

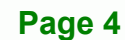

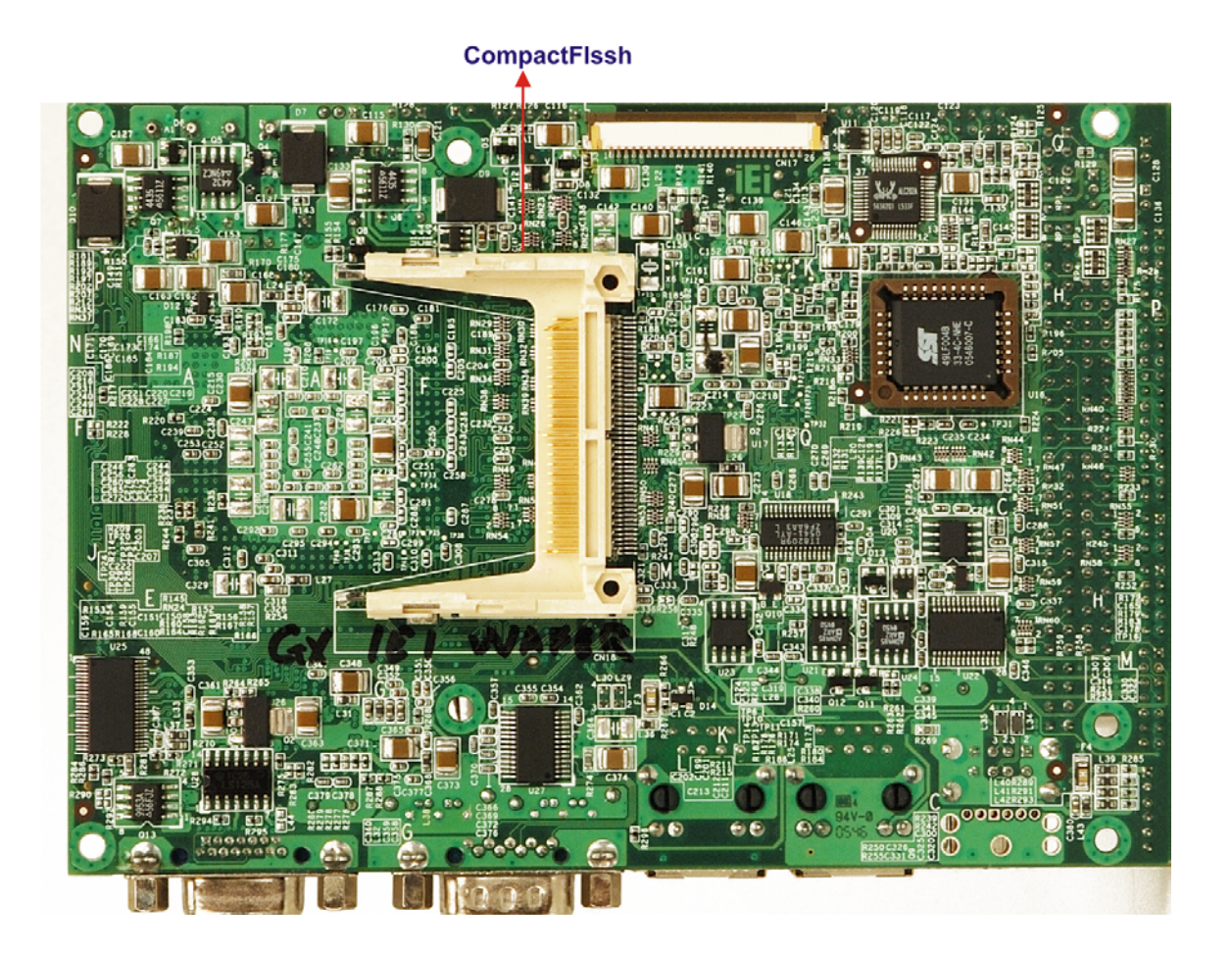

®Technology Corp.

**Figure 1-2: WAFER-GX Solder Side Overview** 

#### **1.2.1 WAFER-GX Connectors**

The WAFER-GX has the following connectors onboard:

- 1 x AT power input connector
- 1 x ATX power input connector
- 1 x Audio connector
- 1 x Battery connector
- 1 x CompactFlash (CF) connector (solder side)
- 1 x Digital I/O (DIO) connector
- 1 x Fan connector
- 1 x IDE interface connectors (44-pin)
- 1 x Inverter power connector

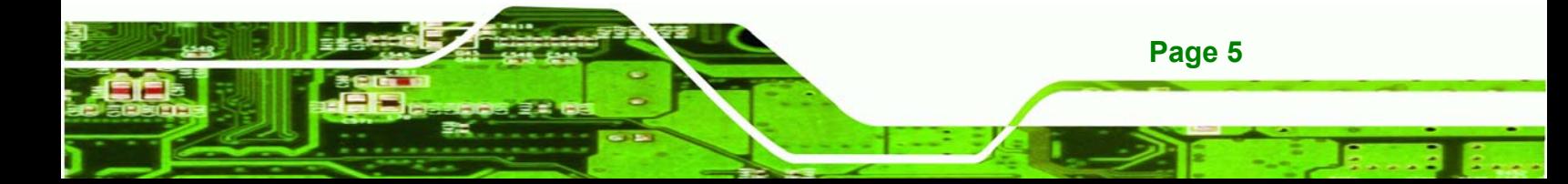

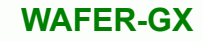

- 1 x Keyboard/mouse connector
- $\blacksquare$  1 x LED connector

Technology Corp

- 1 x LVDS LCD panel connector
- 1 x Parallel port connector
- $\blacksquare$  1 x Power button connector
- $\blacksquare$  1 x PC/104 slot
- $\blacksquare$  1 x Reset button connector
- 1 x RS-232/422/485 serial port connector
- 2 x SATA connectors
- 1 x Suspend power input connector
- 1 x TFT interface connector
- 1 x USB connector
- 1 x SO-DIMM socket

The WAFER-GX has the following connectors on the board rear panel:

- 2 x Ethernet connectors
- 1 x PS/2 Keyboard/mouse connector
- $\blacksquare$  1 x USB connector
- 1 x VGA connector

The WAFER-GX has the following onboard jumpers:

- AT/ATX power mode select
- COM1/2 Port RI and voltage selection
- $\blacksquare$  RS-422/485 select
- LCD panel voltage select

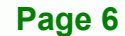

# **1.2.2 Technical Specifications**

WAFER-GX technical specifications are listed in **Table 1-2**. Detailed descriptions of each specification can be found in **Chapter** 2 Detailed Specifications.

®Technology Corp.

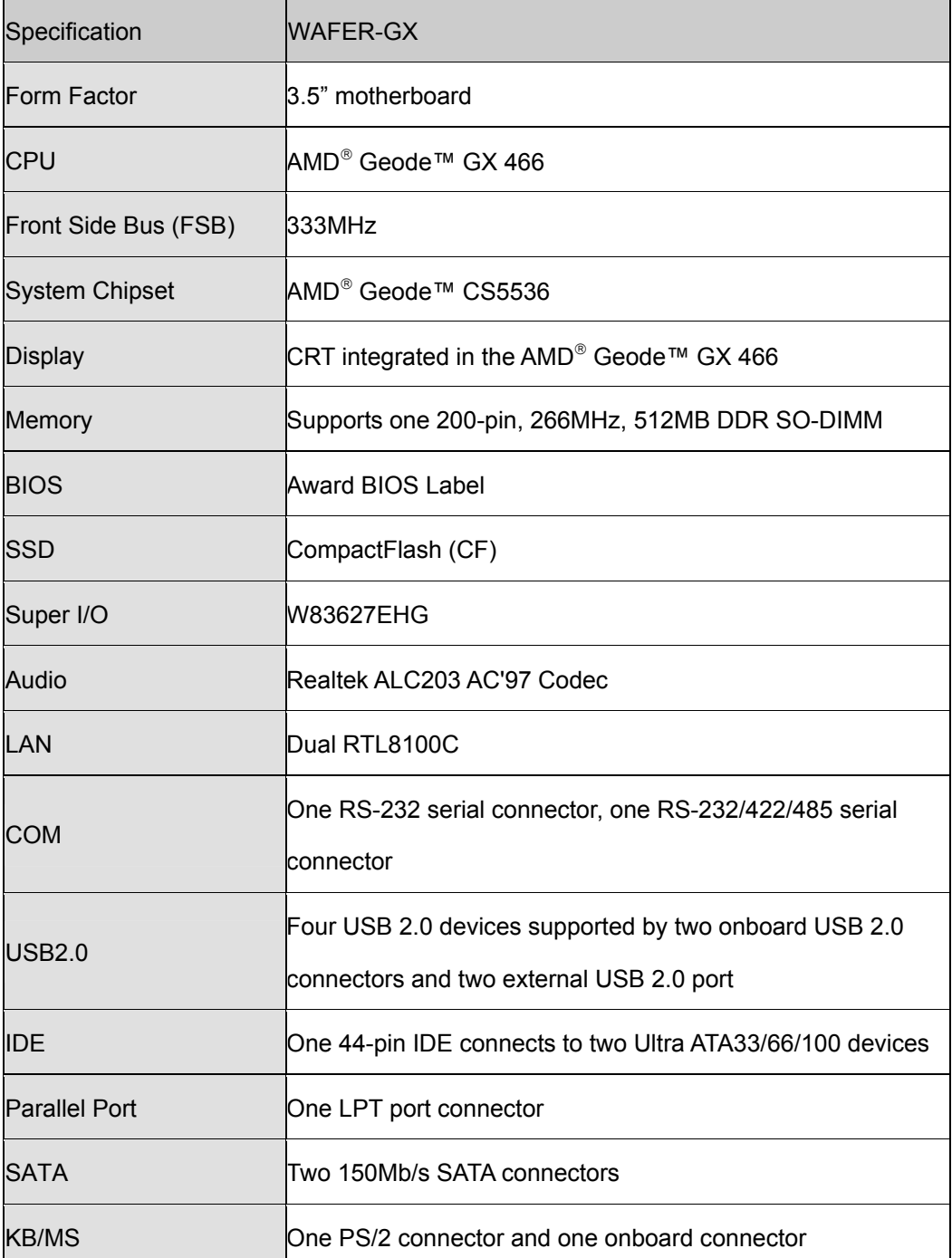

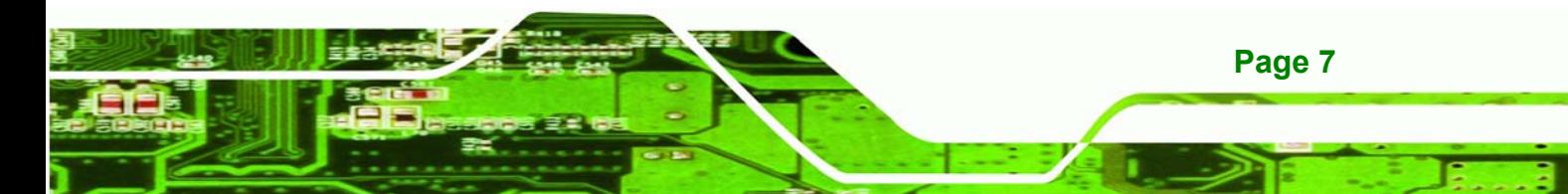

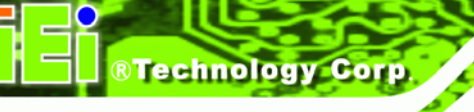

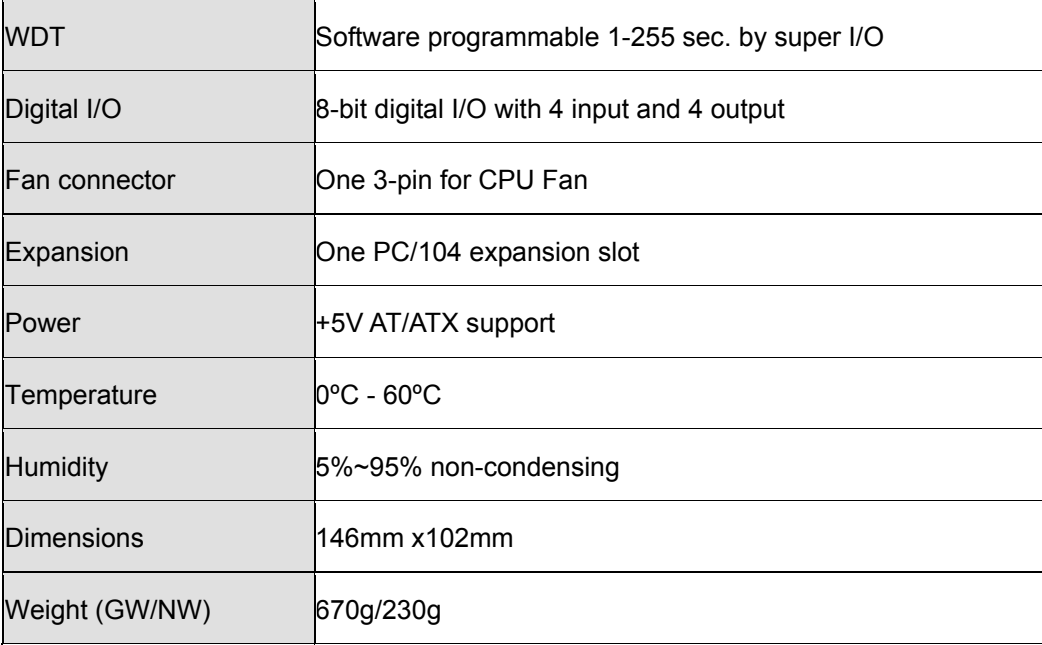

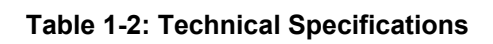

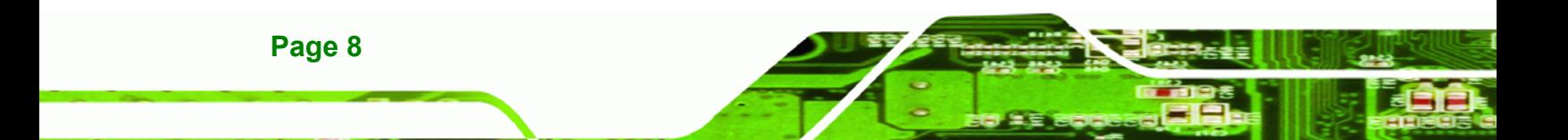

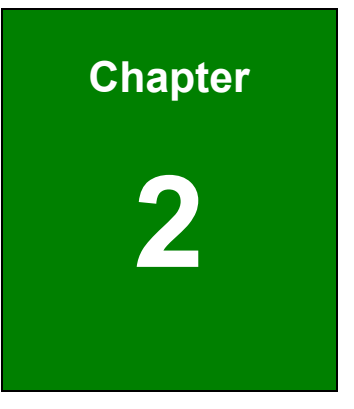

**THe Technology Corp.** 

# **2 Detailed Specifications**

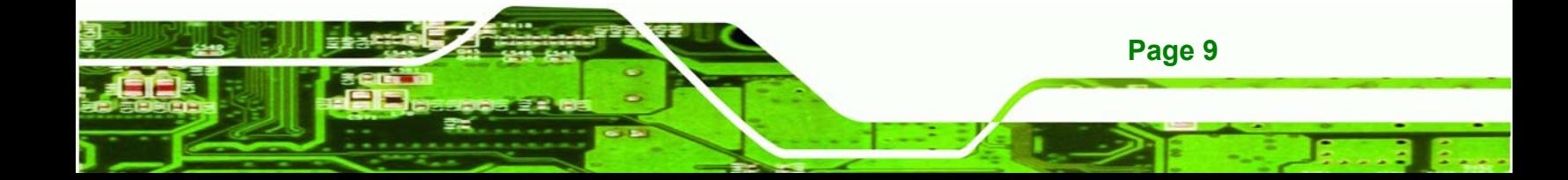

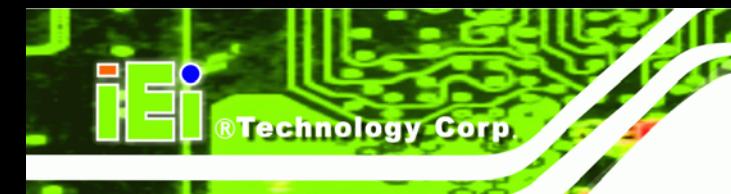

# **2.1 Overview**

This chapter describes the specifications and onboard features of the WAFER-GX in detail.

# **2.2 Board Dimensions**

### **2.2.1 Board Dimensions**

The dimensions of the board are listed below:

- **Length**: 146.06mm
- **Width**: 102mm

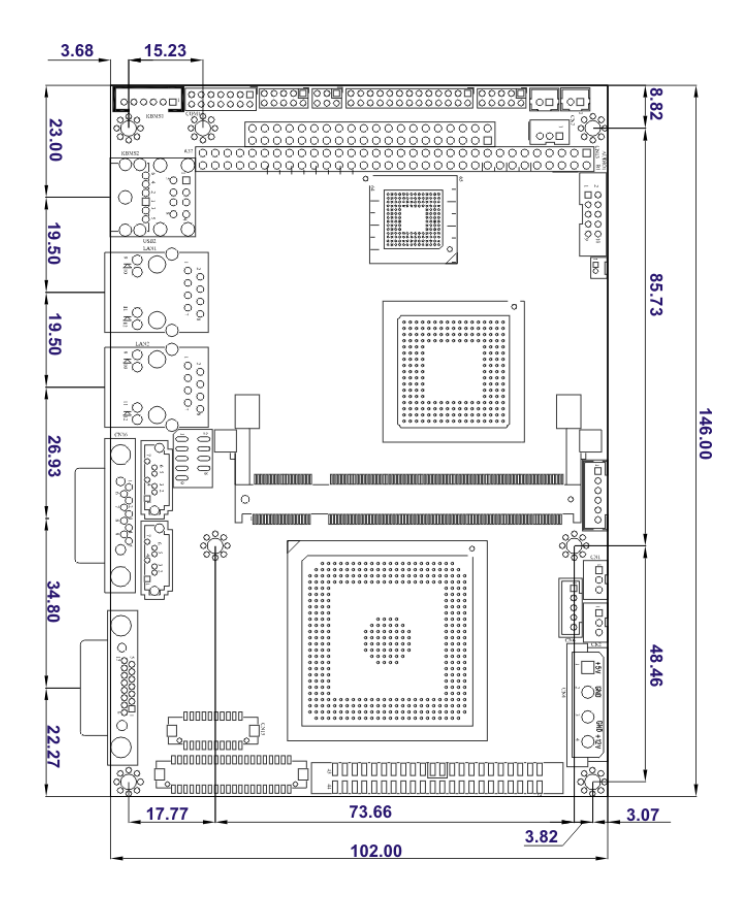

**Figure 2-1: WAFER-GX Dimensions (mm)** 

#### **2.2.2 External Interface Panel Dimensions**

External interface panel dimensions are shown in **Figure 2-2**.

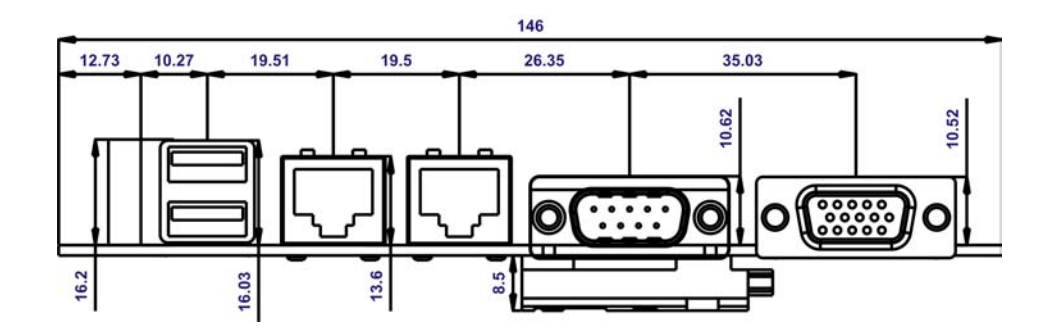

®Technology Corp.

**Figure 2-2: External Interface Panel Dimensions (mm)** 

The WAFER-GX series motherboards all come with a preinstalled  $\mathsf{AMD}^{\circledcirc}$  Geode™ GX 466 333Mhz CPU.

# 2.2.3 Embedded AMD<sup>®</sup> Geode™ GX 466 Specifications

The specifications for the 333Mhz AMD<sup>®</sup> Geode™ AMD GX 466 are listed below

- CPU Core
- GeodeLink™ Control Processor
- GeodeLink Interface Units
- GeodeLink Memory Controller
- Graphics Processor
- **Display Controller**
- Video Processor
- **TFT Controller**
- GeodeLink PCI Bridge
- Geode I/O Companion Device Interface
- $\Box$  3.3W max @ 333 MHz
- **Block level clock gating**
- Active hardware power management
- Software power management

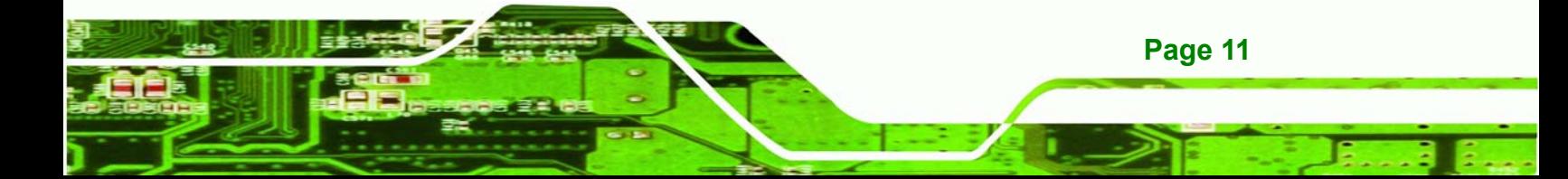

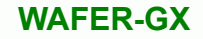

- Lower power I/O
- GeodeLink™ Interface Unit

## **2.3 System Chipset**

**BTechnology Corp** 

The WAFER-GX series motherboards all have a preinstalled AMD® Geode™ CS5536 system chipset. The system chipset features are listed below.

#### **GeodeLink™ Interface Unit**

- o 64-bit, 66MHz operation
- o PCI VSM (Virtual System Module) that makes the interface transparent to applications software and BIOS
- o Programmable routing descriptors, use and activity monitors, and SSMI (Synchronous System Management Interrupt)

#### **ATA-6 Controller**

- o 100 MB/second IDE Controller in UDMA mode per the ATA-6 specification
- o 5V interface

#### **Flash Interface**

o Multiplexed with IDE interface Connects to an array of industry standard NAND Flash and/or NOR Flash

#### **USB Controller**

- o 4 USB ports
- o Supports both USB 1.1 and USB 2.0
- o 3 host ports
- o 1 host/device
- **Audio Codec 97 (AC97) Controller**
	- o AC97 specification v2.3 compliant interface to multiple audio codecs: Serial In, Serial Out, Sync Out, Bit Clock In
	- o Legacy "PC Beep" support

#### **Diverse Device**

- o 82xx Legacy Devices
- o IR Communication Port
- o System Management Bus (SMB) Controller
- o LPC (Low Pin Count) Port

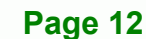

- o General Purpose I/Os (GPIOs)
- o 8 Multi-Function General Purpose Timers (MFGPTs)

®Technology Corp.

- o Real-Time Clock (RTC) with CMOS RAM
- o Power Management Controller
- o ACPI v2.0 compliant

#### **2.4 Data Flow**

**Figure 2-3** shows the data flow between the two onboard chipsets and other components installed on the motherboard and described in the following sections of this chapter.

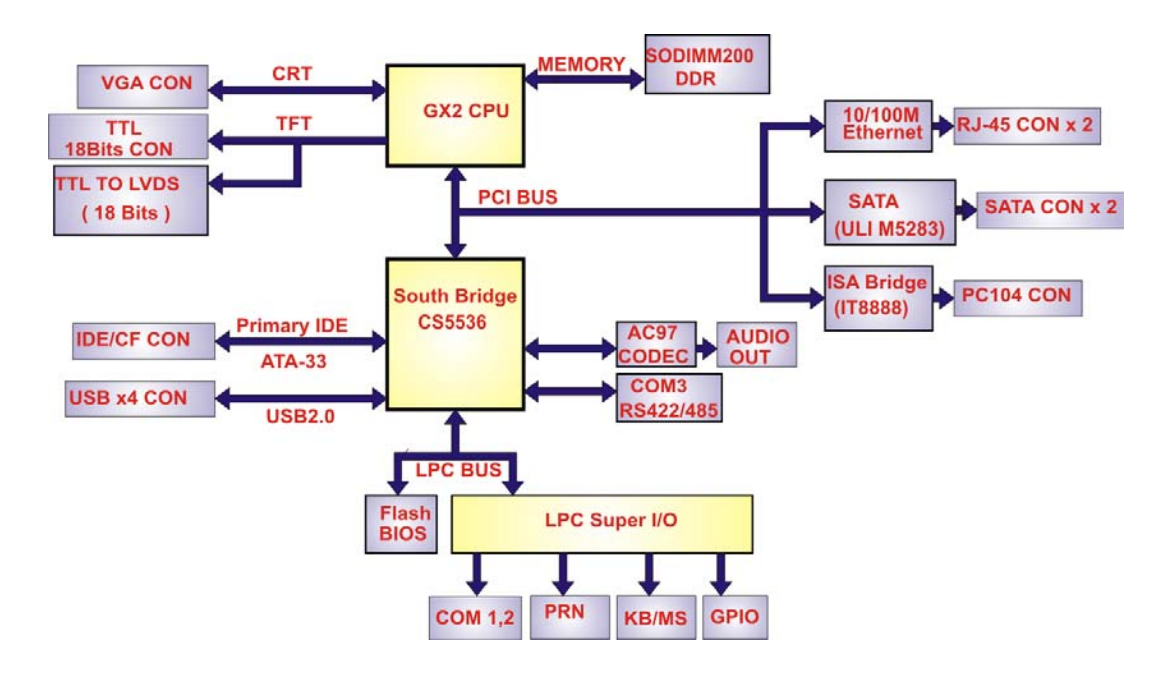

**Figure 2-3: Data Flow Block Diagram** 

# **2.5 Graphics Support**

The Graphics Processor is compatible with the graphics processor used in the GX1 processor with additional functions and features to improve performance and ease of use. Like its predecessor, the Geode GX processor's Graphics Processor is a BitBLT/vector engine that supports pattern generation, source expansion, pattern/source transparency, and 256 ternary raster operations. New features that have been added to the Graphics Processor include:

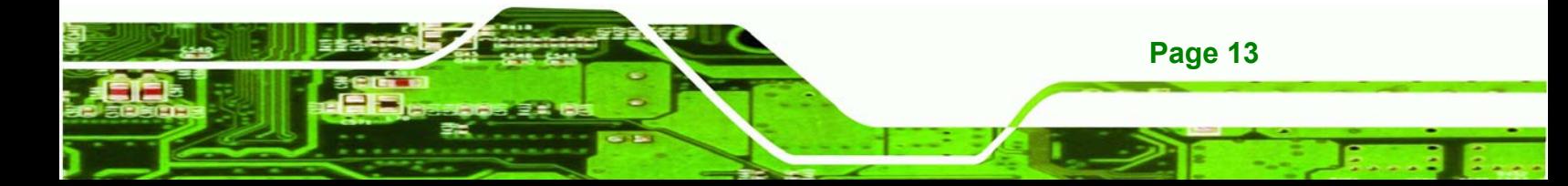

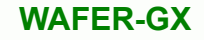

- **Incorporated BLT FIFOs to replace the cache based BLT buffers used in the** GX1 processor.
- **IMPROVED BUS AT ADDETER IN A LOCAL EXAM** increase bandwidth to the memory controller.
- The ability to throttle BLTs according to video timing and VGA hardware.

**Table 2-1: Geode GX Graphics Features** lists a complete list of Geode GX graphics features. For more details, please refer to the AMD website or the Geode GX series data book available from AMD.

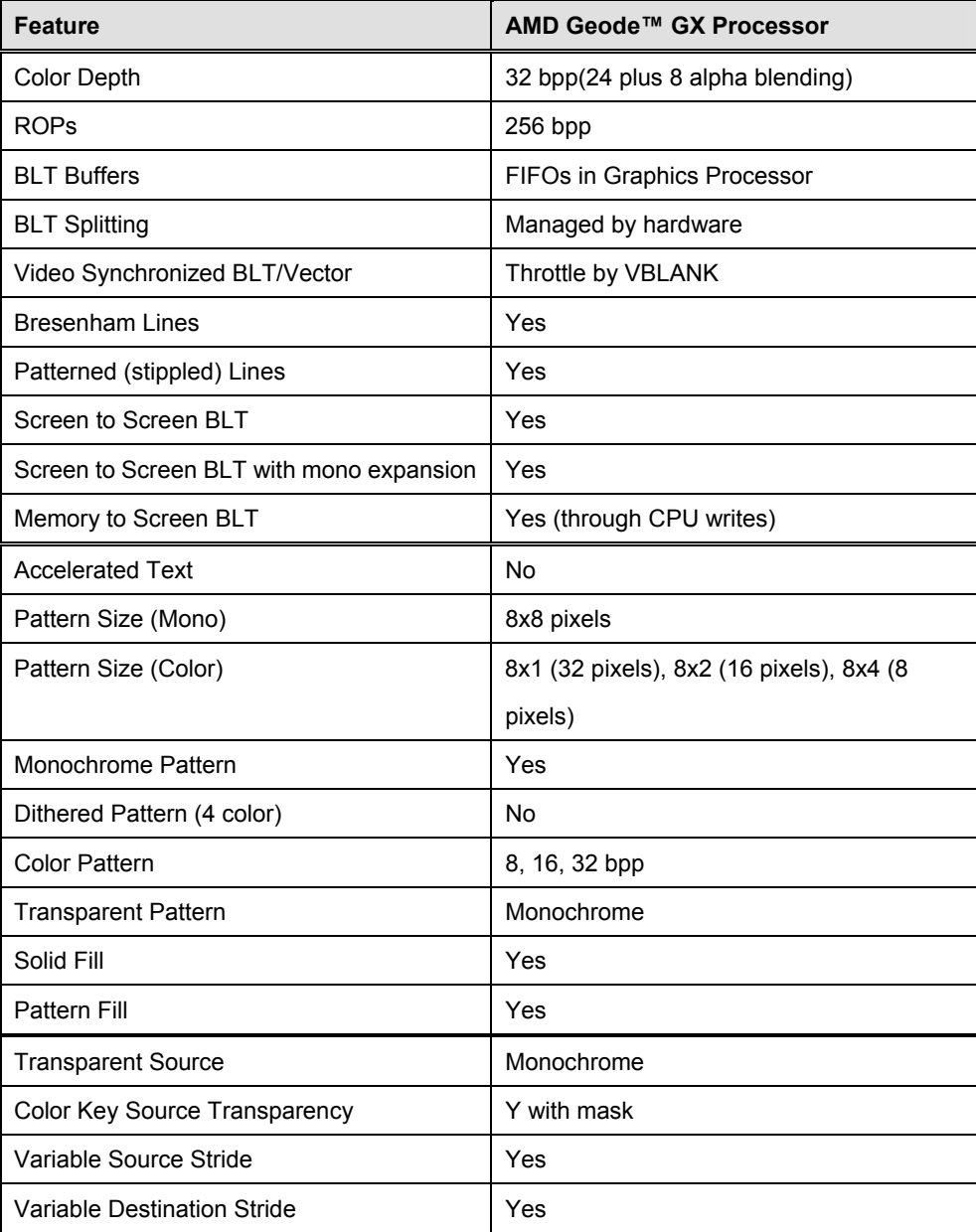

**Technology Corp** 

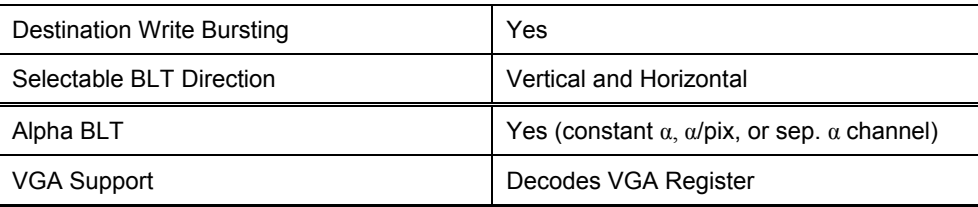

**RTechnology Corp.** 

**Table 2-1: Geode GX Graphics Features**

### **2.6 Memory Support**

The WAFER-GX CPU has one 200-pin DDR SO-DIMM socket with the following specifications:

- **Maximum RAM**: 512MB
- **DIMM Transfer Rates**: 266MHz

### **2.7 PCI Bus Interface Support**

The PCI bridge on the WAFER-GX has the following features:

- 33MHz Revision 2.2 is implemented
- **Maximum throughput: 133MB/sec**
- PCI and GLIU interface control
- Read and write FIFOs
- PCI

# **2.8 Ethernet Controller Specifications**

#### **2.8.1 Overview**

The Realtek RTL8100C(L) is a highly integrated and cost-effective single-chip Fast Ethernet controller. It is enhanced with an ACPI (Advanced Configuration Power Interface) management function for PCI in order to provide efficient power management for advanced operating systems with OSPM (Operating System Directed Power Management).

The RTL8100C(L) also supports remote wake-up (including AMD Magic Packet™ and Microsoft® Wake-up frame) to increase cost-efficiency in network maintenance and

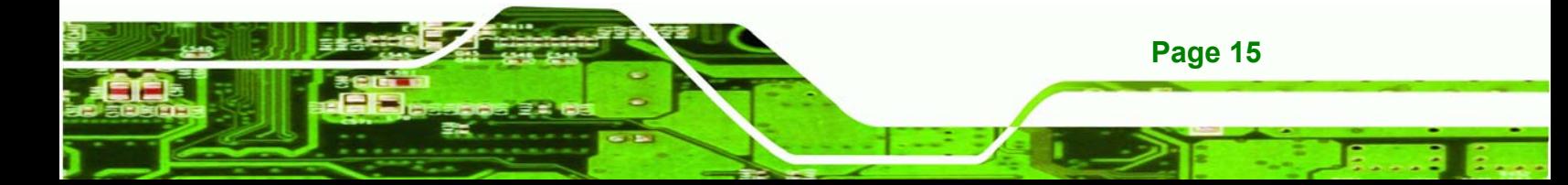

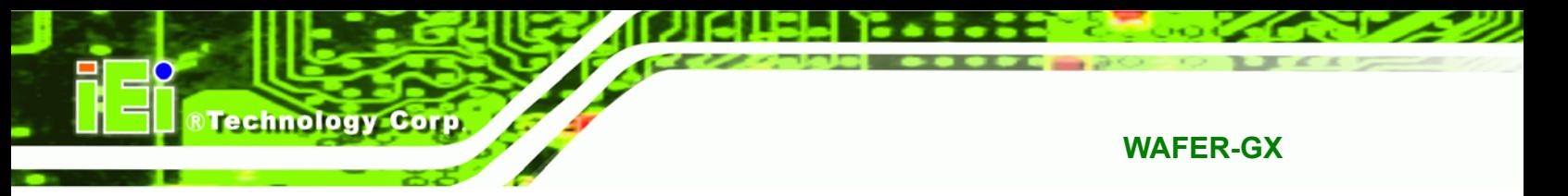

management. It is an ideal solution for notebook/motherboard-embedded network designs.

#### **2.8.2 Features**

- Integrates Fast Ethernet MAC, physical chip, and transceiver onto a single chip
- 10Mbps and 100Mbps operation
- Supports 10Mbps and 100Mbps N-way auto-negotiation
- Supports 25MHz Crystal or 25MHz OSC as the internal clock source
- Complies with PC99/PC2001 standards
- Supports ACPI power management
- **Provides PCI bus master data transfer**
- **Provides PCI memory space or I/O space mapped data transfer**
- Supports PCI clock speed of 16.75MHz-40MHz
- Advanced power saving mode
- Supports Wake-on-LAN and remote wake-up (AMD Magic Packet™, Link Change, and Microsoft® Wake-up frame)
- **Half/Full duplex capability**
- Supports Full Duplex Flow Control (IEEE 802.3x)
- **Provides interface to 93C46 EEPROM to store resource configuration and ID** parameters
- **Provides PCI clock run pin**
- **Provides LED pins for network operation status indication**
- 2.5/3.3V power supply with 5V tolerant I/Os

The WAFER-GX can support the following drive interfaces.

- $\blacksquare$  2 x SATA drives
- $\blacksquare$  2 x IDE devices
- $1 \times FDD$
- $\blacksquare$  1 x CF I or CF II card

#### **2.8.3 SATA Drives**

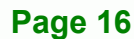

The WAFER-GX supports two, first generation SATA drives with transfer rates of up to 150Mb/s

Technology

Corp.

#### **2.8.4 IDE HDD Interfaces**

The WAFER-GX system chipset IDE controller supports up to two HDDs with the following specifications:

- Supports PIO IDE transfers up to 16MB/s
- Supports the following Ultra ATA devices:
	- o **Ultra ATA/100**, with data transfer rates up to 100MB/s
	- o **Ultra ATA/66**, with data transfer rates up to 66MB/s
	- o **Ultra ATA/33**, with data transfer rates up to 66MB/s

#### **2.8.5 CompactFlash Support**

A standard CF I or CF II card can be inserted into the compact flash slot on the solder side of the WAFER-GX PCB.

#### **2.9 Serial Ports**

The WAFER-GX has two high-speed UART serial ports, configured as COM1 and COM2. The serial ports have the following specifications.

- 16C550 UART with 16-byte FIFO buffer
- 115.2Kbps transmission rate

COM2 can be configured as RS-232, RS-422 or RS-485.

### **2.10 Real Time Clock**

256-byte battery backed CMOS RAM

# **2.11 System Monitoring**

The WAFER-GX is capable of self-monitoring various aspects of its operating status including:

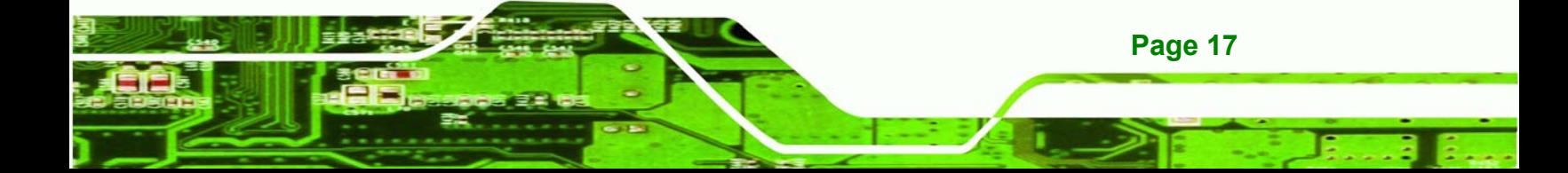

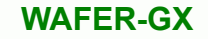

- CPU, chipset, and battery voltage, +3.3V, +5V, and +12V
- RPM of cooling fans
- CPU and board temperatures (by the corresponding embedded sensors)

## **2.12 USB Interfaces**

The WAFER-GX has four USB interfaces, two internal (on one pin header connector) and two external. The USB interfaces support USB 2.0.

# **2.13 BIOS**

**BTechnology Corp** 

The WAFER-GX uses a licensed copy of AWARD BIOS. The features of the flash BIOS used are listed below:

- SMIBIOS (DMI) compliant
- Console redirection function support
- PXE (**P**re-Boot E**x**ecution **E**nvironment) support
- **USB** booting support

### **2.14 Operating Temperature and Temperature Control**

The maximum and minimum operating temperatures for the WAFER-GX are listed below.

- Minimum Operating Temperature: 0ºC (32°F)
- Maximum Operating Temperature: 60°C (140°F)

A cooling fan and heat sink must be installed on the CPU. Thermal paste must be smeared on the lower side of the heat sink before it is mounted on the CPU. Heat sinks are also mounted on the northbridge and southbridge chipsets to ensure the operating temperature of these chips remain low.

### **2.15 Audio Codec**

The WAFER-GX has an integrated RealTek ALC203 codec. The RealTek ALC203 is a 20-bit DAC and 18-bit ADC full-duplex AC'97 2.3 compatible stereo audio CODEC

designed for PC multimedia systems, including host/soft audio, and AMR/CNR based designs. The codec meets performance requirements for audio on PC99/2001 systems

**RTechnology Corp.** 

- Single chip with high S/N ratio (>100 dB)
- Meets performance requirements for audio on PC2001 systems
- Meets Microsoft WHQL/WLP 2.0 audio requirements
- 20-bit DAC and 18-bit ADC resolution
- 18-bit Stereo full-duplex CODEC with independent and variable sampling rate
- Complies with AC'97 2.3 specifications
	- o LINE/HP-OUT, MIC-IN and LINE-IN sensing
	- o 14.318MHz -> 24.576MHz PLL saves crystal
	- o 12.288MHz BITCLK input can be consumed
	- o Integrated PCBEEP generator to save buzzer
	- o Interrupt capability
	- o Page registers and Analog Plug & Play
- Support of S/PDIF out is fully compliant with AC'97 rev2.3 specifications
- Three analog line-level stereo inputs with 5-bit volume control: LINE\_IN, CD, AUX
- High quality differential CD input
- Two analog line-level mono input: PCBEEP, PHONE-IN
- Supports double sampling rate (96KHz) of DVD audio playback
- Two software selectable MIC inputs
- +6/12/20/30dB boost preamplifier for MIC input
- Stereo output with 6-bit volume control
- Mono output with 5-bit volume control
- Headphone output with 50mW/20Ohm amplifier
- 3D Stereo Enhancement
- **Multiple CODEC extension capability**
- External Amplifier Power Down (EAPD) capability
- Power management and enhanced power saving features
- Stereo MIC record for AEC/BF application
- DC Voltage volume control
- Auxiliary power to support Power Off CD
- Adjustable VREFOUT control
- 2 GPIO pins with smart GPIO volume control

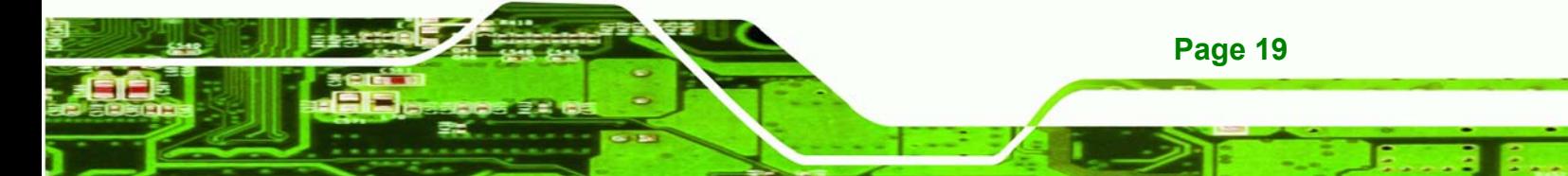

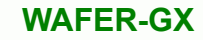

- 2 Universal Audio Jacks (UAJ)® for front panel
- Supports 32K/44.1K/48K/96KHz S/PDIF output
- Supports 32K/44.1K/48KHz S/PDIF input
- Power support: Digital: 3.3V; Analog: 3.3V/5V
- Standard 48-Pin LQFP Package
- EAX<sup>™</sup> 1.0 & 2.0 compatible
- Direct Sound 3D™ compatible
- A3D™ compatible
- I3DL2 compatible
- **HRTF 3D Positional Audio**
- Sensaura™ 3D Enhancement (optional)
- 10 Bands of Software Equalizer
- Voice Cancellation and Key Shifting in Kareoke mode
- AVRack® Media Player

# **2.16 Power Consumption**

Technology Corp

**Table 2-2** shows the power consumption parameters for the WAFER-GX when a 333MHz AMD Geode GX 400 is running with a 256MB DDR400 module.

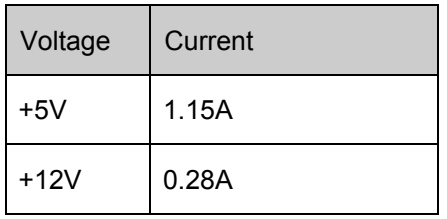

**Table 2-2: Power Consumption** 

# **2.17 Packaged Contents and Optional Accessory Items**

#### **2.17.1 Package Contents**

The WAFER-GX is shipped with the following components.

- 1x WAFER-GX single board computer
- $\blacksquare$  1 x Mini jumper pack
- 1 x ATA33 Flat cable
- 1 x KB/MS cable

**Page 20** 

- $\blacksquare$  1 x RS-232 cable
- $\blacksquare$  1 x RS-232/422/485 cable
- $\blacksquare$  2 x SATA cables
- $\blacksquare$  1 x SATA power cable
- $\blacksquare$  1 x Utility CD
- 1 x Quick Installation Guide

#### **2.17.2 Optional Accessory Items**

The items shown in the list below are optional accessory items are purchased separately.

®Technology Corp.

- USB cable
- **LPT** cable

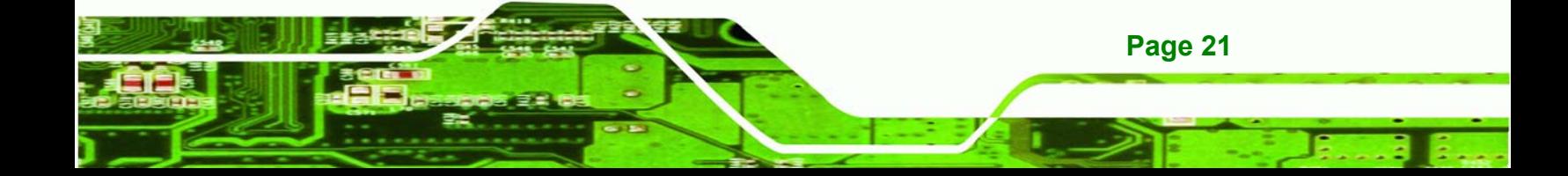

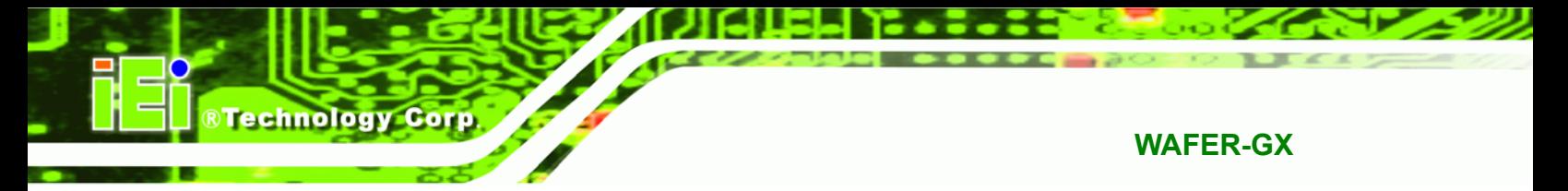

# **THIS PAGE IS INTENTIONALLY LEFT BLANK**

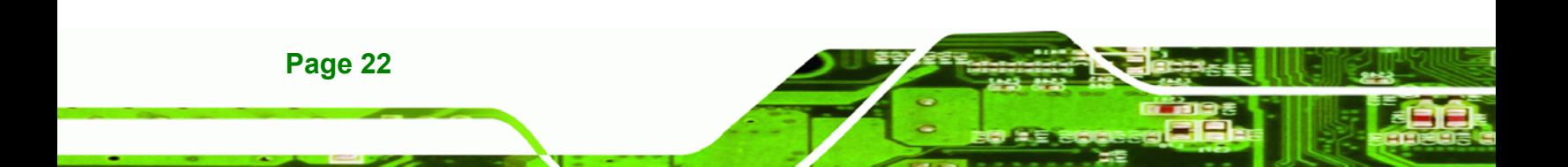
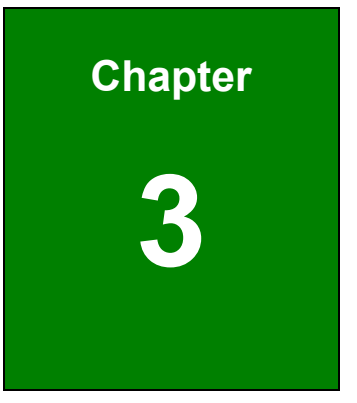

**THe Stechnology Corp.** 

# **3 Connectors and Jumpers**

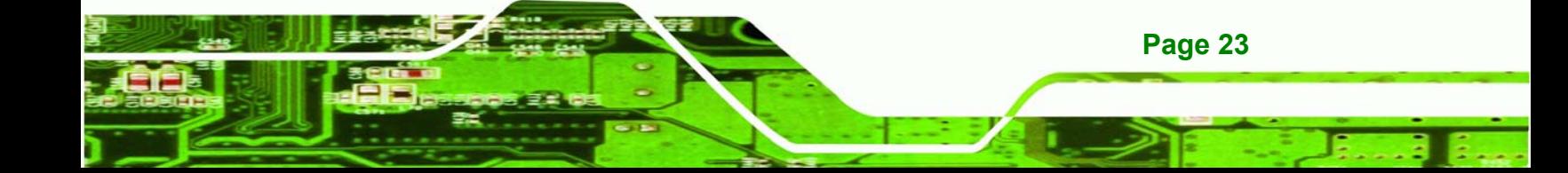

# **3.1 Peripheral Interface Connectors**

**Section 3.1.1** shows peripheral interface connector locations. **Section 3.1.2** lists all the peripheral interface connectors seen in **Section 3.1.1**.

# **3.1.1 WAFER-GX Layout**

Technology Corp

Figure 3-1 shows the onboard peripheral connectors, external peripheral interface connectors and onboard jumpers.

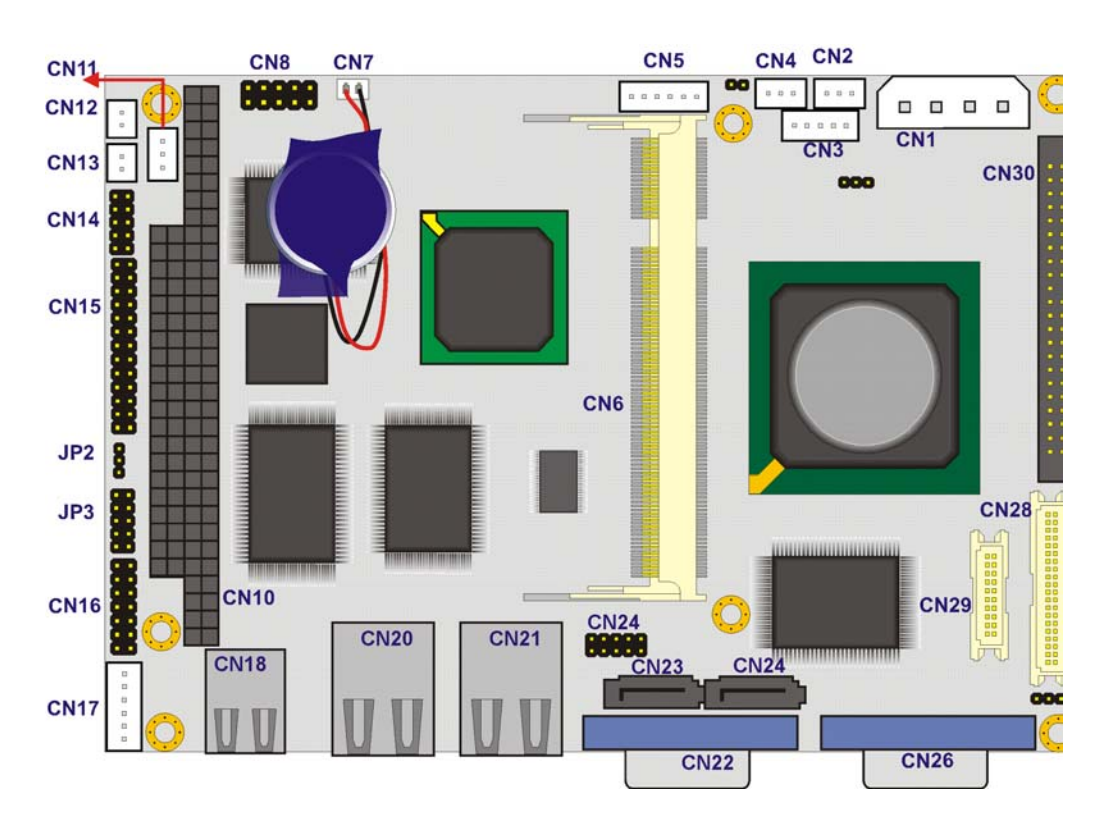

**Figure 3-1: Connector and Jumper Locations** 

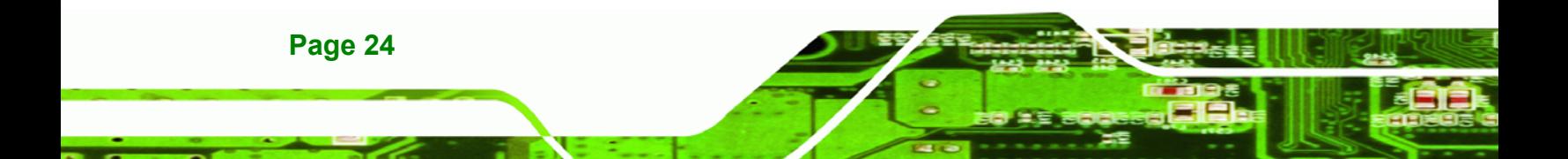

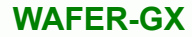

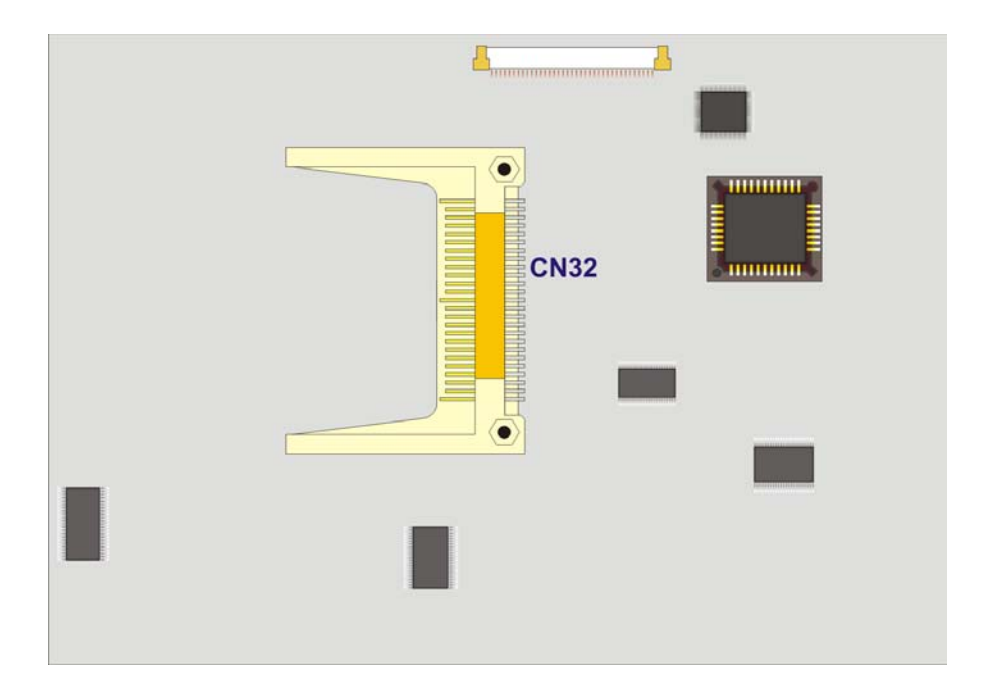

®Technology Corp.

**Figure 3-2: Connector and Jumper Locations (Solder Side)** 

# **3.1.2 Peripheral Interface Connectors**

**Table 3-1** shows a list of the peripheral interface connectors on the WAFER-GX. Detailed descriptions of these connectors can be found in **Section 3.2** on **page 27**.

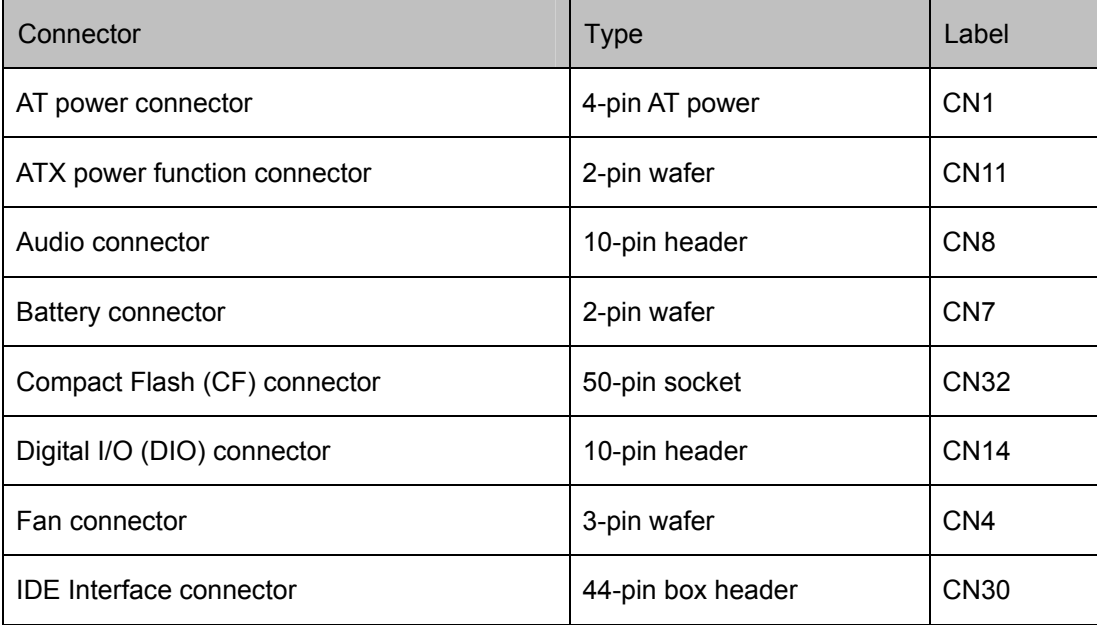

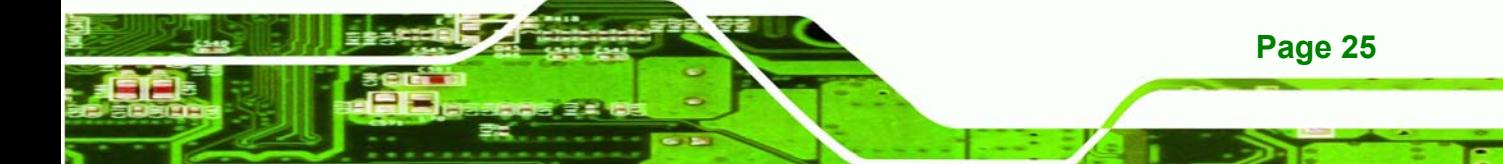

**BTechnology Corp** 

# **WAFER-GX**

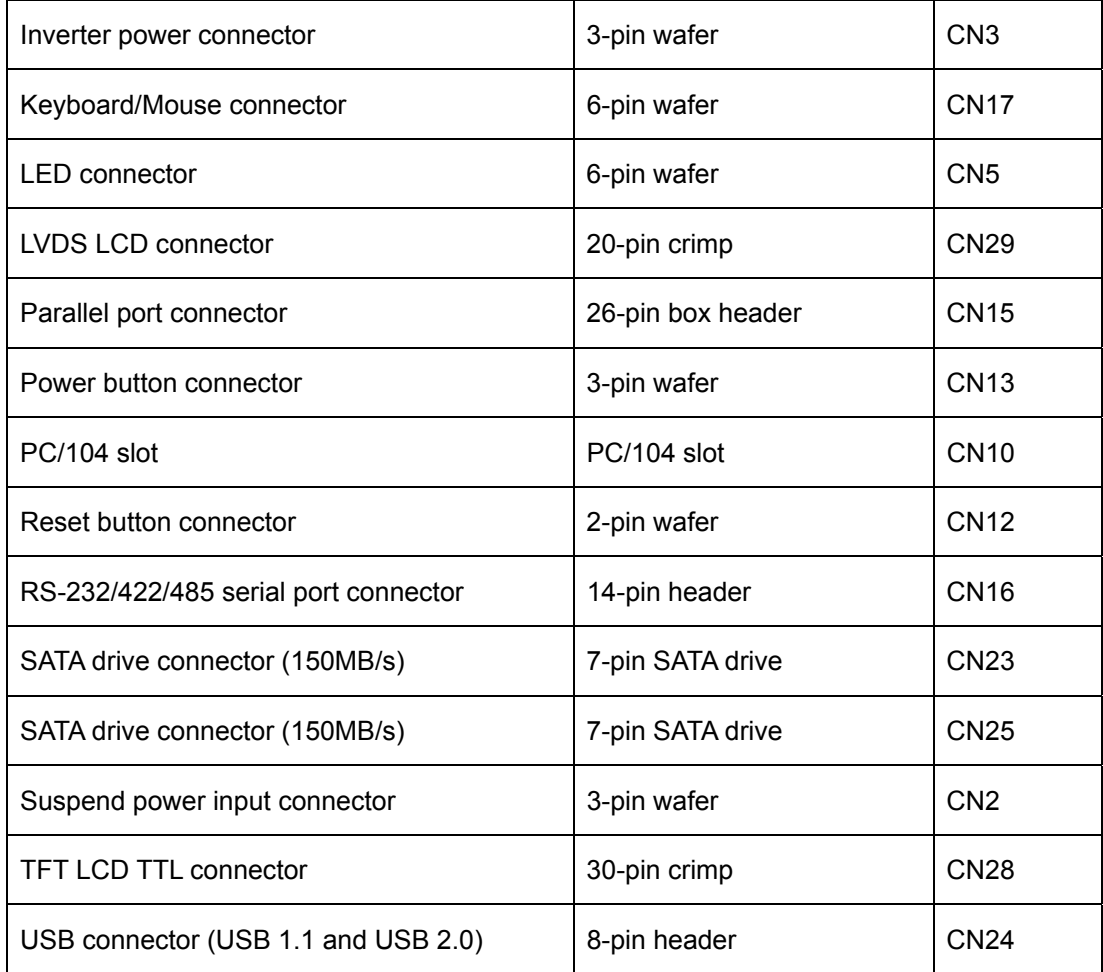

#### **Table 3-1: Onboard Peripheral Connectors**

# **3.1.3 External Peripheral Interface Connectors**

**Table 3-2** lists the rear panel connectors on the WAFER-GX. Detailed descriptions of these connectors can be found in **Section 3.3** on **page 54**.

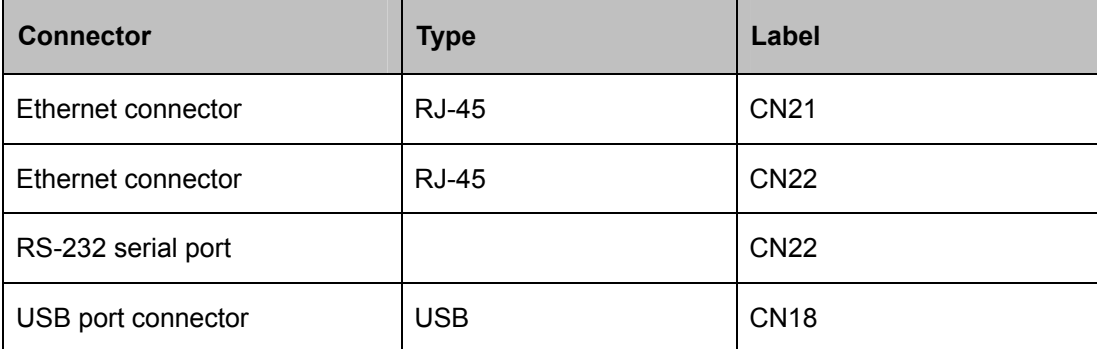

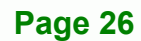

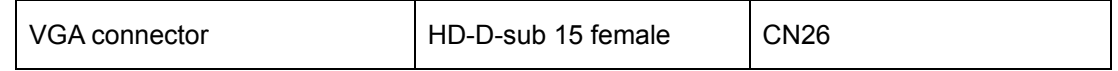

**RTechnology Corp.** 

**Table 3-2: Rear Panel Connectors** 

# **3.1.4 Onboard Jumpers**

**Table 3-3** lists the onboard jumpers. Detailed descriptions of these jumpers can be found in **Chapter 4**.

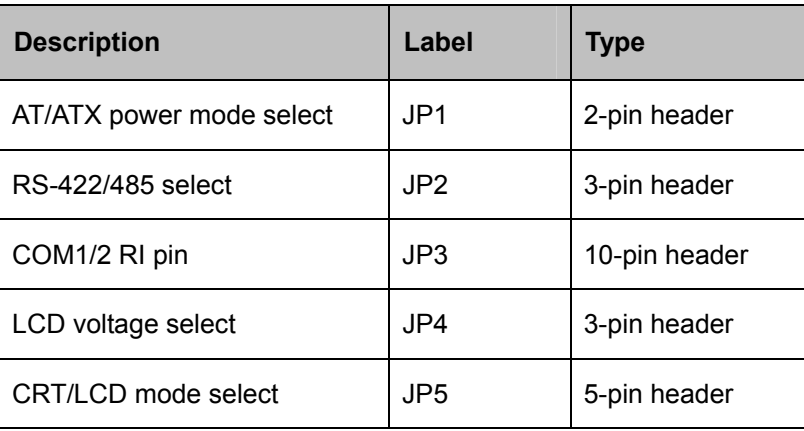

**Table 3-3: Onboard Jumpers** 

# **3.2 Internal Peripheral Connectors**

Internal peripheral connectors are found on the motherboard and are only accessible when the motherboard is outside of the chassis. This section has complete descriptions of all the internal, peripheral connectors on the WAFER-GX.

## **3.2.1 AT Power Input Connector**

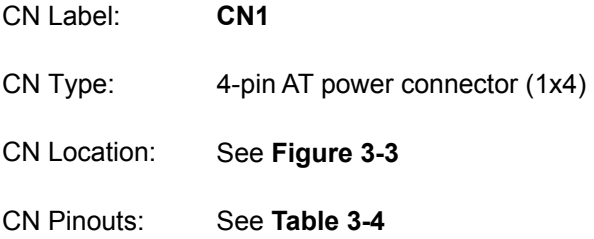

The AT power connector is connected to an AT power source that powers the system.

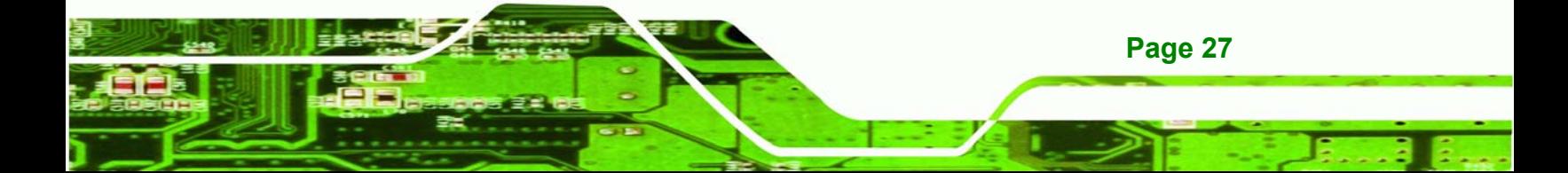

**Technology Corp** 

**WAFER-GX**

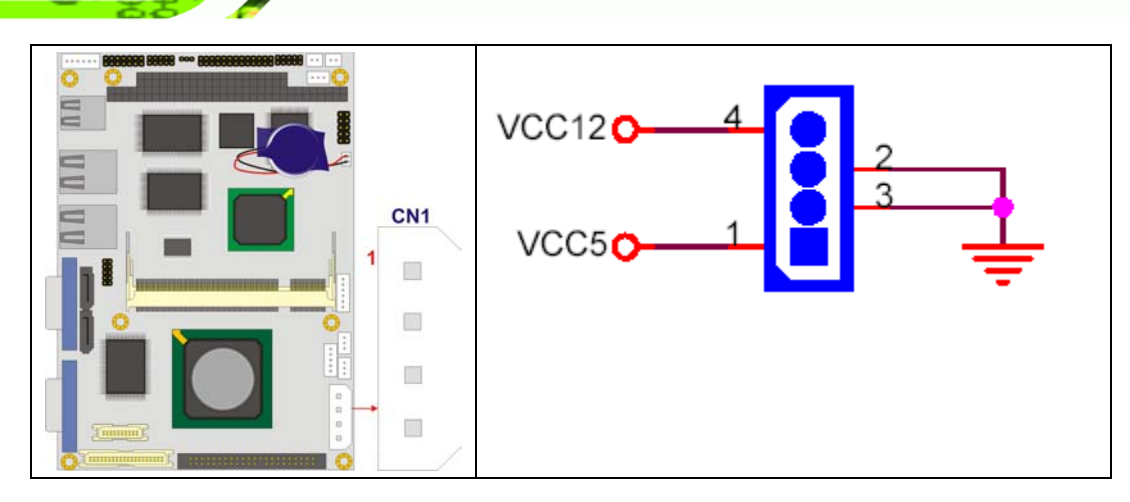

**Figure 3-3: AT Power Connector Location** 

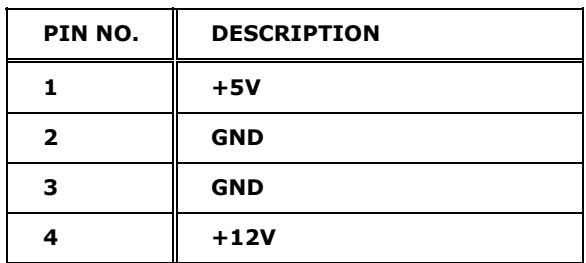

**Table 3-4: AT Power Connector Pinouts** 

# **3.2.2 ATX Power Connector**

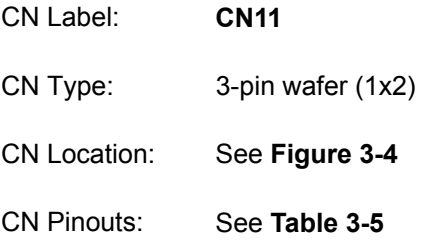

The ATX power connector enables ATX power supply functionality on the WAFER-GX.

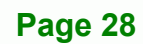

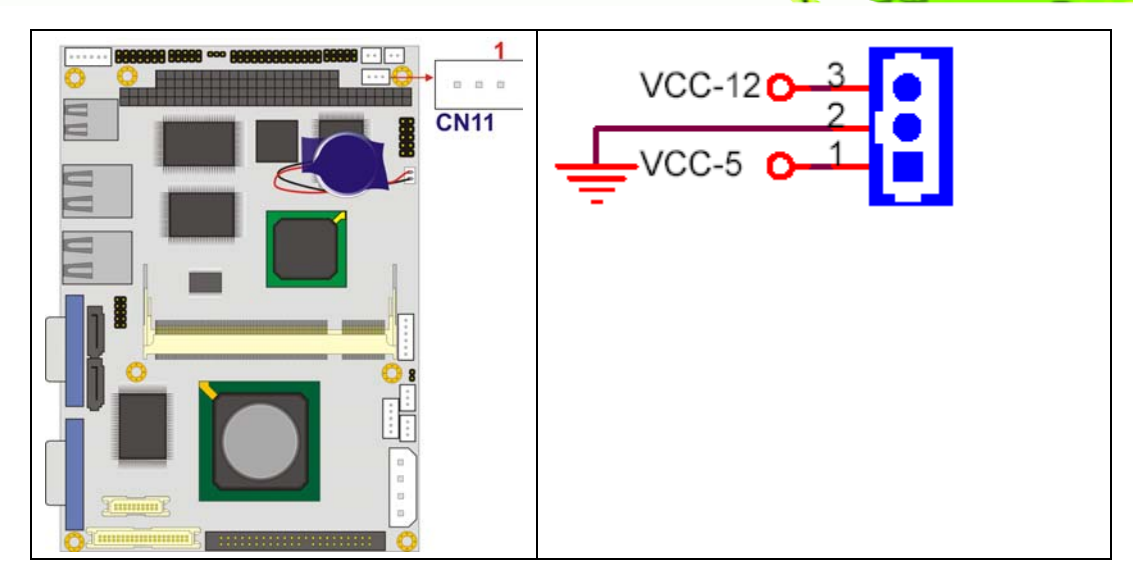

**RTechnology Corp.** 

**Figure 3-4: ATX Power Connector Location** 

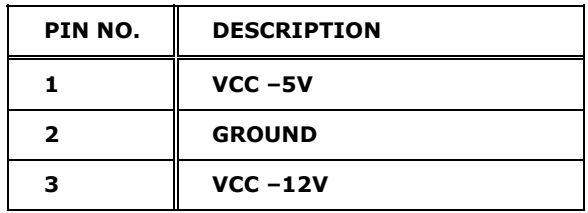

**Table 3-5: ATX Power Connector Pinouts** 

#### **3.2.3 Audio Connector**

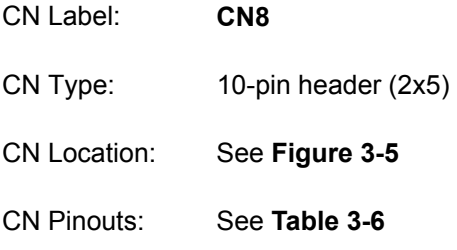

The audio connector is connected to an onboard codec. An external audio connector kit can be connected to the connector to provide sound input and output.

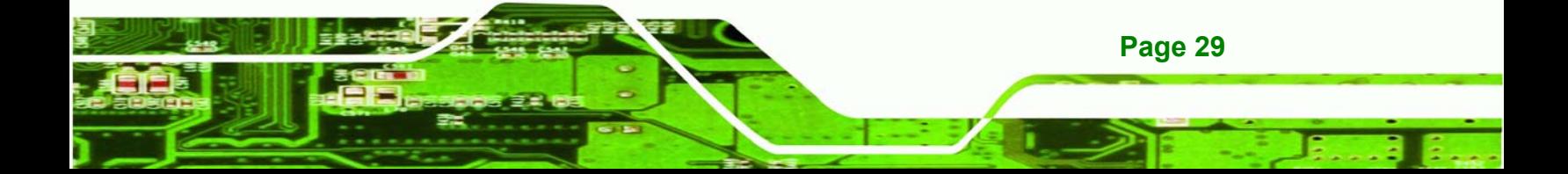

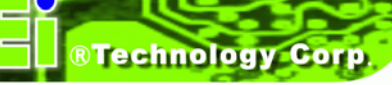

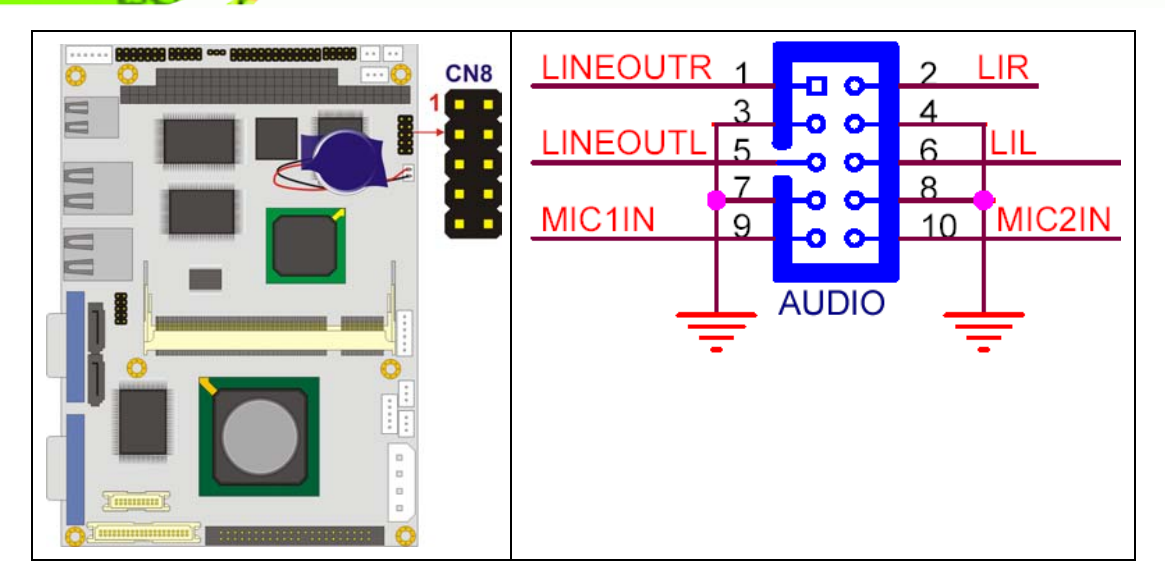

**Figure 3-5: Audio Connector Location** 

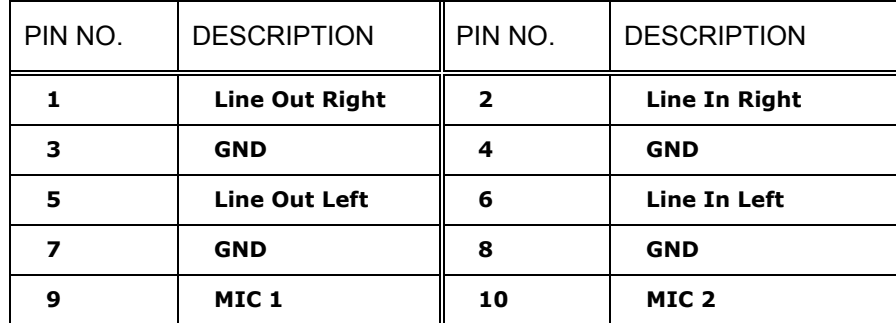

**Table 3-6: Audio Connector Pinouts** 

## **3.2.4 CompactFlash Connector**

- CN Label: **CN32** (solder side)
- CN Type: 50-pin socket (2x25)
- CN Location: See **Figure 3-6**
- CN Pinouts: See **Table 3-7**

A CompactFlash memory module is inserted into the CompactFlash socket on the solder side of the PCB.

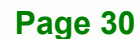

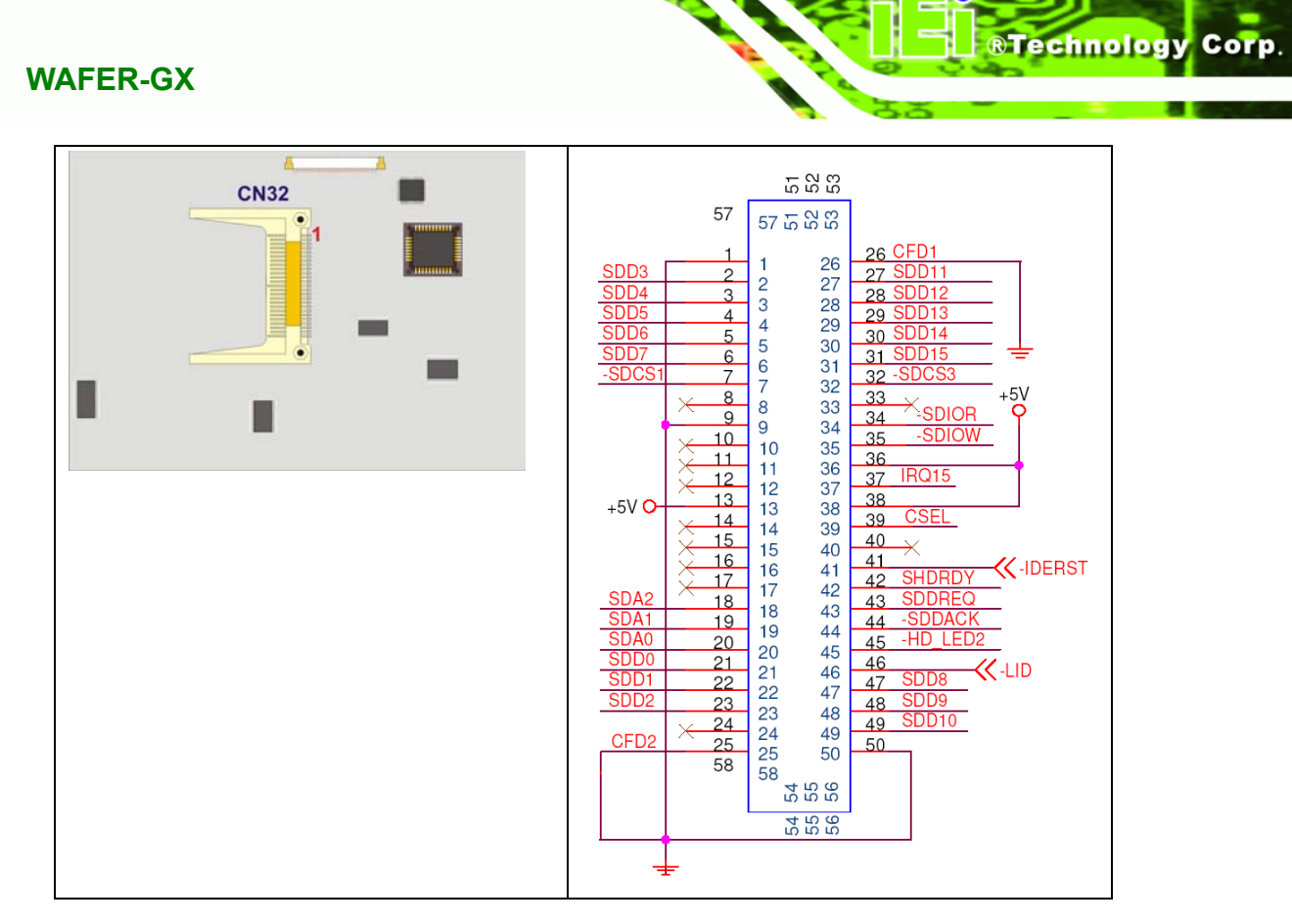

#### **Figure 3-6: CompactFlash Connector Location**

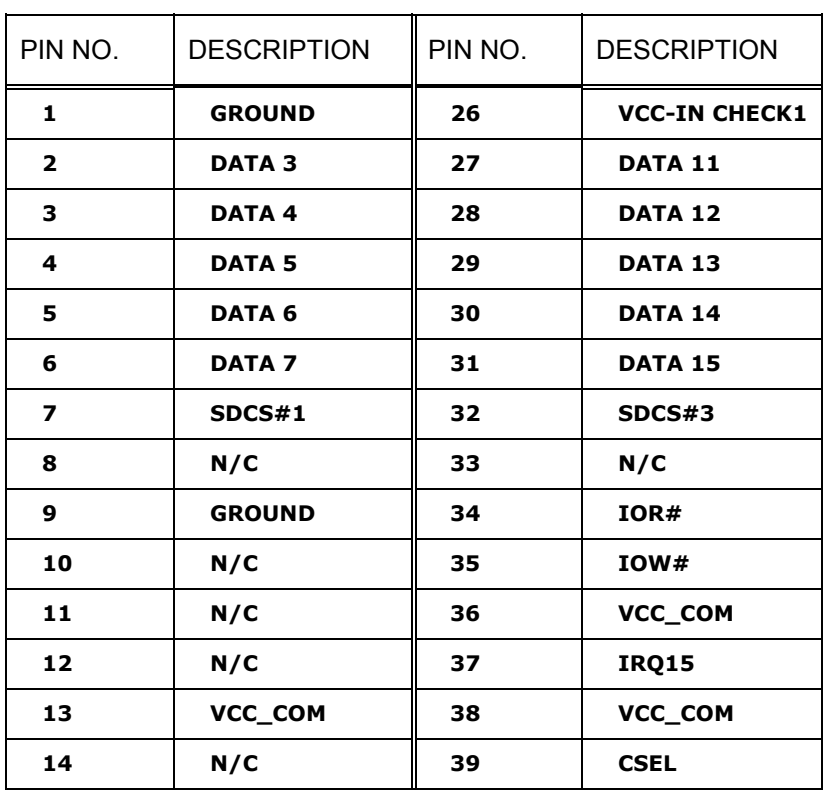

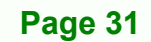

B ÷.

O

**15 N/C 40 N/C 16 N/C 41 HDD\_RESET**  17 | N/C | 42 | IORDY **18 SA2 43 SDREQ**  19 | SA1 | 44 | SDACK# **20 SA0 45 HDD\_ACTIVE# 21 DATA 0 46 66DET 22 DATA 1 47 DATA 8 23 DATA 2 48 DATA 9 24 N/C 49 DATA 10**  25 | VCC-IN CHECK2 | 50 | GROUND

**Table 3-7: CompactFlash Connector Pinouts** 

# **3.2.5 Digital Input/Output (DIO) Connector**

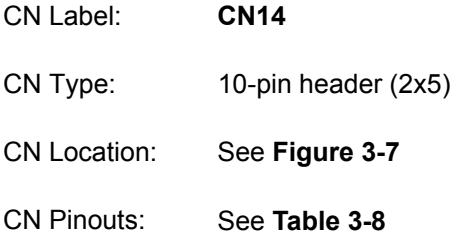

The DIO connector is managed through a Super I/O chip. The DIO connector pins are user programmable.

**RTechnology Corp** 

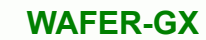

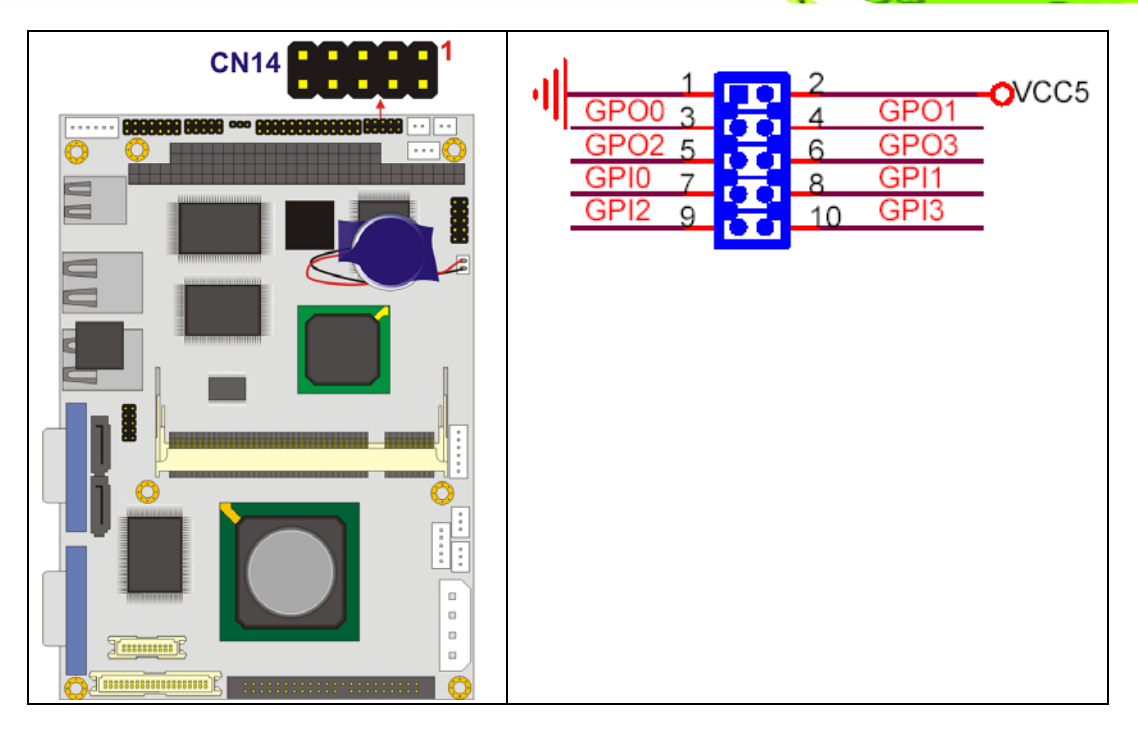

®Technology Corp.

**Figure 3-7: DIO Connector Connector Locations** 

|   | <b>PIN NO. DESCRIPTION</b> |    | PIN NO. DESCRIPTION |
|---|----------------------------|----|---------------------|
|   | <b>GND</b>                 | 2  | <b>VCC</b>          |
| з | Output 0                   |    | Output 1            |
| 5 | Output 2                   | 6  | Output 3            |
| 7 | Input 0                    | 8  | Input 1             |
| 9 | Input 2                    | 10 | Input 3             |

**Table 3-8: DIO Connector Connector Pinouts** 

# **3.2.6 Fan Connector**

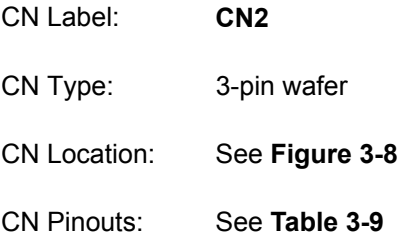

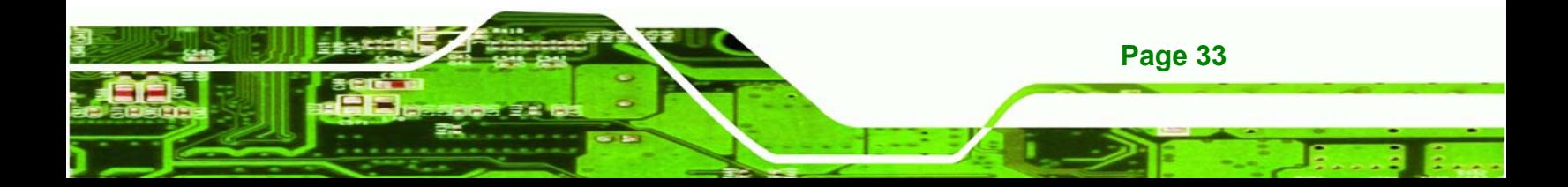

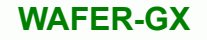

The cooling fan connector provides a 5V, 500mA current to a system cooling fan. The connector has a "rotation" pin to get rotation signals from fans and notify the system so the system BIOS can recognize the fan speed. Please note that only specified fans can issue the rotation signals.

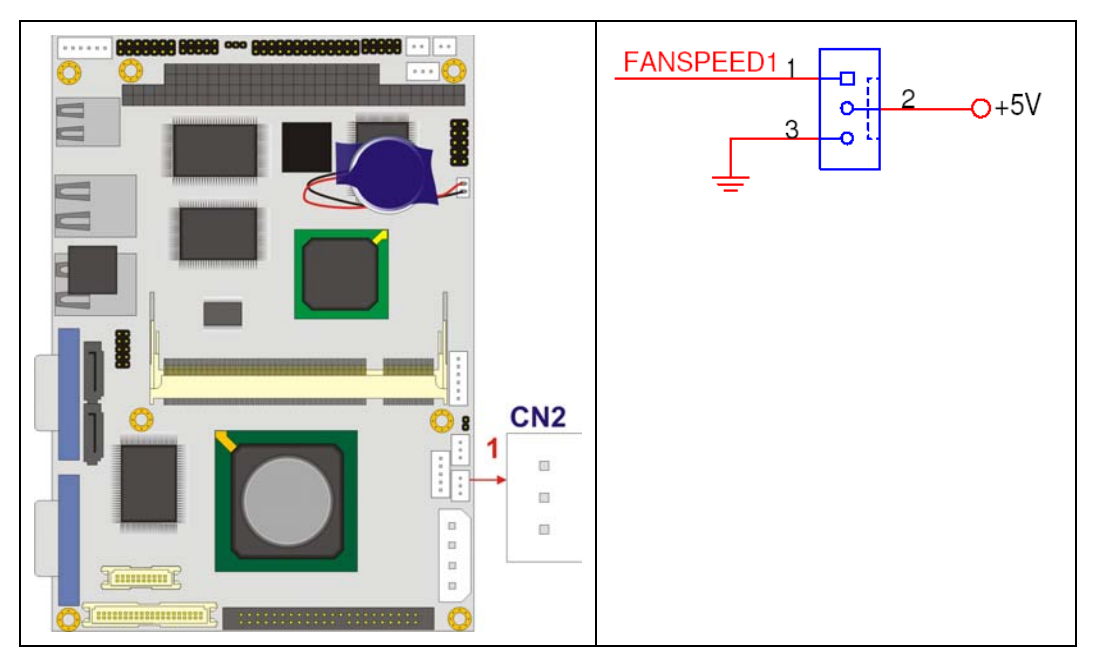

**Figure 3-8: Fan Connector Location** 

| IPIN NO.       | <b>DESCRIPTION</b> |
|----------------|--------------------|
|                | <b>Fan Speed</b>   |
| $\overline{2}$ | $+5V$              |
| з              | Ground             |

**Table 3-9: Fan Connector Pinouts** 

#### **3.2.7 IDE Connector**

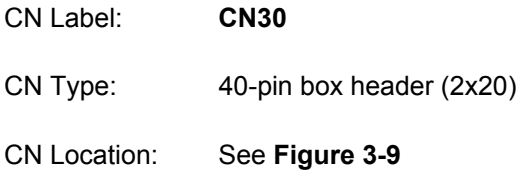

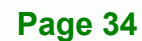

**BTechnology Corp** 

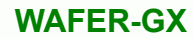

CN Pinouts: See **Table 3-10**

One 40-pin IDE device connector on the WAFER-GX motherboard supports connectivity to two Ultra ATA 33 IDE devices with data transfer rates up to 100MB/s.

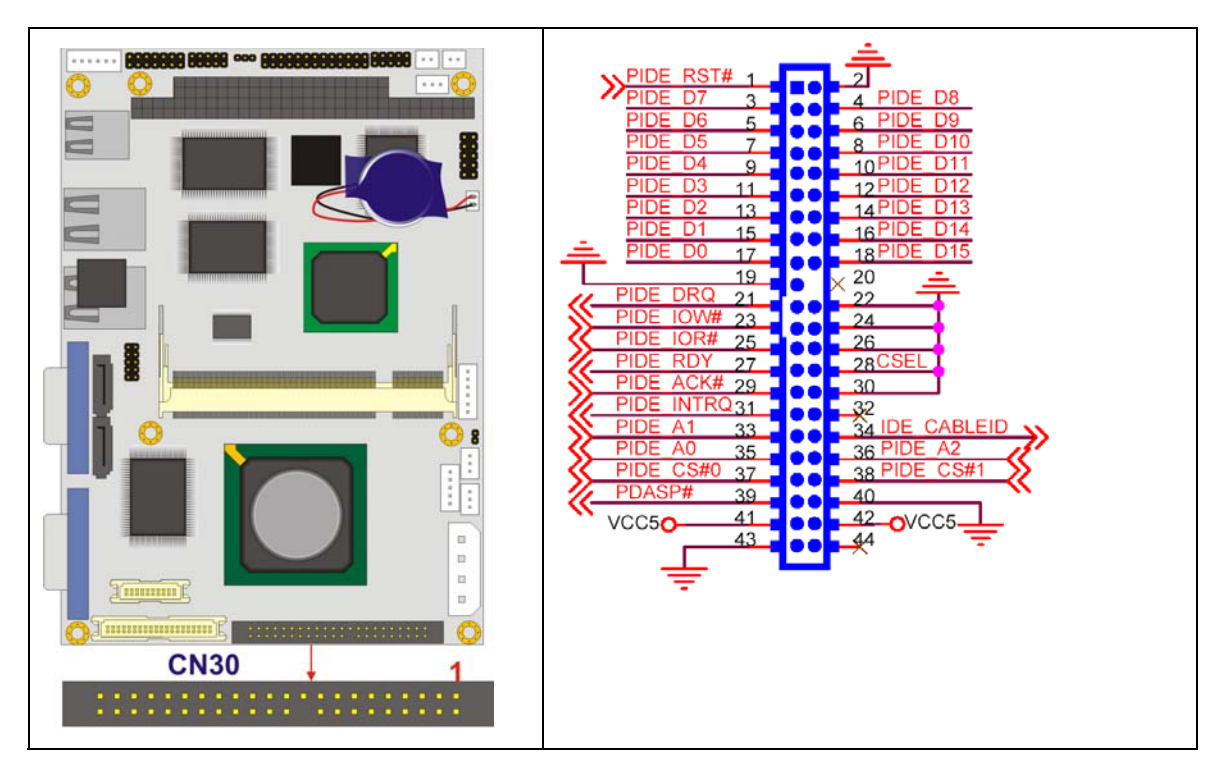

**Figure 3-9: Primary IDE Device Connector Locations** 

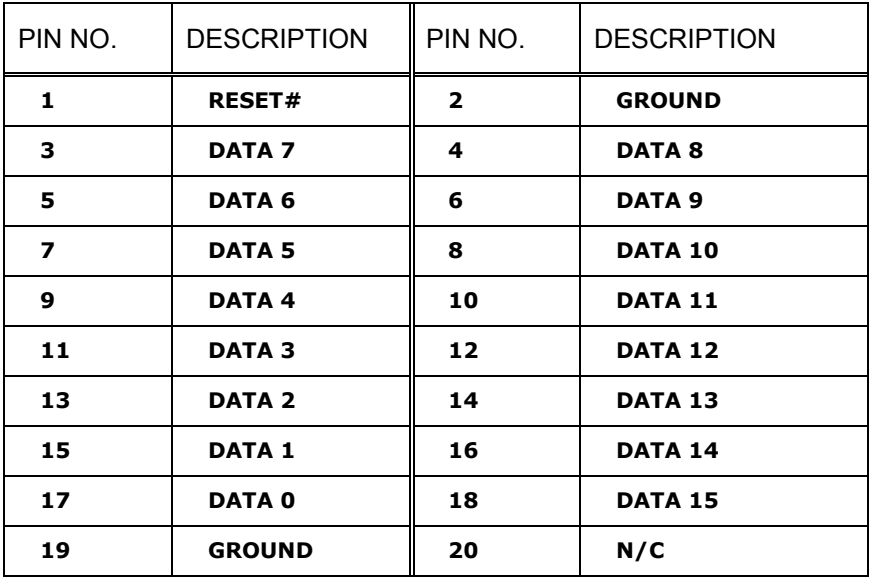

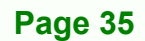

®Technology Corp.

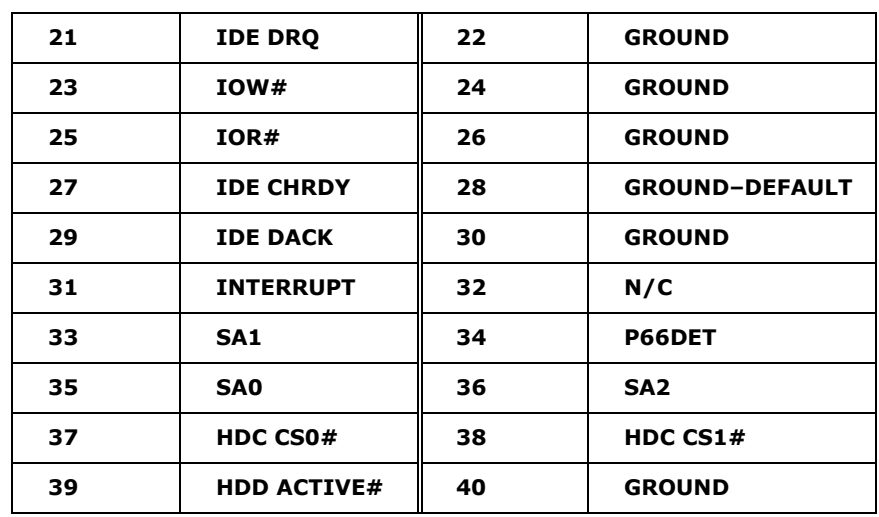

**Table 3-10: Primary IDE Connector Pinouts** 

# **3.2.8 Inverter Power Connector**

**BTechnology Corp** 

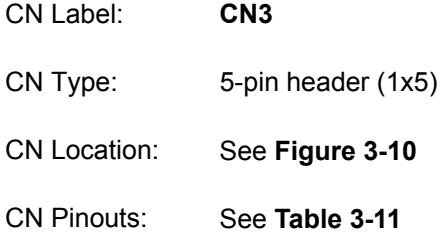

The inverter connector is connected to the LCD backlight.

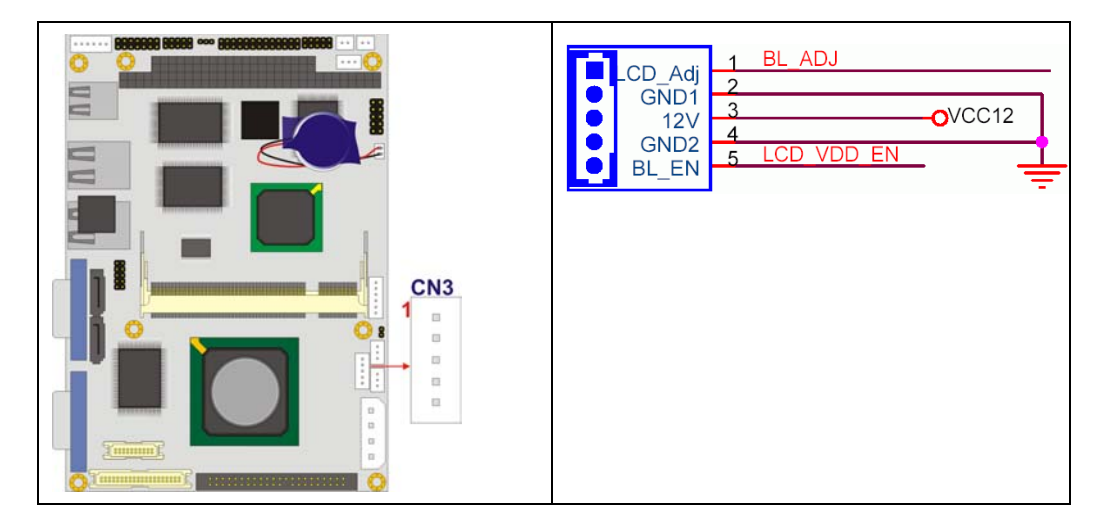

**Figure 3-10: Inverter Connector Location** 

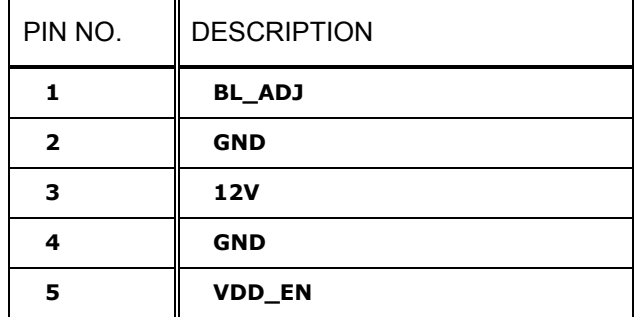

**Table 3-11: Inverter Power Connector Pinouts** 

## **3.2.9 Keyboard and Mouse Connector**

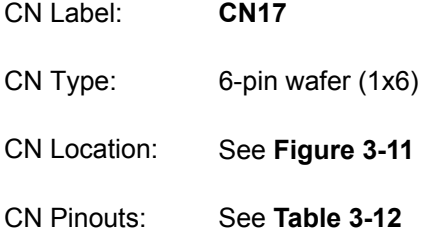

The keyboard and mouse connector can be connected to a standard PS/2 cable or PS/2 Y-cable to add keyboard and mouse functionality to the system.

®Technology Corp.

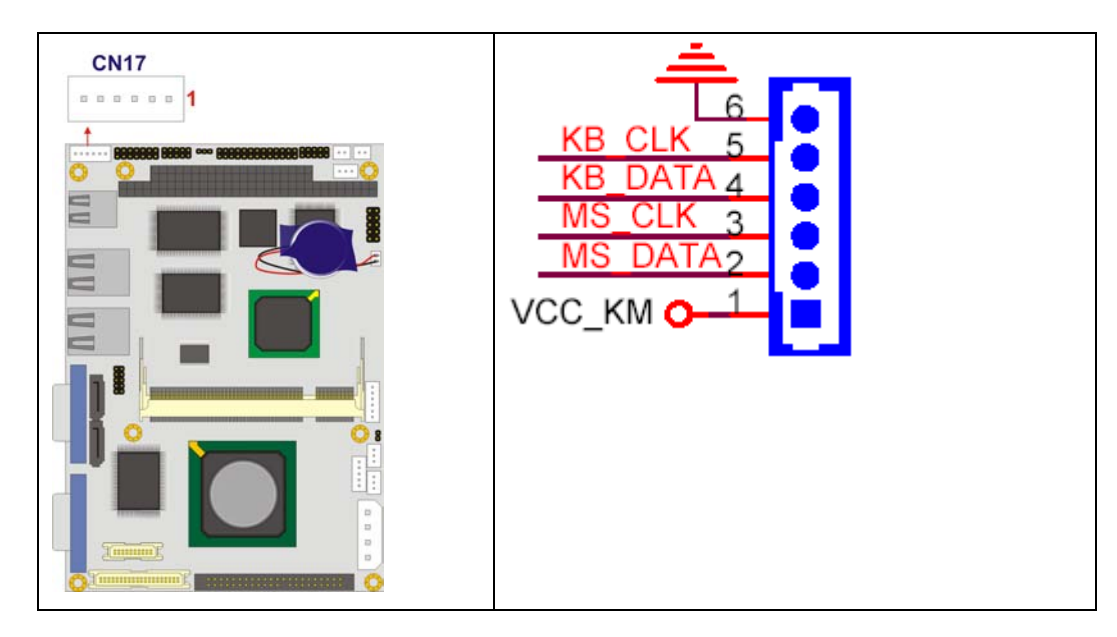

**Figure 3-11: Keyboard Connector Location** 

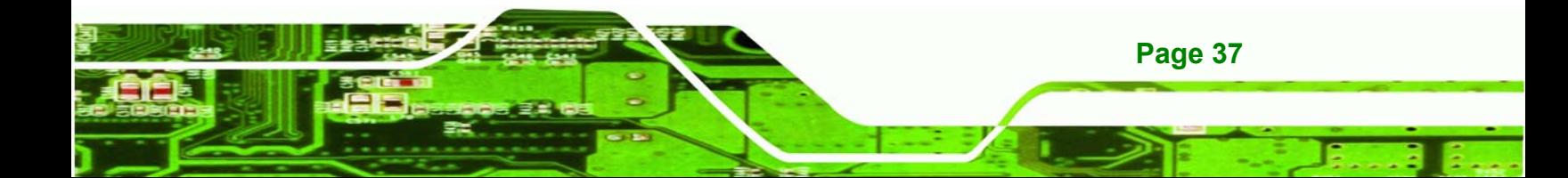

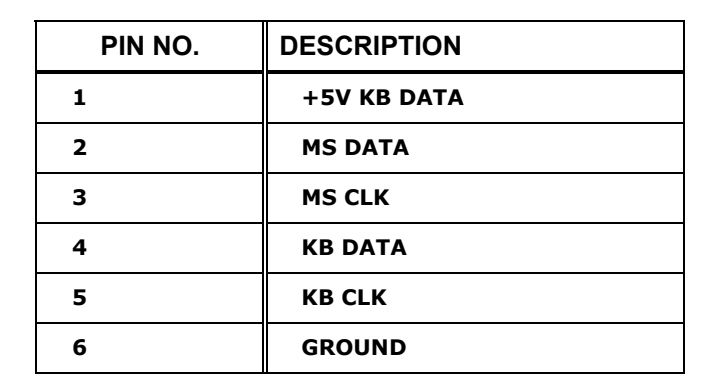

**Table 3-12: Keyboard Connector Pinouts** 

#### **3.2.10 LED Connector**

**BTechnology Corp** 

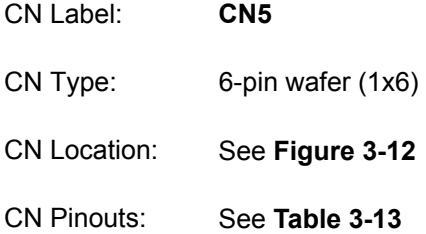

The LED connector is connected to LED power and HDD LED indicators locate on the chassis in which the WAFER-GX is installed.

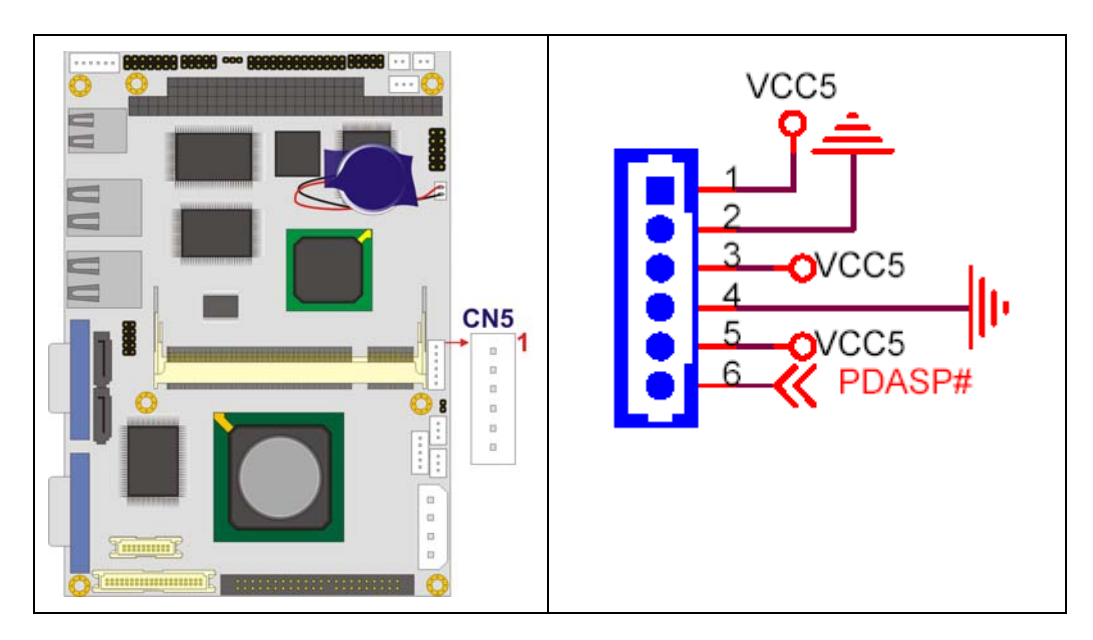

**Figure 3-12: LED Connector Location** 

**Page 38** 

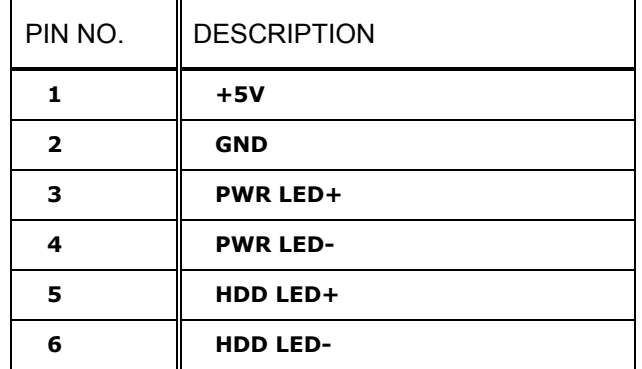

RTechnology Corp.

**Table 3-13: LED Connector Pinouts** 

# **3.2.11 LCD LVDS Connector**

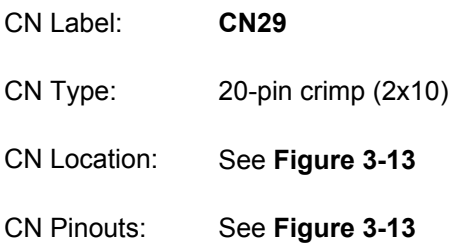

The TFT LCD LVDS can be connected to a TFT LCD screen directly.

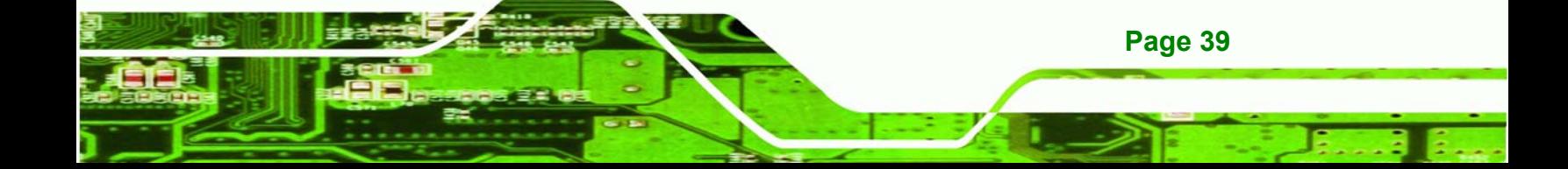

**BTechnology Corp.** 

**WAFER-GX**

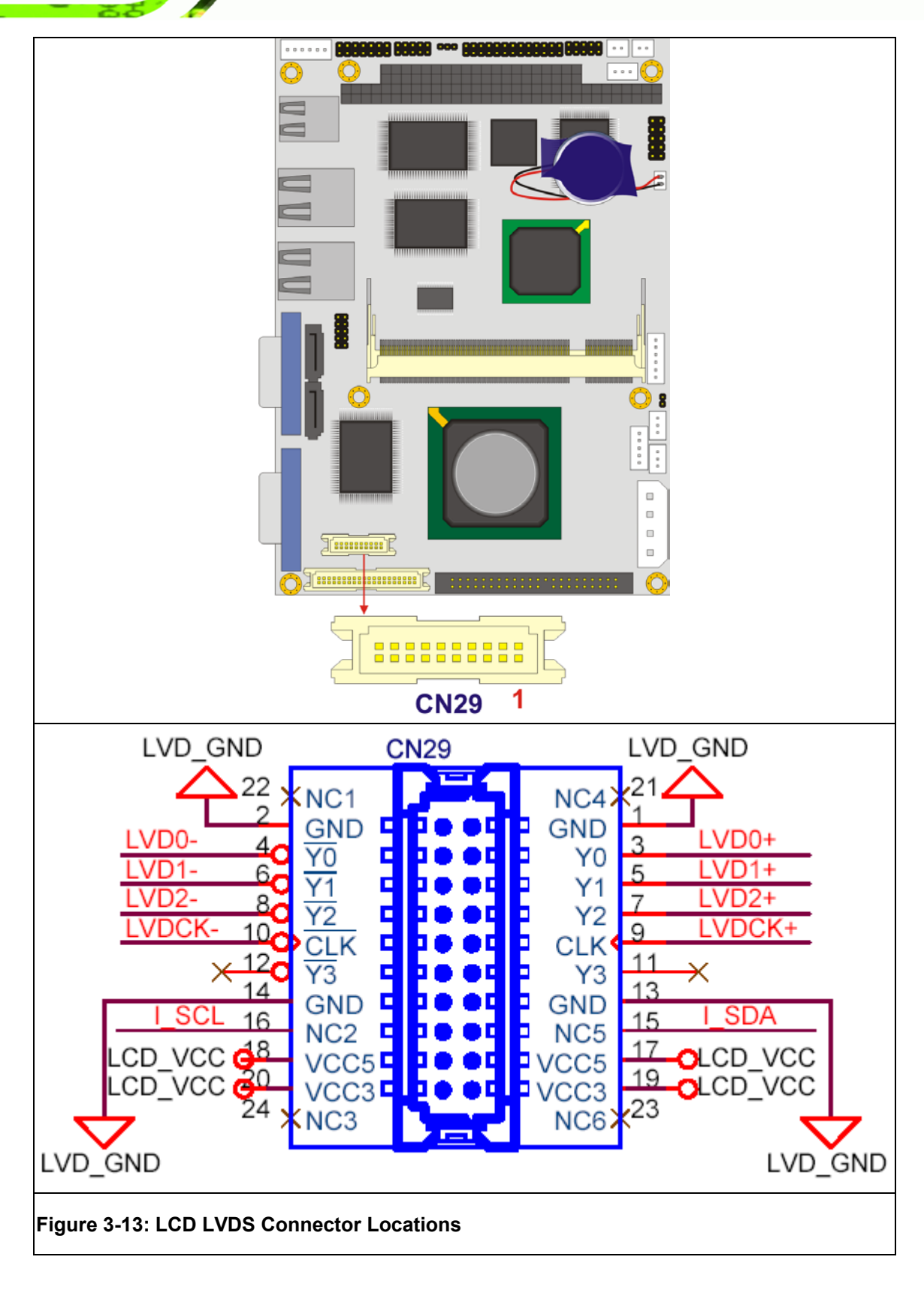

**Page 40** 

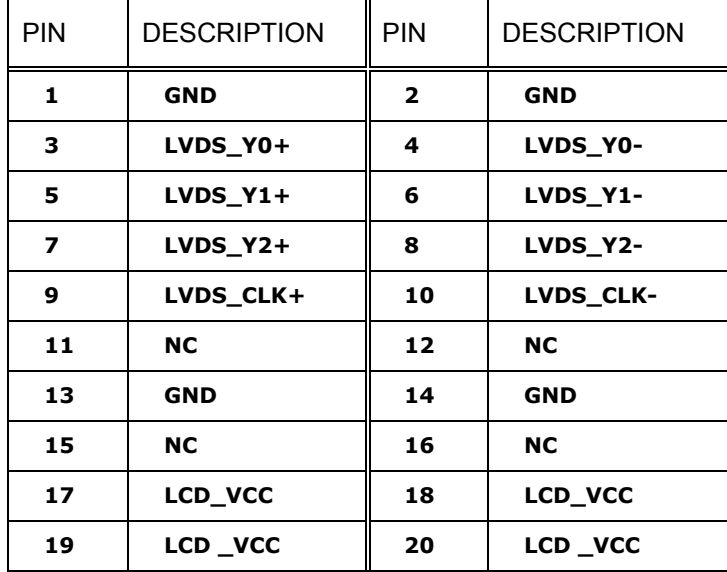

®Technology Corp.

**Table 3-14: LCD LVDS Connector Pinouts** 

# **3.2.12 LCD TTL Connector**

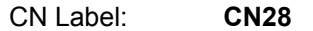

CN Type: 30-pin crimp (2x15)

CN Location: See

CN Pinouts: See

The TFT LCD LVDS can be connected to a TFT LCD screen directly.

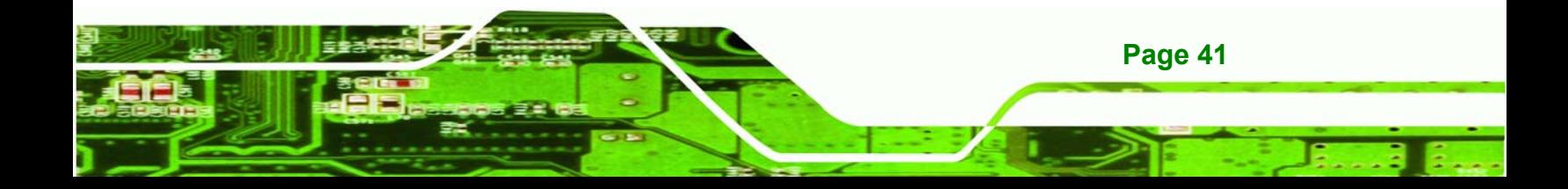

®Technology Corp.

#### **WAFER-GX**

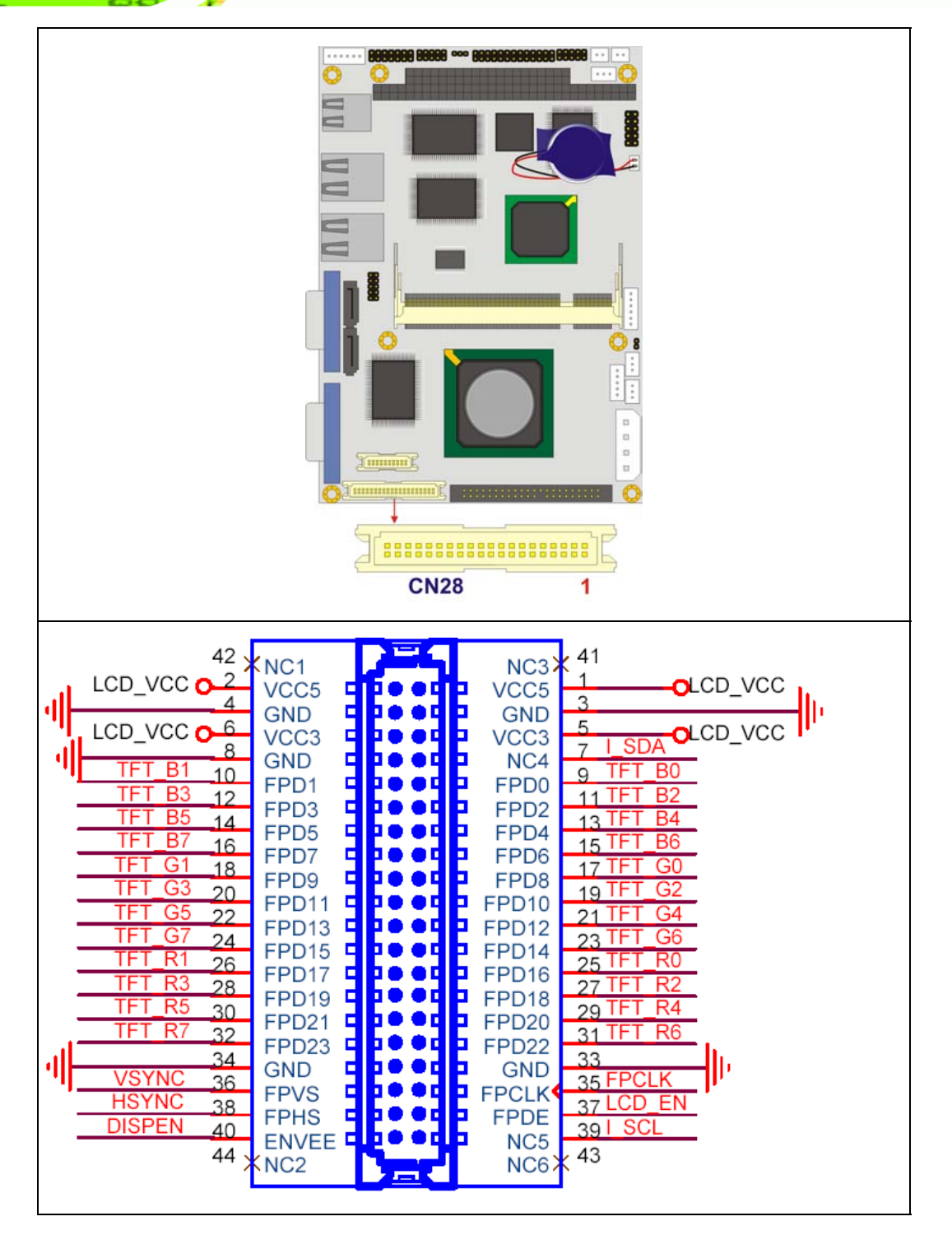

**Figure 3-14: LCD TTL Connector Pinout Locations** 

**Page 42** 

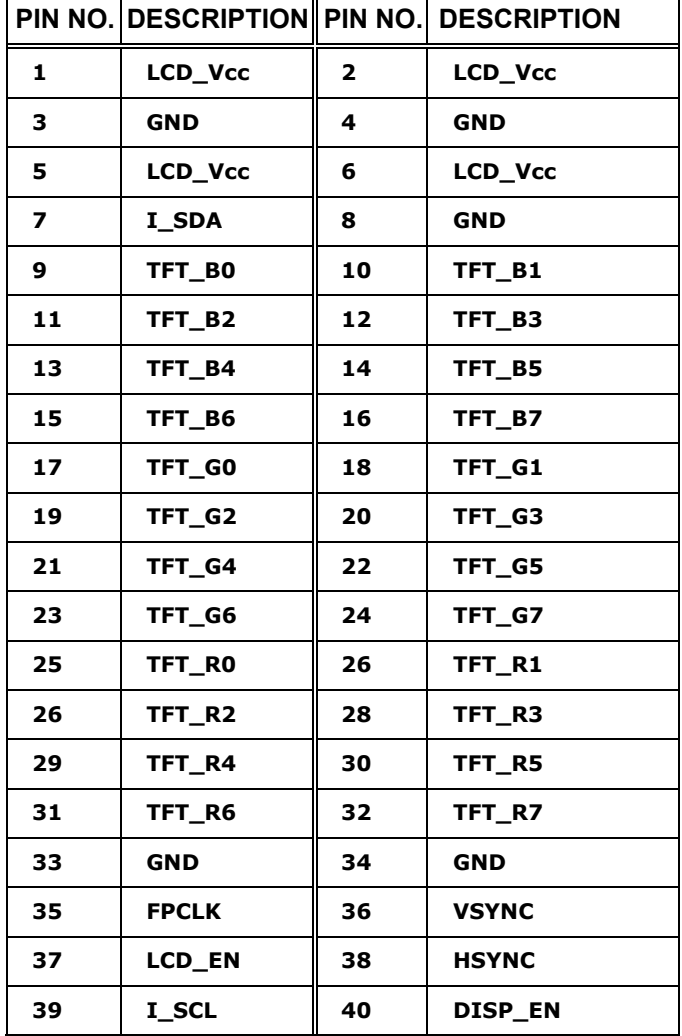

**RTechnology Corp.** 

**Table 3-15: TFT LCD TTL Port Connector Pinouts** 

#### **3.2.13 Parallel Port Connector**

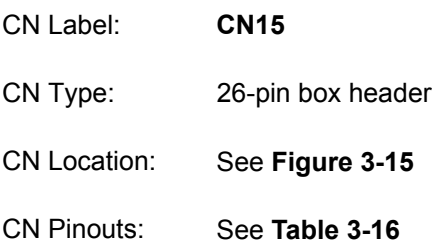

The WAFER-GX has one 26-pin header that can be connected to a parallel port connector interface or some other parallel port device such as a printer.

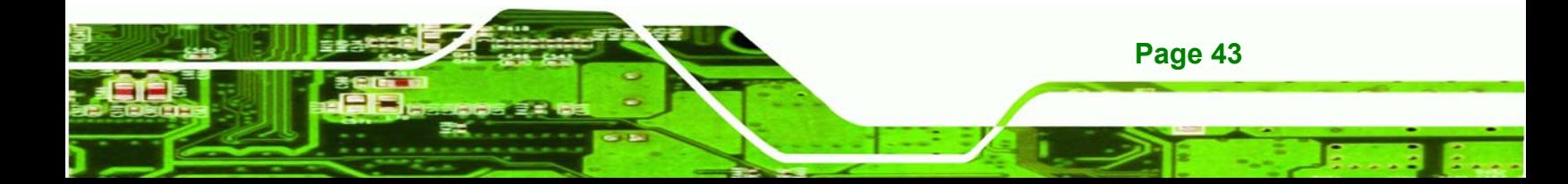

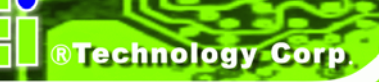

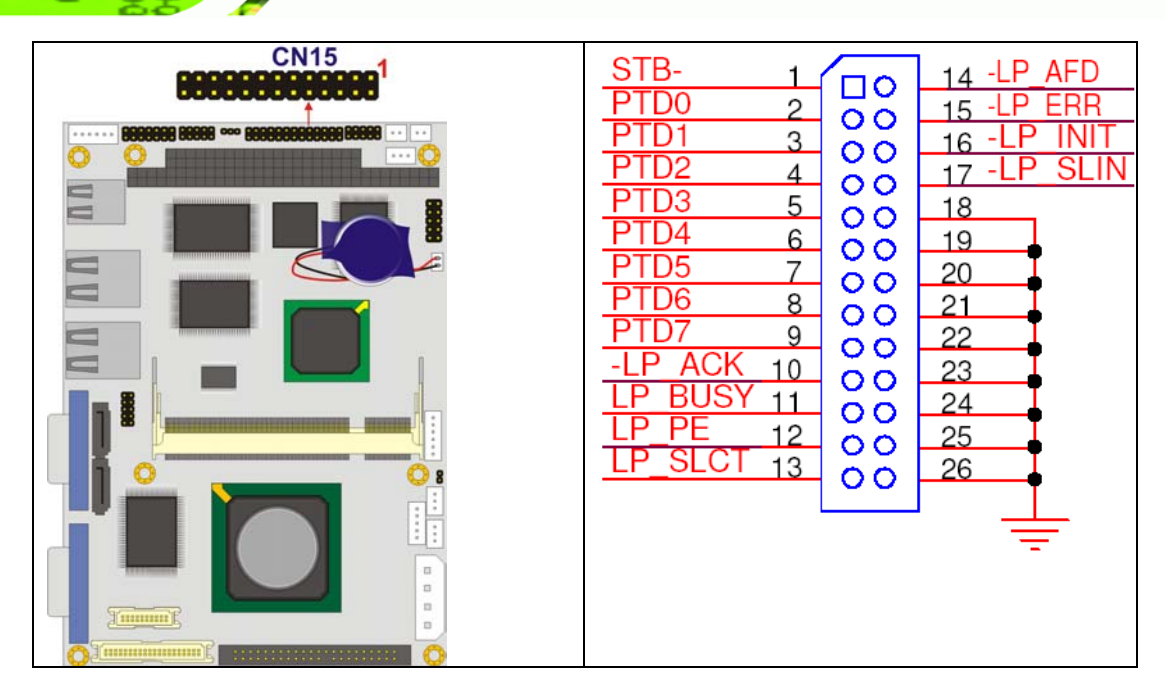

**Figure 3-15: Parallel Port Connector Location** 

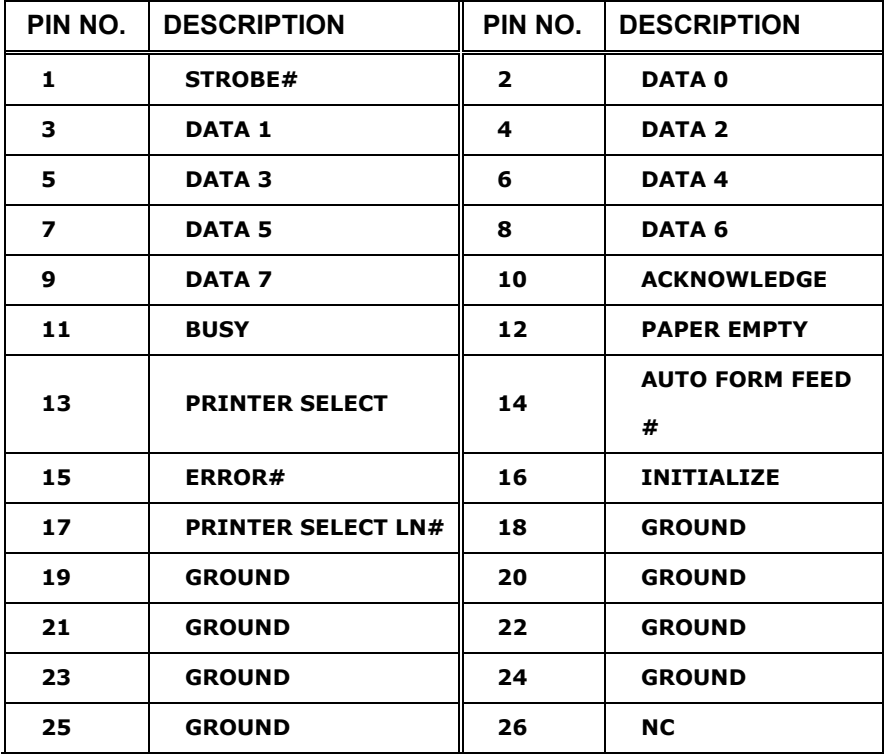

**Table 3-16: Parallel Port Connector Pinouts** 

**Page 44** 

# **3.2.14 PC/104 Slot**

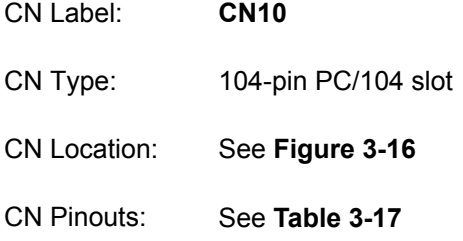

The PC/104 slot enables a PC/104 compatible expansion module to be connected to the board.

®Technology Corp.

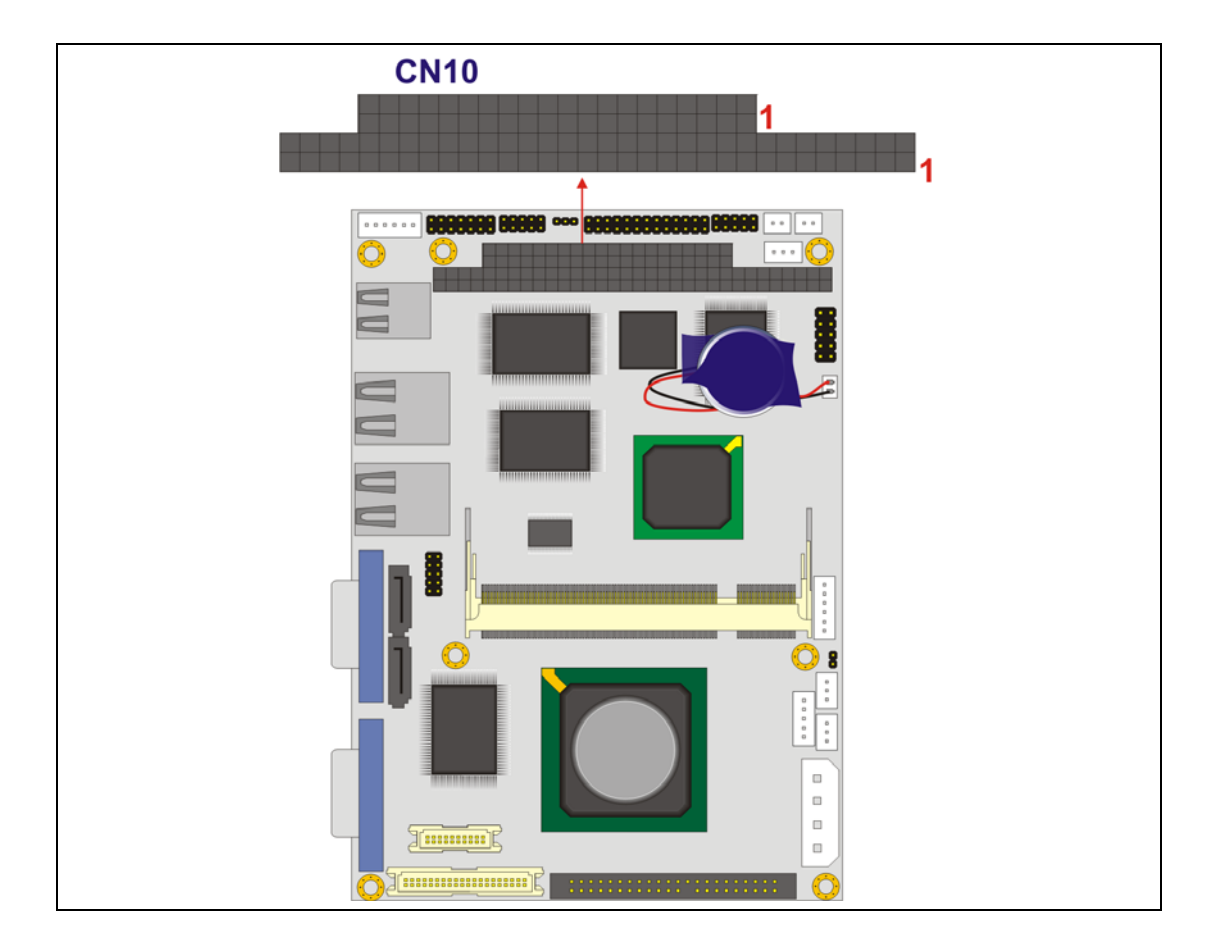

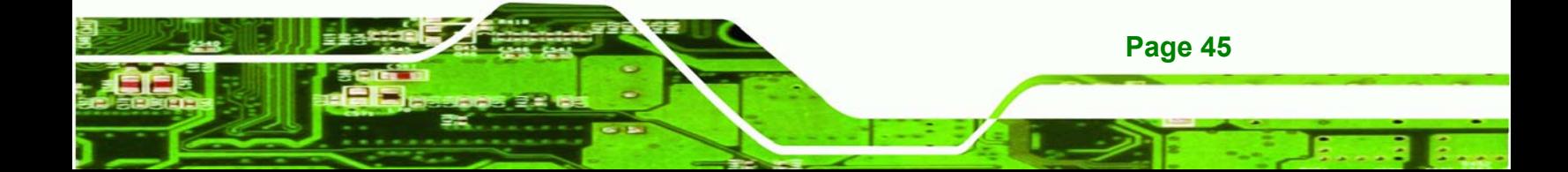

®Technology Corp.

10

#### **WAFER-GX**

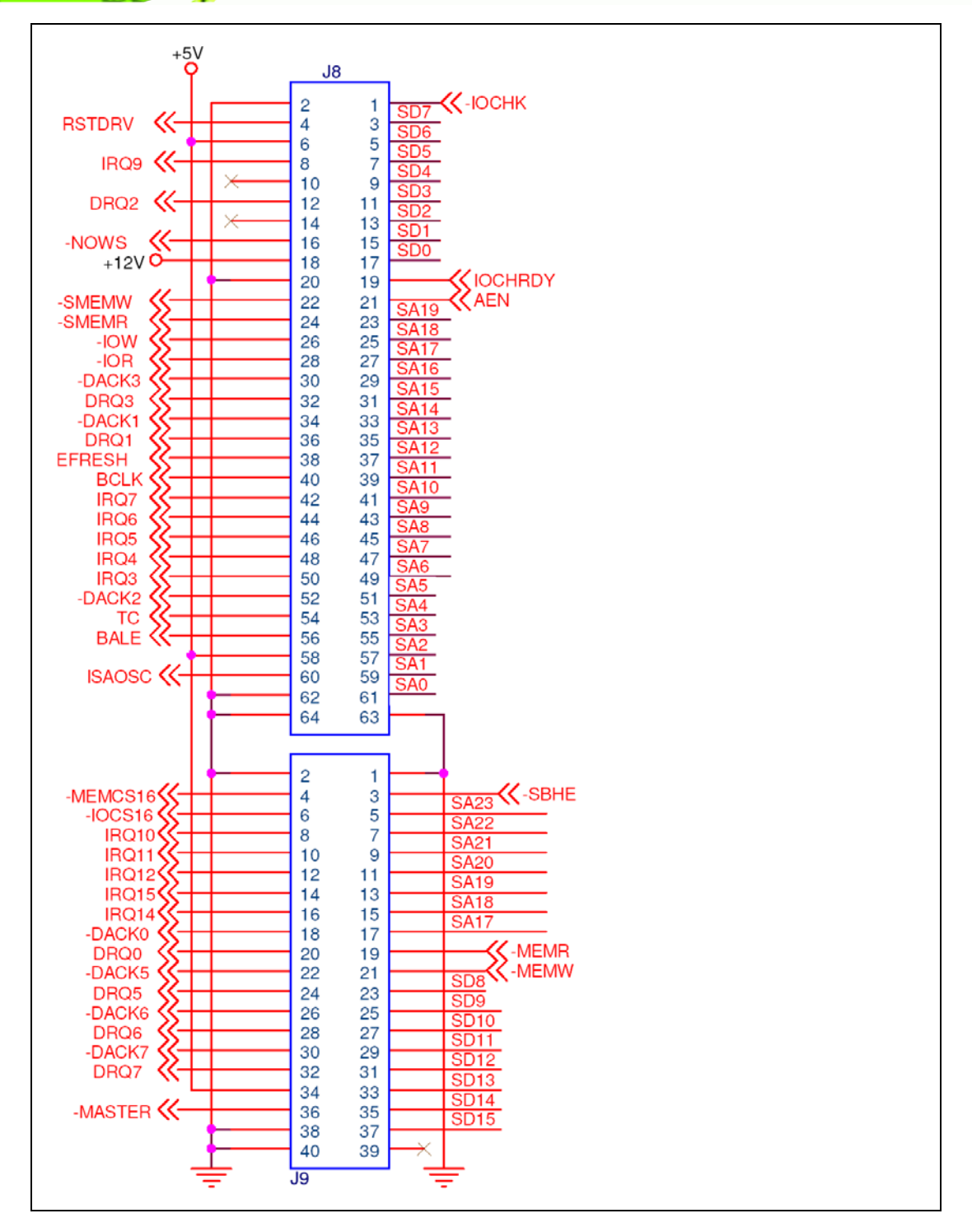

**Figure 3-16: PC/104 Slot Location** 

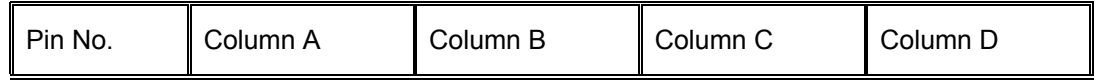

**Page 46** 

 $\mathbf{\Omega}$ 

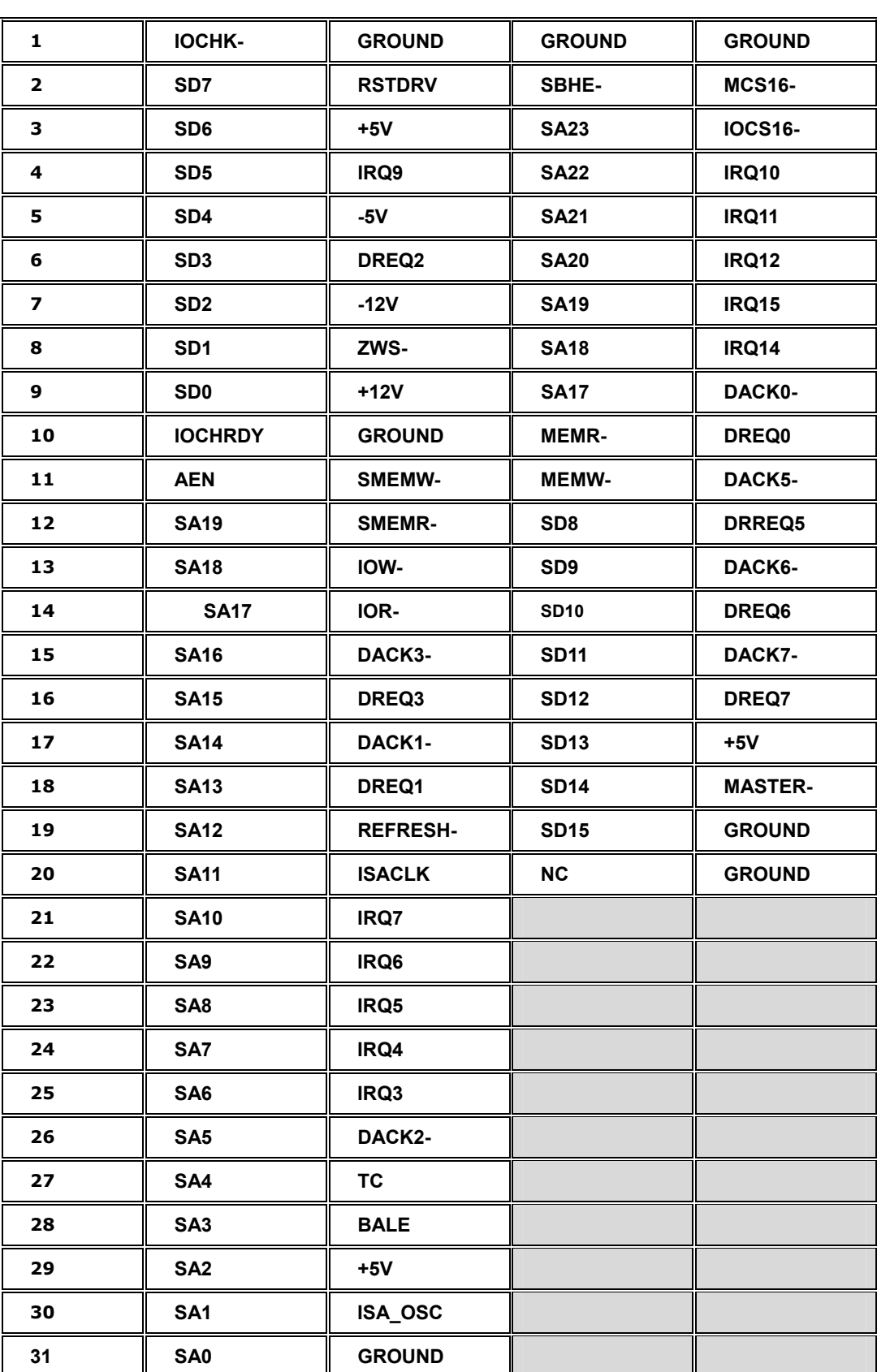

un

**Page 47** 

B Ε.

8.

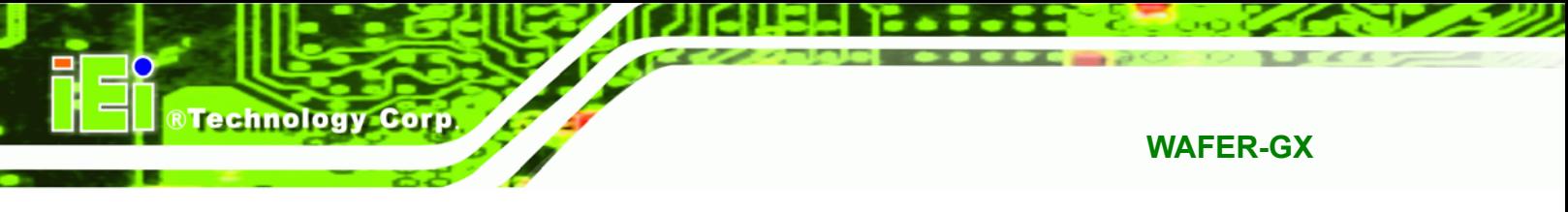

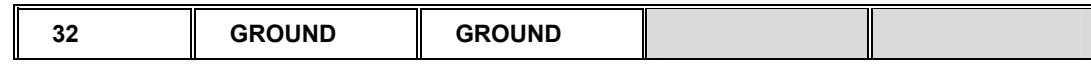

**Table 3-17: PC/104 Slot Connector Pinouts**

# **3.2.15 Power Switch Connector**

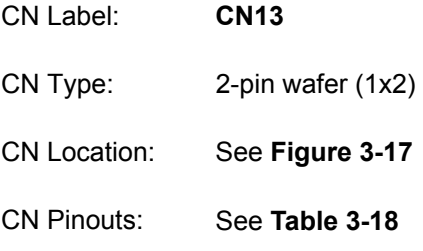

The power switch connector is connected to the reset button on the external chassis.

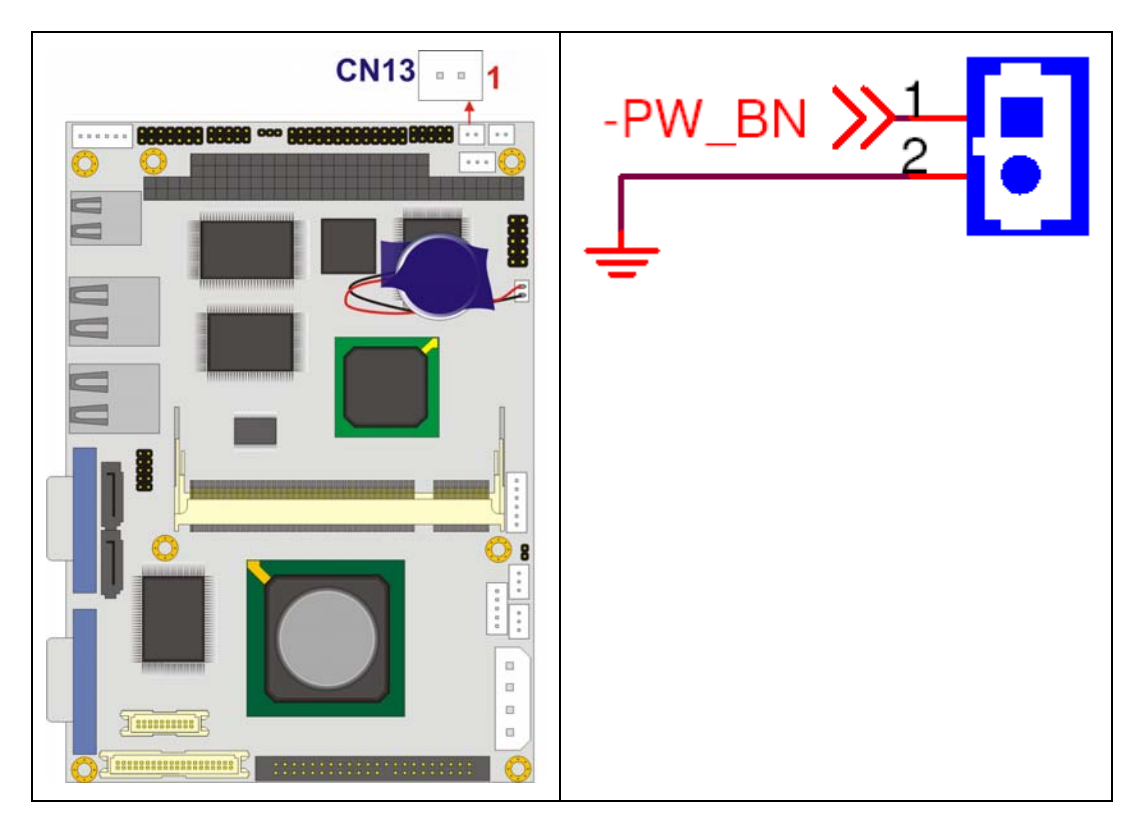

**Figure 3-17: Power Switch Connector Locations** 

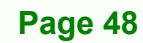

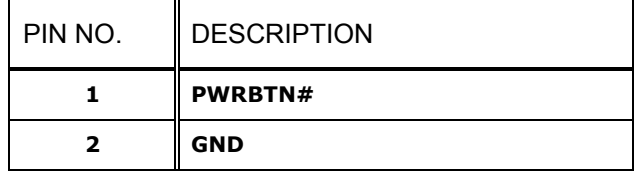

**Table 3-18: Power Switch Connector Pinouts** 

#### **3.2.16 Reset Button Connector**

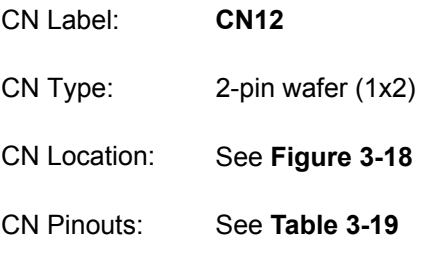

The reset button connector is connected to the reset button on the external chassis.

®Technology Corp.

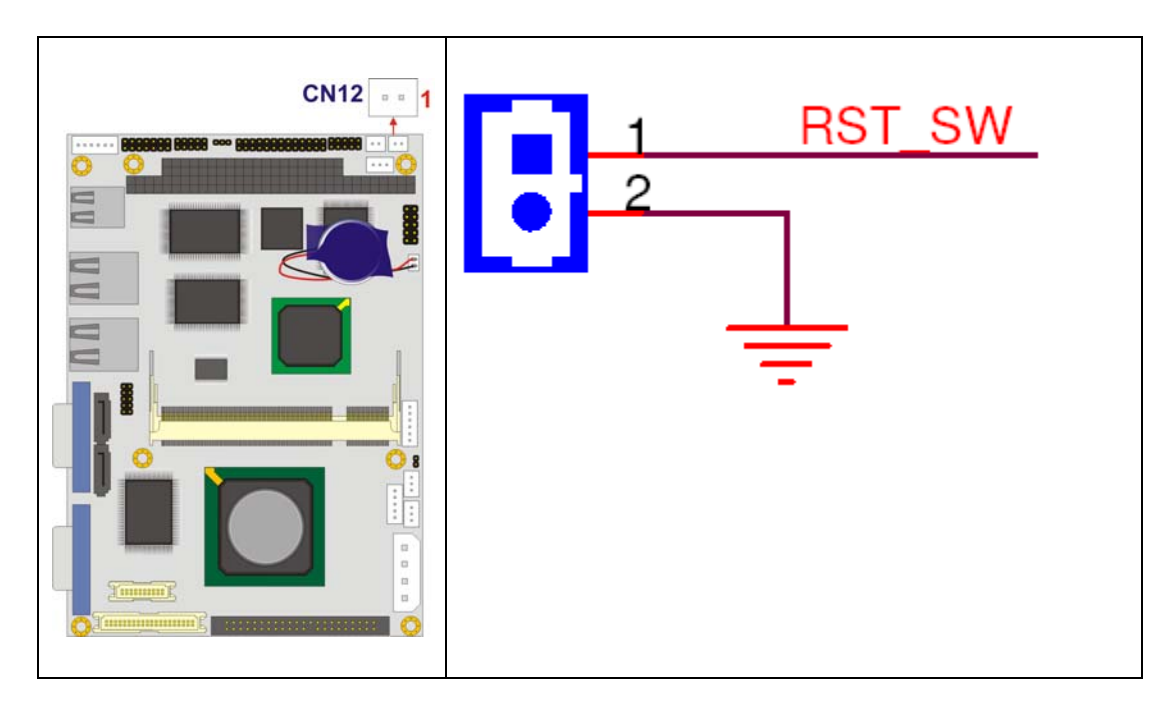

**Figure 3-18: Reset Button Connector Locations** 

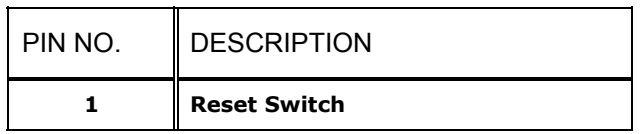

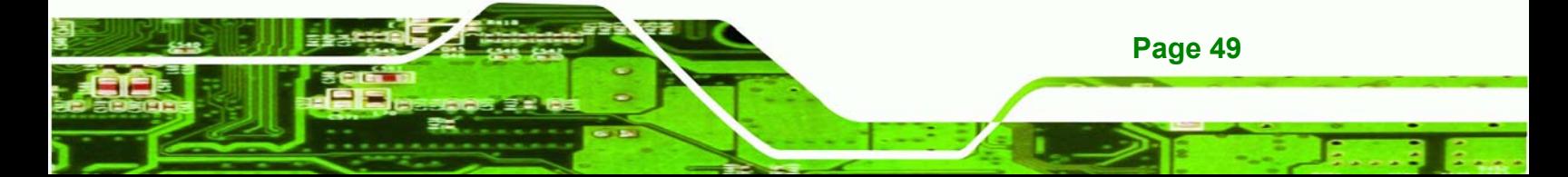

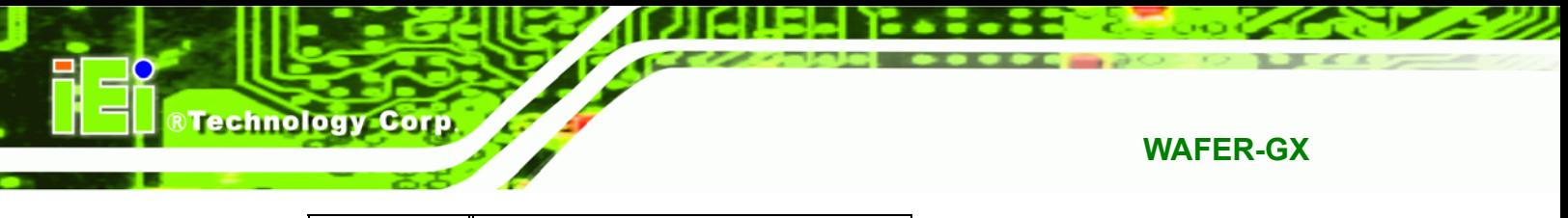

**Table 3-19: Reset Button Connector Pinouts** 

#### **3.2.17 RS-232/422/485 Serial Port Connectors**

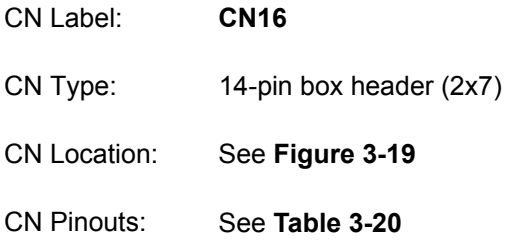

The serial port connector connects to an RS-232, RS-422 or RS-485 serial port devices.

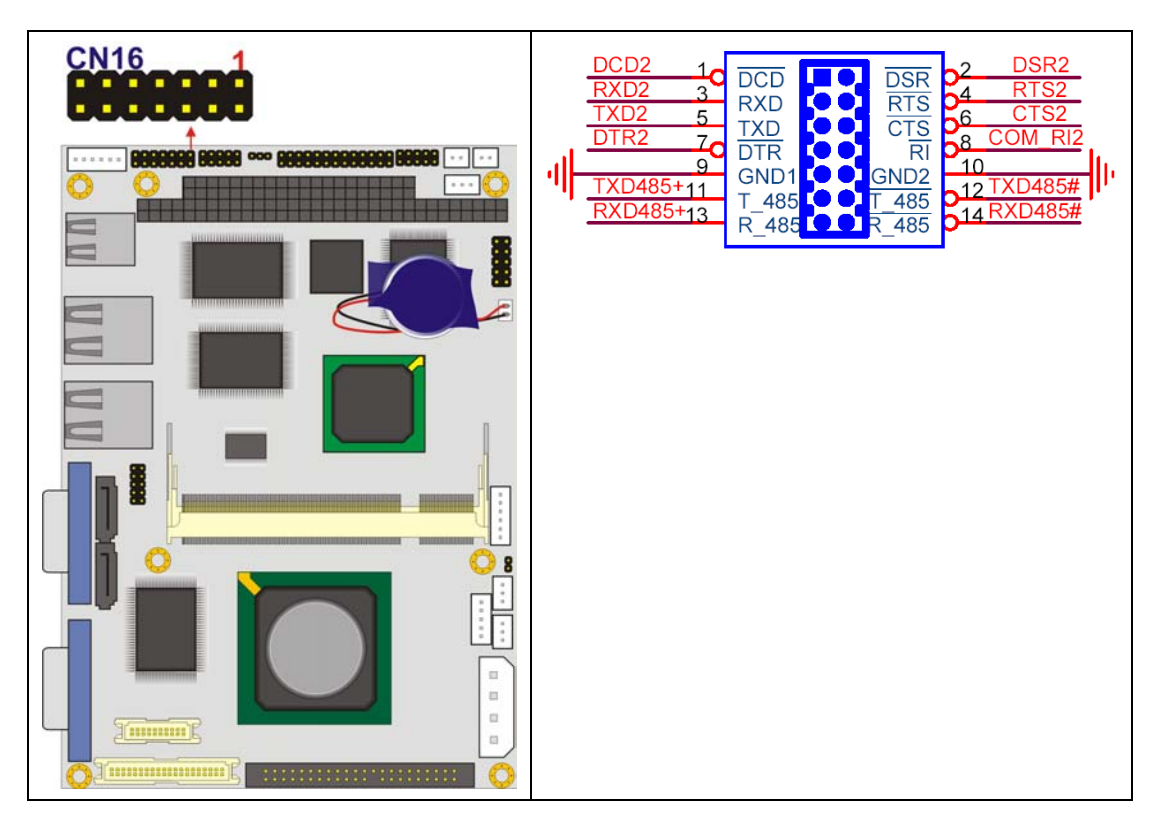

**Figure 3-19: RS-232 Serial Port Connector Locations** 

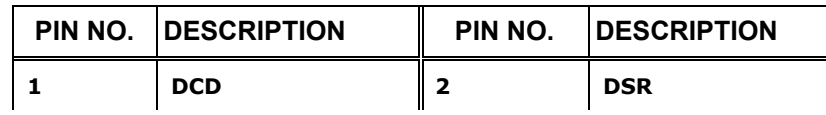

**Page 50** 

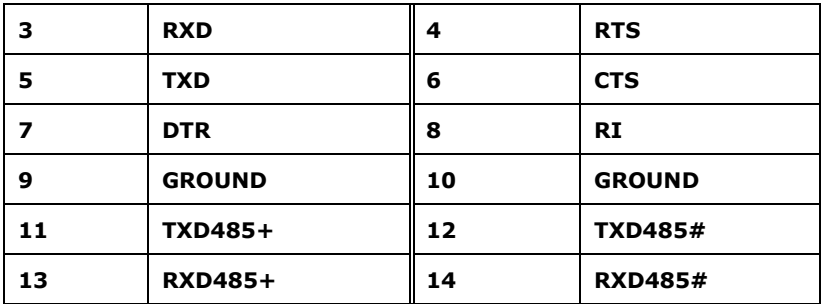

®Technology Corp.

**Table 3-20: RS-232/422/485 Serial Port Connector Pinouts** 

# **3.2.18 SATA Drive Connectors**

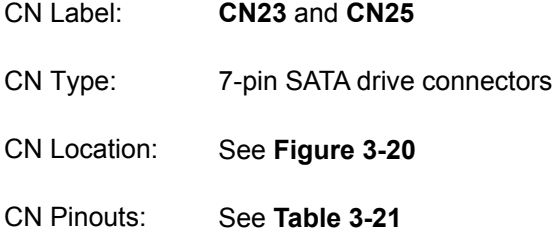

The two SATA drive connectors are connected to two first generation SATA drives. First generation SATA drives transfer data at speeds as high as 150Mb/s.

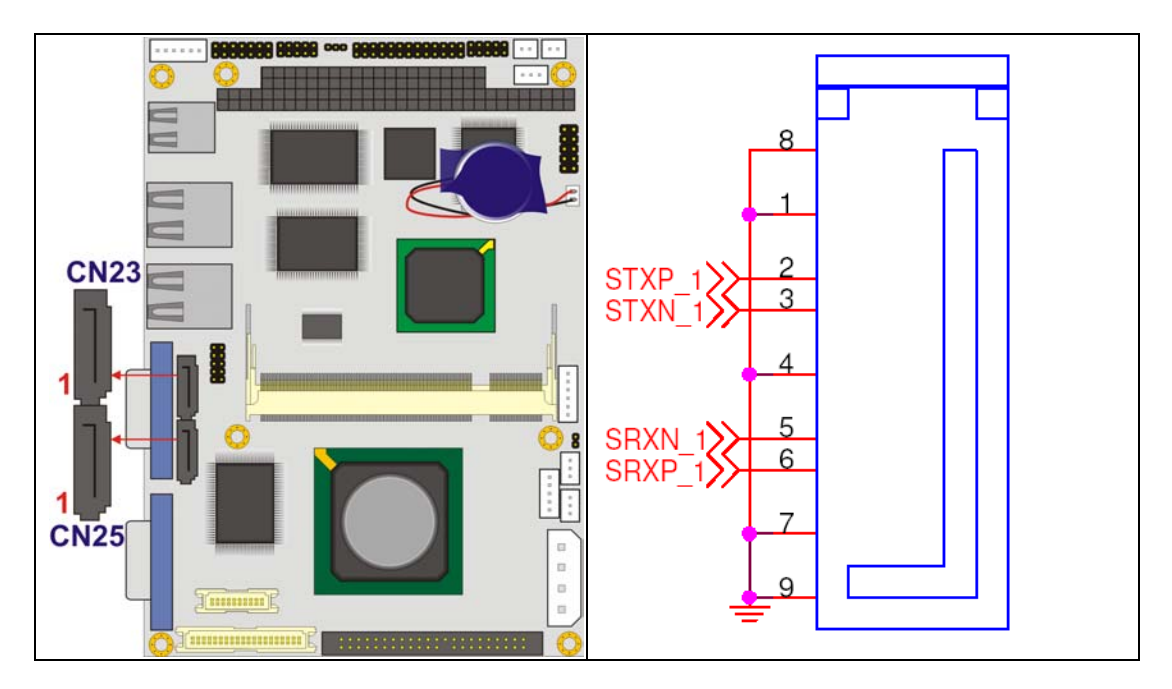

**Figure 3-20: SATA Drive Connector Locations** 

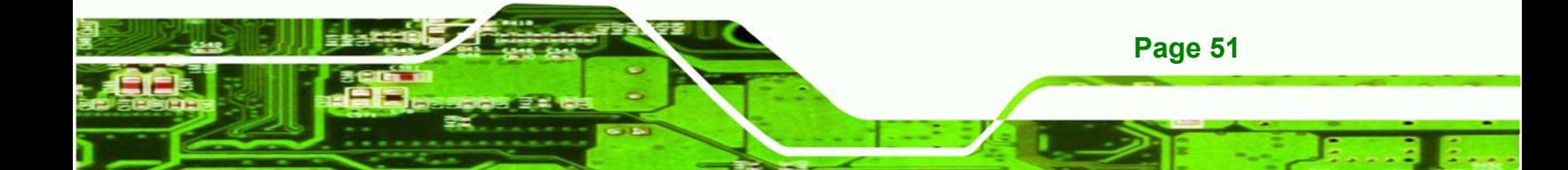

# **BTechnology Corp**

# **WAFER-GX**

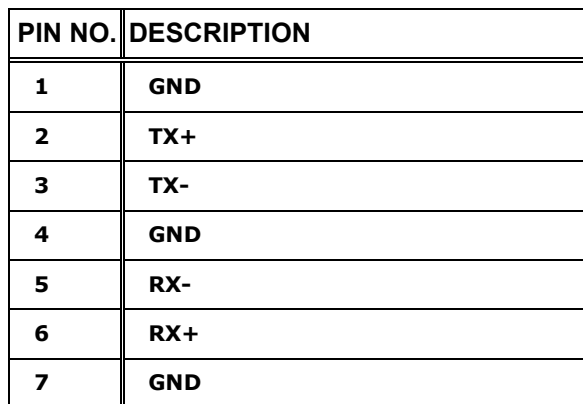

**Table 3-21: SATA Drive Connector Pinouts** 

# **3.2.19 Suspend Power Input**

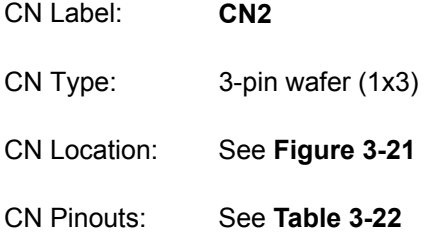

The suspend power connector is located next to the main AT power connector.

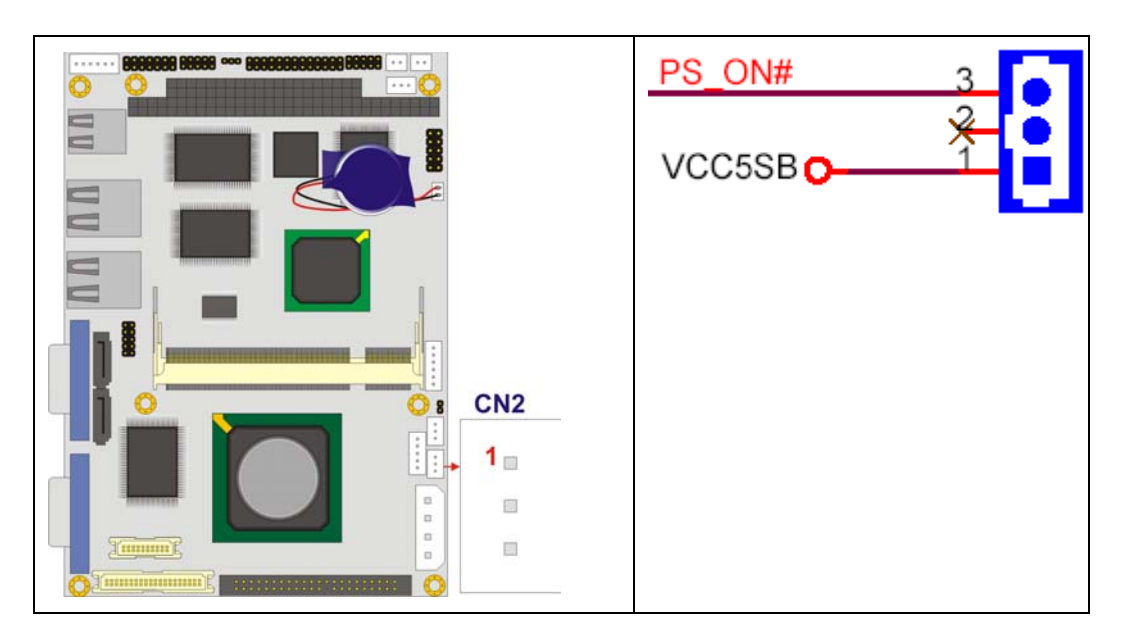

**Figure 3-21: Suspend Power Connector Location** 

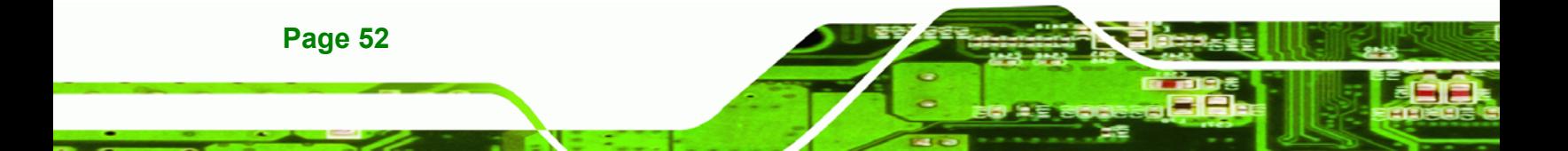

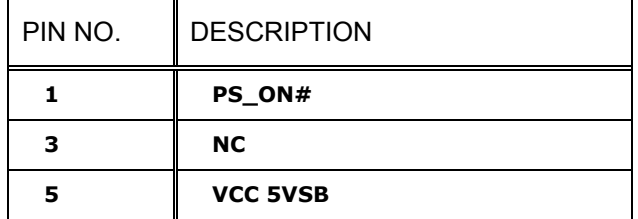

**Table 3-22: Suspend Power Connector Pinouts** 

### **3.2.20 Internal USB Connectors**

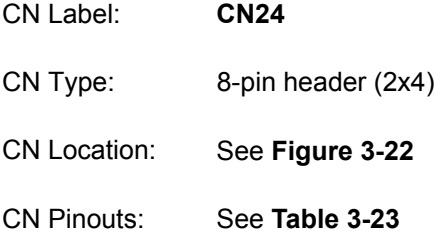

The two 2x4 USB pin connectors provide connectivity to four additional USB 2.0 ports. The USB connectors can support two USB devices each. The USB ports are used for I/O bus expansion.

®Technology Corp.

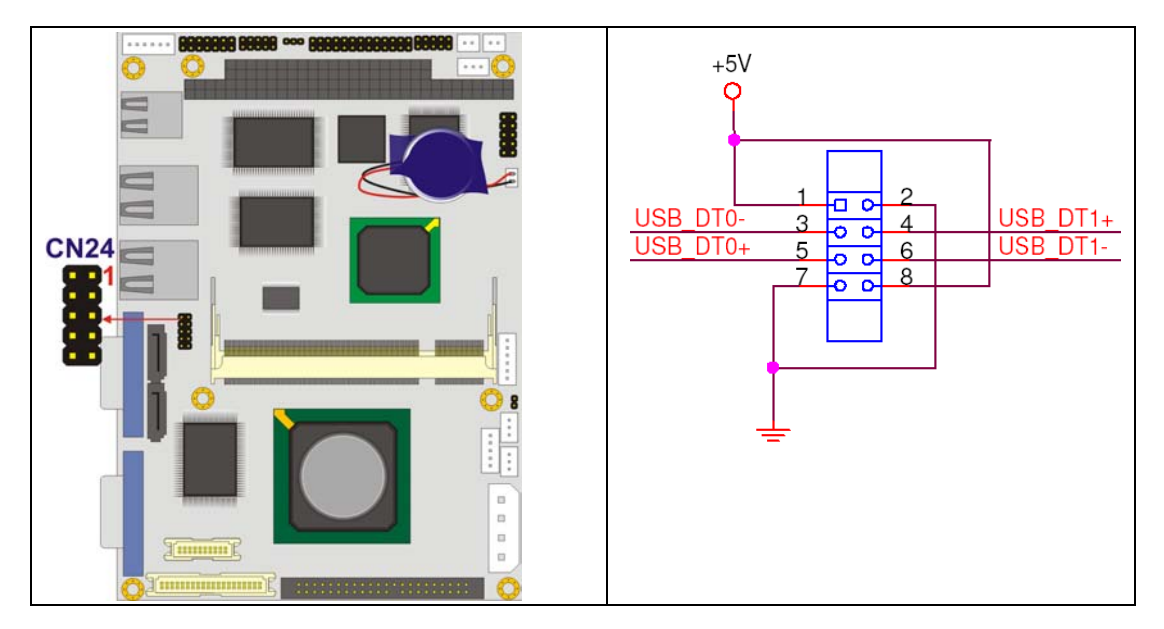

**Figure 3-22: USB Connector Pinout Locations** 

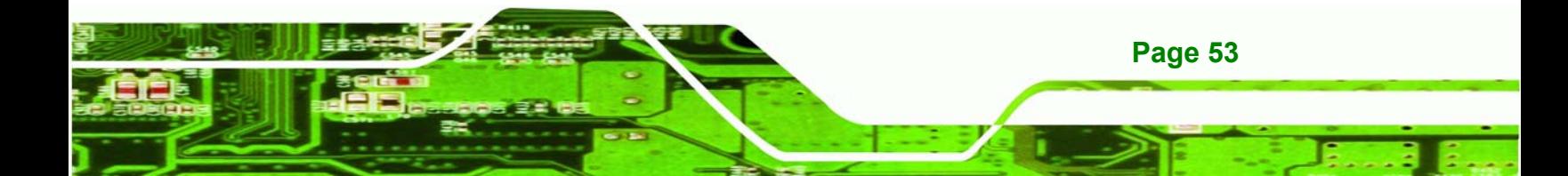

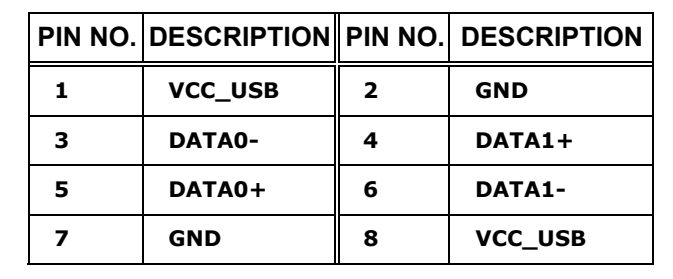

**Table 3-23: USB Port Connector Pinouts** 

# **3.3 External Interface Connectors**

**RTechnology Corp** 

#### **3.3.1 External Interface Connector Overview**

**Figure 3-23** shows the WAFER-GX motherboard external interface connectors. The WAFER-GX on-board external interface connectors are listed below and shown in **Figure 3-23**:

- 1 x USB combo port
- 2 x Ethernet connector
- 1 x Serial communications port
- 1 x VGA port

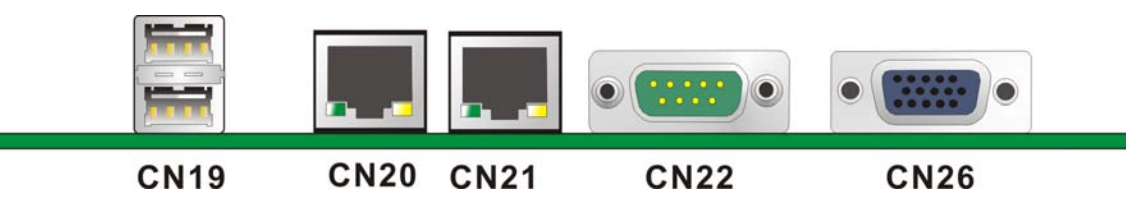

**Figure 3-23: WAFER-GX On-board External Interface Connectors**

# **3.3.2 USB Combo Port**

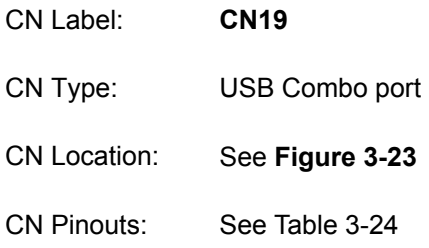

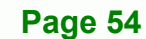

The USB combo port provides connectivity to additional USB devices through an adapter cable. Various adapters may come with USB ports on a slot bracket or ports that can be attached to D-SUB openings on a chassis. USB devices connect directly to the USB connectors on the rear panel.

RTechnology Corp.

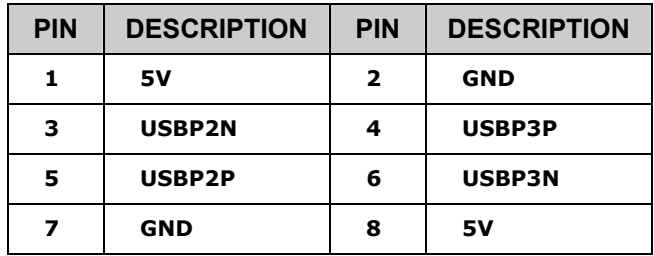

**Table 3-24: J6 Connector Pinouts** 

#### **3.3.3 Ethernet Connector**

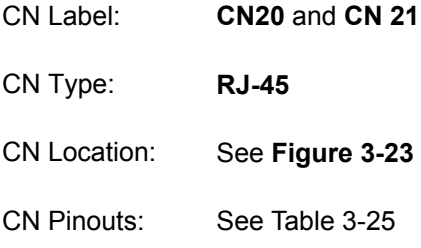

A 1Gb connection can be made between the Ethernet connector and a Local Area Network (LAN) through a network hub.

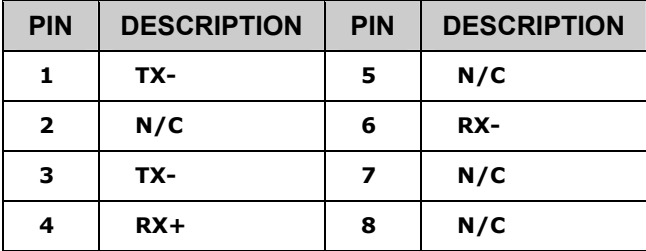

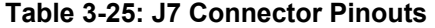

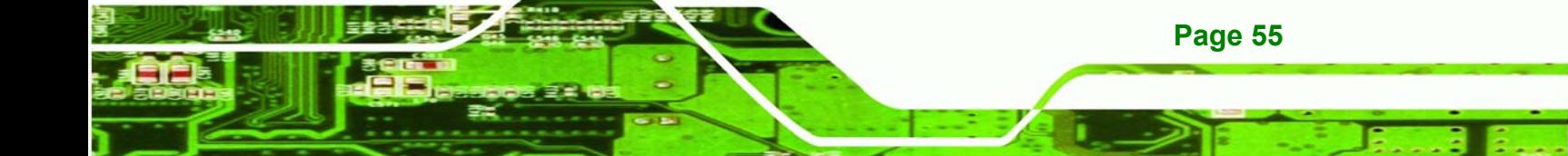

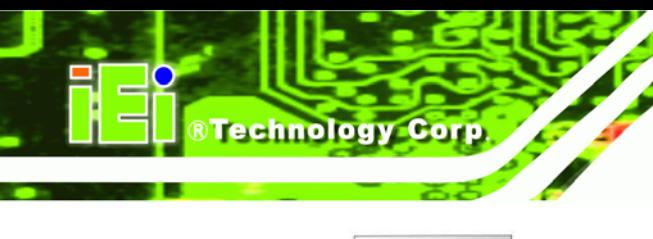

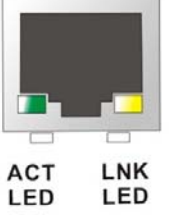

**Figure 3-24: J7 Connector** 

The RJ-45 Ethernet connector has two status LEDs, one green and one yellow. The green LED indicates activity on the port and the yellow LED indicates the port is linked.

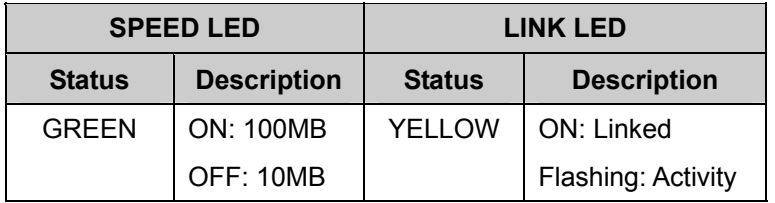

**Table 3-26: J7 Connector LEDs** 

# **3.3.4 Serial Communications COM 1 and COM2 Connector**

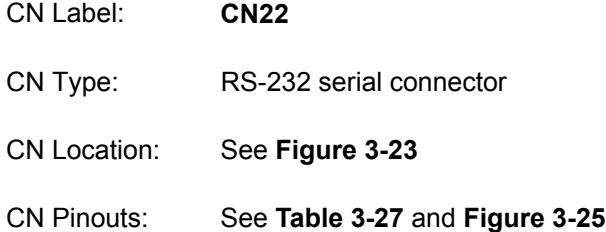

The RS-232 serial connector provides serial connection in the RS-232 mode.

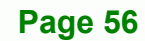

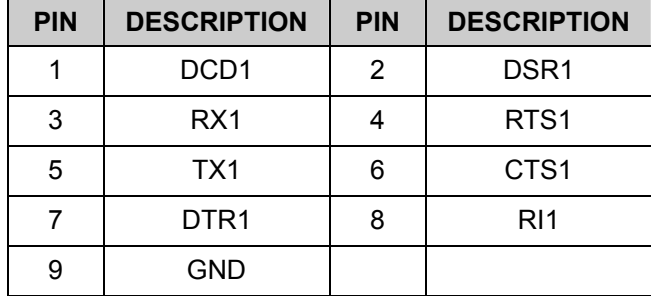

®Technology Corp.

#### **Table 3-27: COM1 Pinouts**

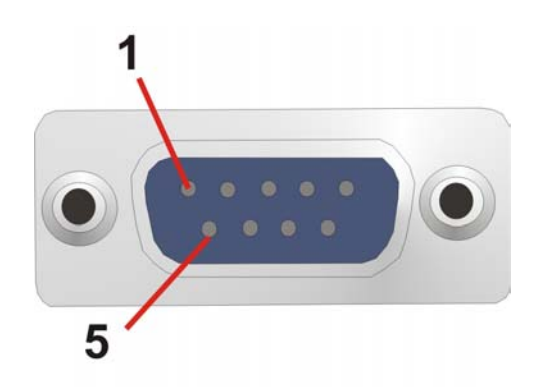

#### **Figure 3-25: COM1 Pinout Locations**

# **3.3.5 VGA Connector**

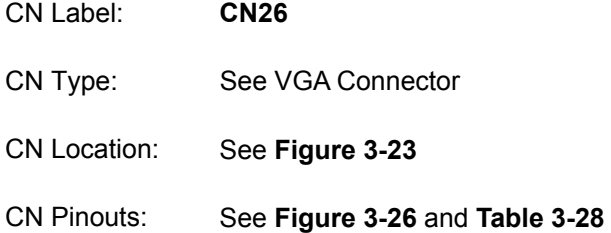

The standard 15-pin female VGA connector connects to a CRT or LCD monitor.

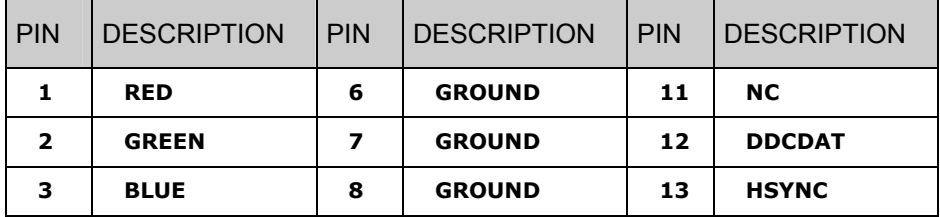

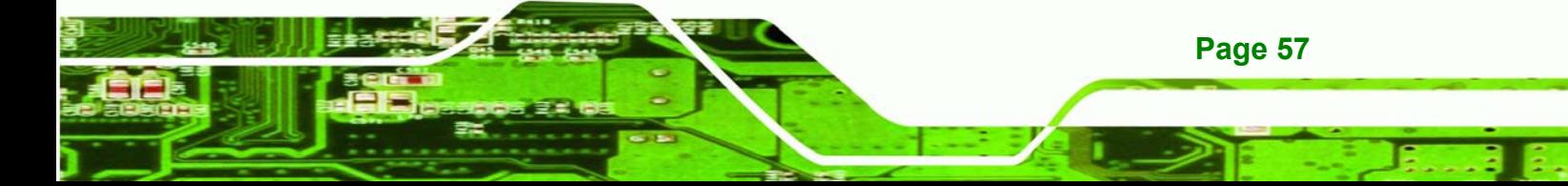

**BTechnology Corp.** 

# **WAFER-GX**

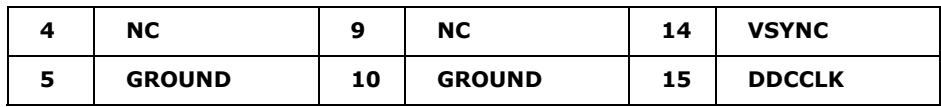

**Table 3-28: VGA1 Connector Pinouts** 

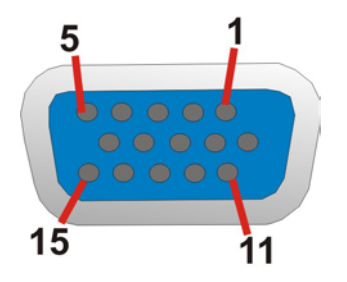

**Figure 3-26: VGA1 Connector** 

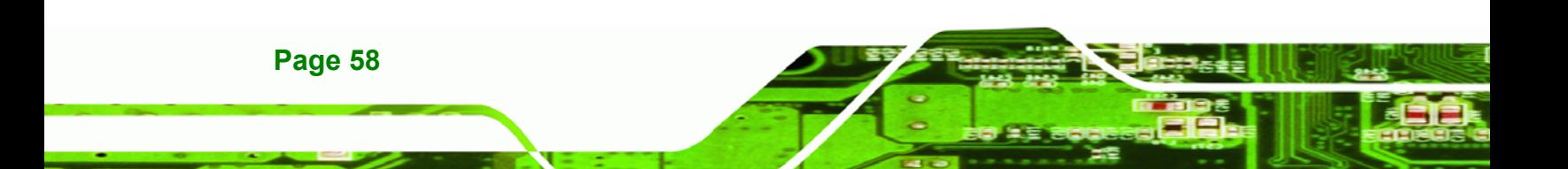
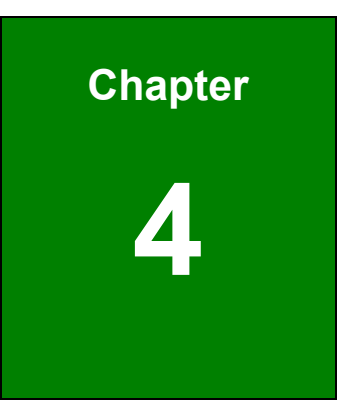

**STechnology Corp.** 

# **4 Installation and Configuration**

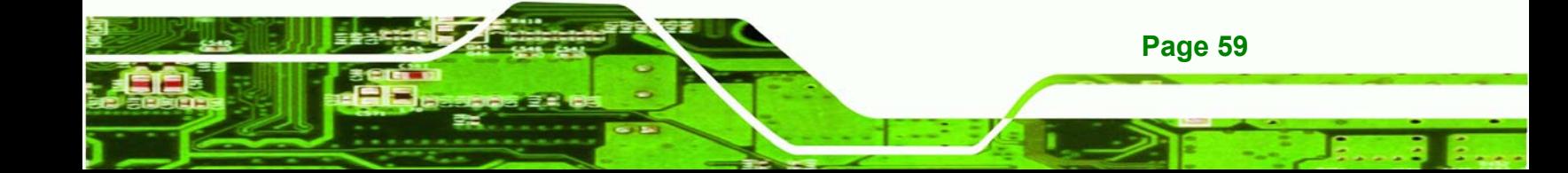

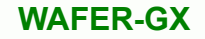

## **4.1 Anti-static Precautions**

**Technology Corp** 

Electrostatic discharge (ESD) can cause serious damage to electronic components, including the WAFER-GX. (Dry climates are especially susceptible to ESD.) It is therefore critical that whenever the WAFER-GX (or any other electrical component) is handled, the following anti-static precautions are strictly adhered to.

- *Wear an anti-static wrist band*: Wearing a simple anti-static wrist band can help to prevent ESD from damaging the board.
- **Self-grounding**:- Before handling the board touch any grounded conducting material. During the time the board is handled, frequently touch any conducting materials that are connected to the ground.

## **4.2 Installation Considerations**

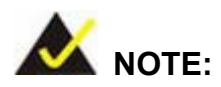

The following installation notices and installation considerations should be read and understood before the motherboard is installed. All installation notices pertaining to the installation of the motherboard should be strictly adhered to. Failing to adhere to these precautions may lead to severe damage of the motherboard and injury to the person installing the motherboard.

## **4.2.1 Installation Notices**

Before and during the installation of the WAFER-GX, please **do** the following:

- Read the user manual:
	- o The user manual provides a complete description of the WAFER-GX, installation instructions and configuration options.
- Wear an electrostatic discharge cuff (ESD):
	- o Electronic components are easily damaged by ESD. Wearing an ESD cuff removes ESD from the body and helps prevent ESD damage.

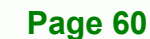

- Place the motherboard on an antistatic pad:
	- o When installing or configuring the motherboard, place it on an antistatic pad. This helps to prevent potential ESD damage.

**RTechnology Corp.** 

- $\blacksquare$  Turn off all power to the WAFER-GX:
	- o When working with the motherboard, make sure that it is disconnected from all power supplies and that no electricity is being fed into the system.

Before and during the installation of the WAFER-GX **DO NOT:** 

- **F** remove any of the stickers on the PCB board. These stickers are required for warranty validation.
- use the product before verifying all the cables and power connectors are properly connected.
- allow screws to come in contact with the PCB circuit, connector pins, or its components.

## **4.3 Unpacking**

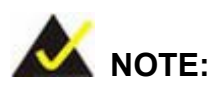

If any of the items listed below are missing when the WAFER-GX is unpacked, do not proceed with the installation and contact the WAFER-GX reseller or vendor.

#### **4.3.1 Unpacking Precautions**

Before installing the WAFER-GX, unpack the motherboard. Some components on WAFER-GX are very sensitive to static electricity and can be damaged by a sudden rush of power. To protect it from being damaged, follow these precautions:

- The user should ground them self to remove any static charge before touching the WAFER-GX. To do so wear a grounded wrist strap at all times or frequently touch any conducting materials that is connected to the ground.
- Handle the WAFER-GX by its edges. Do not touch the IC chips, leads or

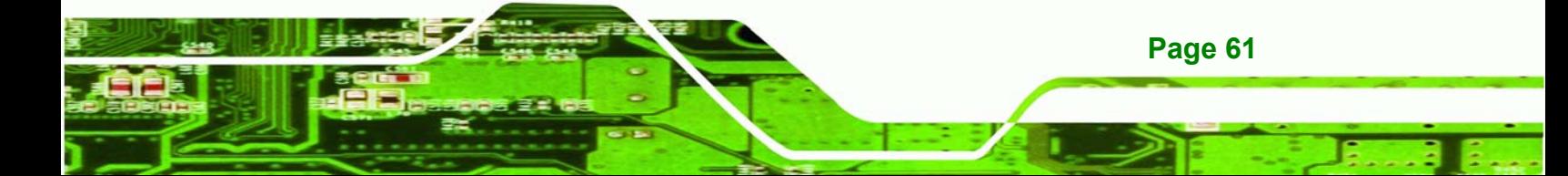

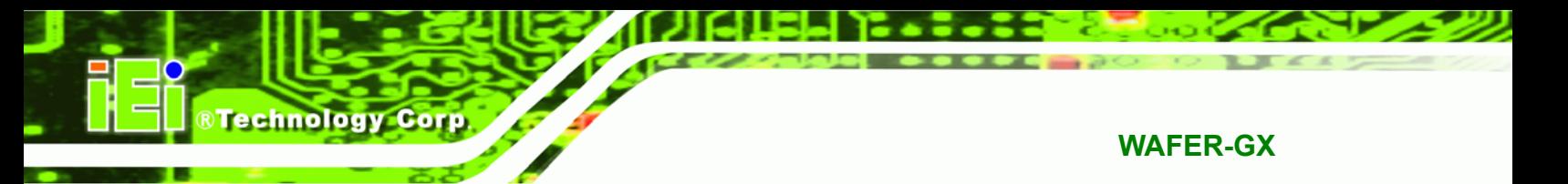

circuitry if not necessary.

Do not place a PCB on top of an anti-static bag. Only the inside of the bag is safe from static discharge.

## **4.3.2 Checklist**

When unpacking the WAFER-GX, please make sure that the package contains the following items.

- 1x WAFER-GX single board computer
- 1 x Mini jumper pack
- 1 x ATA 33 flat cable
- 1 x KB/MS Y cable
- 1 x RS-232 cable
- 1 x RS-232/422/485 cable
- 2 x SATA cable
- 1 x SATA power cable
- 1 x Utility CD
- 1 x Quick installation guide

If one or more of these items are missing, please contact the reseller or vendor the WAFER-GX was purchased from and do not proceed any further with the installation.

## **4.4 WAFER-GX Motherboard Installation**

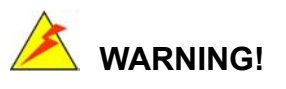

Never run the motherboard without an appropriate heatsink and cooler that can be ordered from IEI Technology or purchased separately.

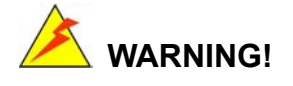

Please note that the installation instructions described in this manual should be carefully followed in order to avoid damage to the motherboard components

and injury to the user.

## **WARNING!**

When installing electronic components onto the motherboard always take the anti-static precautions listed above in order to prevent ESD damage to the motherboard and other electronic components like the CPU and DIMM modules

**RTechnology** 

Corp.

The following components must be installed onto the motherboard or connected to the motherboard during the installation process.

- DIMM modules
- Peripheral device connection

#### **4.4.1 DIMM Module Installation**

#### **4.4.1.1 Purchasing the Memory Module**

When purchasing SO-DIMM modules, the following considerations should be taken into account:

- The SO-DIMM socket can support a memory chip with a maximum size of 512MB
- The SO-DIMM socket supports SDRAM DIMM speeds of 266MHz

#### **4.4.1.2 DIMM Module Installation**

The WAFER-GX motherboard has two DDR SDRAM DIMM sockets. To install the DIMM modules, follow the instructions below.

- **Step 1:** Locate the SO-DIMM module connector.
- **Step 2:** Push the SO-DIMM chip into the socket at an angle. (See **Figure 4-1**)
- **Step 3:** Gently pull the arms of the SO-DIMM socket out and push the rear of the SO-DIMM module down. (See **Figure 4-1**)

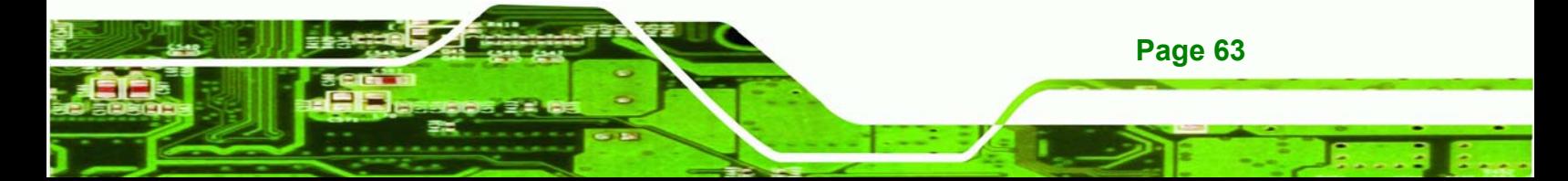

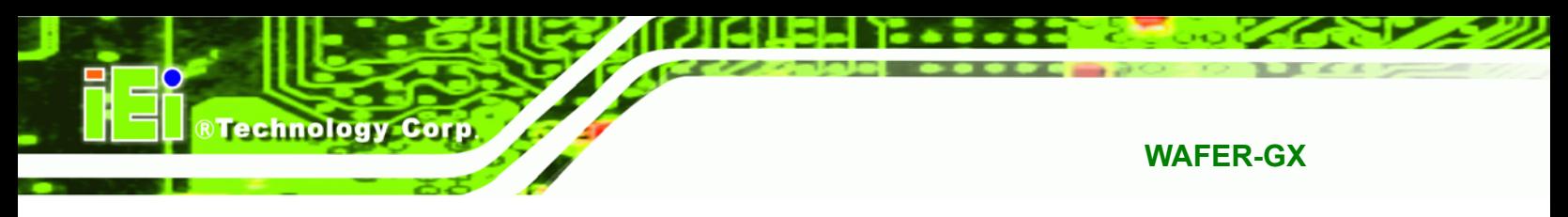

**Step 4:** Release the arms on the SO-DIMM socket. They clip into place and secure the SO-DIMM module in the socket.

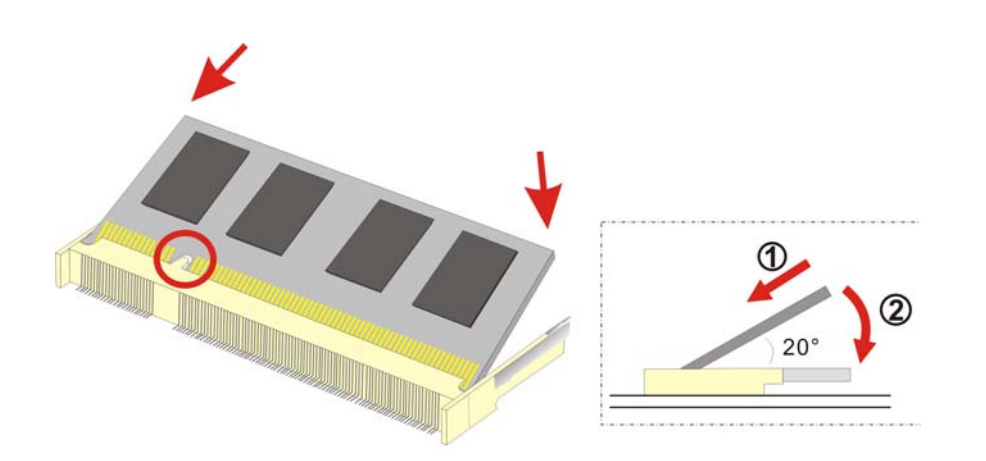

**Figure 4-1: SO-DIMM Module Installation** 

## **4.5 Jumper Settings**

**Page 64** 

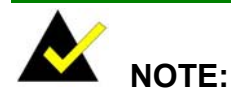

A jumper is a metal bridge that is used to close an electrical circuit. It consists of two metal pins and a small metal clip (often protected by a plastic cover) that slides over the pins to connect them. To CLOSE/SHORT a jumper means connecting the pins of the jumper with the plastic clip and to OPEN a jumper means removing the plastic clip from a jumper.

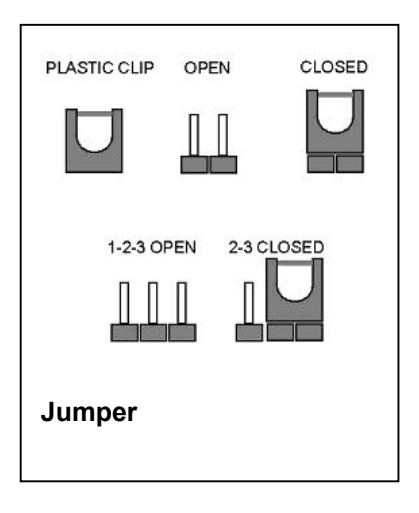

Before the WAFER-GX is installed in the system, the jumpers must be set in accordance with the desired configuration. The WAFER-GX motherboard has three on-board jumpers.

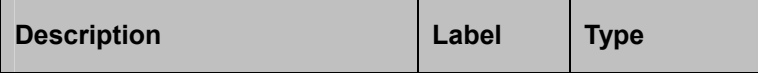

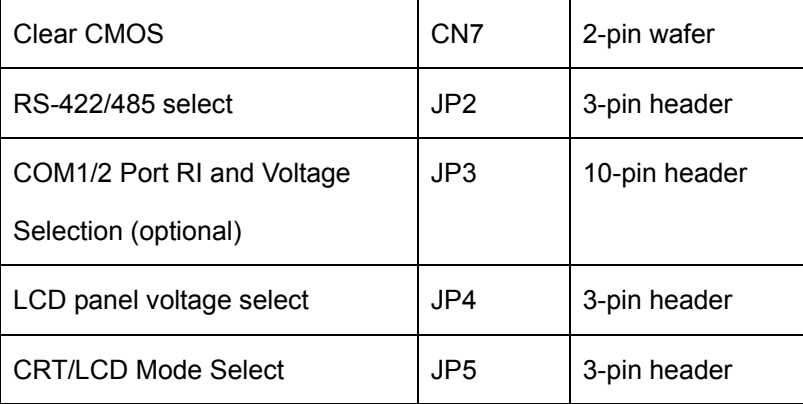

**Table 4-1: Jumpers** 

## **4.5.1 Clear CMOS Jumper**

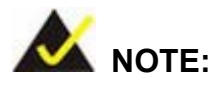

The battery connector (CN7) is used as the clear CMOS jumper on the WAFER-GX.

®Technology Corp.

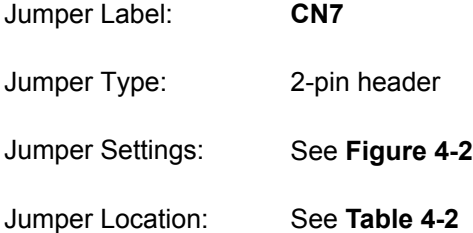

If the WAFER-GX fails to boot due to improper BIOS settings, use this connector to clear the CMOS data and reset the system BIOS information. To do this, disconnect CN7 and keep it disconnected for at least five seconds. After five seconds has elapsed, reinsert the connector.

If the "CMOS Settings Wrong" message is displayed during the boot up process, the fault may be corrected by pressing the F1 to enter the CMOS Setup menu. Do one of the following:

Enter the correct CMOS setting

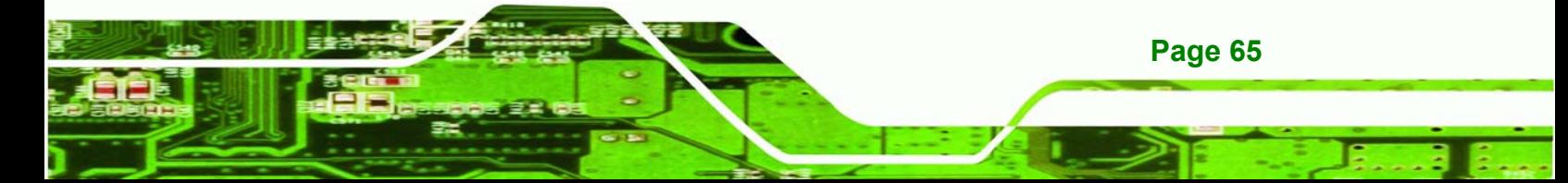

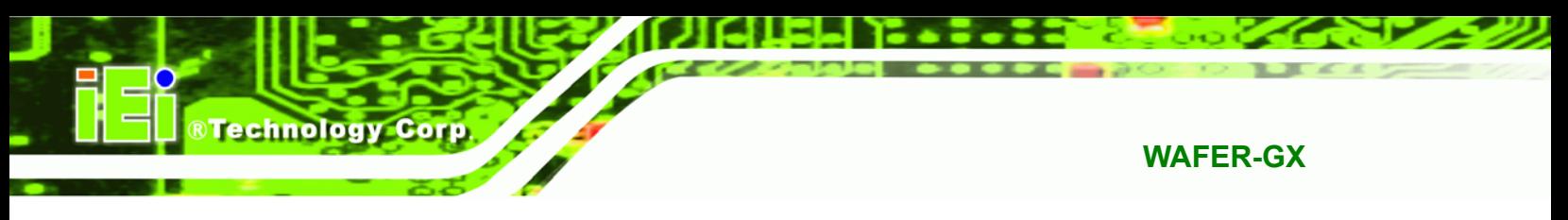

- **Load Optimal Defaults**
- Load Failsafe Defaults.

After having done one of the above, save the changes and exit the CMOS Setup menu.

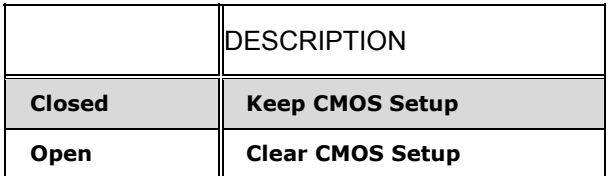

#### **Table 4-2: Clear CMOS Jumper Settings**

The location of the clear CMOS connector is shown in **Figure 4-2** below.

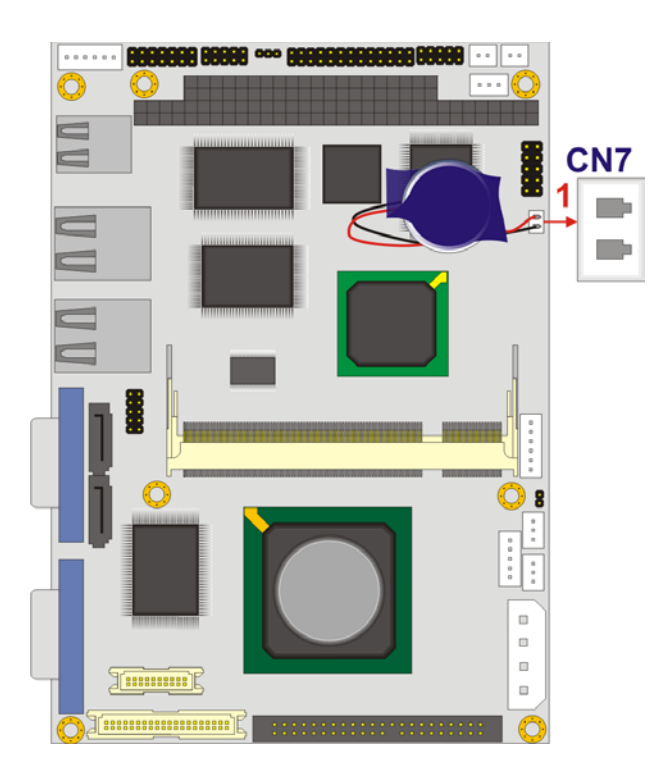

**Figure 4-2: Clear CMOS Connector** 

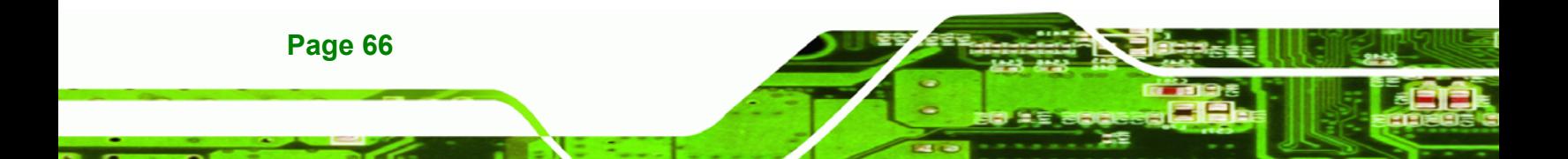

## **4.5.2 AT Power Select Jumper Settings**

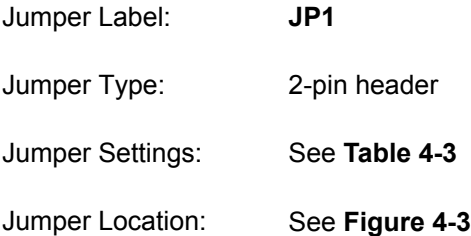

The AT/ATX Power Mode Select jumper specifies the systems power mode. Jumper settings are shown in **Table 4-3**.

®Technology Corp.

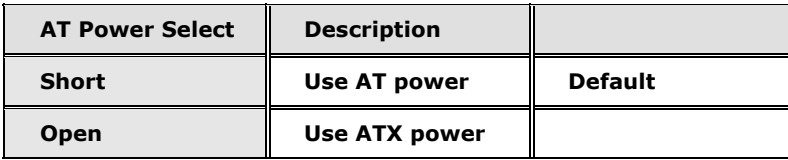

#### **Table 4-3: AT Power Select Jumper Settings**

The location of the clear CMOS connector is shown in **Figure 4-3**below.

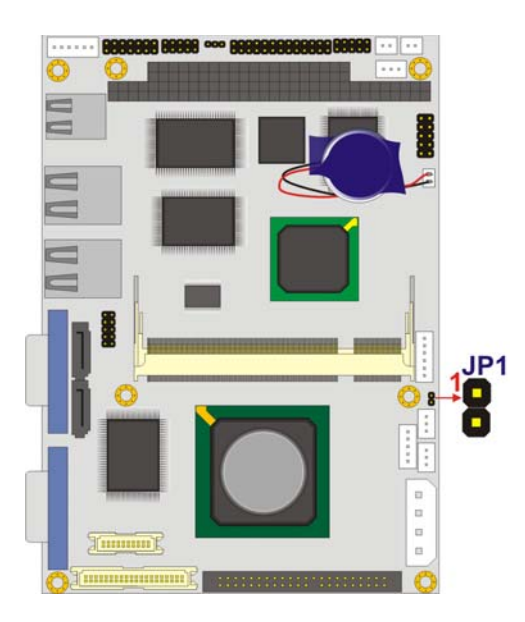

**Figure 4-3: AT/ATX Mode Select Jumper** 

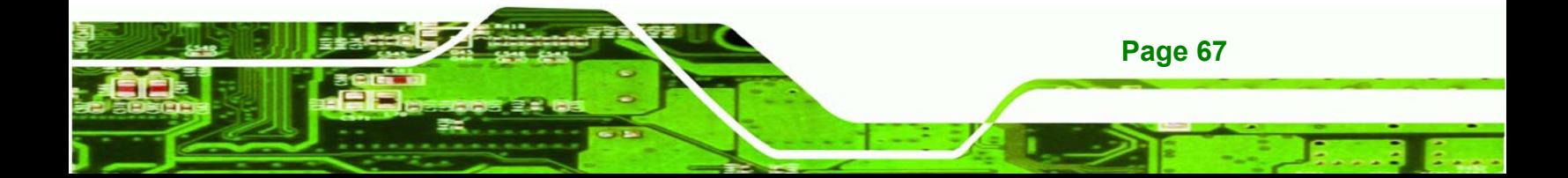

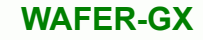

## **4.5.3 RS-422/485 Serial Port Select**

**Technology Corp** 

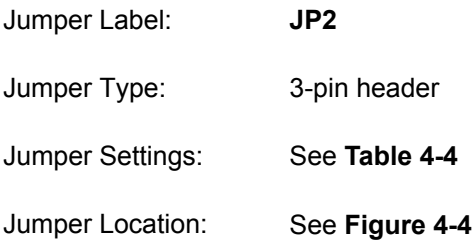

This jumper configures the serial port connector as an RS-422 serial port or as an RS-485 serial port. The selection options are shown in **Table 4-4**.

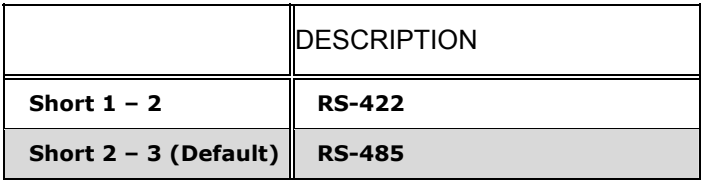

#### **Table 4-4: Serial Port Mode Select Jumper Settings**

The serial port setup jumper location is shown in **Figure 4-4** below.

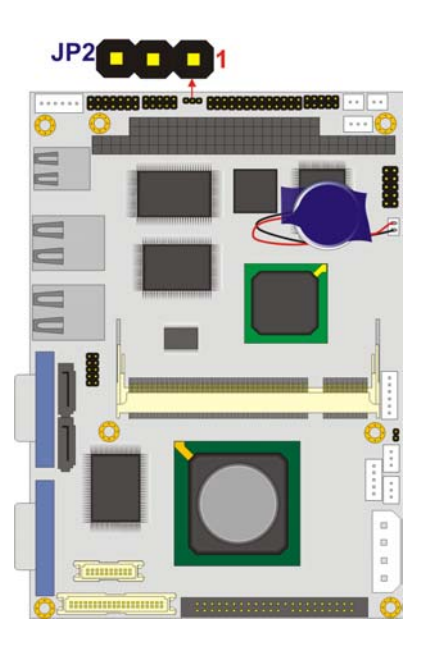

**Figure 4-4: Serial Port Mode Select Jumper Pinout Locations** 

## **4.5.4 COM 1/2 Port RI and Voltage Select (OPTIONAL)**

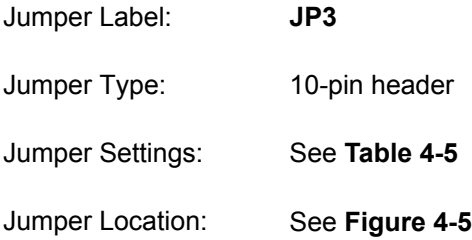

This jumper configures the RI pin for both the COM 1 serial port and the COM 2 serial port. The selection options are shown in **Table 4-5**.

**RTechnology Corp.** 

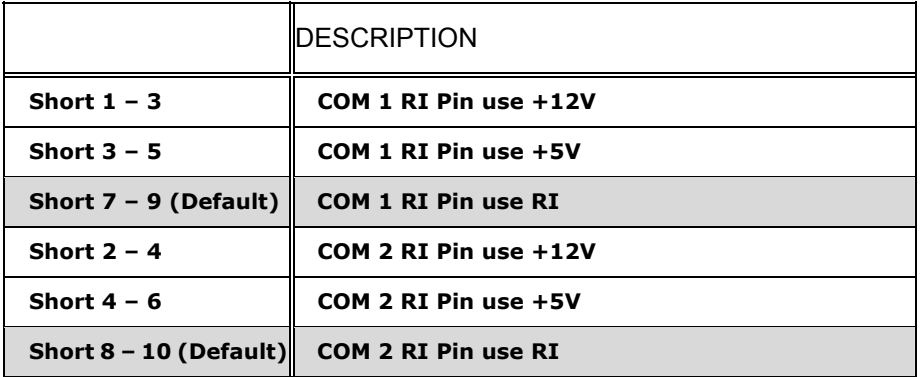

**Table 4-5: COM 1/2 Port RI and Voltage Select Jumper Settings** 

The serial port setup jumper location is shown in **Figure 4-5** below.

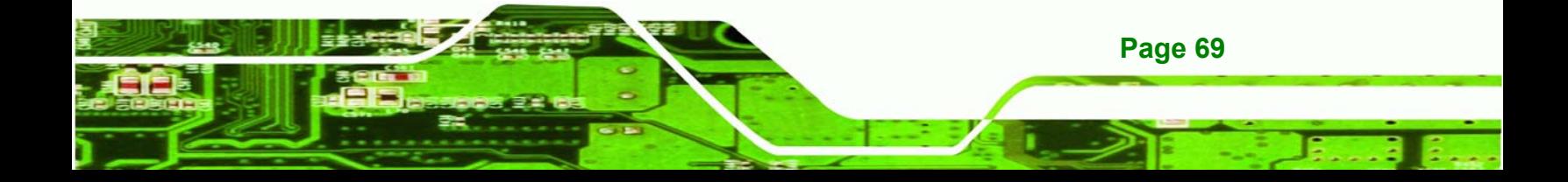

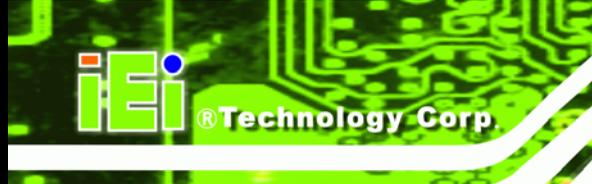

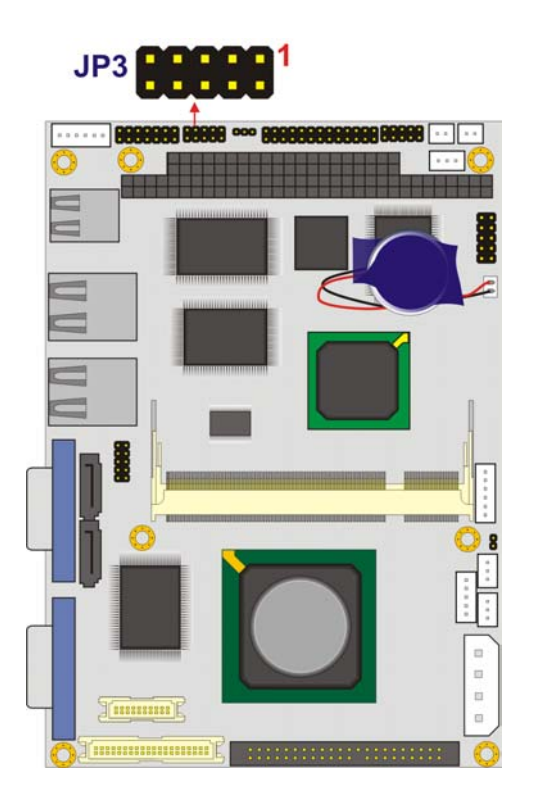

#### **Figure 4-5: COM 1/2 Port RI and Voltage Select Jumper Pinout Locations**

## **4.5.5 LCD Voltage Selection**

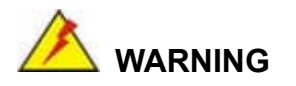

Permanent damage to the screen and WAFER-GX may occur if the wrong voltage is selected with this jumper. Please refer to the user guide that cam with the monitor to select the correct voltage.

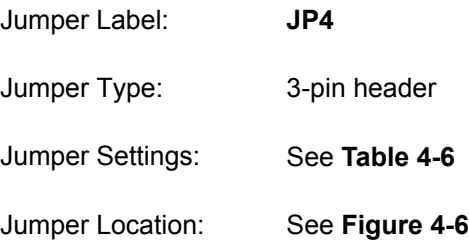

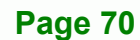

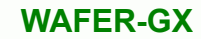

The **JP4** jumper allows the LVDS screen voltage to be set.

®Technology Corp.

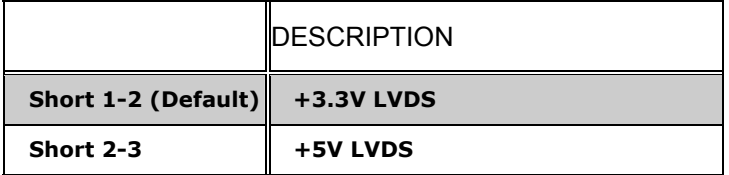

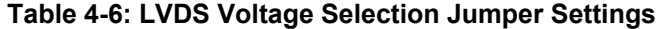

The LVDS Voltage Selection jumper location is shown in **Figure 4-6**.

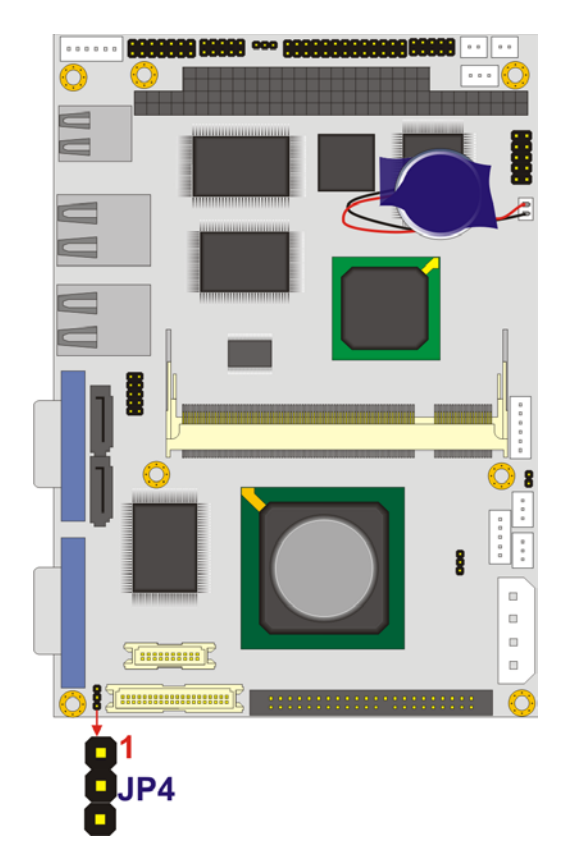

**Figure 4-6: LVDS Voltage Selection Jumper Pinout Locations** 

## **4.5.6 CRT/LCD Mode Selection**

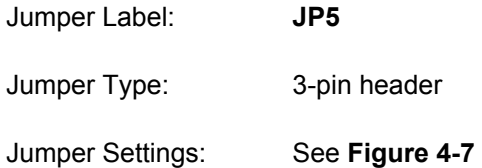

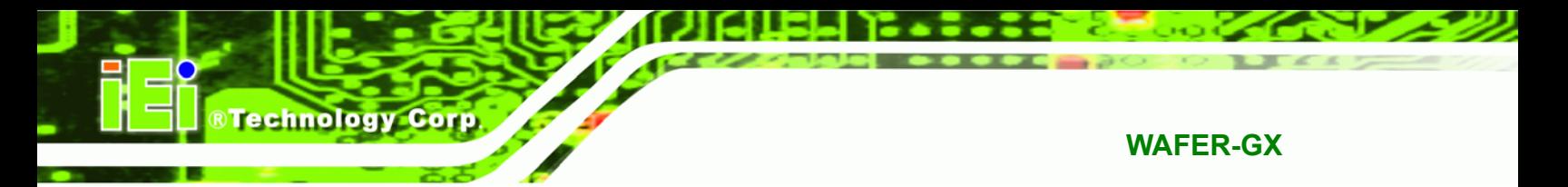

Jumper Location: See **Table 4-7**

The CRT/LCD mode select jumper allows the video mode of the motherboard to be selected.

|               | <b>IDESCRIPTION</b> |
|---------------|---------------------|
| $1 - 2$       | <b>ILCD MODE</b>    |
| 2-3 (Default) | <b>ICRT MODE</b>    |

**Table 4-7: CRT/LCD Mode Selection Jumper Settings** 

The LVDS Voltage Selection jumper location is shown in **Figure 4-7**.

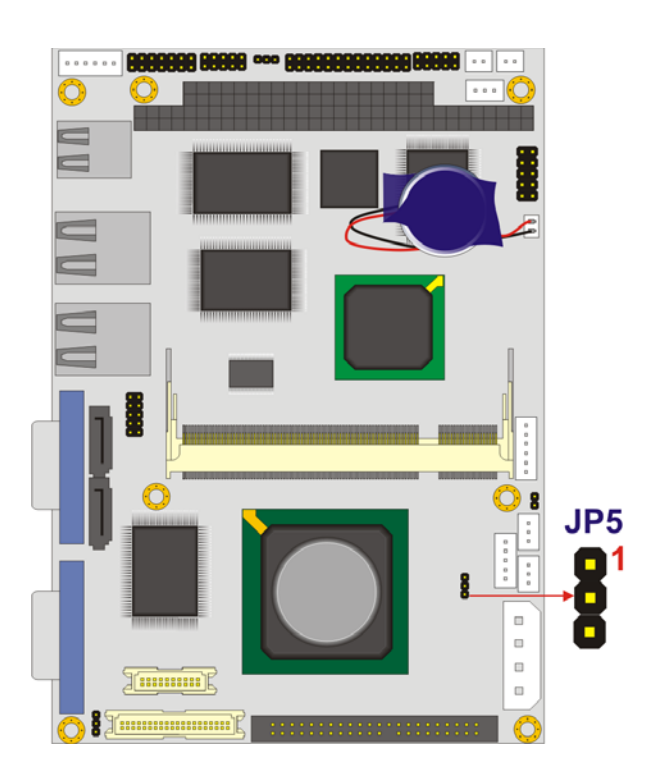

**Figure 4-7: CRT/LCD Mode Selection Jumper Settings** 

## **4.6 Chassis Installation**

**Page 72** 

Cables provided by IEI that connect peripheral devices to the WAFER-GX are listed in **Table 4-8**. Cables not included in the kit must be separately purchased.

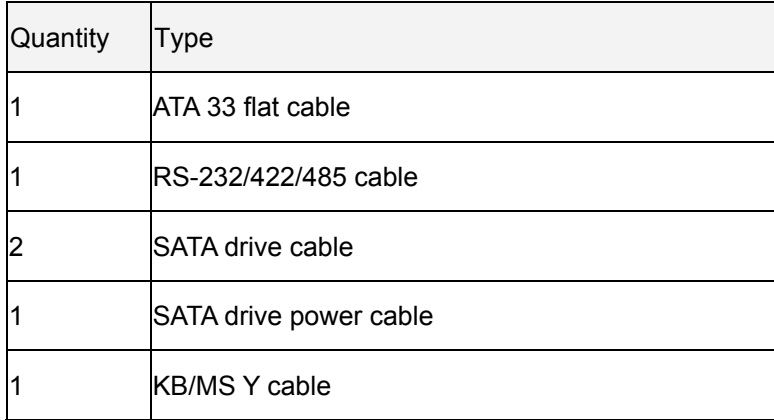

®Technology Corp.

#### **Table 4-8: IEI Provided Cables**

To install the WAFER-GX into a chassis, please follow the steps below.

- **Step 1:** Select a chassis
- **Step 2:** Install the CompactFlash card (optional)
- **Step 3:** Install the RS-232/422/485 cable (optional)
- **Step 4:** Connect the WAFER-GX to the hard disks (optional)
- **Step 5:** Connect the WAFER-GX to the SATA drives
- **Step 6:** Connect other internal peripheral devices

## **4.6.1 Chassis selection**

The chassis selected must be able to support a half-size CPU PCI card. IEI has many available options. Please visit the IEI website (www.ieiworld.com) or contact an IEI sales representative for more details.

#### **4.6.2 Install the CompactFlash card**

To install the a CF card (Type 1 or Type 2) onto the WAFER-GX, please follow the steps below:

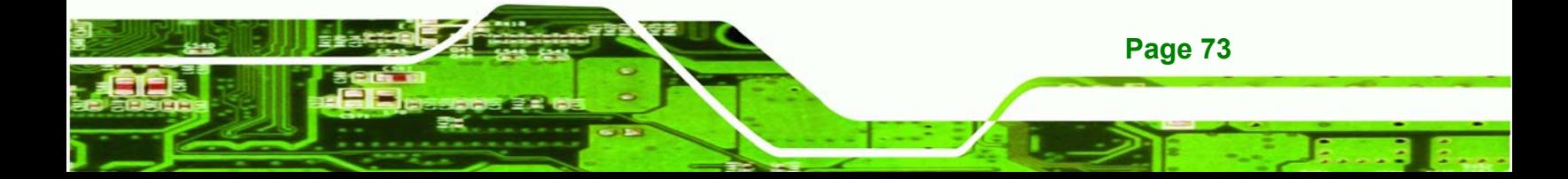

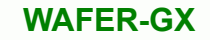

- **Step 1:** Place the CPU card on an anti-static pad with the solder side facing up.
- **Step 2:** Locate the CF socket.

**Technology Corp** 

- **Step 3:** Make sure the CF card is properly aligned with the CF socket.
- **Step 4:** Gently insert the CF card into the socket making sure the socket pins are properly inserted into the socket (Figure 4-8).

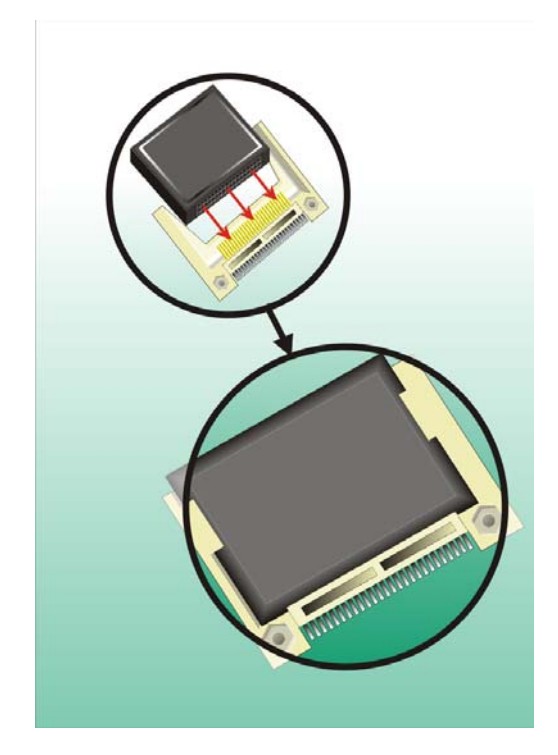

#### **Figure 4-8: CompactFlash Card Installation**

## **4.6.3 Install the RS-232/422/485 Cable**

The WAFER-GX is shipped with a RS-232/422/485 cable. To install the RS-232 cable please follow the steps below.

- **Step 1:** Locate the COM2 serial port connector.
- **Step 2:** Insert the small connector on the cable into the serial port box headers on the WAFER-GX.

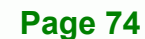

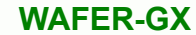

## **4.6.4 IDE Disk Drive Connector**

The WAFER-GX is shipped with an ATA 33 flat cable. The cable is connected to the WAFER-GX and to one or two IDE HDD. To connect an IDE HDD to the WAFER-GX, follow the instructions below.

®Technology Corp.

- **Step 1:** Find the ATA 33 flat cable in the kit that came with the motherboard.
- **Step 2:** Locate the IDE connector on the motherboard.
- **Step 3:** Connect one of the connectors two the connector on the board and the other two connectors to a hard-drive.

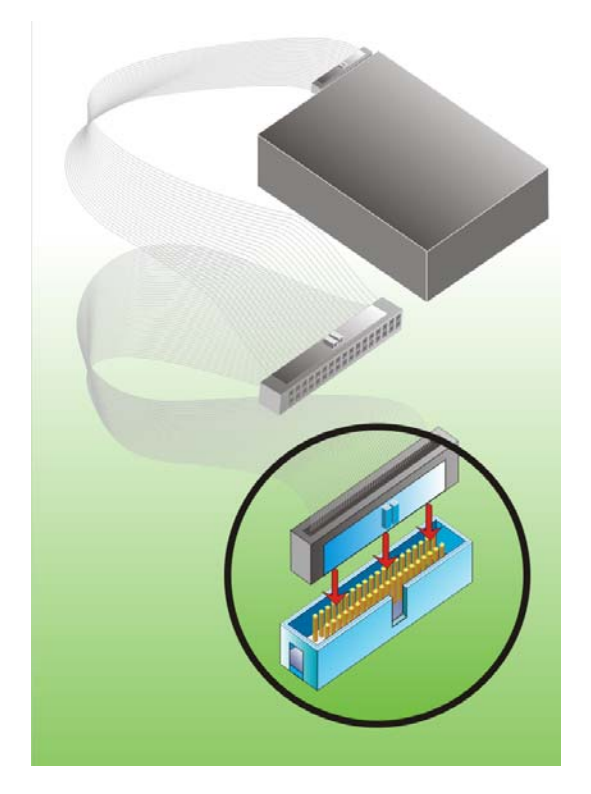

**Figure 4-9: IDE Cable Connection** 

**Step 4:** Locate the red wire on the other side of the cable that corresponds to the pin 1 connector.

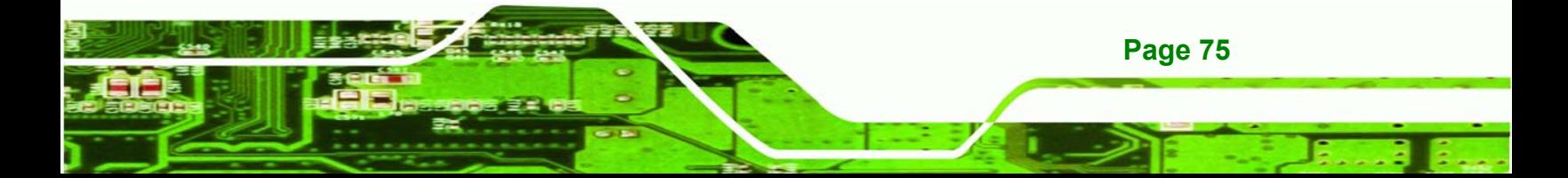

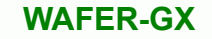

**Step 5:** Connect the other side of the cable to the HDD making sure that the pin 1 cable corresponds to pin 1 on the connector

## **4.6.5 SATA Drive Connection**

**Technology Corp** 

The WAFER-GX four onboard 150Mb/s SATA drive connectors. The WAFER-GX is shipped with two SATA drive cables and one SATA drive power cable. To connect the SATA drives to the connectors, please follow the steps below.

- **Step 1:** Locate the SATA drive connector on the board.
- **Step 2:** Press the clip on the connector at the end of the SATA cable and insert the cable connector into the onboard SATA drive connector (**Figure 4-10**).

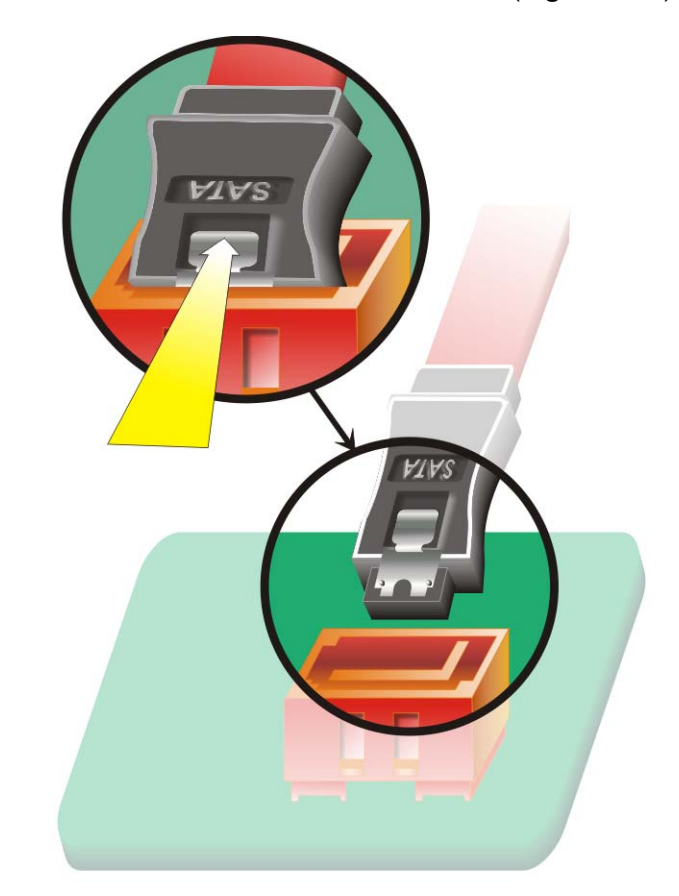

#### **Figure 4-10: SATA Drive Cable Connection**

**Step 3:** Connect the connector on the other end of the cable to the connector at the back

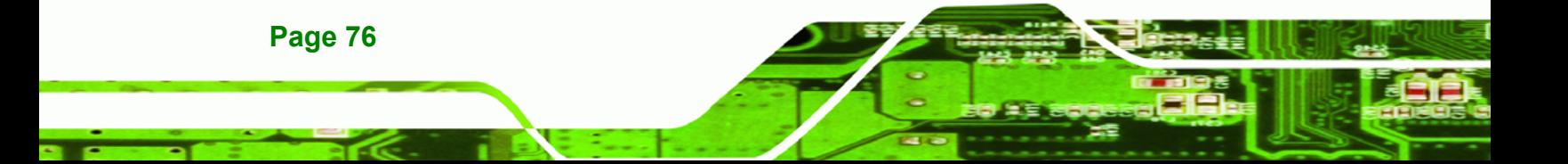

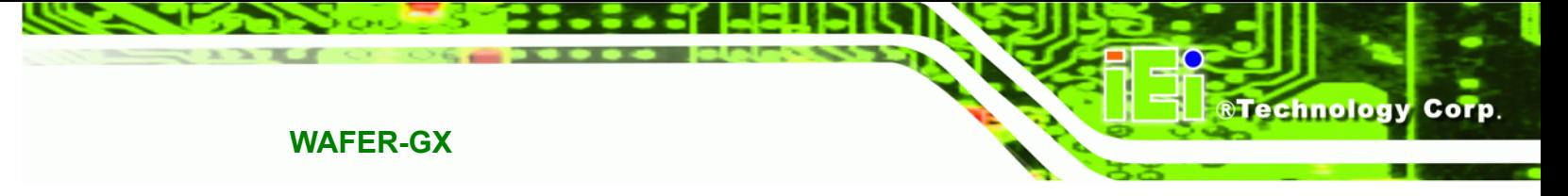

of the SATA drive (**Figure 4-11**).

**Step 4:** Connect the SATA power connector to the back of the SATA drive (**Figure 4-11**).

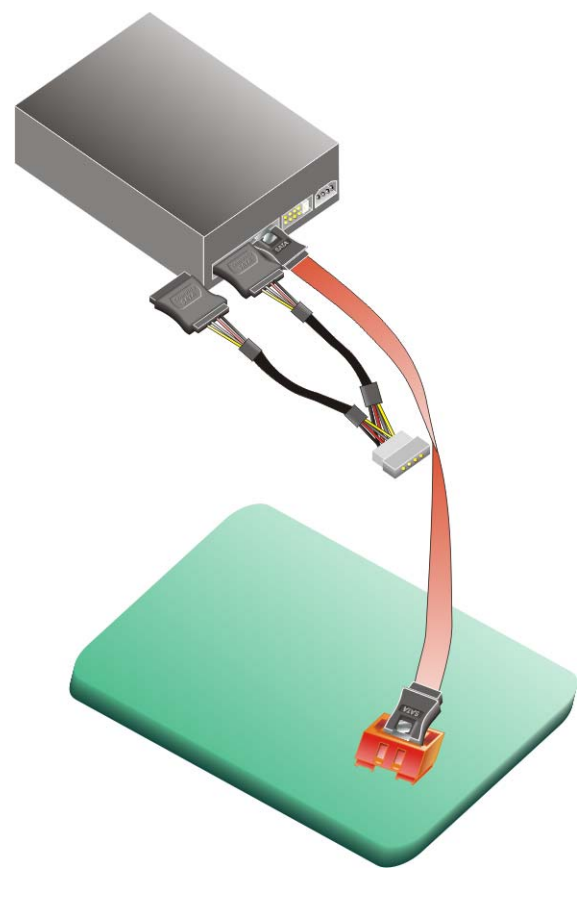

**Figure 4-11: SATA Drive Connection** 

## **4.7 Rear Panel Connectors**

## **4.7.1 LCD Panel Connection**

The conventional CRT monitor connector, VGA1, is a 15-pin, female D-SUB connector. Pin assignments can be seen in that can be connected to external monitors.

## **4.7.2 Ethernet Connection**

The rear panel RJ-45 connectors can be connected to an external LAN and communicate with data transfer rates up to 1Gb/s.

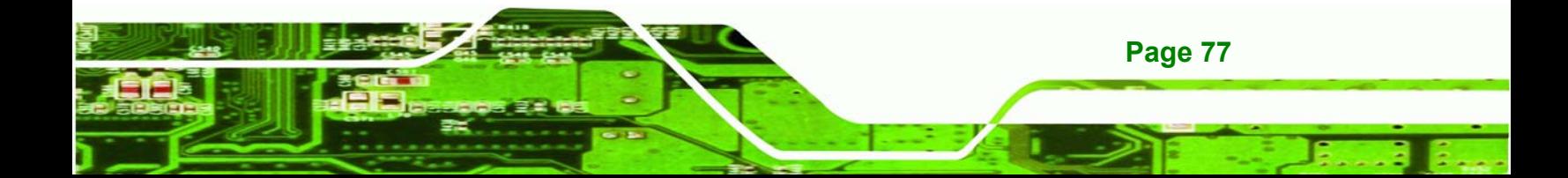

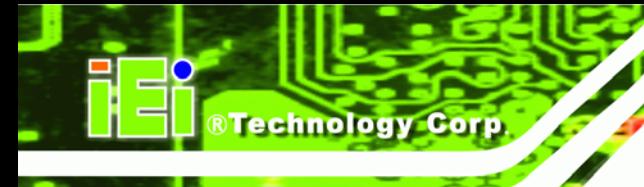

## **4.7.3 USB Connection**

The rear panel USB connectors provide easier and quicker access to external USB devices. The rear panel USB connector is a standard connector and can easily be connected to other USB devices.

## **4.7.4 Keyboard and Mouse Connection**

A PS/2 keyboard and a PS/2 mouse can be connected to the appropriate PS/2 connector on the rear panel.

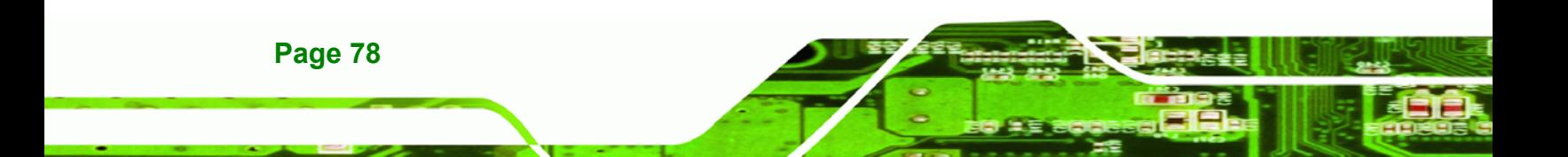

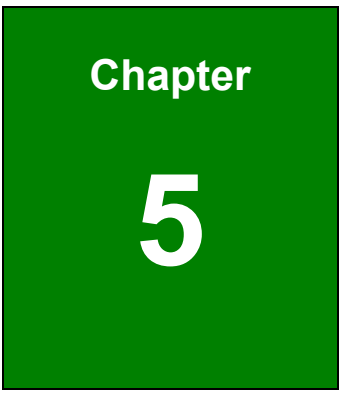

**STechnology** Corp.

## **5 AWARD BIOS Setup**

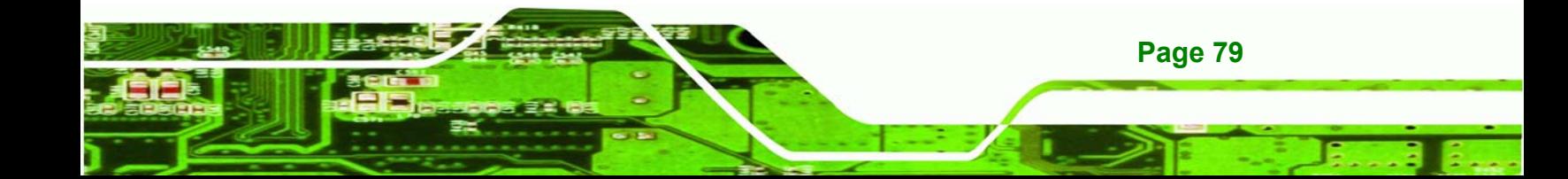

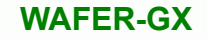

## **5.1 Introduction**

**Technology Corp** 

A licensed copy of Phoenix Award BIOS is preprogrammed into the ROM BIOS. The BIOS setup program allows users to modify the basic system configuration. This chapter describes how to access the BIOS setup program and the configuration options that may be changed.

## **5.1.1 Starting Setup**

The Phoenix Award BIOS is activated when the computer is turned on. The setup program can be activated in one of two ways.

- 1. Press the **DELETE** key as soon as the system is turned on or
- 2. Press the **DELETE** key when the "**Press Del to enter SETUP**" message appears on the screen.

If the message disappears, restart the computer and try again.

## **5.1.2 Using Setup**

Use the arrow keys to highlight items, press **ENTER** to select, use the **PAGEUP** and **PAGEDOWN** keys to change entries, press **F1** for help and press **ESC** to quit. Navigation keys are shown below.

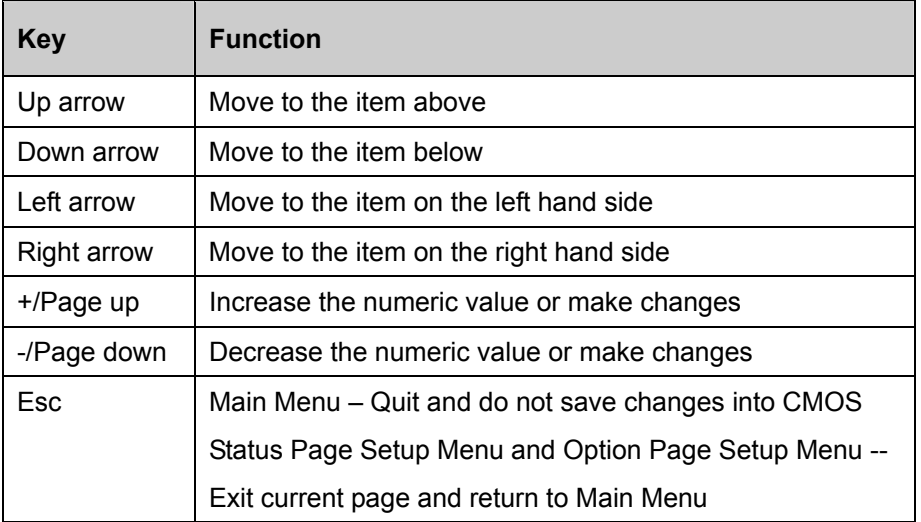

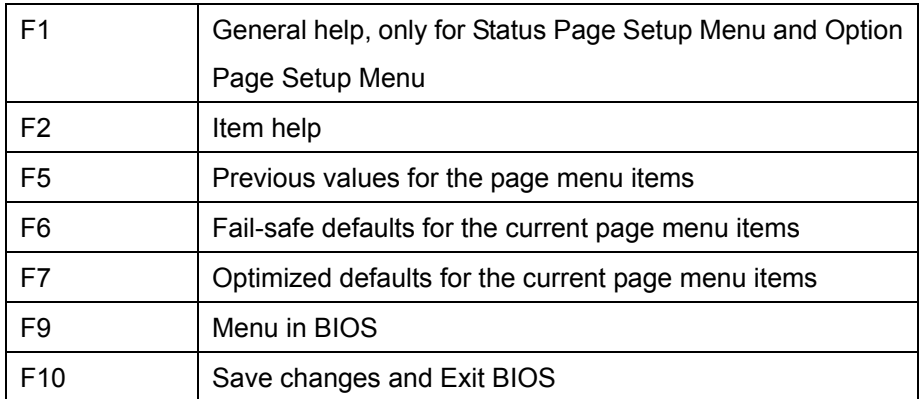

**RTechnology Corp.** 

**Table 5-1: BIOS Navigation Keys** 

## **5.1.3 Getting Help**

When **F1** is pressed a small help window describing the appropriate keys to use and the possible selections for the highlighted item appears. To exit the Help Window press **ESC** or the **F1** key again.

## **5.1.4 Unable to Reboot After Configuration Changes**

If the system cannot be booted after changes are made, restore the CMOS defaults. The CPU card should come with a restore CMOS settings jumper. Refer to **Section ??** for more information.

## **5.1.5 Main BIOS Menu**

Once the BIOS opens, the **Main Menu** (**BIOS Menu 1**) appears.

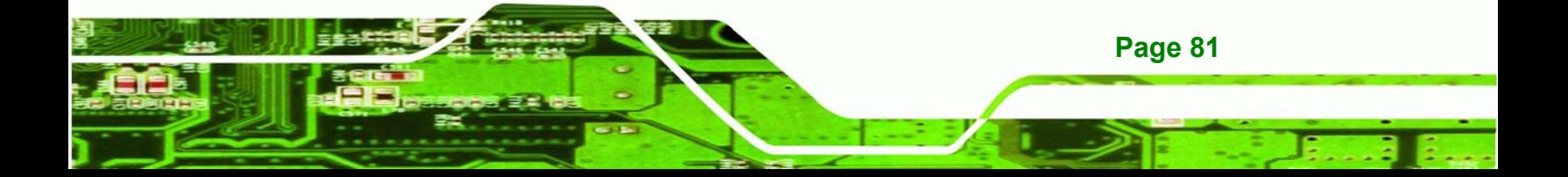

#### **RTechnology Corp WAFER-GX** Phoenix - AwardBIOS CMOS Setup Utility Load Fail-Safe Defaults Standard CMOS Features Advanced BIOS Features Load Optimized Defaults Advanced Chipset Features Set Supervisor Password  $\blacktriangleright$  Integrated Peripherals Set User Password Power Management Setup Save & Exit Setup ▶ PnP/PCI Configurations Exit Without Saving PC Health Status F9 : Menu in BIOS Quit  $1 + e$ : Select Item Esc  $F10:$ Save & Exit Setup Time, Date, Hard Disk Type...

#### **BIOS Menu 1: Award BIOS CMOS Setup Utility**

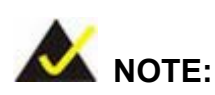

The following sections will completely describe the menus listed below and the configuration options available to users.

The following menu options are seen in **BIOS** Menu 1.

- **Standard CMOS Features:** Changes the basic system configuration.
- **Advanced BIOS Features:** Changes the advanced system settings.
- **Advanced Chipset Features: Changes the chipset configuration features.**
- **Integrated Peripherals**: Changes the settings for integrated peripherals.
- **Power Management Setup: Configures power saving options.**
- **PnP/PCI Configurations**: Changes the advanced PCI/PnP settings.
- **PC Health Status**: Monitors essential system parameters.

The following user configurable options are also available in **BIOS Menu 1**:

#### Î **Load Fail-Safe Defaults**

Use the **Load Fail-Safe Defaults** option to load failsafe default values for each BIOS parameter in the setup menus. Press **F6** for this operation on any page.

**RTechnology** 

Corp.

#### Î **Load Optimized Defaults**

Use the **Load Optimized Defaults** option to load optimal default values for each BIOS parameter in the setup menus. Press **F7** for this operation on any page.

#### **Set Supervisor Password**

Use the **Set Supervisor Password** option to set the supervisor password. By default, no supervisor password is set. To install a supervisor password, select this field and enter the password. After this option is selected, a red dialogue box appears with "**Enter Password:** ". Type the password and press **ENTER**. Retype the original password into the "**Confirm Password:** " dialogue box and press **ENTER**. To disable the password, simply press **ENTER** in the "**Enter Password:** " dialogue box, then press any key in the "**Password Disabled !!!**" dialogue box.

#### **Set User Password**

Use the **Set User Password** option to set the supervisor password. By default no user password is set. To install a user password, select this field and enter the password. After this option is selected, a red dialogue box appears with "**Enter Password:** ". Type the password and press **ENTER**. Retype the original password into the "**Confirm Password:** " dialogue box and press **ENTER**. To disable the password, simply press **ENTER** in the "**Enter Password:** " dialogue box, then press any key in the "**Password Disabled !!!**" dialogue box.

#### Î **Save & Exit Setup**

Use the **Save & Exit Setup** option to save any configuration changes made and exit the BIOS menus.

#### **Exit Without Saving**

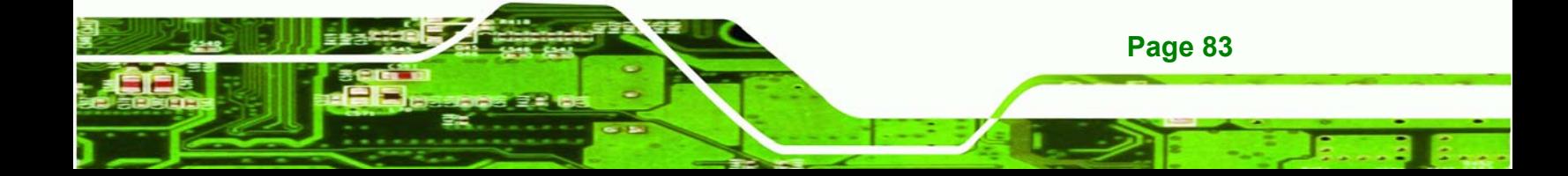

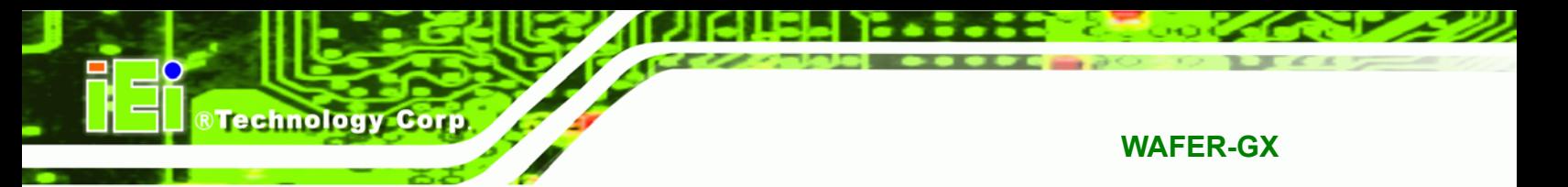

Use the **Exit Without Saving** option to exit the BIOS menus without saving any configuration changes.

## **5.2 Standard CMOS Features**

Use the **Standard CMOS Features** BIOS menu (**BIOS Menu 2**) to set basic BIOS configuration options.

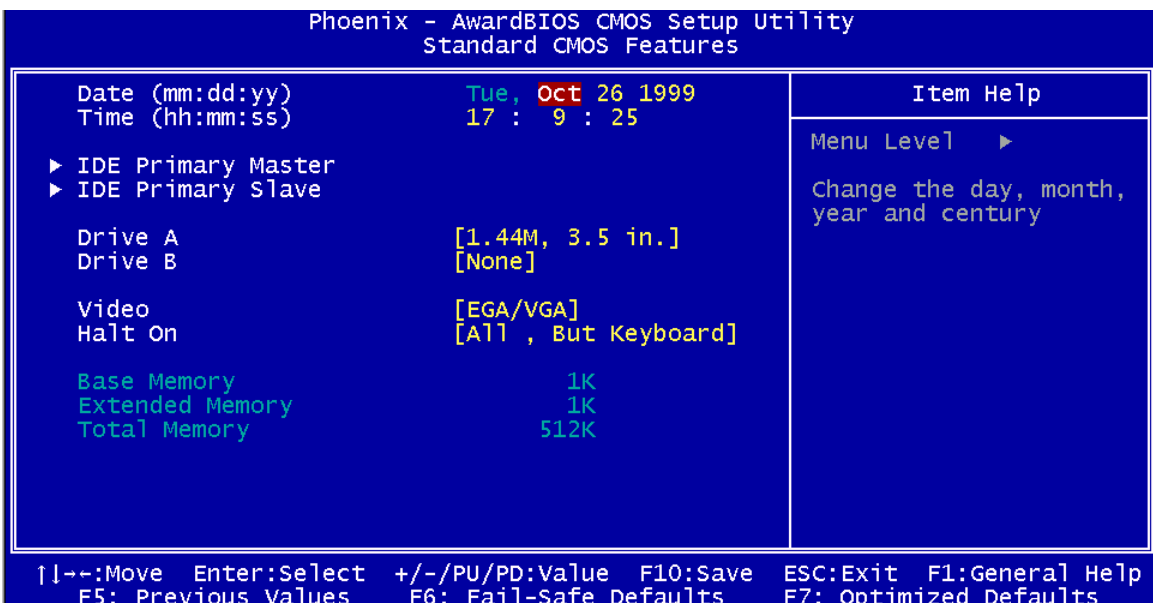

#### **BIOS Menu 2: Standard CMOS Features**

#### → Date [Day mm:dd:yyyy]

Use the **Date** option to set the system date

#### → Time [hh/mm/ss]

Use the **Time** option to set the system time.

#### **→** IDE Master and IDE Slave

When entering setup, BIOS auto detects the presence of IDE devices. The **Standard CMOS Features** menu shows the status of the auto detected IDE devices. The following IDE devices are detected and shown in the **Standard CMOS Features** menu:

- **IDE Primary Master**
- **IDE Primary Slave**
- **IDE Secondary Master**
- **IDE Secondary Slave**

IDE device configurations are changed or set in the IDE Configuration menu (**BIOS Menu 3**). If an IDE device is detected, and one of the above listed two BIOS configuration options is selected, the IDE configuration options shown in **Section 5.2.1** appear.

®Technology Corp.

#### → Drive A/B [None]

Use the **Drive A/B** configuration to specify the floppy drive type installed in the system. The floppy drive configuration options are:

- **None**
- 360K, 5.25 in.
- $1.2M, 5.25$  in.
- $\blacksquare$  720K, 3.5 in.
- $\blacksquare$  1.44M, 3.5in (Default)
- 2.88M, 3.5 in.

#### Î **Video**

Use the **Video** option to select the CRT screen type the system connects to. The video configuration options are:

- EGA/VGA (Default)
- CGA 40
- CGA 80
- MONO

#### Î **Halt On [All, But Keyboard]**

Use the **Halt On** option to specify what errors detected during the power up process stop the system.

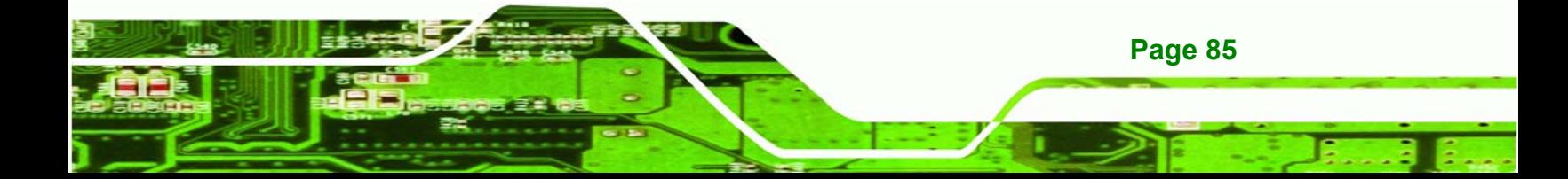

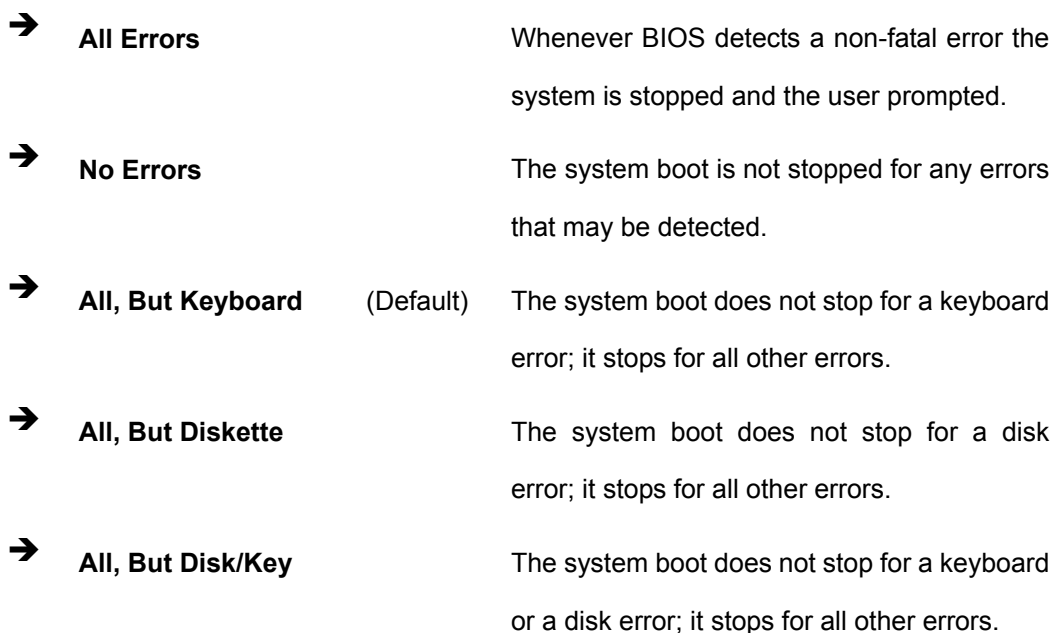

#### **Base Memory:**

Technology Corp

The **Base Memory** is NOT user configurable. The POST determines the amount of base (or conventional) memory installed in the system. The value of the base memory is typically 512K for systems with 512K memory installed, or 640K for systems with 640K or more memory installed.

#### $\rightarrow$  Extended Memory

The **Extended Memory** is NOT user configurable. The BIOS determines how much extended memory is present during the POST. This is the amount of memory above 1MB located in the memory address map of the CPU.

#### Î **Total Memory**

The **Total Memory** is NOT user configurable.

#### **5.2.1 IDE Primary Master/Slave**

Use the **IDE Primary Master/Slave** menu (**BIOS Menu 3**) to set or change the master/slave IDE configurations.

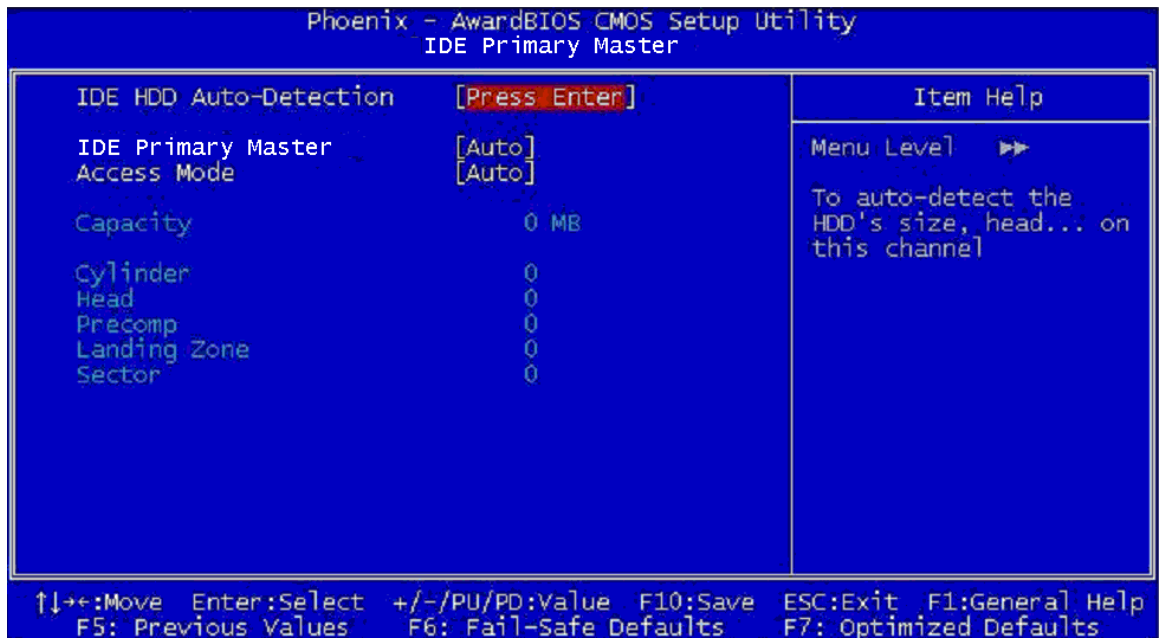

**RTechnology Corp.** 

#### **BIOS Menu 3: IDE Channel Master**

#### $\rightarrow$  IDE HDD Auto-Detection [Press Enter]

Use the **IDE HDD Auto-Detection** option to enable BIOS to automatically detect the IDE settings. Select **IDE HDD Auto-Detection** and press **ENTER.** BIOS automatically detects the HDD type. Do not set this option manually.

#### $\rightarrow$  **IDE Primary Master [Auto]**

Use the **IDE Primary Master** option to activate or deactivate the following drive channels:

- Channel 0 Master
- Channel 0 Slave

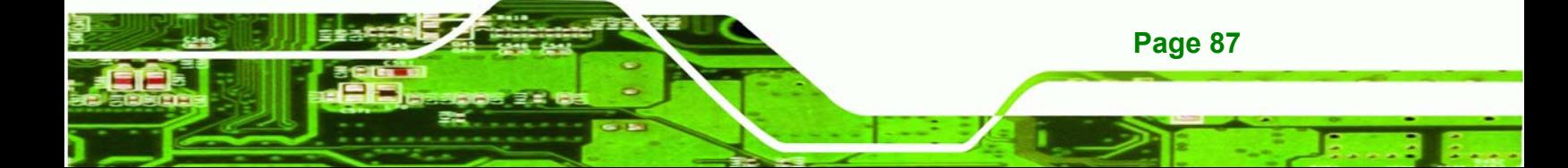

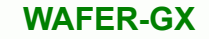

Channel 1 Master

**RTechnology Corp** 

Channel 0 Slave

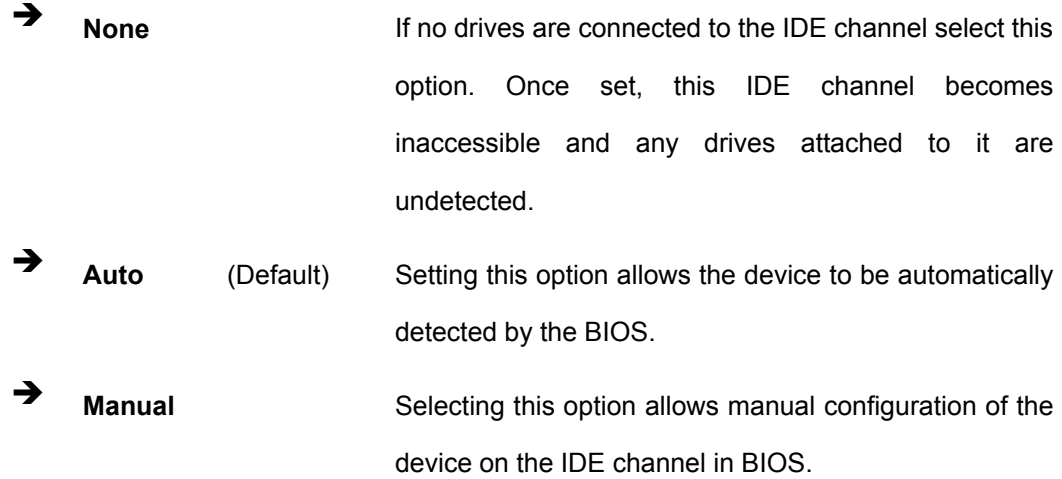

#### → Access Mode [Auto]

The **Access Mode** option can only be configured if the BIOS configuration option is set to either **Manual** or **Auto**.. Use the **Access Mode** option to determine the hard disk BIOS translation modes. Most systems now use hard drives with large capacities and therefore either the LBA translation mode or auto mode should be selected.

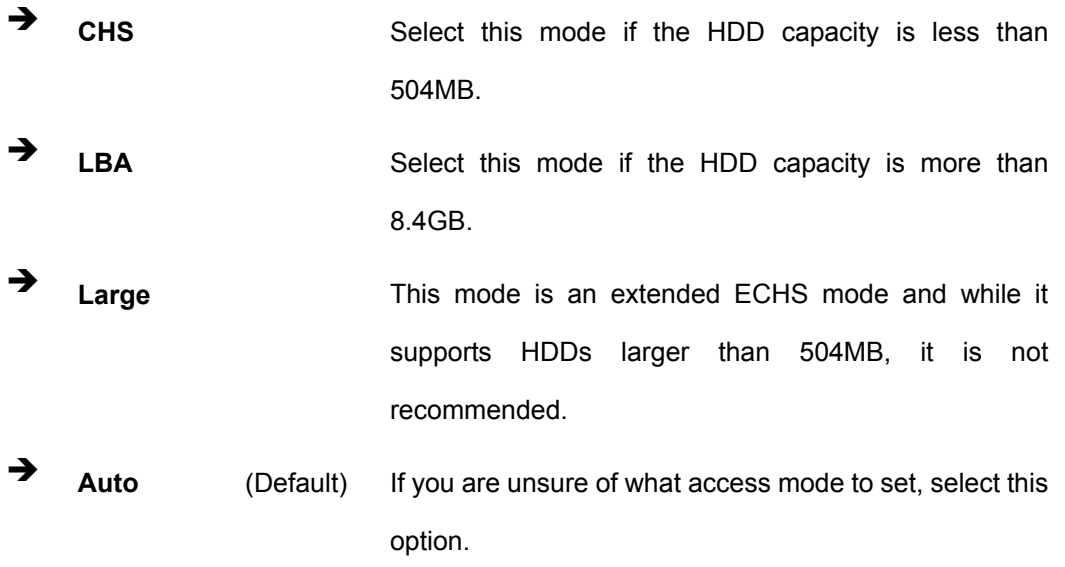

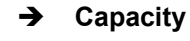

The **Capacity** specification indicates the storage capacity of the HDD installed in the system.

**RTechnology** 

Corp.

#### $\rightarrow$  Cylinder

The **Cylinder** specification indicates how many cylinders (tracks) are on the HDD installed in the system.

#### Î **Head**

The **Head** specification indicates how many logical heads are on the HDD installed in the system.

#### **→** Precomp

The **Precomp** specification indicates on what track the write precompensation begins.

#### **→** Landing Zone

The **Landing Zone** specification indicates where the disk head will park itself after the system powers off.

#### **→** Sector

The **Sector** specification indicates how many logical sectors the HDD has been divided into.

## **5.3 Advanced BIOS Features**

Use the **Advanced BIOS Features** menu (**BIOS Menu 4**) to configure the CPU and peripheral device configuration options.

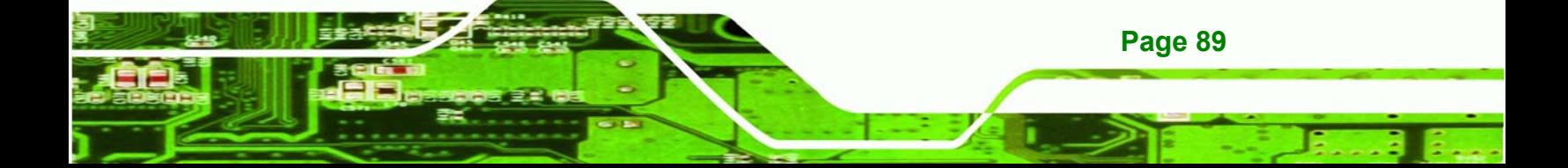

**Technology Corp** 

## **WAFER-GX**

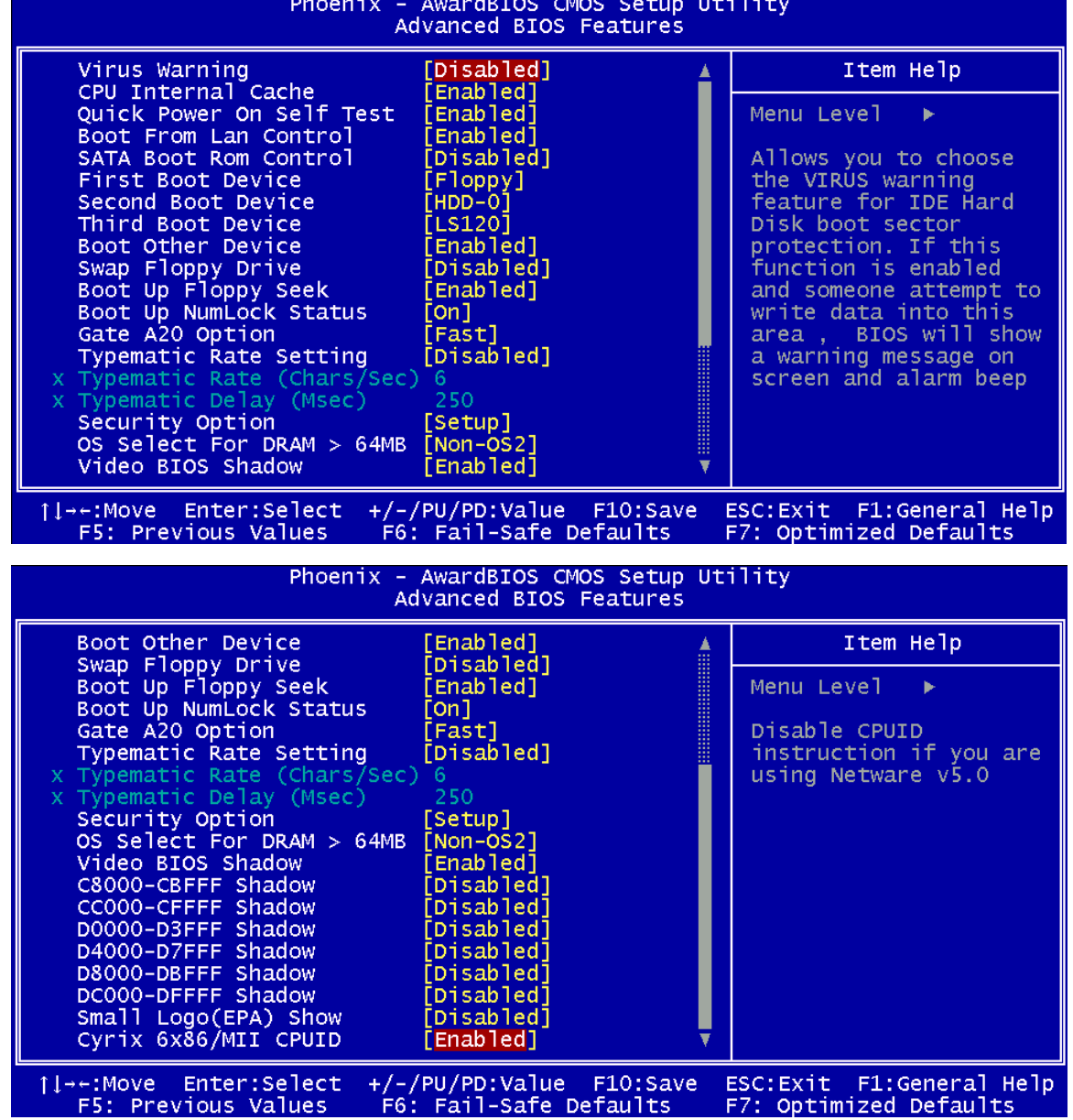

#### **BIOS Menu 4: Advanced BIOS Features**

## → Virus Warning [Disabled]

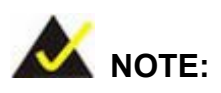

Many disk diagnostic programs can cause the above warning message to

appear when the program attempts to access the boot sector table. If you are running such a program, it is recommended that the virus protection function be disabled beforehand.

Technology

Corp.

Use the **Virus Warning** option to enable BIOS to monitor the boot sector and partition table of the HDD for any attempted modification. If a modification attempt is made, the BIOS halts the system and an error message appears. If necessary, an anti-virus program can then be run to locate and remove the virus before any damage is done.

**Enabled Activates automatically when the system boots up** causing a warning message to appear when anything attempts to access the boot sector or HDD partition table. **Disabled** (Default) No warning message appears when there is an attempt

## to access the boot sector or HDD partition table.

#### **→** CPU Internal Cache [Enabled]

Use the **CPU Internal Cache** option to enable or disable the internal CPU cache.

- $\rightarrow$  **Disabled The internal CPU cache is disabled.**
- **Enabled** (Default) The internal CPU cache is enabled.

#### Î **Quick Power On Self Test [Enabled]**

Use the **Quick Power On Self Test** option to speed up the POST after the computer is turned on. If enabled, BIOS shortens or skips some POST check items.

 $\rightarrow$  Disabled Normal POST occurs after the computer is turned on. Enabled (Default) Quick POST occurs after the computer is turned on.

#### Î **Boot From LAN Control [Disabled]**

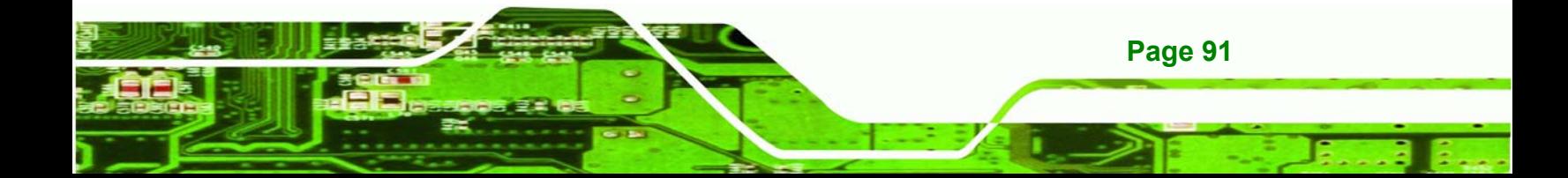

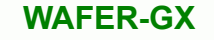

Use the **BOOT From LAN Control** option to enable the system to be booted from a remote system.

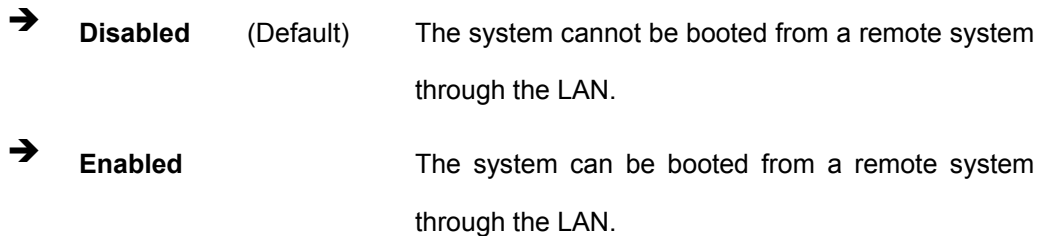

#### Î **SATA Boot ROM Control [Disabled]**

Use the **SATA Boot ROM Control** option to configure SATA IDE use in DOS mode.

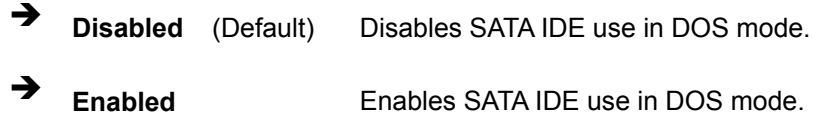

#### $\rightarrow$  Boot Device

**Technology Corp** 

Use the **Boot Device** options to select the order of the devices the system boots from. There are three boot device configuration options:

- **First Boot Device** [Default: HDD-0]
- **Second Boot Device [Default: CDROM]**
- **Third Boot Device [Default: SCSI]**

Using the default values, the system first looks for a HDD to boot from. If it cannot find an HDD, it boots from a CD-ROM. If both The HDD and the CD-ROM are unavailable, the system boots from a SCSI drive.

Boot Device configuration options are:

- Floppy
- LS120
- $HDD-0$
- **SCSI**
- CDROM

- $HDD-1$
- HDD-2
- HDD-3
- **ziP100**
- USB-FDD
- **USB-ZIP**
- USB-CDROM
- USB-HDD
- LAN
- **Disabled**

## → Boot Other Device [Enabled]

Use the **Boot Other Device** option to determine whether the system uses a second or third boot device if the first boot device is not found.

**RTechnology Corp.** 

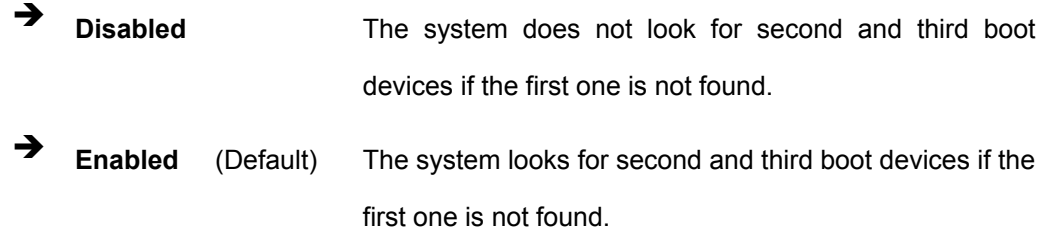

#### → Swap Floppy Drive [Disabled]

Use the **Swap Floppy Drive** option to designate drive A as drive B and drive B as drive A.

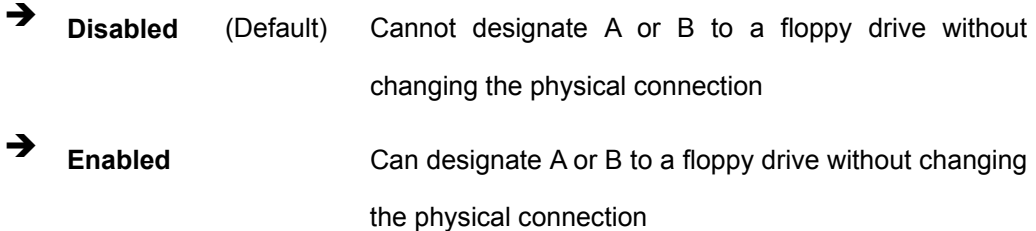

→ Boot Up Floppy Seek [Disabled]

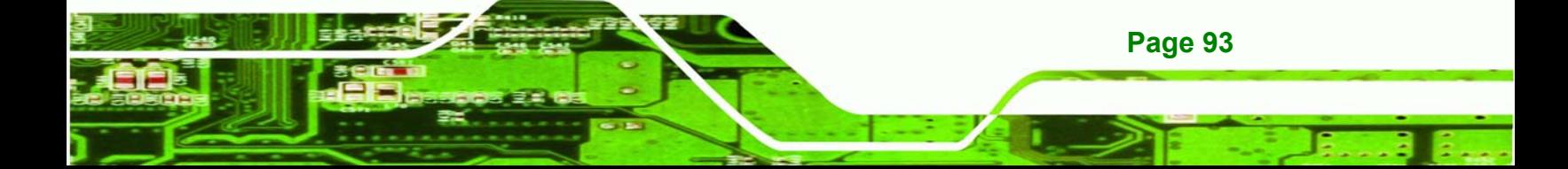

Use the **Boot Up Floppy Seek** option to enable the BIOS to determine if the floppy disk drive installed has 40 or 80 tracks during the POST. 360K FDDs have 40 tracks while 760K, 1.2M and 1.44M FDDs all have 80 tracks.

- **EXECUTE:** Disabled (Default) BIOS does not search for the type of FDD drive by track number. Note that there is no warning message if the drive installed is 360K.
- **Enabled BIOS** searches for a FDD to determine if it has 40 or 80 tracks. Note that BIOS cannot tell the difference between 720K, 1.2M or 1.44M drives as they all have 80 tracks.

#### **→** Boot Up Numlock Status [On]

**Technology Corp** 

Use the **Boot Up Numlock Status** option to specify the default state of the numeric keypad.

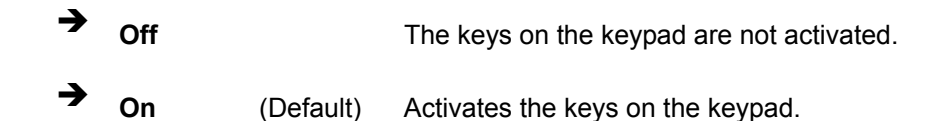

#### Î **Gate A20 Option [Fast]**

Use the **Gate A20 Option** option to set if the keyboard controller or the chipset controls the Gate A20 switching.

- **Normal The keyboard controller does the switching.** 
	- **Fast** (Default) The chipset does the switching.

#### Î **Typematic Rate Setting [Disabled]**

Use the **Typematic Rate Setting** configuration option to specify if only one character is allowed to appear on the screen if a key is continuously held down. When this option is enabled, the BIOS reports as before, but it then waits a moment, and, if the key is still held
down, it begins to report that the key has been pressed repeatedly. This feature accelerates cursor movement with the arrow keys.

RTechnology Corp.

**E Disabled** (Default) Disables the typematic rate.

**Enabled Enables the typematic rate.** 

#### → Typematic Rate (Chars/sec) [6]

The **Typematic Rate** option can only be configured if the **Typematic Rate Setting** is enabled. Use the **Typematic Rate** option to specify the rate keys are accelerated.

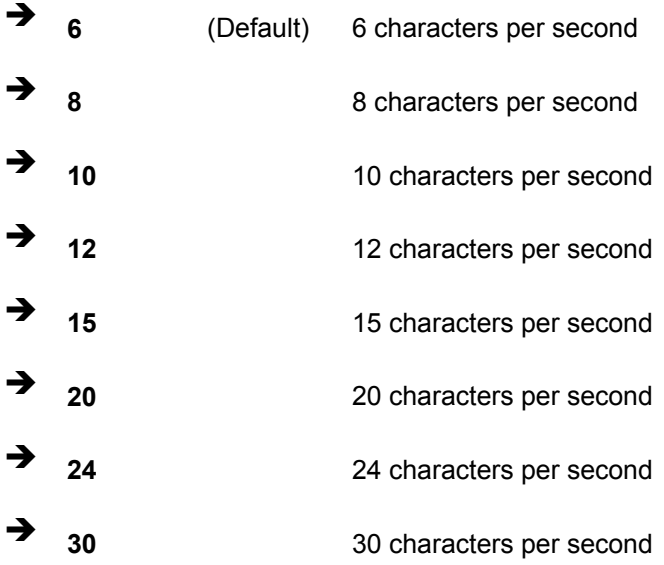

#### → Typematic Delay (Msec) [250]

The **Typematic Rate** option can only be configured if the **Typematic Rate Setting** is enabled. Use the **Typematic Delay** option to specify the delay time between when a key is first pressed and when the acceleration begins.

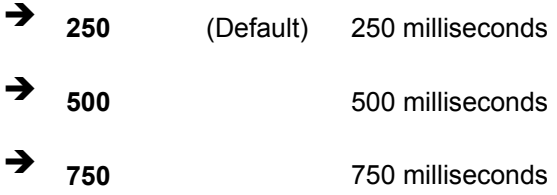

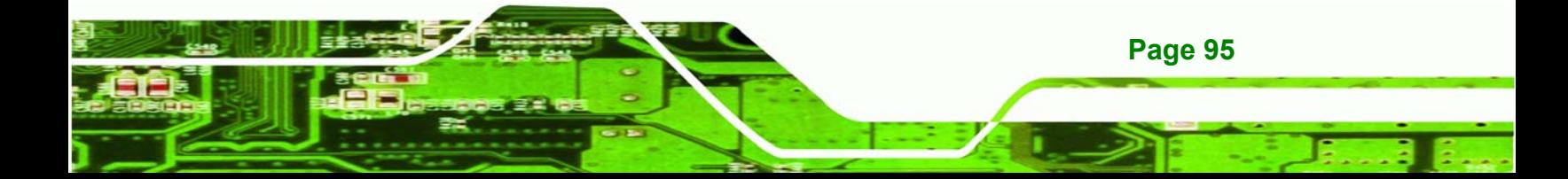

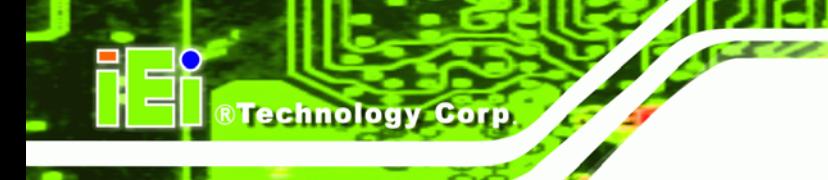

 $\rightarrow$  1000<br>1000 milliseconds

## $\rightarrow$  Security Option [Setup]

Use the **Security Option** to limit access to both the system and Setup, or just Setup.

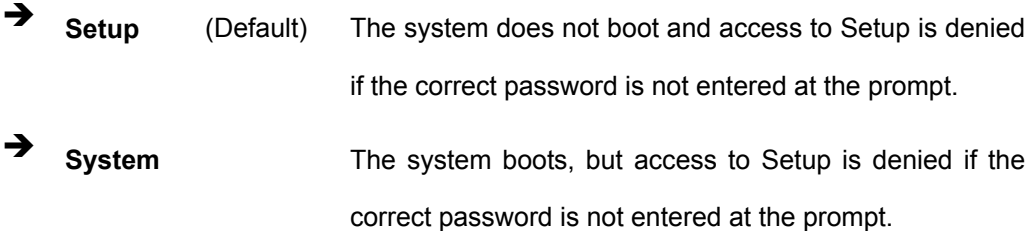

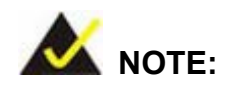

To disable security, select the password setting in the Main Menu. When asked to enter a password, don't type anything, press **ENTER** and the security is disabled. Once the security is disabled, the system boots and Setup can be accessed.

## → OS Select For DRAM > 64MB [Non-OS2]

Use the **OS Select For DRAM > 64MB** option to specify the operating system.

- **Enabled** Specifies the operating system used as OS/2.
- **Disabled** (Default) Select this option when not using the OS/2 operating system.

## Î **Video BIOS Shadow [Enabled]**

**Page 96** 

Use the **Video Bios Shadow** option to enable video BIOS to be copied to RAM.

 $\rightarrow$  **Disabled Video BIOS** is not copied to RAM.

 $\rightarrow$  **Enabled** (Default) Video BIOS is copied to RAM.

#### Î **XXXXX-YYYYY Shadow [Disabled]**

Use the **XXXXX-YYYYY Shadow** option to write the contents of the ROM area XXXXX-YYYYY to the same address in the system RAM.

**RTechnology Corp.** 

- **EXECUTE:** Disabled (Default) Contents from ROM area XXXXX-YYYYY are not written to the RAM.
- Î **Enabled** Contents from ROM area XXXXX-YYYYY are written to the RAM.

#### Î **Small Logo (EPA) Show [Disabled]**

Use the **Small Logo (EPA) Show** option to specify if the Environmental Protection Agency (EPA) logo appears during the system boot-up process. If enabled, the boot up process may be delayed.

**EXECUTE:** Disabled (Default) EPA logo does not appear during boot up.

**→ Enabled** EPA logo appears during boot up.

### Î **Cyrix 6x86/MII CPUID [Enabled]**

Use the **Cyrix 6x86/MII CPUID** option to determine if the system checks to see if a Cyrix CPU is installed.

**E Disabled** (Default) The system doesn't look for a Cyrix CPU.

**Enabled** The system looks for a Cyrix CPU.

## **5.4 Advanced Chipset Features**

Use the **Advanced Chipset Features** menu (**BIOS Menu 5**) to change chipset configuration options.

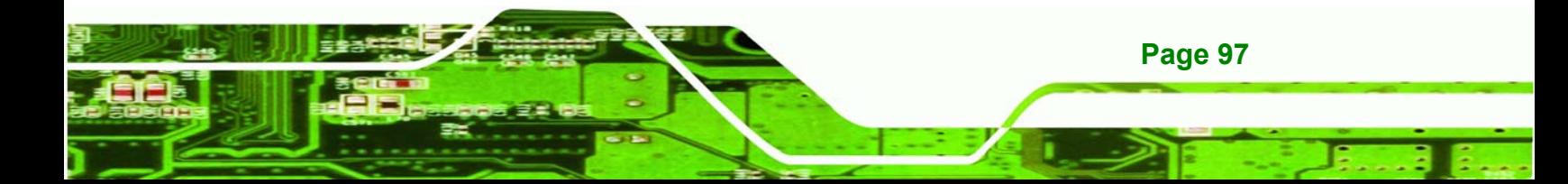

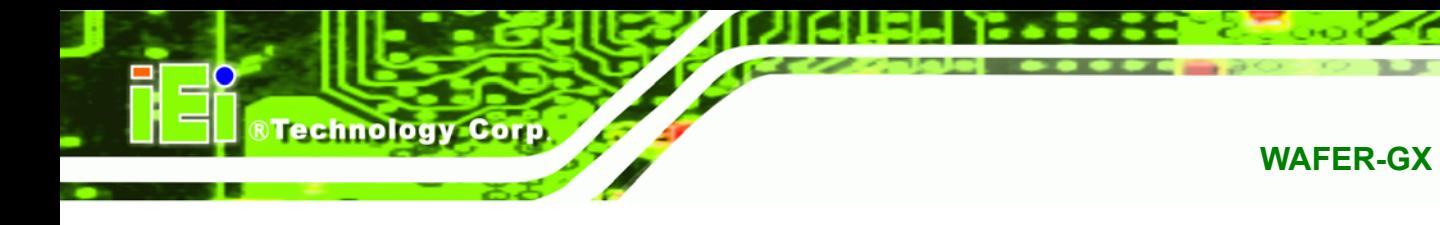

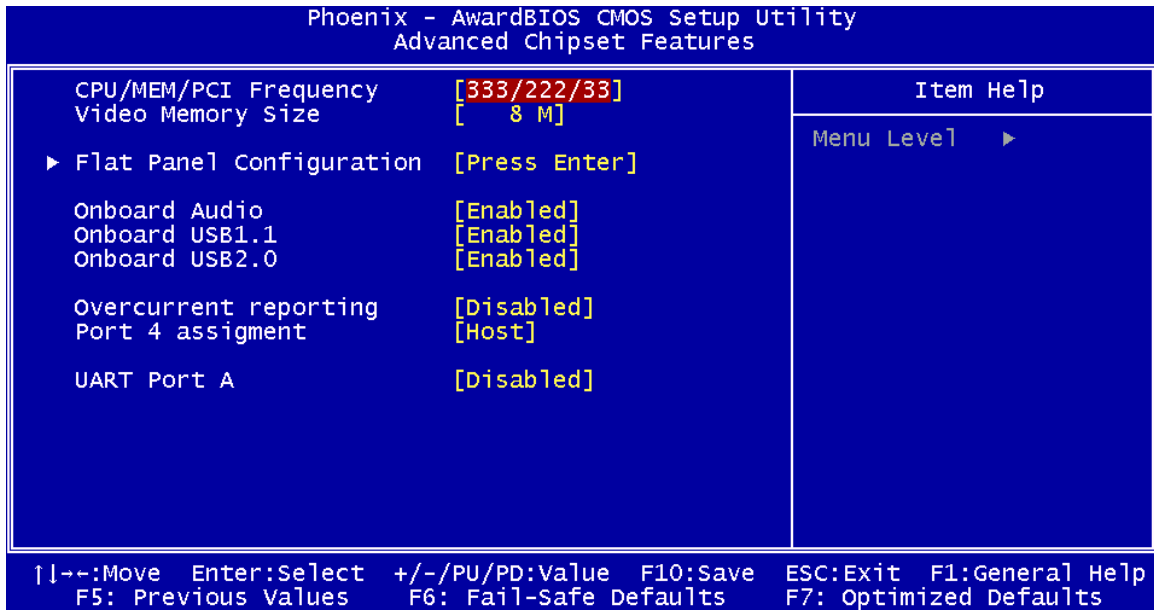

**BIOS Menu 5: Advanced Chipset Features**

### Î **CPU Frequency [200/133/33]**

Use the **CPU Frequency** option to set the CPU frequency. The **CPU Frequency** options are:

- 200/33/33 (Default)
- 333/222/33

#### → Video Memory Size [8M]

Use the **Video Memory Size** option to determine how much memory is allocated to the video graphics device. The **Video Memory Size** options are:

- None
- $\blacksquare$  4M
- 6M
- **8M** (Default)
- 12M
- 16M

**Page 98** 

#### $\rightarrow$  Flat Panel Configuration [Press Enter]

Use the **Flat Panel Configuration** option to open the **Flat Panel Configuration** menu. The **Flat Panel Configuration** options are shown in **Section 5.4.1**.

**&Technology Corp.** 

#### **OnBoard Audio [Enabled]**

Use the **OnBoard Audio** option to enable or disable the onboard codec.

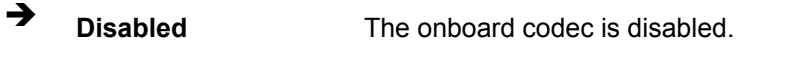

**Enabled** (Default) The onboard codec is detected and enabled.

## → Onboard USB1.1 [Enabled]

Use the **Onboard USB1.1** option to enable or disable the USB 1.1 controller.

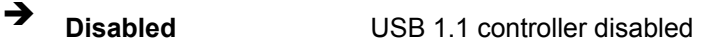

**Enabled** (DEFAULT) USB 1.1 controller enabled

#### Î **Onboard USB2.0 [Enabled]**

Use the **Onboard USB2.0** option to enable or disable the USB 2.0 controller.

- **Disabled USB 2.0 controller disabled**
- **Enabled** (DEFAULT) USB 2.0 controller enabled

#### Î **UART Port A [Disabled]**

Use the **UART Port A** option to select the I/O address and IRQ for the UART port A. The **UART Port A** options are:

- Disabled (Default)
- 3F8/IRQ4
- 2F8/IRQ3
- 3E8/IRQ4
- 2E8/IRQ3

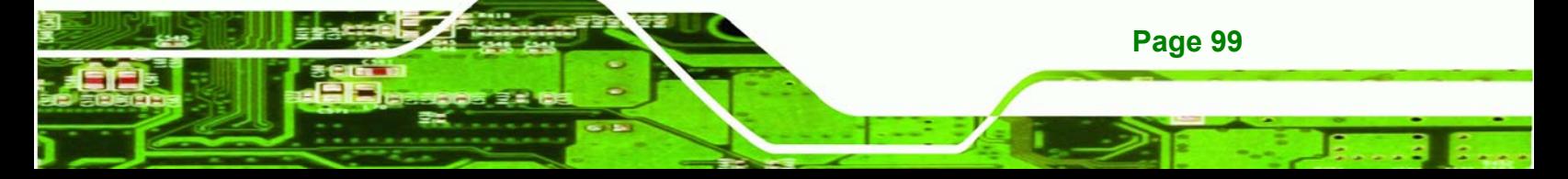

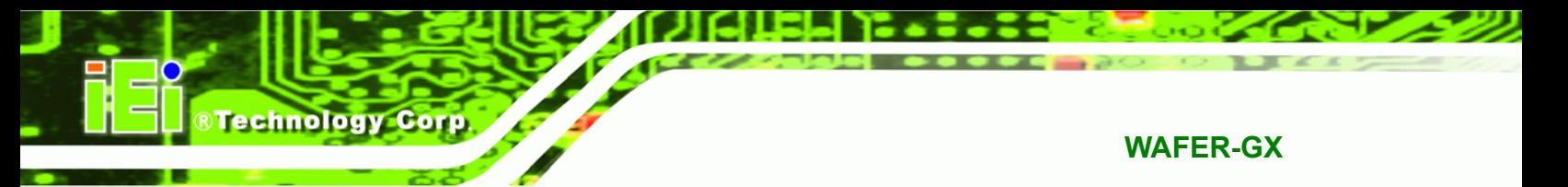

## **5.4.1 Flat Panel Configuration**

Use the **Flat Panel Configuration** menu (**BIOS Menu 6**) to set the configuration settings for the flat panel screen connected to the system.

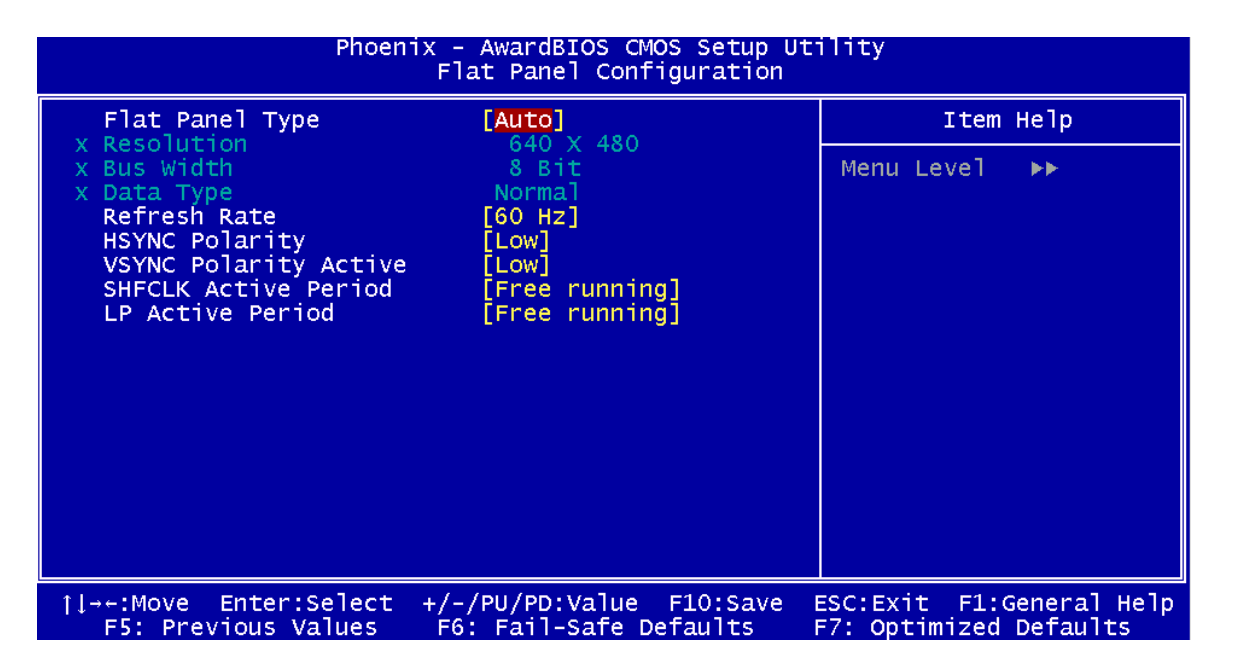

**BIOS Menu 6: Flat Panel Configuration**

## → Flat Panel Type [Auto]

Use the **Flat Panel Type** option to specify the type of flat panel screen connected to the system.

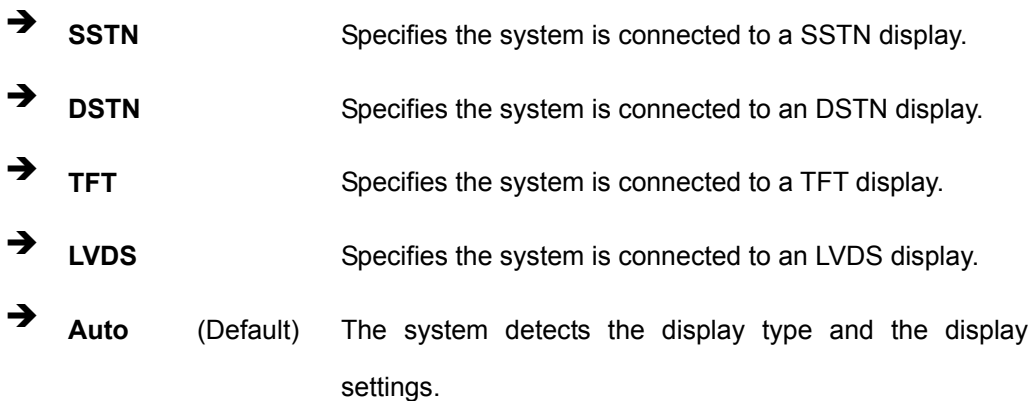

 $→$  Resolution [640 x 480]

**Page 100** 

The **Resolution** option can only be configured if the **Flat Panel Type** option is not set to **Auto**. Use the **Resolution** option to set the resolution of the flat panel screen connected to the system. The **Resolution** options are:

**&Technology Corp.** 

- 640 x 480 (Default)
- 800 x 600
- 1024 x 768

#### **→** Bus Width [8 Bit]

The **Bus Width** option can only be configured if the **Flat Panel Type** option is not set to **Auto**. Use the **Data Bus Width** to specify the number of bits that can be transmitted to and from the selected display.

- 8 Bit
- 9 Bit
- 12 Bit
- 16 Bit
- 18 Bit
- 24 Bit

#### Î **Data Type [Normal]**

The **Data Type** option can only be configured if the **Flat Panel Type** option is not set to **Auto**. Use the **Data Type** option to set the bus type used to transfer data between the system and the flat panel screen connected to the system. The **Data Type** options are:

- Normal (Default)
- $-2X$

#### **→** Refresh Rate [60Hz]

The **Refresh Rate** option can only be configured if the **Flat Panel Type** option is not set to **Auto**. Use the **Refresh Rate** option to set the screen refresh rate required by the panel connected to the system. Check the documentation that came with the panel before setting this option. The **Refresh Rate** options are:

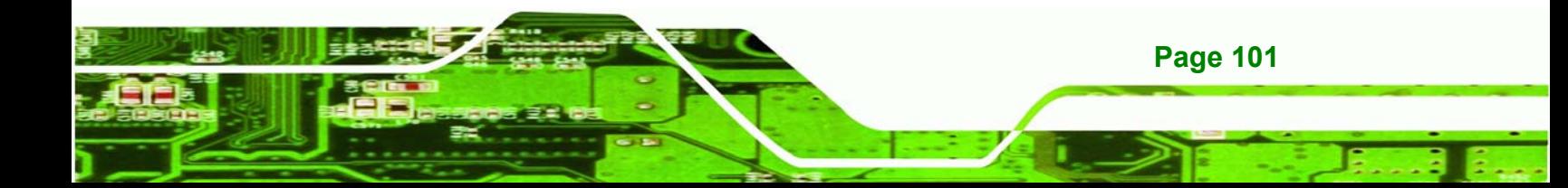

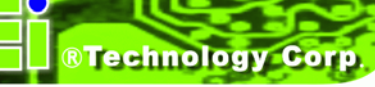

- 60Hz (Default)
- 65Hz
- 70Hz
- 72Hz
- 75Hz
- 85Hz

#### → HSYNC Polarity [Low]

The **HSYNC Polarity** option can only be configured if the **Flat Panel Type** option is not set to **Auto**. Use the **HSYNC Polarity** option to set the polarity of the HSYNC signal to the panel. The **HSYNC Polarity** options are:

- High
- Low (Default)

## **VSYNC Polarity Active [Low]**

The **VGSYNC Polarity Active** option can only be configured if the **Flat Panel Type** option is not set to **Auto**. Use the **VGSYNC Polarity Active** option to set the polarity of the VSYNC signal to the panel. The **VGSYNC Polarity Active** options are:

- High
- Low (Default)

## $\rightarrow$  SHFCLK Active Period [Free Running]

Use the **SHFCLK Active Period** option to set the SHFCLK. The **SHFCLK Active Period** options are:

- Active Only
- Free running (Default)

#### **→** LP Active Period [Free Running]

**Page 102** 

Use the **LP Active Period** option to set the LDE/MOD signal to the panel. The **LP Active Period** options are:

- Active Only
- Free running (Default)

# **5.5 Integrated Peripherals**

Use the **Integrated Peripherals** menu (**BIOS Menu 7**) to change the configuration options for the attached peripheral devices.

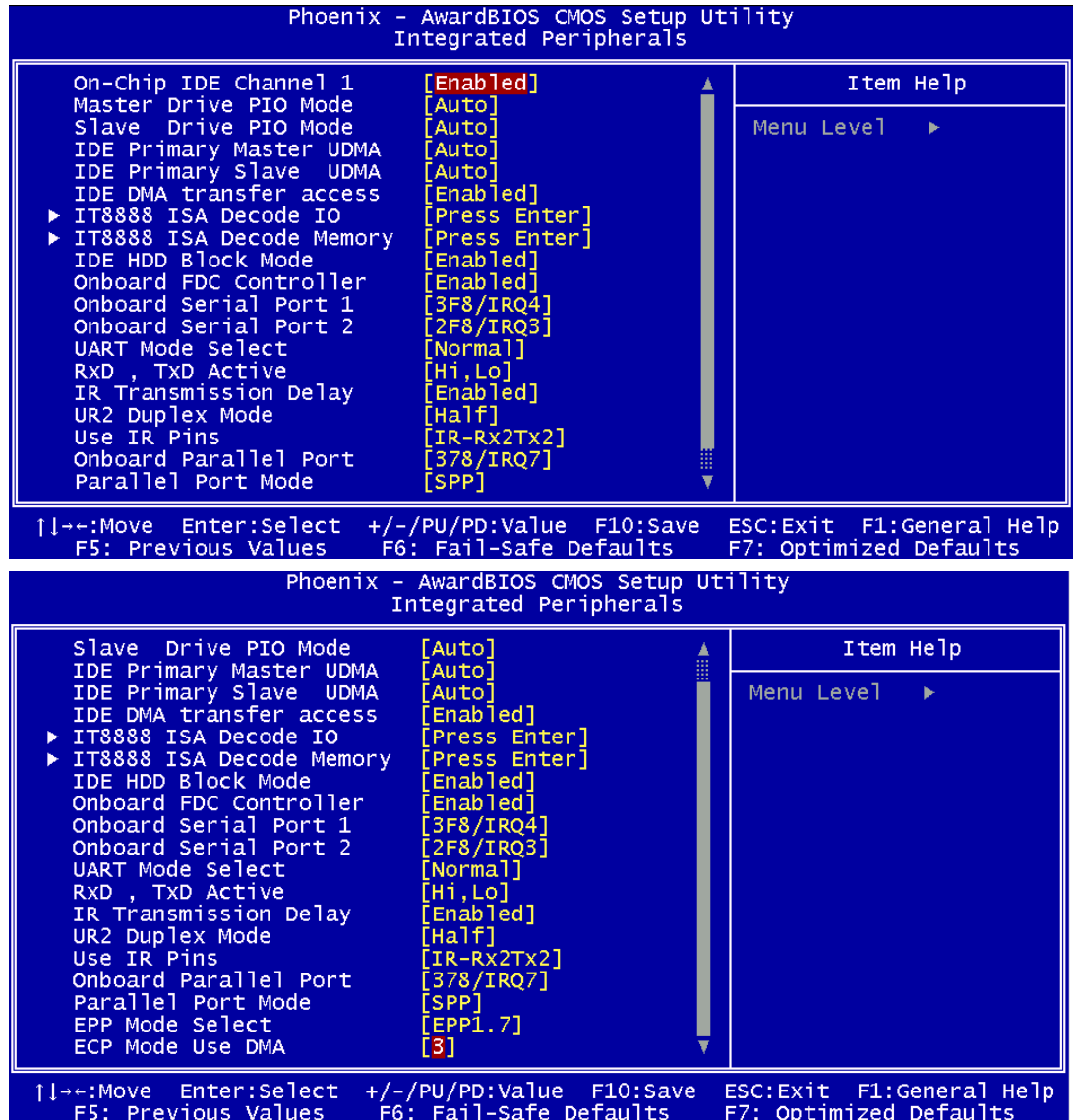

**BIOS Menu 7: Integrated Peripherals**

**Page 103** 

®Technology Corp.

#### Î **On-Chip IDE Channel 0/1 [Enabled]**

**Technology Corp** 

Use the **On-Chip IDE Channel 0/1** option to specify if the system uses the integrated primary IDE channel or not.

→ **Disabled Disabled The primary IDE channel is not used.** 

**Enabled** (Default) The primary IDE channel is used.

#### Î **Drive PIO Mode [Auto]**

Use the **Drive PIO Mode** options below to select the Programmed Input/Output (PIO) mode for the following HDDs:

- Master Drive PIO Mode
- Slave Drive PIO Mode

Auto (Default) The computer selects the correct mode.

- **Mode 0** PIO mode 0 selected with a maximum transfer rate of 3.3MBps.
- **Mode 1** PIO mode 1 selected with a maximum transfer rate of 5.2MBps.
- **Mode 2** PIO mode 2 selected with a maximum transfer rate of 8.3MBps.
- **Mode 3** PIO mode 3 selected with a maximum transfer rate of 11.1MBps.
- **Mode 4** PIO mode 4 selected with a maximum transfer rate of 16.6MBps.
- **INode 5 Mode 5 PIO** mode 5 selected with a maximum transfer rate of 22.2MBps.

#### Î **IDE UDMA [Auto]**

Use the **IDE UDMA** option below to select the Ultra DMA (UDMA) mode for the following HDDs:

- IDE Primary Master UDMA
- IDE Primary Slave UDMA

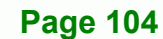

- Auto *(Default)* The computer selects the correct UDMA.
- **Disabled** The UDMA for the HDD device is disabled.

## Î **IDE DMA transfer access [Enabled]**

Use the **IDE DMA transfer access** option to enable or disable DMA support for IDE devices connected to the system.

**RTechnology Corp.** 

- → **Disabled All IDE drive DMA transfers are disabled. The IDE drives** use PIO mode transfers.
- **Enabled** (Default) All IDE drive DMA transfers are enabled.

## Î **IT8888 ISA Decode IO [Press Enter]**

Use the IDE ISA Decode IO option to open the IT8888 ISA Decode I/O menu. The IT8888 ISA Decode I/O options are shown in **Section 0**.

#### Î **IT8888 ISA Decode Memory [Press Enter]**

Use the IDE ISA Decode Memory option to open the IT8888 ISA Decode Memory menu. The IT8888 ISA Decode Memory options are shown in **Section 5.5.2**.

#### → **IDE HDD Block Mode [Enabled]**

If the drive connected to the system supports block mode, use the **IDE HDD Block Mode** option to enable the system to detect the optimal number of block read/writes per sector the system IDE drive can support. Block mode is also called block transfer, multiple commands, or multiple sector read/write.

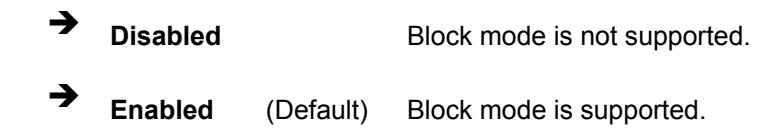

#### **Onboard FDC Controller [Enabled]**

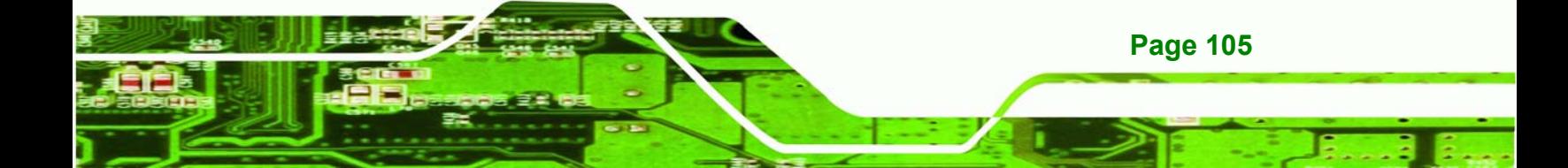

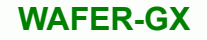

Use the **Onboard FDC Controller** option to enable or disable the onboard floppy controller. If the system is not connected to a floppy disk or uses an adapter for the FDD, this option can be disabled.

 $\rightarrow$  **Disabled The FDD controller is disabled.** 

**Enabled** (Default) The FDD controller is enabled.

#### Î **Onboard Serial Port 1 [3F8/IRQ4]**

**BTechnology Corp** 

Use the **Onboard Serial Port 1** option to select the I/O address and IRQ for the onboard serial port 1. The serial port can be disabled or the I/O address and the IRQ can be automatically selected by the BIOS. The **Onboard Serial Port 1** options are:

- **Disabled**
- 3F8/IRQ4 (Default)
- $\blacksquare$  2F8/IRQ3
- $\blacksquare$  3E8/IRQ4
- 2E8/IRQ3
- Auto

#### → Onboard Serial Port 2 [2F8/IRQ3]

Use the **Onboard Serial Port 2** option to select the I/O address and IRQ for the onboard serial port 2. The serial port can be disabled or the I/O address and the IRQ can be automatically selected by the BIOS. The **Onboard Serial Port 2** options are:

- Disabled
- $\blacksquare$  3F8/IRQ4
- 2F8/IRQ3 (Default)
- 3E8/IRQ4
- 2E8/IRQ3
- Auto

**Page 106** 

#### $\rightarrow$  UART Mode Select [Normal]

Use the **UART Mode Select** to select the UART mode for the system.

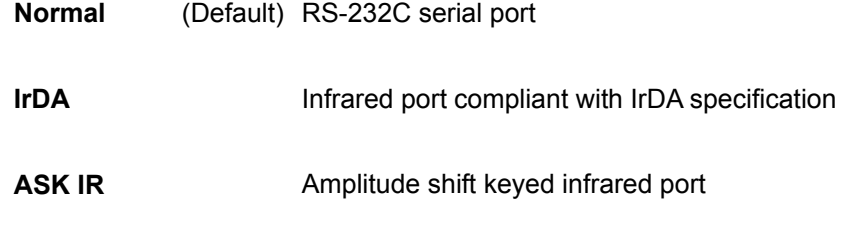

#### → x RxD, TxD Active [Hi,Lo]

The **RxD, TxD Active** option can only be selected if the **UART Mode Select** option is set to IrDA mode or ASKIR mode. Use the **RxD, TxD Active** option to set the infrared reception (RxD) and transmission (TxD) polarity. The **RxD, TxD Active** options are:

**RTechnology Corp.** 

- $H$ i, Hi
- Hi, Lo (Default)
- **Lo**, Hi
- **Lo**, Lo

#### → x IR Transmission Delay [Enabled]

Use the **IR Transmission Delay** option to enable or disable IR transmission delays.

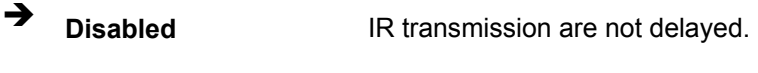

Î **Enabled** (Default) IR transmission are delayed.

#### → x UR2 Duplex Mode [Half]

Use the **UR2 Duplex Mode** option to specify the transmission mode for the IR port device.

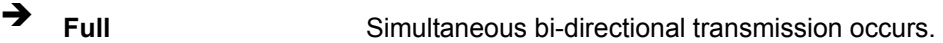

- → Half (Default) Transmission only occurs in one direction at a time.
- → x Use IR Pins [IR-Rx2Tx2]

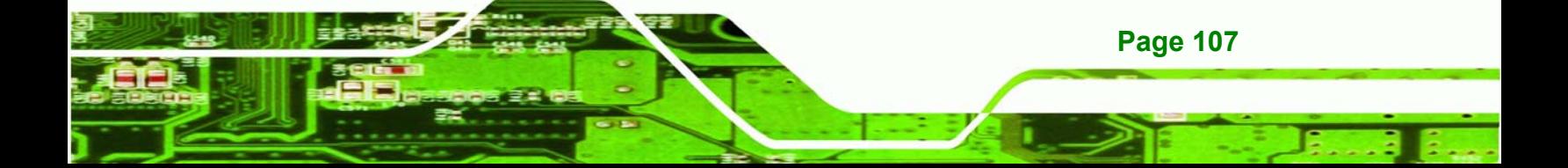

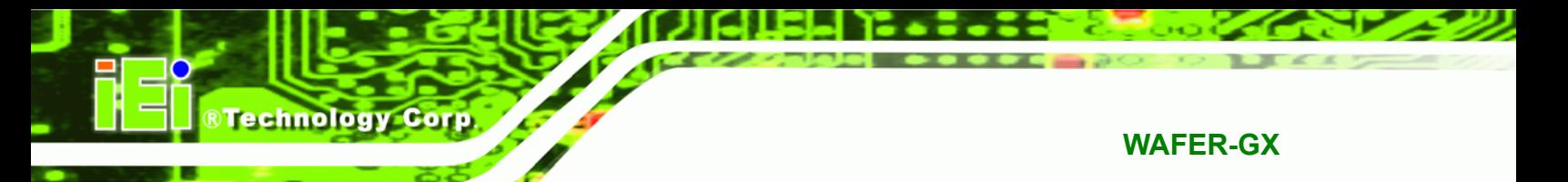

Use the **Use IR Pins** options to specify how the IR pins respond. The **Use IR Pins** options are:

- RxD2,TxD2
- IR-Rx2Tx2 (Default)

### → Onboard Parallel Port [378/IRQ7]

Use the **Onboard Parallel Port** option to specify a logical LPT port address and corresponding interrupt for the physical parallel port. The **Onboard Parallel Port** options are:

- Disabled
- 378/IRQ7 (Default)
- 3BC/IRQ7

#### → Parallel Port Mode [SPP]

**Page 108** 

Use the **Parallel Port Mode** option to select parallel port operation mode.

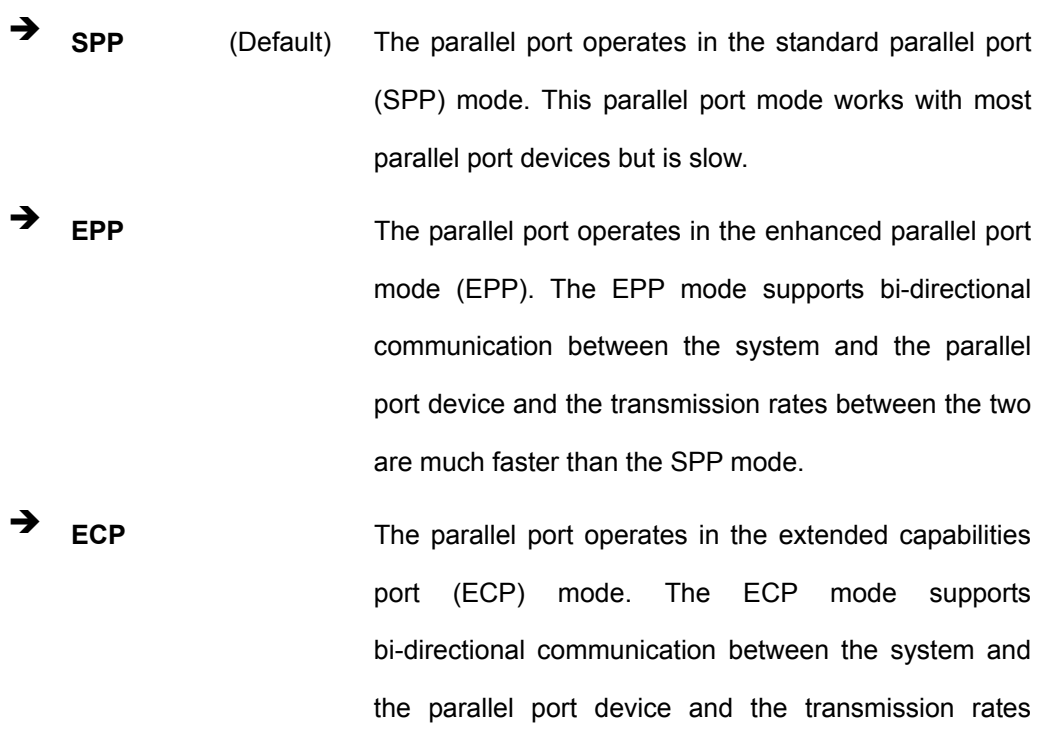

between the two are much faster than the SPP mode.

**ECP+EPP** The parallel port is compatible with both ECP and EPP devices.

**&Technology Corp.** 

 $\rightarrow$  Normal

## → x EPP Mode Select [EPP1.7]

The **EPP Mode Select** option is only available if the **Parallel Port Mode** option is set to EPP mode. Use the **EPP Mode Select** option to select the parallel port mode standard for the parallel port.

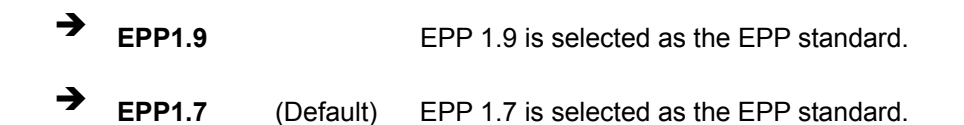

## → x ECP Mode Use DMA [3]

The **ECP Mode Use DMA** option is only available if the **Parallel Port Mode** option is set to ECP mode. Use the **ECP Mode Use DMA** option to specify the DMA channel the parallel port must use in the ECP mode.

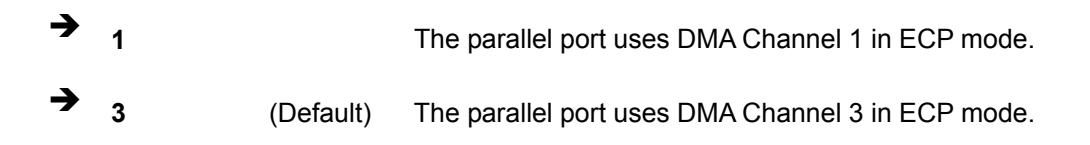

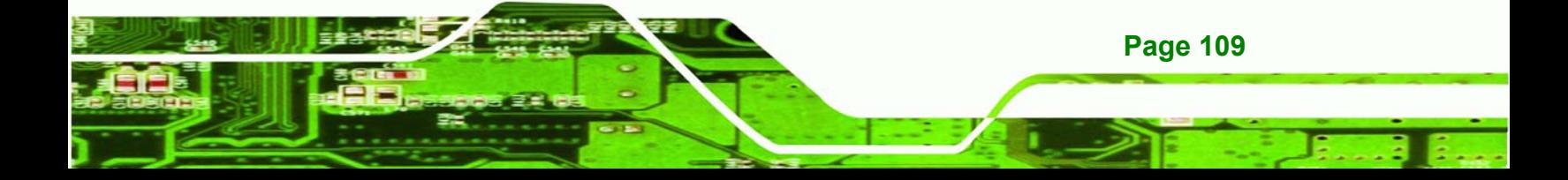

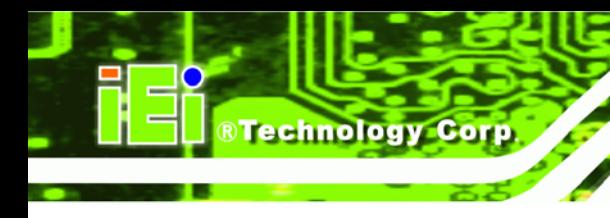

**5.5.1 IT8888 ISA Decode IO** 

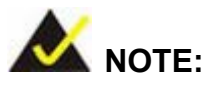

Five PCI-104 devices can be stacked onto the WAFER-GX motherboard. If these devices are stacked onto the board, the ISA bus space should be enabled. If no PCI-104 devices are being used, disable all the buses. Disabling these buses frees up system resources that can be allocated to other system applications.

Use the **IT8888 ISA Decode IO** menu (**BIOS Menu 8**) to set the IO memory range for the onboard ISA.

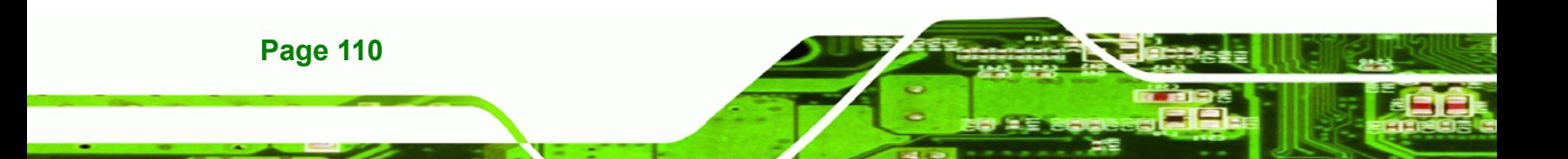

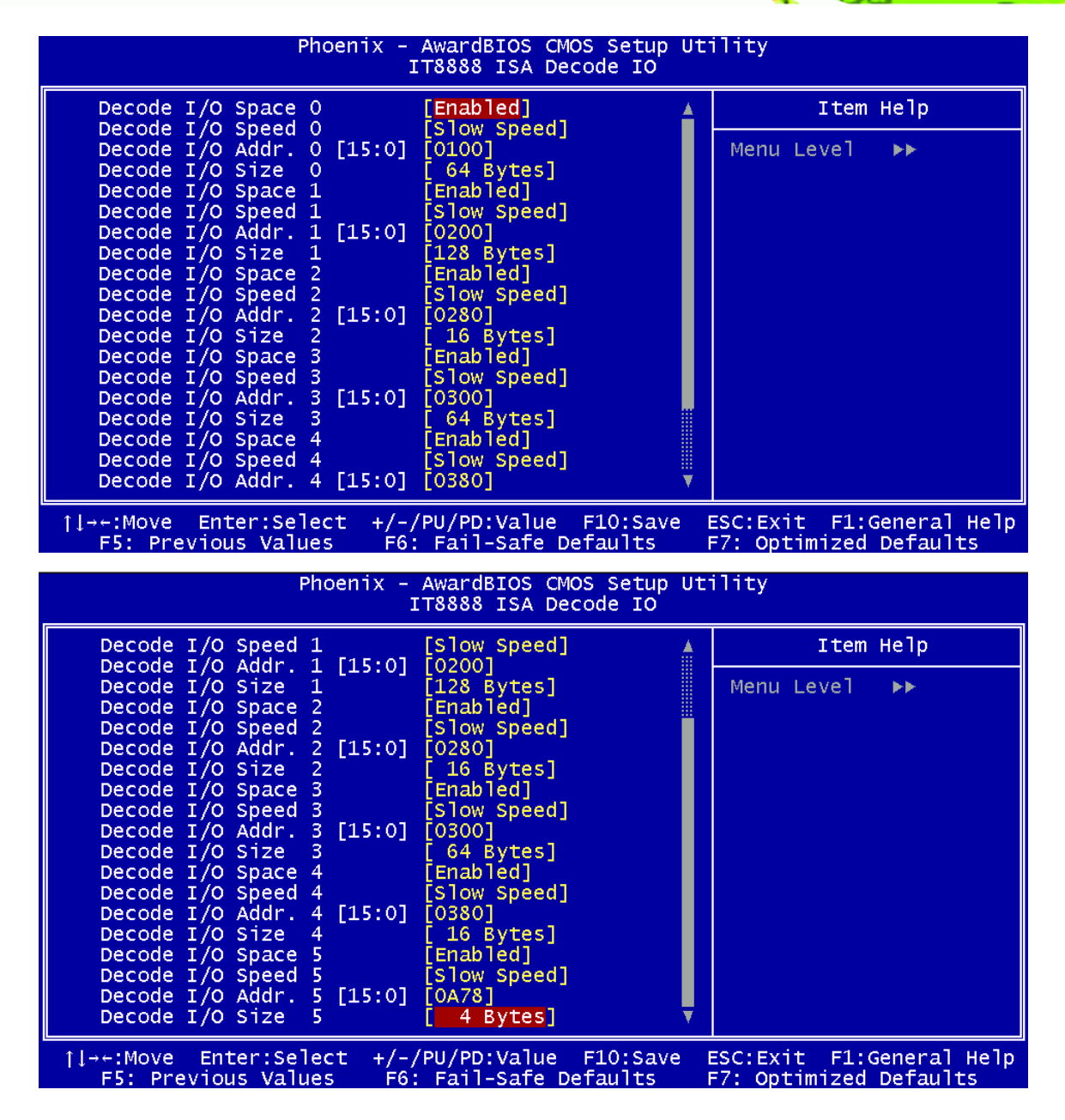

**RTechnology Corp.** 

**BIOS Menu 8: IT8888 ISA Decode IO**

The **IT8888 ISA Decode IO** menu has the following common options:

- Decode I/O Space N
- Decode I/O Speed N
- Decode I/O Addr. N [15:0]
- Decode I/O Size N

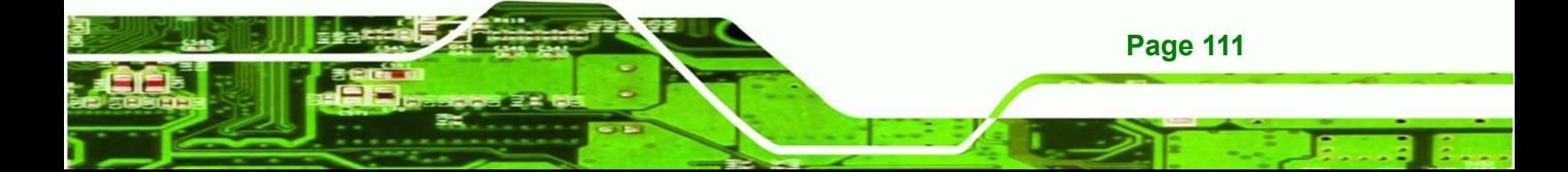

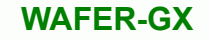

Where N is an integer in the set [1, 2, 3, 4, 5] and represents a set for the PCI-104 devices that are attached to the system.

#### → Decode IO Space N [Enabled]

**Technology Corp** 

Use the **Decode IO Space N** option to allocate system resources to the ISA bridge and to enable the Nth PCI-104 to function correctly.

Î **Disabled** The Nth IO set is disabled and the system resources are reallocated to other applications. **Enabled** (Default) The Nth IO set is enabled and dedicated system resources are allocated to the Nth ISA bus.

#### → Decode IO Speed N [Fast Speed]

Use the **Decode IO Speed N** option to specify the speed of the Nth ISA bus. The following options are available:

- Fast Speed
- Middle Speed
- Slow Speed
- Subtractive Speed

#### Î **Decode IO Address N 0:15 [xx]**

Use the **Decode IO Address N 0:15** option to allocate an address to the ISA bus. The address may range from **0001** to **FFFF**.

#### → Decode IO Size N [Fast Speed]

Use the **Decode IO Size N** option to specify the size of the ISA bus. The following options are available:

- 1 Byte
- 2 Bytes
- 4 Bytes

**Page 112** 

- 8 Bytes
- 16 Bytes
- 32 Bytes
- 64 Bytes
- $\blacksquare$  128 Bytes

## **5.5.2 IT8888 ISA Decode Memory**

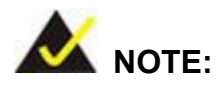

Five PCI-104 devices can be stacked onto the WAFER-GX motherboard. If these devices are stacked onto the board, the ISA memory should be enabled. If no PCI-104 devices are being used, disable all the memory allocations for these buses. Disabling the memory allocations frees up system resources that can be allocated to other system applications.

®Technology Corp.

Use the **IT8888 ISA Decode Memory** (**BIOS Menu 9**) to set the resources for the onboard ISA bus.

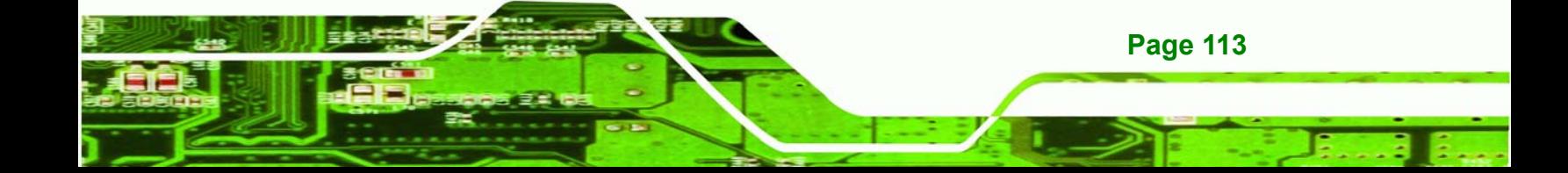

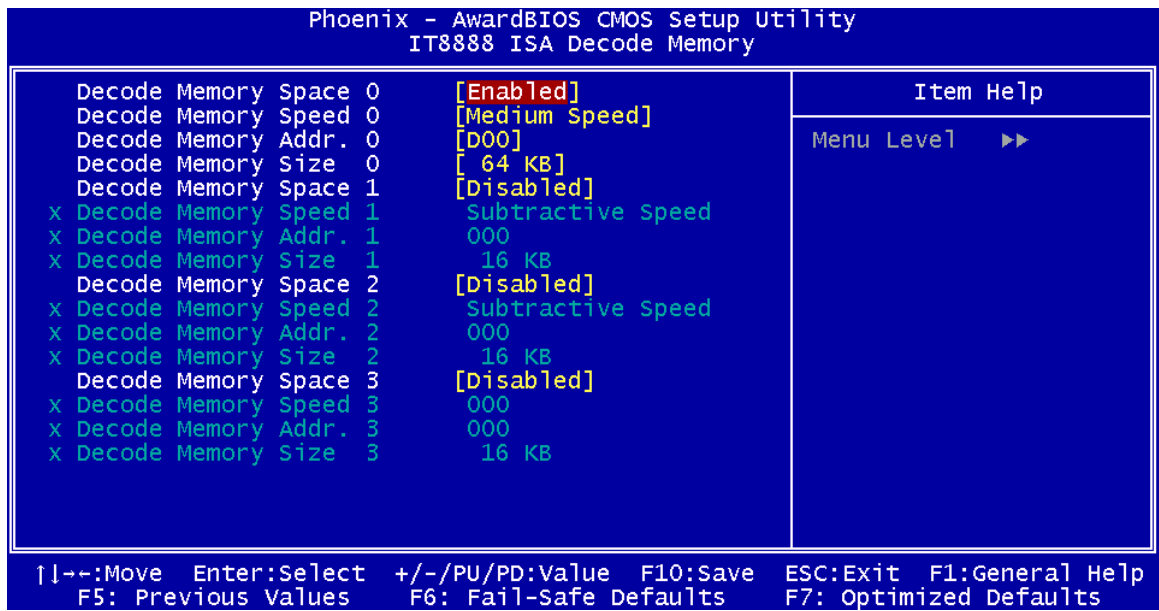

**BIOS Menu 9: IT8888 ISA Decode Memory** 

**Technology Corp** 

The **IT8888 ISA Decode IO Memory** menu has the following common options:

- Decode Memory Space N
- Decode Memory Speed N
- Decode Memory Addr. N [15:0]
- Decode Memory Size N

Where N is an integer in the set [1, 2, 3, 4, 5] and represents a memory set for the PCI-104 devices that are attached to the system.

#### → Decode Memory Space N [Enabled]

**Page 114** 

Use the **Decode IO Memory N** option to allocate memory resources to the ISA bridge and to enable the PCI-104 to function correctly.

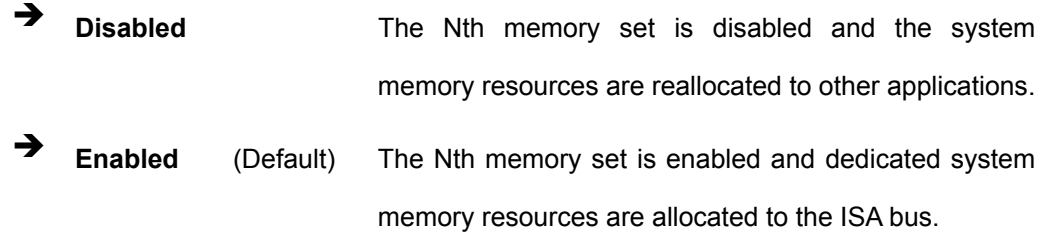

#### → Decode Memory Speed N [Fast Speed]

Use the **Decode Memory Speed N** option to specify the memory speed of the ISA bus.

®Technology Corp.

The following options are available:

- **Fast Speed**
- **Middle Speed**
- **Bullet** Slow Speed
- Subtractive Speed

#### → Decode Memory Address N [xx]

Use the **Decode Memory Address N** option to allocate an address to the memory of the ISA bus. The address may range from **0001** to **FFFF**.

#### → Decode Memory Size N [xx]

Use the Decode Memory **Size N** option to specify the memory size of the ISA bus. The following options are available:

- 16 KB
- 32 KB
- $-64$  KB
- $128$  KB
- 256 KB
- 512 KB
- 1 MB
- $\blacksquare$  2 MB

## **5.6 Power Management Setup**

Use the **Power Management Setup** menu (**BIOS Menu 10**) to set the BIOS power management and saving features.

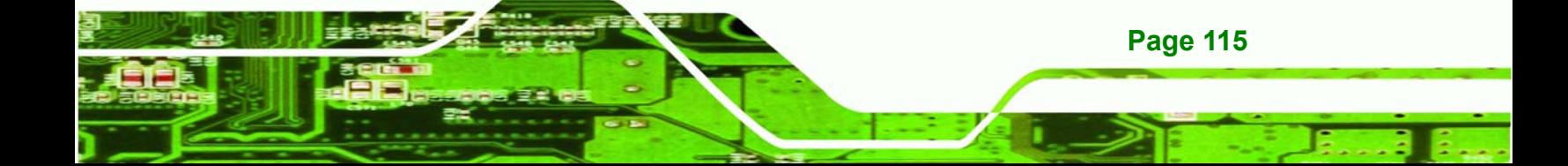

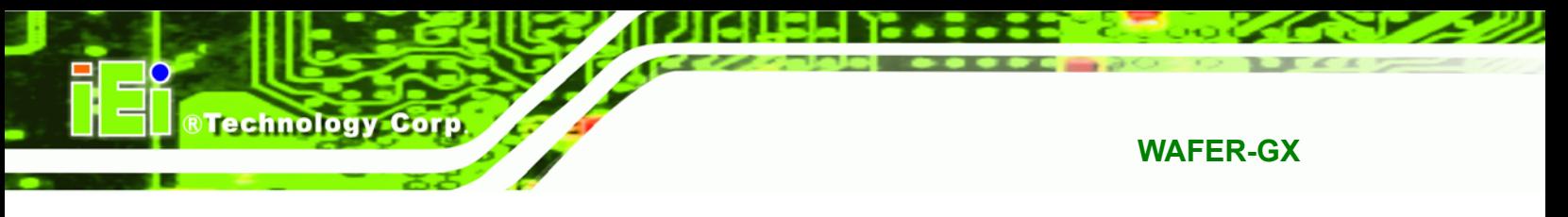

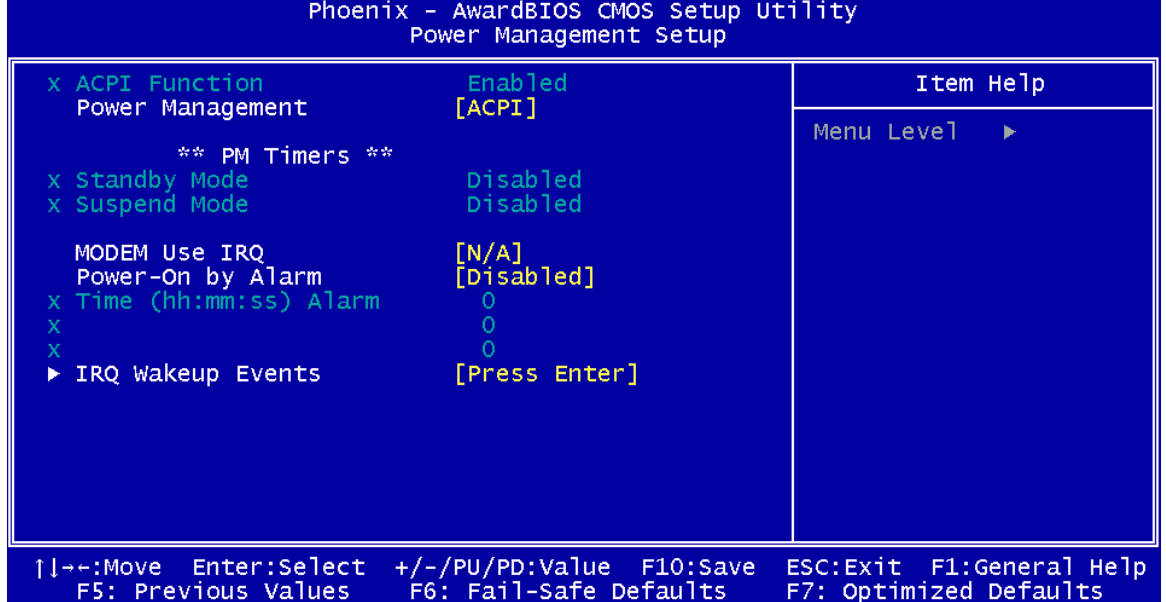

## **BIOS Menu 10: Power Management Setup**

## **→** ACPI Function [Disabled]

The **ACPI Function** option is not user configurable.

## → Power Management [ACPI]

Use the **Power Management** option to set the power management type used by the system.

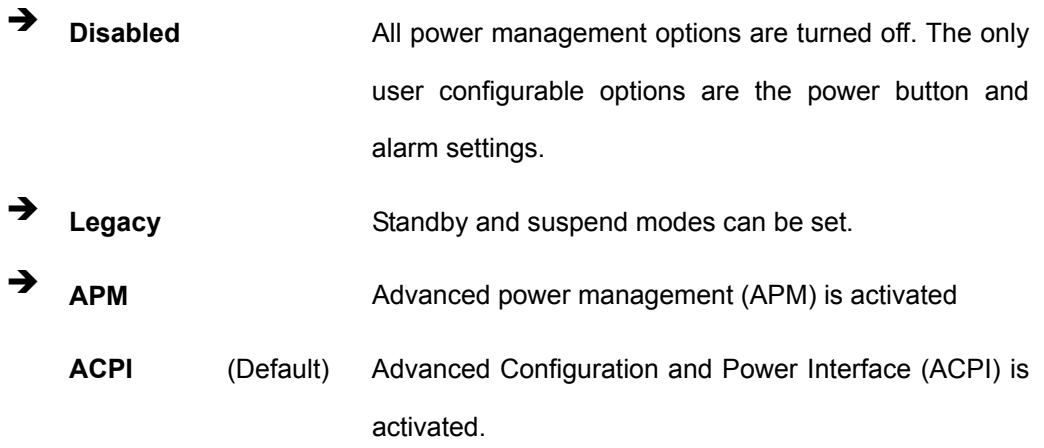

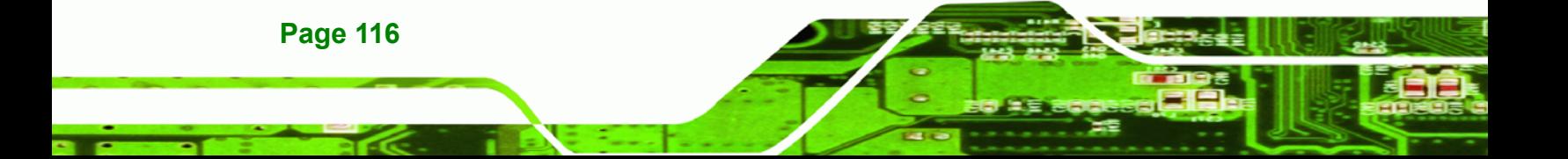

#### → x Standby Mode [Disabled]

The **Standby Mode** option can only be selected if the **Power Management** option is set to Legacy. The **Standby Mode** specifies the amount of time the system can be inactive before the system enters standby mode. The **Standby Mode** options are:

®Technology Corp.

- Disabled (Default)
- 1 Sec
- $\blacksquare$  5 Sec
- $10$  Sec
- $15$  Sec
- 30 Sec
- 45 Sec
- 1 Min
- 5 Min
- $10$  Min
- $\blacksquare$  15 Min
- 30 Min
- 45 Min
- 60 Min
- 90 Min
- 120 Min

#### Î **x Suspend Mode [Disabled]**

The **Suspend Mode** option can only be selected if the **Power Management** option is set to Legacy. The **Suspend Mode** specifies the amount of time the system can be inactive before the system enters suspend mode. The **Suspend Mode** options are:

- Disabled (Default)
- 1 Sec
- $\blacksquare$  5 Sec
- $10$  Sec
- 15 Sec
- 30 Sec
- 45 Sec

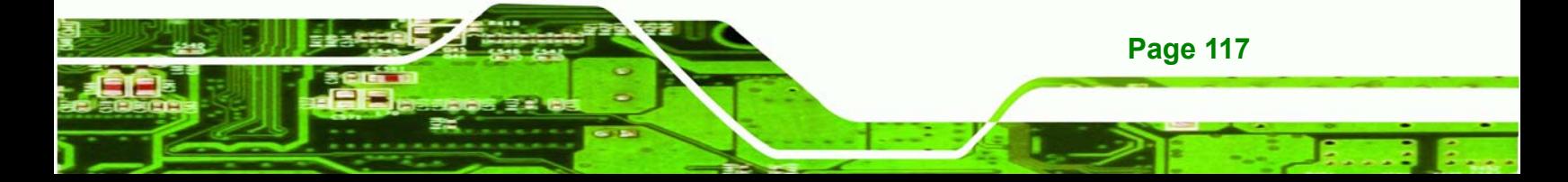

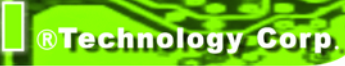

- $\blacksquare$  1 Min
- 5 Min
- 10 Min
- $\blacksquare$  15 Min
- 30 Min
- 45 Min
- 60 Min
- 90 Min
- 120 Min

## → Modem Use of IRQ [N/A]

Use **the Modem Use of IRQ** to select the IRQ address for the system modem. The following IRQ addresses are available.

- N/A (Default)
- 3
- 4
- 5
- 7
- 9
- $\blacksquare$  10
- $-11$

## **5.6.1 Power Management**

## → Power-On by Alarm [Disabled]

Use the **Power-On by Alarm** option to specify when the computer is roused from a suspended state.

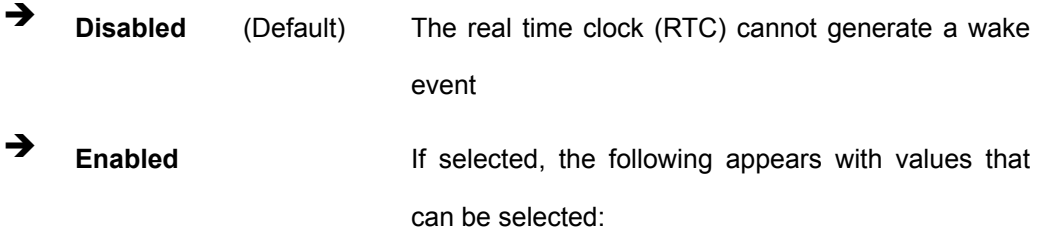

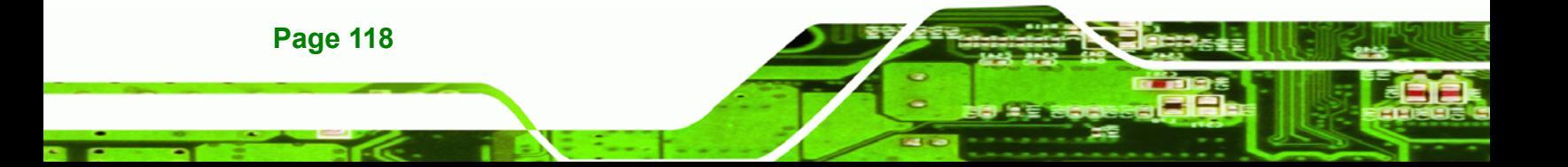

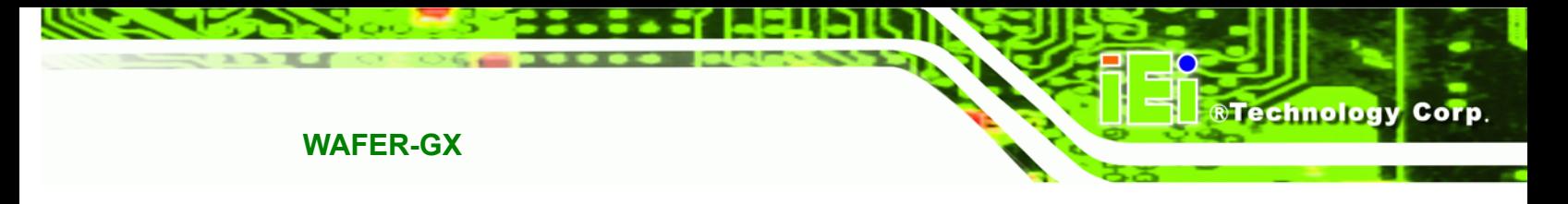

**→** RTC Alarm Date (Days)

#### $\rightarrow$  System Time

After setting the alarm, the computer will turn itself on from a suspend state when the alarm goes off.

#### $\rightarrow$  IRQ Wakeup Events [Press Enter]

To view the **IRQ Wakeup Events** options press **ENTER**.

| Phoenix – AwardBIOS CMOS Setup Utility<br>IRO Wakeup Events :                                                                                                    |                                                                                                    |                                                      |
|----------------------------------------------------------------------------------------------------|----------------------------------------------------------------------------------------------------|------------------------------------------------------|
| (KeyBoard)<br>IRQ1                                                                                                    | <b>FONT</b>                                                                                                    | Item Help                                            |
| (COM 2)<br>IRQ3<br>(COM 1)<br>IRQ4<br>(LPT 2)<br>IRQ5<br>(Floppy Disk)<br>IRQ <sub>6</sub><br>(LPT 1)<br>IRQ7<br>$(RTC$ Alarm $)$<br>IRQ8<br>(IRQ2 Redir)<br>IRQ9<br>IRQ10<br>(Reserved)<br>IRQ11<br>(Reserved)<br>$(PS/2$ Mouse)<br>IRQ12<br>(Coprocessor)<br>IRQ13<br>(Hard Disk)<br><b>IRQ14</b><br>(Reserved)<br>IRQ15 | [OFF]<br>[OFF]<br>[OFF]<br>[OFF]<br>[OFF]<br>[OFF]<br>[OFF]<br>[OFF]<br>OFF1<br>[ON]<br>[OFF]<br>[OFF]<br>[OFF] | Menu Level<br>ÞÞ.                                    |
| 1l→←:Move<br>Enter:Select<br>F5: Previous Values                                                                                                    | $+/-/PU/PD:Value$<br>$F10:$ Save<br>F6: Fail-Safe Defaults                                                      | ESC: Exit F1: General Help<br>F7: Optimized Defaults |

**BIOS Menu 11: IRQ Wakeup Events** 

If the Primary INTR was selected as ON, the IRQs can be monitored and used to generate wake events. The following IRQs are monitored:

- IRQ1 (Keyboard) ON
- IRQ3 (COM 2) OFF
- IRQ4 (COM 1) OFF
- IRQ5 (LPT 2) OFF
- IRQ6 (Floppy Disk) OFF
- IRQ7 (LPT) OFF
- IRQ8 (RTC Alarm) OFF

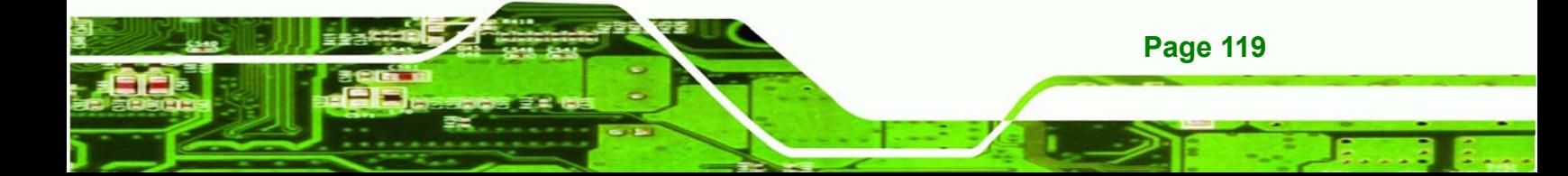

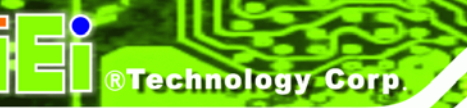

- IRQ9 (IRQ2 Redir) OFF
- IRQ10 (Reserved) OFF
- IRQ11 (Reserved) OFF
- IRQ12 (PS/2 Mouse) ON
- IRQ13 (Coprocessor) OFF
- IRQ14 (Hard Disk) OFF
- 
- IRQ15 (Reserved) OFF

# **5.7 PnP/PCI Configurations**

Use the **PnP/PCI Configurations** menu (**BIOS Menu 12**) to set the plug and play, and PCI options.

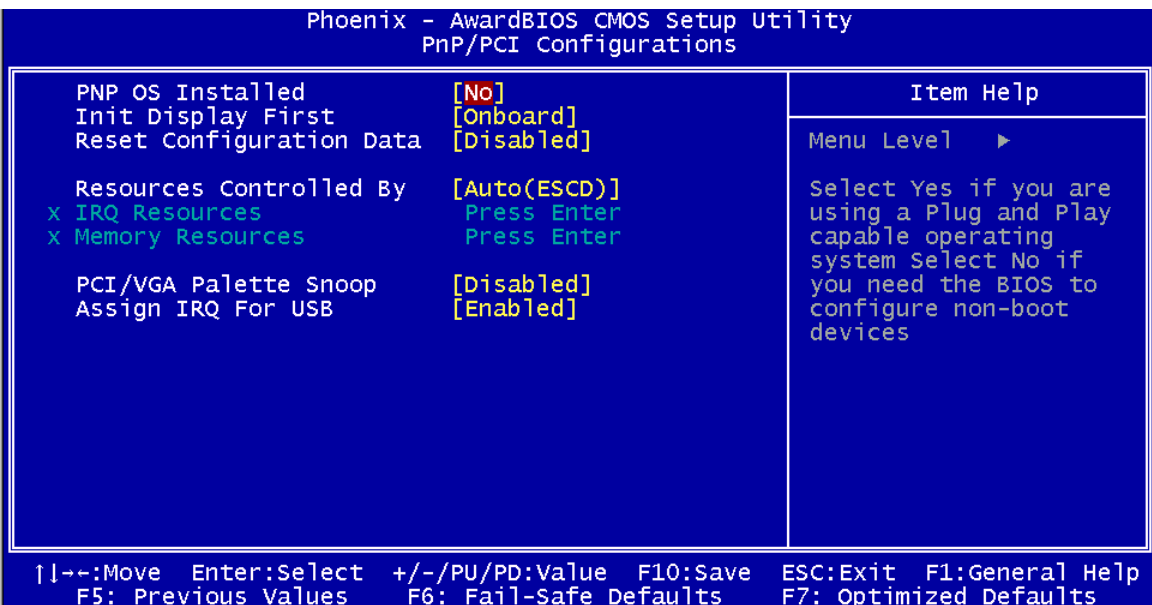

#### **BIOS Menu 12: PnP/PCI Configurations**

#### → PNP OS Installed [No]

The **PNP OS Installed** option determines whether the Plug and Play devices connected to the system are configured by the operating system or the BIOS.

**T No** (Default) If the operating system does not meet the Plug and Play specifications, BIOS configures all the devices in the system.

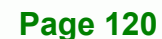

**The Set this option if the system is running Plug and Play aware** operating systems. The operating system changes the interrupt, I/O, and DMA settings.

Technology Corp.

#### $\rightarrow$  Init. Display First [Onboard]

Use the **Init. Display First** option to select the graphics controller the system uses as a primary boot device. The options are:

- PCI Slot
- Onboard (Default)

#### $\rightarrow$  Reset Configuration Data [Disabled]

Use the **Reset Configuration Data** option to reset the Extended System Configuration Data (ESCD) when exiting setup if booting problems occur after a new add-on is installed.

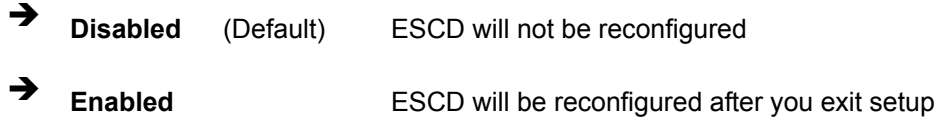

#### → Resources Controlled By [Auto (ESCD)]

Use the **Resources Controlled By** option to either manually configure all the boot and plug and play devices, or allow BIOS to configure these devices automatically. If BIOS is allowed to configure the devices automatically IRQs, DMA and memory base address fields cannot be set manually.

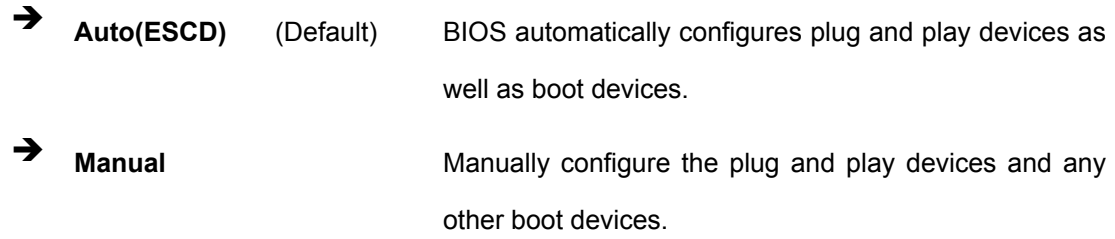

#### **→** x IRQ Resources [Press Enter]

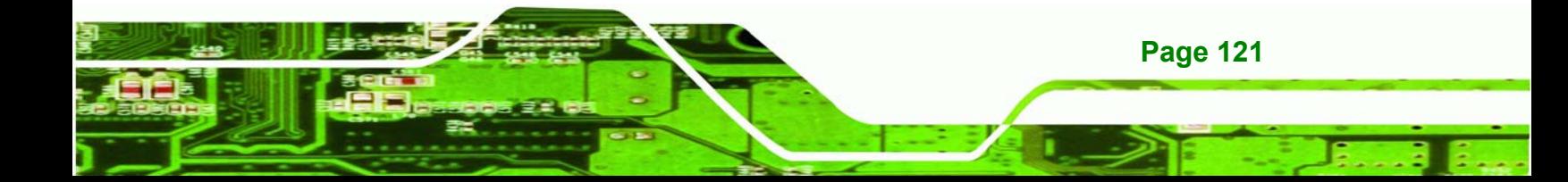

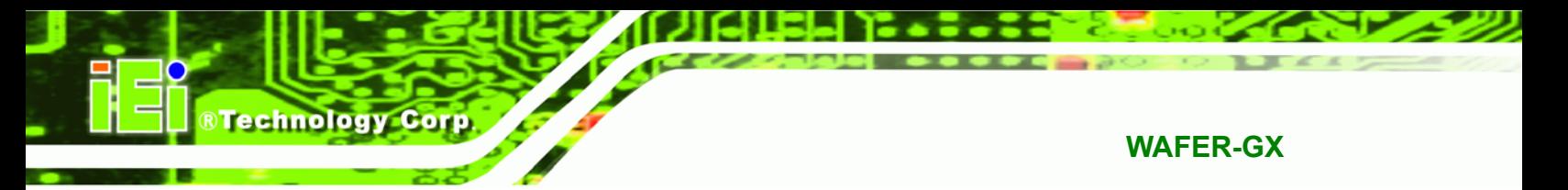

The **IRQ Resources** option (**BIOS Menu 13**) can only be selected if the **Resources Controlled By** option is set to **Manual**.

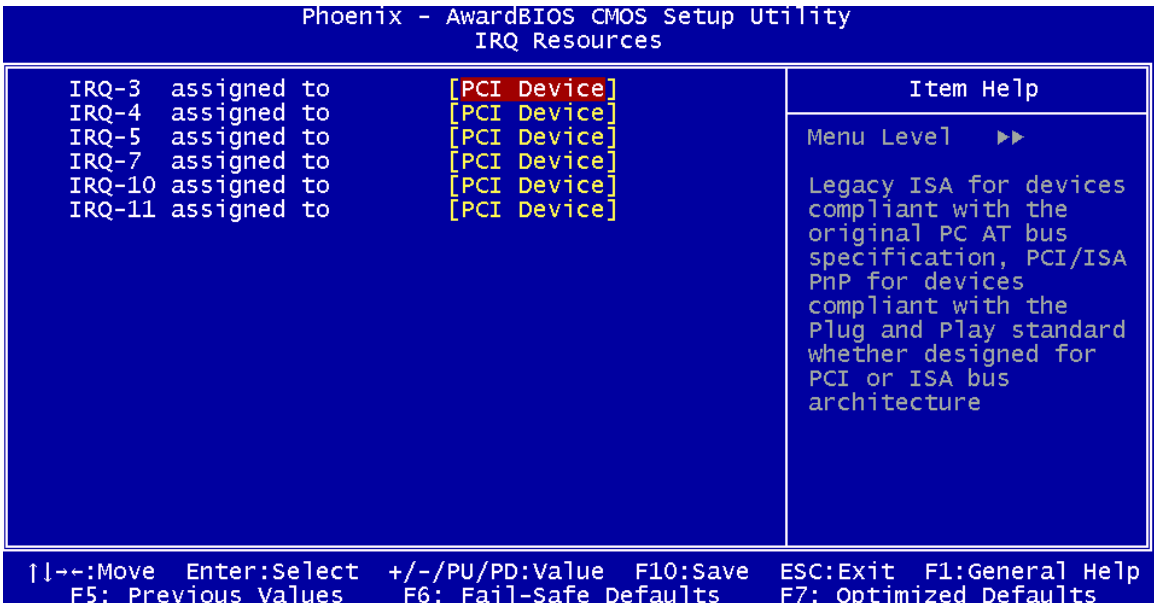

**BIOS Menu 13: IRQ Resources**

**Page 122** 

The **IRQ Resources** menu has the following options:

- IRQ-3 assigned to
- IRQ-4 assigned to
- IRQ-5 assigned to
- IRQ-7 assigned to
- IRQ-10 assigned to
- IRQ-11 assigned to

The above options all have the following default options.

**PCI Device** (Default) The IRQ is assigned to legacy ISA for devices compliant with the original PC AT bus specification, PCI/ISA PNP for devices compliant with the Plug and Play standard whether designed for PCI or ISA bus architecture.

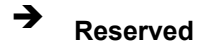

**→ Reserved** The IRQ is reserved by BIOS.

®Technology Corp.

#### → x Memory Resources [Press Enter]

The **Memory Resources** menu (**BIOS Menu 14**) can only be accessed if the **Resources Controlled By** option is set to **Manual**. Use **Memory Resources** to select a base address and the length for the memory area used by a peripheral that requires high memory.

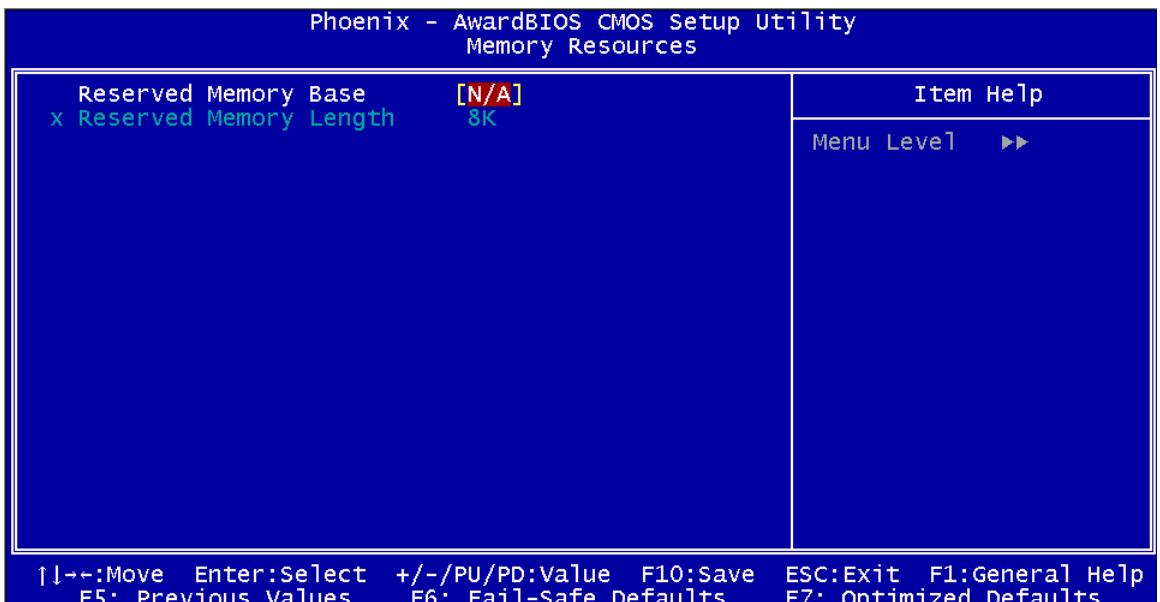

#### **BIOS Menu 14: Memory Resources**

The menu has two configurable options:

- Reserved Memory Base
- Reserved Memory Length

#### $\rightarrow$  Reserved Memory Base [N/A]

The **Reserved Memory Base** option specifies the base address for the peripheral device.

The **Reserved Memory Base** options are:

- N/A (Default)
- C800
- CC00

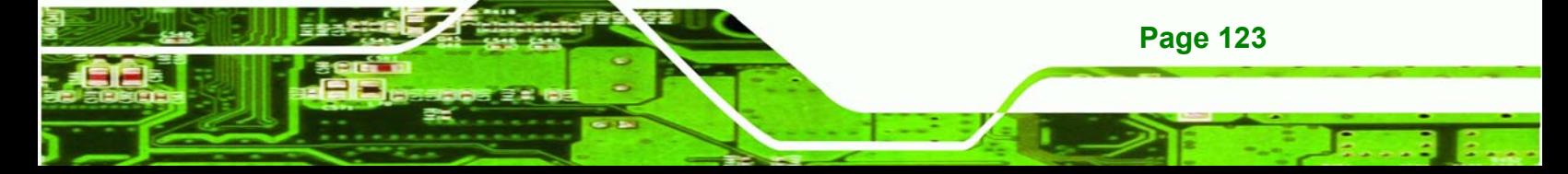

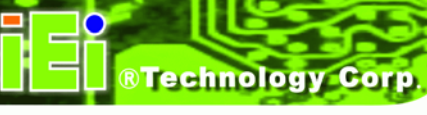

- D000
- D400
- D800
- DC00

#### Î **x Reserved Memory Length [8K]**

The **Reserved Memory Length** option can only be accessed if the **Reserved Memory Base** option is not set to **N/A**. The **Reserved Memory Length** specifies the amount of memory reserved for the peripheral device. The **Reserved Memory Length** options:

- 8K (Default)
- 16K
- 32K
- 64K

#### Î **PCI/VGA Palette Snoop [Disabled]**

Use the **PCI/VGA Palette Snoop** option enables the system to determine whether or not some special VGA cards, high-end hardware MPEG decoders and other similar devices are allowed to look at the VGA palette on the video card so these devices can determine what colors are in use. This option is needed *very* rarely and should be left "Disabled" unless a video device specifically requires the setting to be enabled upon installation.

**E Disabled** (Default) Does not allow the graphics devices to examine the VGA palette on the graphics card. **Enabled Allows the graphics devices to examine the VGA palette on** the graphics card.

#### Assign IRQ for USB [Enabled]

**Page 124** 

Use the **Assign IRQ for USB** option to enable the system to allocate an interrupt address to the system USB display.

 $\rightarrow$  **Disabled No IRQ is assigned to the USB** 

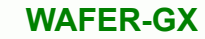

**Enabled** (Default) An IRQ is assigned to the USB

# **5.8 PC Health Status**

The **PC Health Status** menu (**BIOS Menu 15**) has no user configurable options, but shows system operating parameters that are essential to the stable operation of the system.

**RTechnology Corp.** 

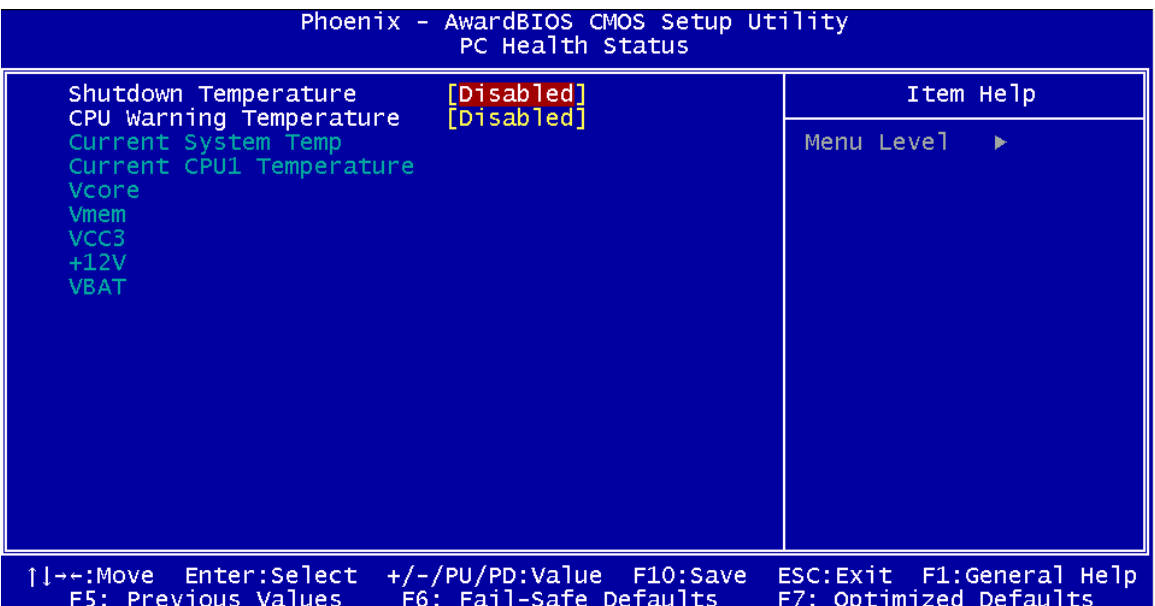

#### **BIOS Menu 15: PC Health Status**

The following system parameters are monitored by the **PC Health Status** menu.

#### $\rightarrow$  Shutdown Temperature [Disabled]

Use the **Shutdown Temperature** option to specify at what CPU temperature should the system shut down to protect the system from overheating. The following configuration options are available:

- 60°C/140°F
- 65°C/149°F
- 70°C/158°F
- Disabled (Default)

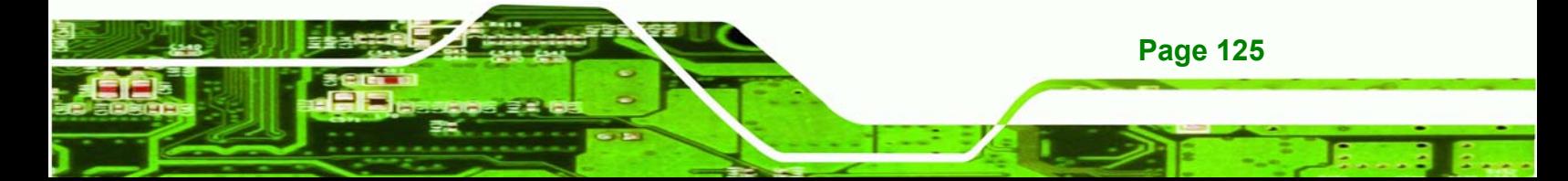

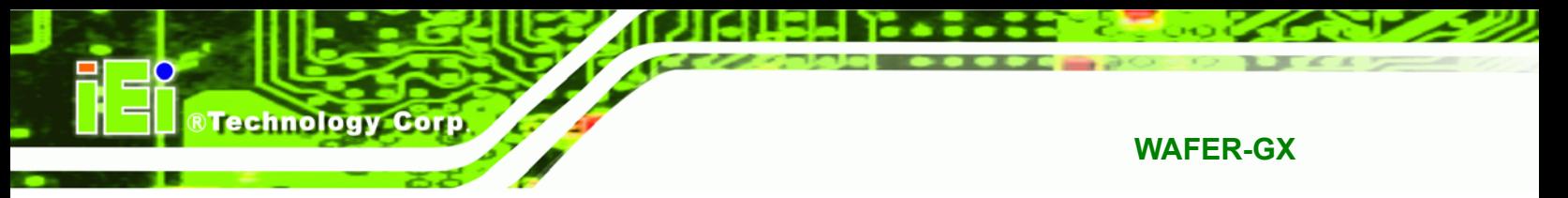

#### Î **CPU Warning Temperature [Disabled]**

Use the **CPU Warning Temperature** option to specify at what CPU temperature should the system issue a warning. The following configuration options are available:

- Disabled (Default)
- 50°C/122°F
- 53°C/127°F
- 56°C/133°F
- 60°C/140°F
- 63°C/145°F
- 66°C/151°F
- 70°C/158°F

#### **System Temperature**

The following temperatures are monitored:

- System Temperature
- Current CPU Temperature

#### → Voltages

The following voltages are monitored:

- Vcore
- Vmem
- VCC3
- +12 V
- VBAT

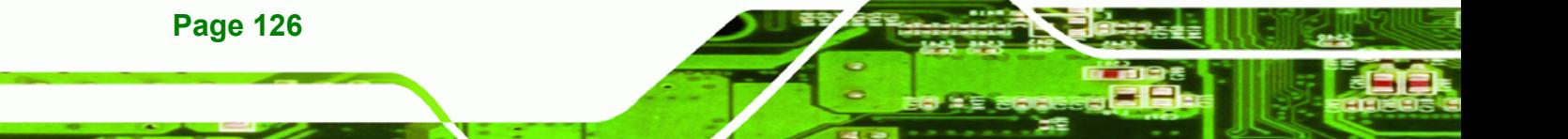

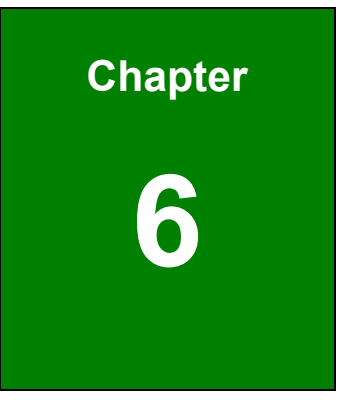

**The Technology Corp.** 

# **6 Software Drivers**

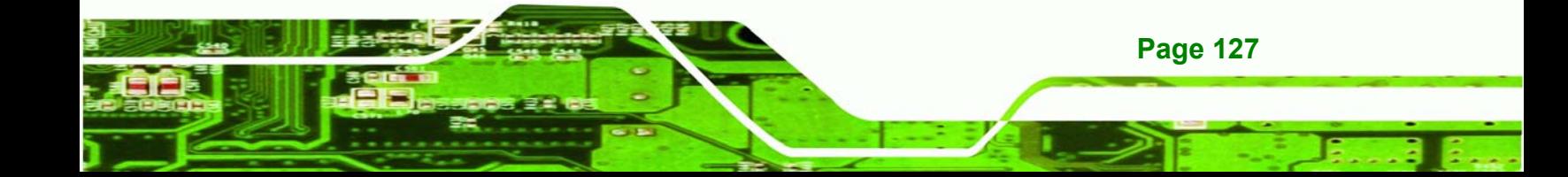

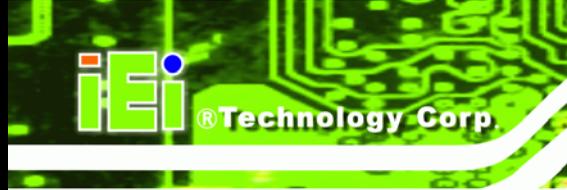

# **6.1 Available Software Drivers**

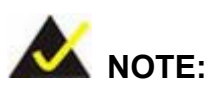

The content of the CD may vary throughout the life cycle of the product and is subject to change without prior notice. You may visit the IEI website or contact technical support for the latest updates.

There are five software drivers for the WAFER-GX motherboard installed in the subsystem:

- VGA Driver
- Audio Driver
- LAN Driver
- SATA/RAID Driver
- **ISA Driver**

All five drivers can be found on the CD that came with the CPU card. To install the drivers please follow the instructions in the sections below.

Insert the CD into the system that contains the WAFER-GX CPU card.

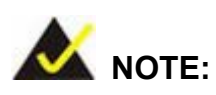

If your system does not run the "autorun" program when the CD is inserted, click the **Start** button, select **Run**, then type **X:\autorun.exe** (replace **X** with the actual drive letter for your CD-ROM) to access the **IEI Driver CD** main menu.

**Step 5:** From the AMD LX/GX Driver CD main menu (**Figure 6-1**), click **WAFER-GX**.

®Technology Corp.  $\Box$ IEI Technology Corp.  $\blacksquare$  IOWA-GX

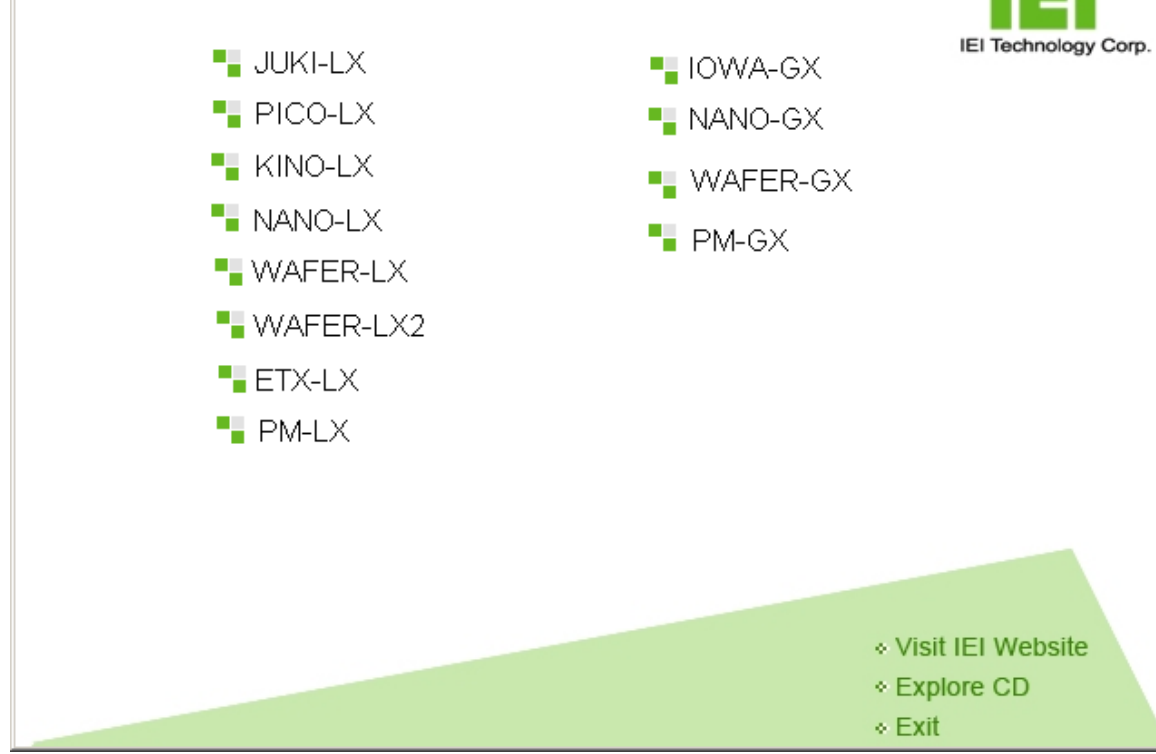

**Figure 6-1: AMD LX/GX CD Main Menu** 

**WAFER-GX** 

AMD LX/GX

**Step 6:** A window appears listing the drivers available for installation (**Figure 6-2**).

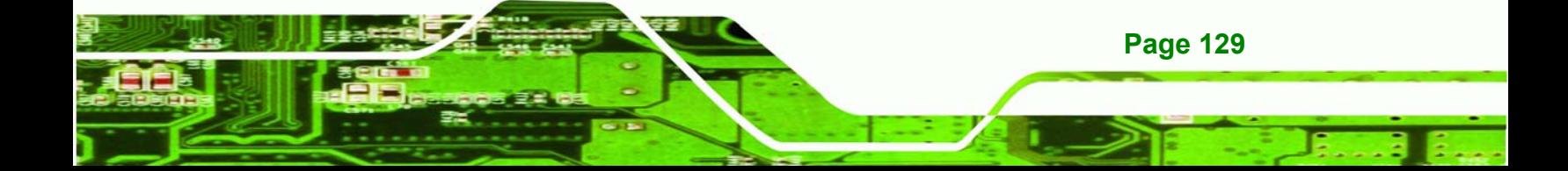

Technology Corp

## **WAFER-GX**

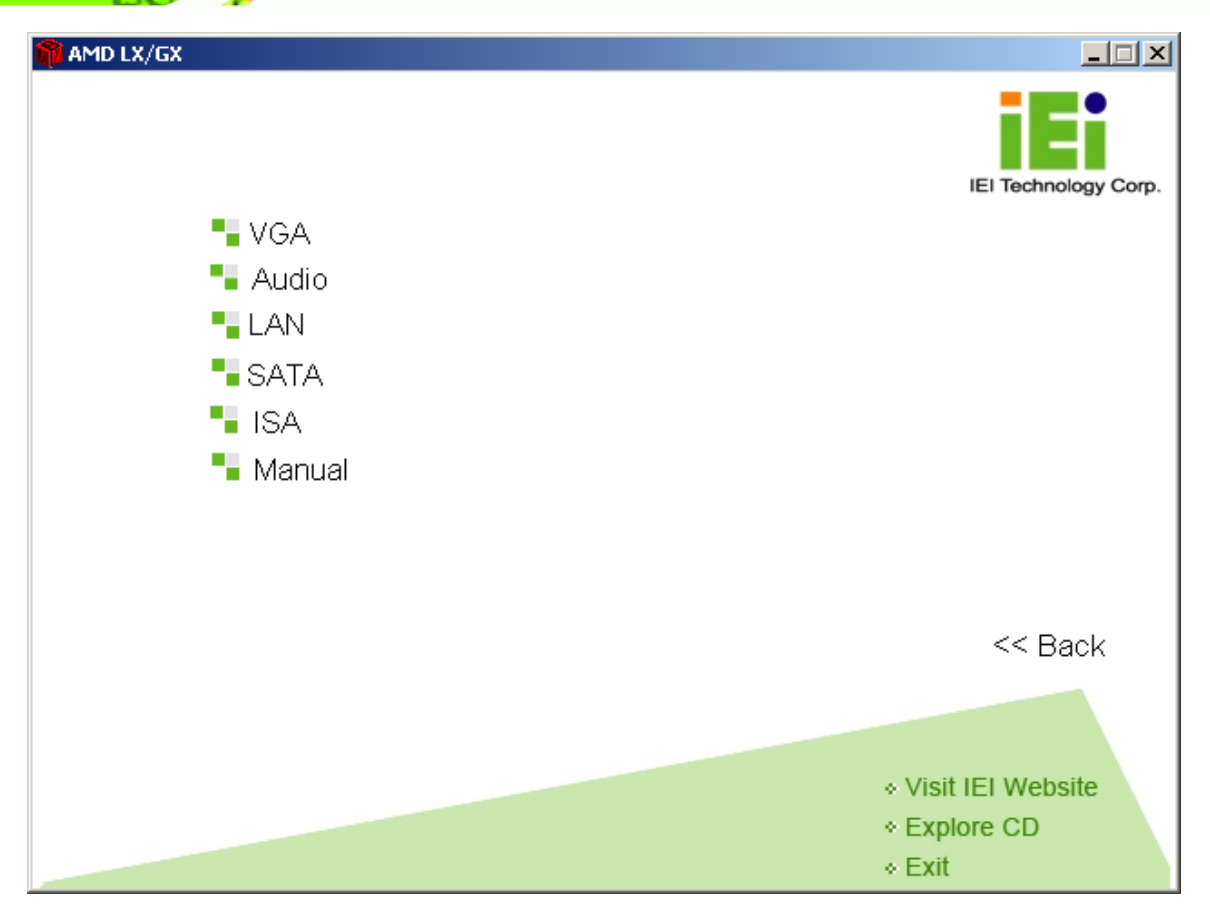

**Figure 6-2: AMD LX/GX CD Driver Menu** 

**Step 7:** Select any item from the list to view more information on the driver installation,

or select Manual to navigate to the WAFER-GX user manual.

The following sections fully describe the driver installation procedures for the WAFER-GX CPU card.

# **6.2 VGA Driver**

To install the VGA driver please follow the steps below.

**Step 1:** Open **Windows Control Panel** (**Figure 6-3**).

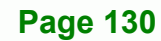
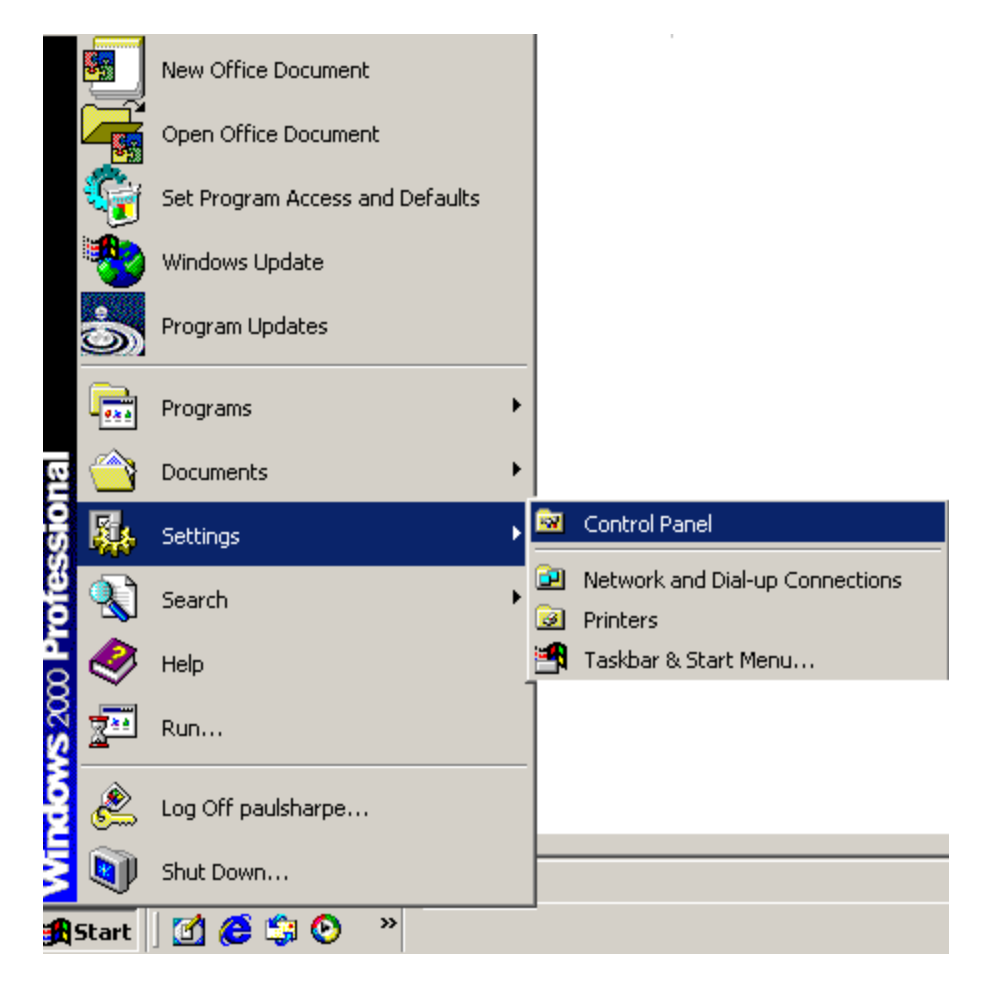

®Technology Corp.

### **Figure 6-3: Access Windows Control Panel**

**Step 2:** Double click the **System** icon (**Figure 6-4**).

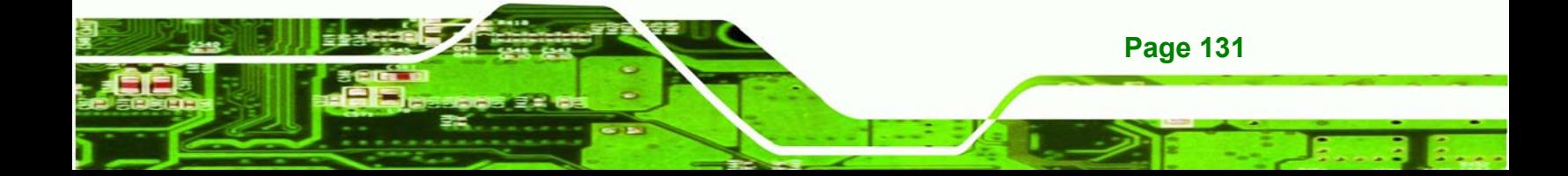

**RTechnology Corp** 

## **WAFER-GX**

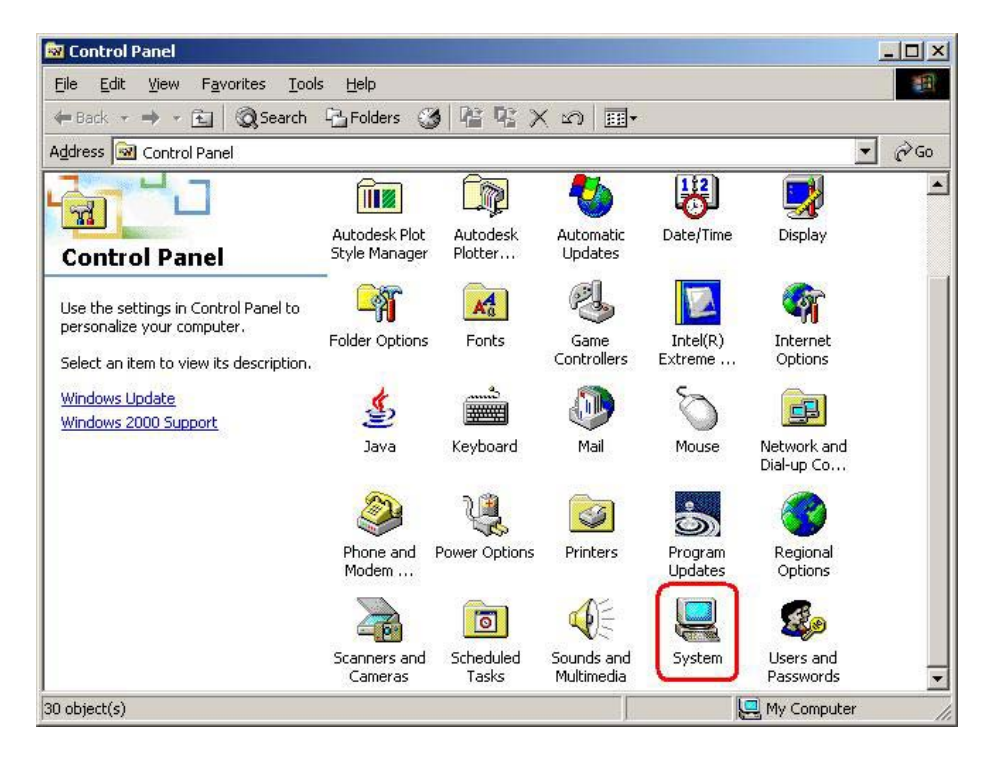

**Figure 6-4: Double Click the System Icon** 

**Step 3:** Double click the **Device Manager** tab (**Figure 6-5**).

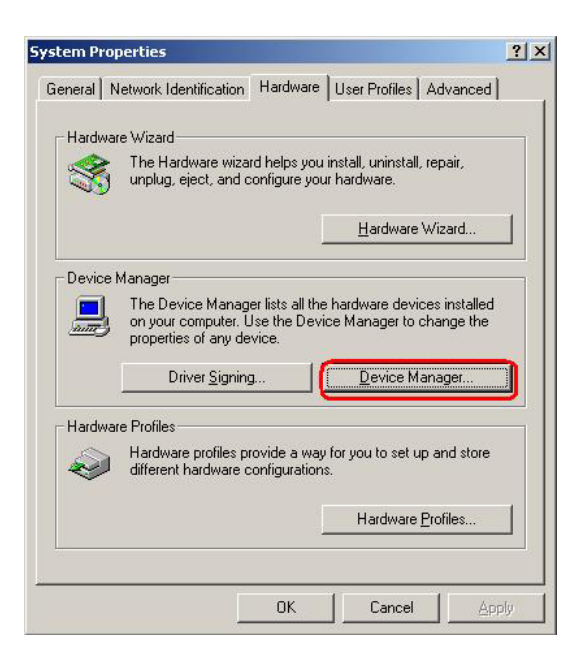

**Figure 6-5: Double Click the Device Manager Tab** 

**Step 4:** A list of system hardware devices appears (**Figure 6-6**).

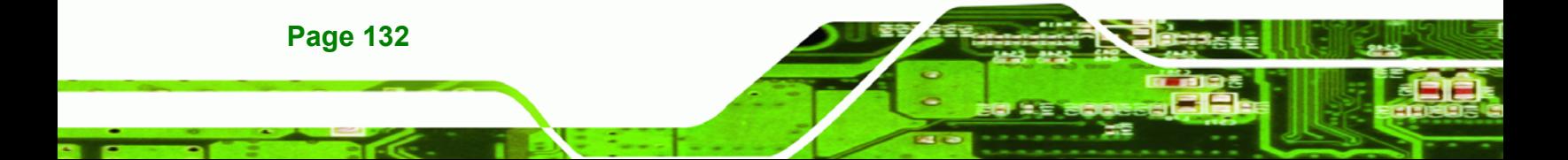

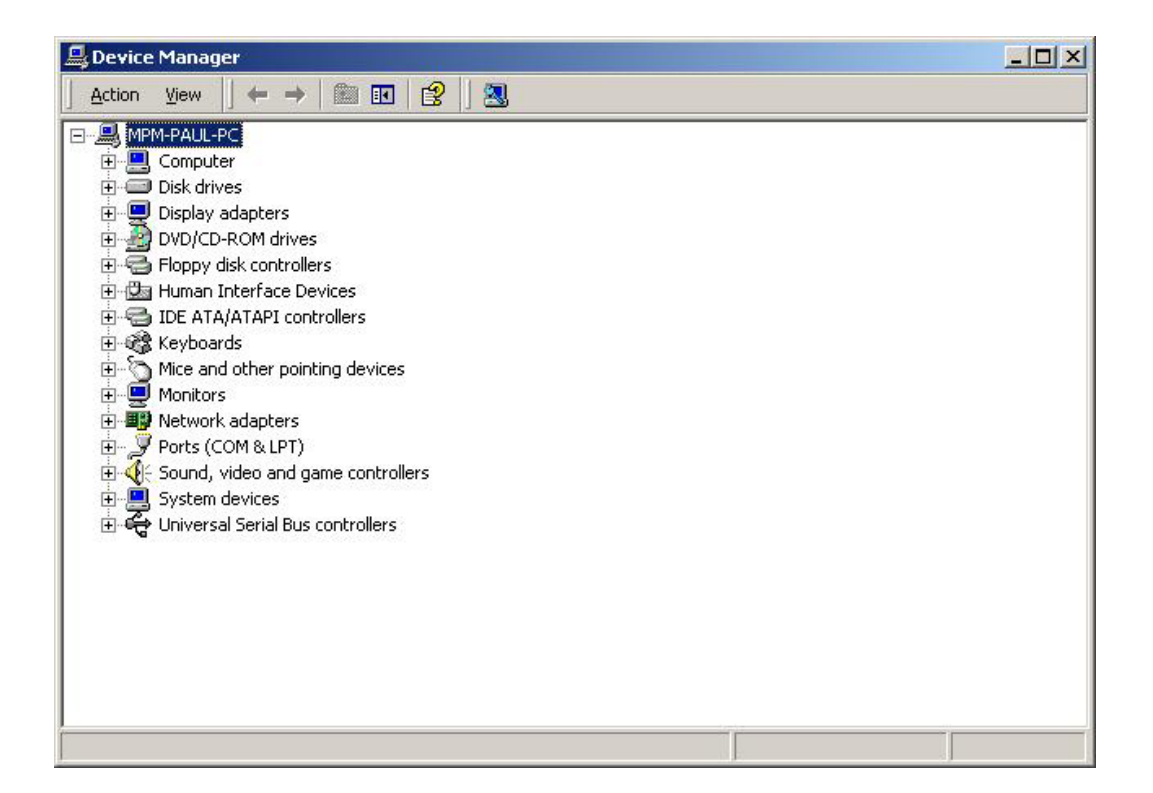

®Technology Corp.

**Figure 6-6: Device Manager List** 

**Step 5:** Expand the **Display Adapters** category (**Figure 6-7**). Right click the adapter and select **Properties**.

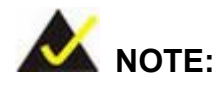

If the **Display Adapters** category is not available, navigate to **X:\VGA\LX800\XP\VGA 2.01.05** (where **X:\** is the system CD drive) and read the **ReleaseNotes.txt** file for further information on installing the VGA driver.

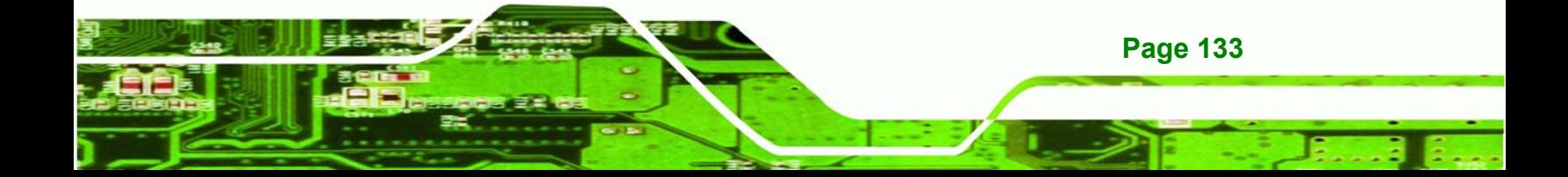

# **RTechnology Corp**

# **WAFER-GX**

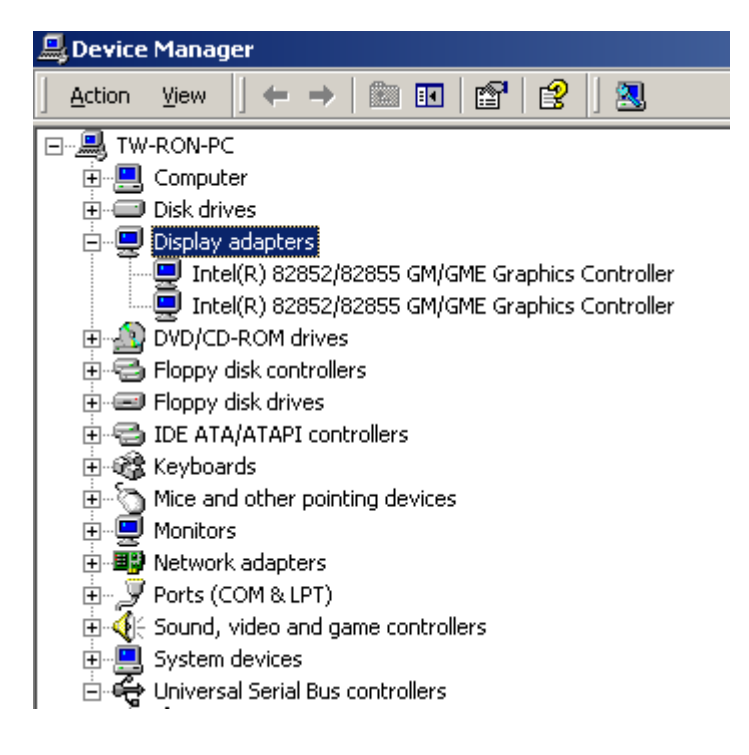

## **Figure 6-7: Expand the Display Adapters Category**

**Step 6:** From the **Driver** tab of the **Properties** window, click **Update Driver** (**Figure 6-8**)

or, click **Reinstall Driver** if **Update Driver** is not seen.

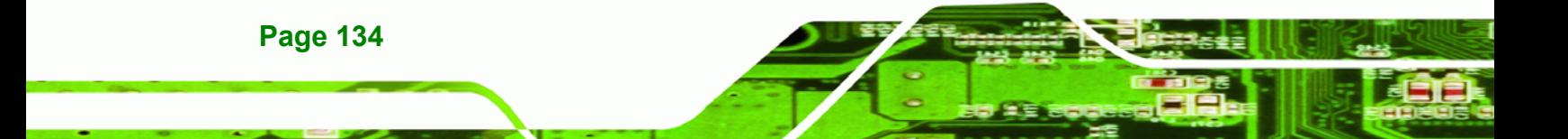

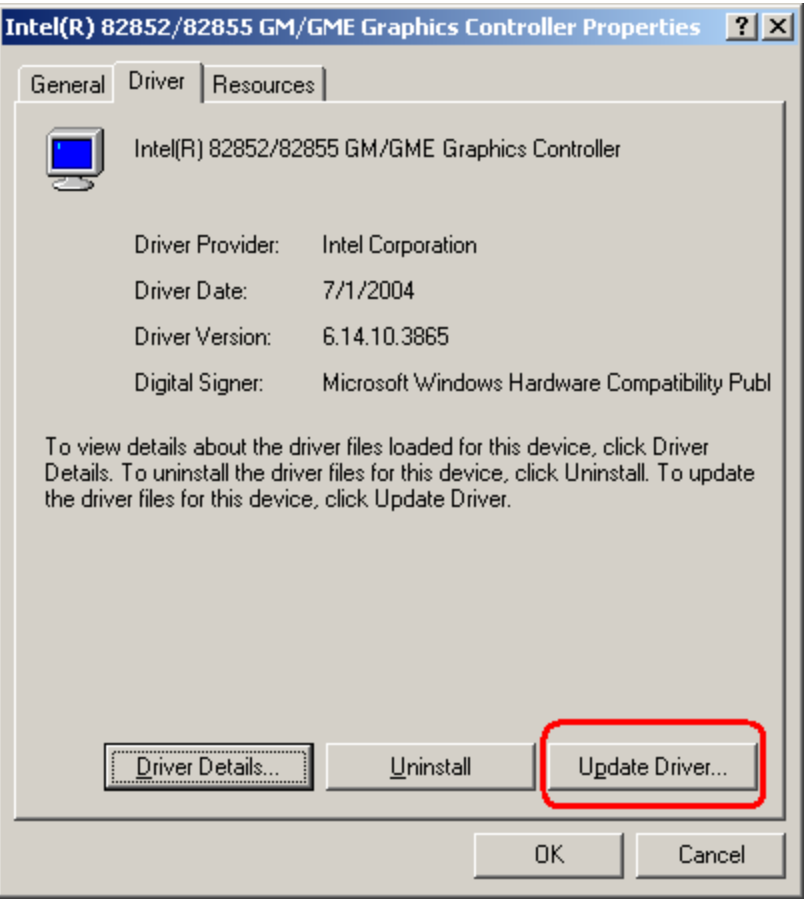

®Technology Corp.

# **Figure 6-8: Update Driver**

**Step 7:** The **Upgrade Device Driver Wizard** appears (**Figure 6-9**). Click **NEXT** to continue.

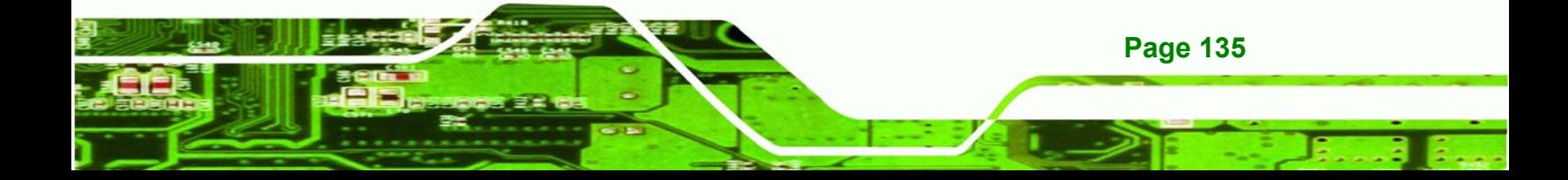

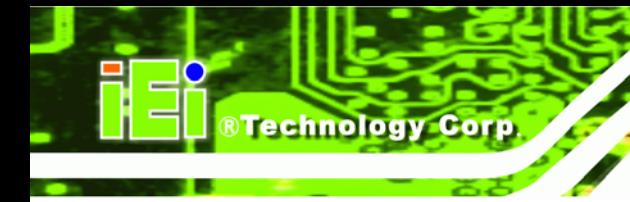

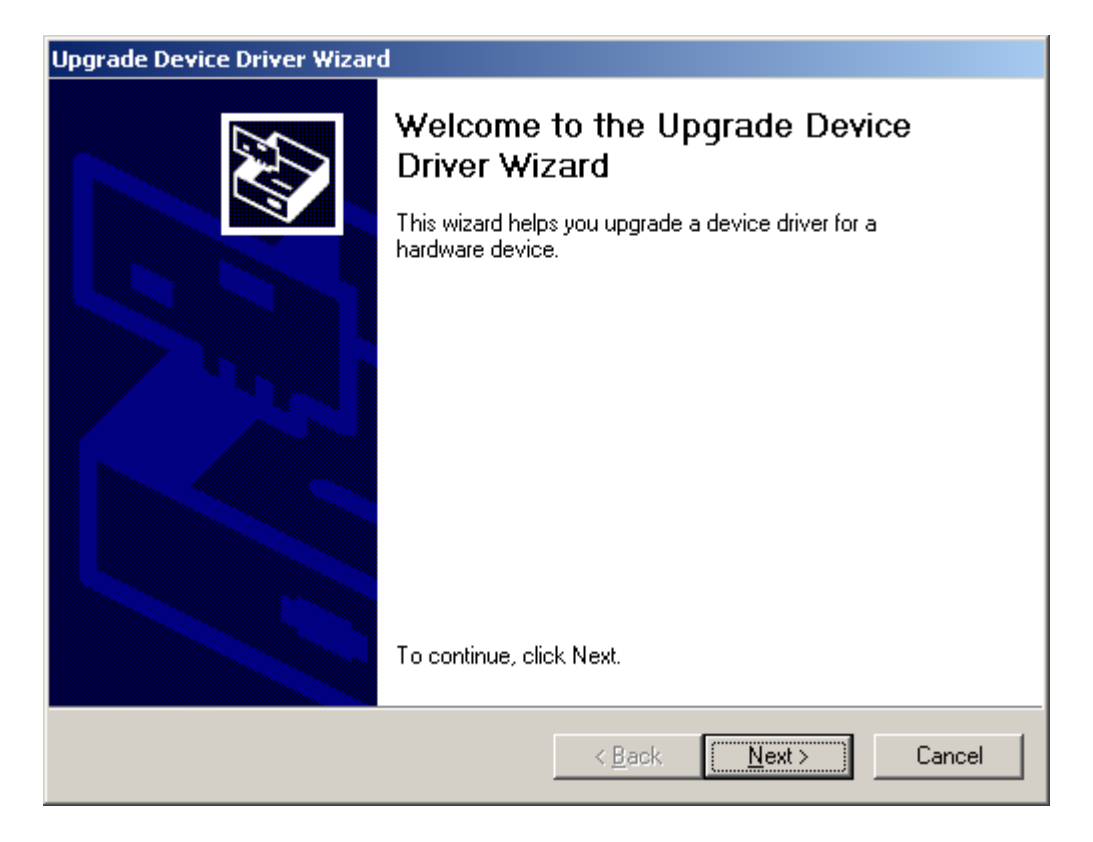

**Figure 6-9: Upgrade Device Driver Wizard** 

**Step 8:** The **Install Hardware Device Driver** screen appears (**Figure 6-10**). Select the **Search for a suitable driver for my device** radio button and click **NEXT** to continue.

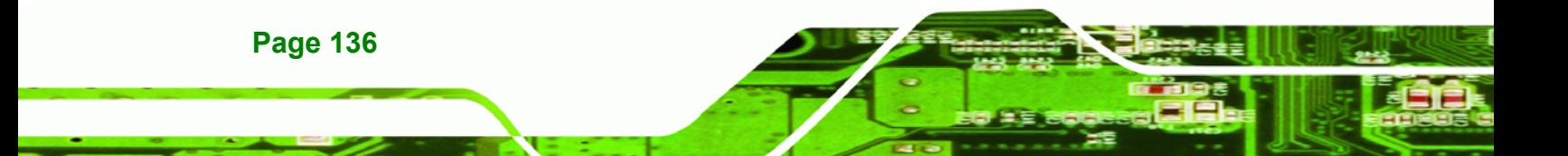

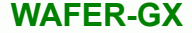

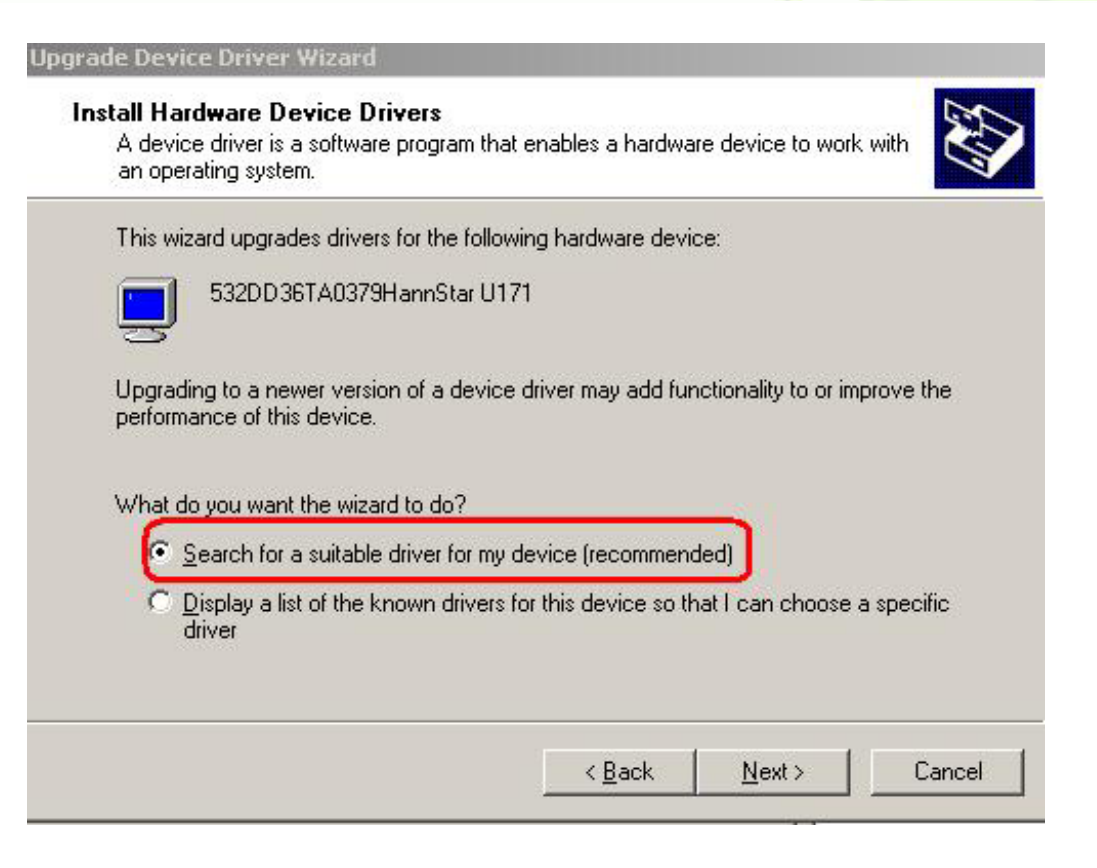

®Technology Corp.

**Figure 6-10: Search for Suitable Driver** 

**Step 9:** Select **Specify a Location** in the **Locate Driver Files** window (**Figure 6-11**).

Click **NEXT** to continue.

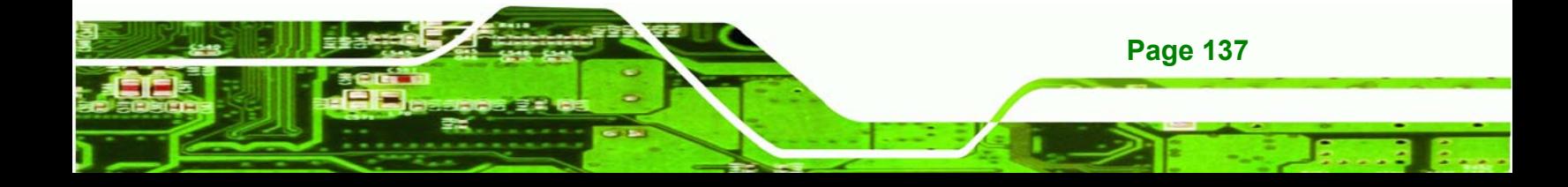

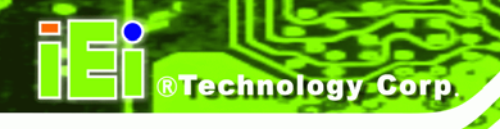

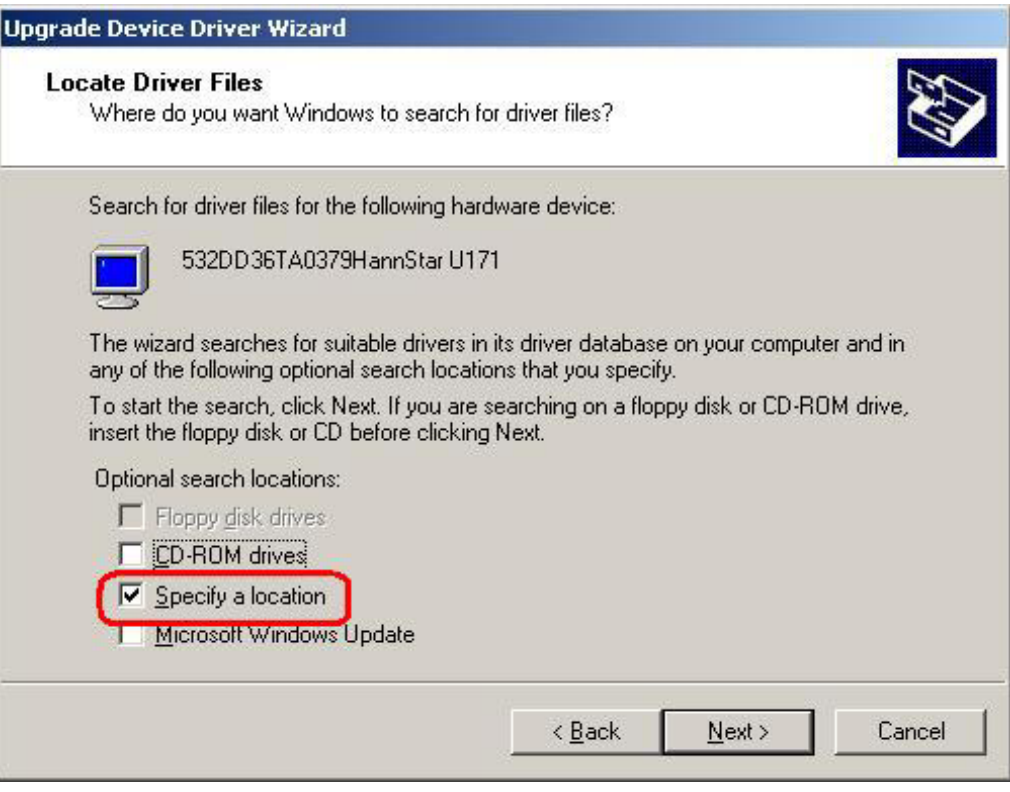

**Figure 6-11: Locate Driver Files** 

**Step 10:** Click **Browse** and navigate to the **X:\AMD\LX800\XP\VGA 2.01.05** directory,

where "**X:"** is the system CD drive (**Figure 6-12**).

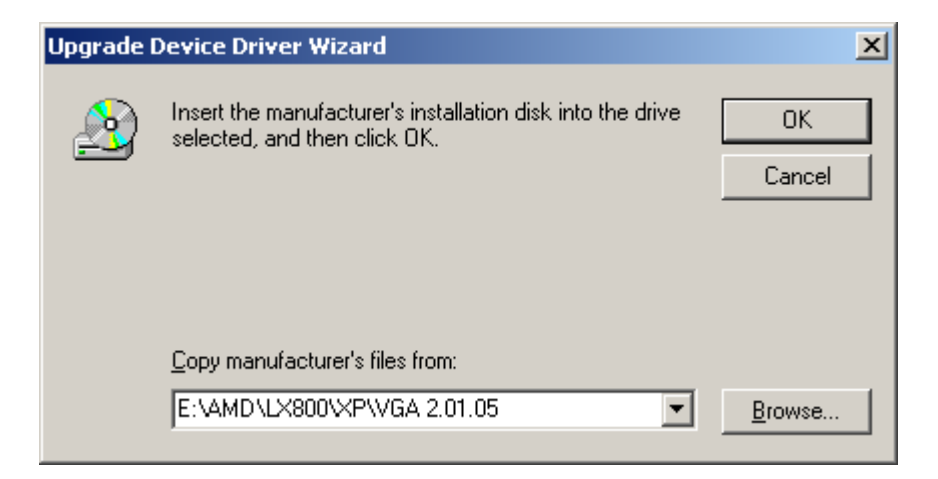

**Figure 6-12: Location Browsing Window** 

**Step 11:** Click **OK** to continue.

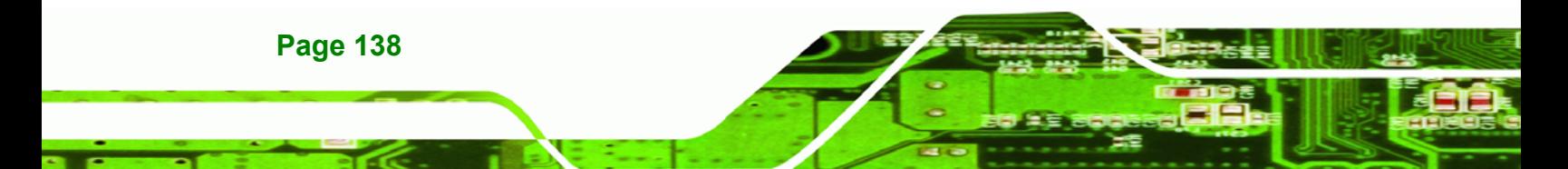

**Step 12:** A driver files location menu window appears. Click **NEXT** to continue. The driver

**Technology** 

Corp.

is installed.

# **6.3 Audio Driver Installation**

To install the audio driver please follow the steps below.

## **Step 1:** Open **Windows Control Panel (Figure 6-13**).

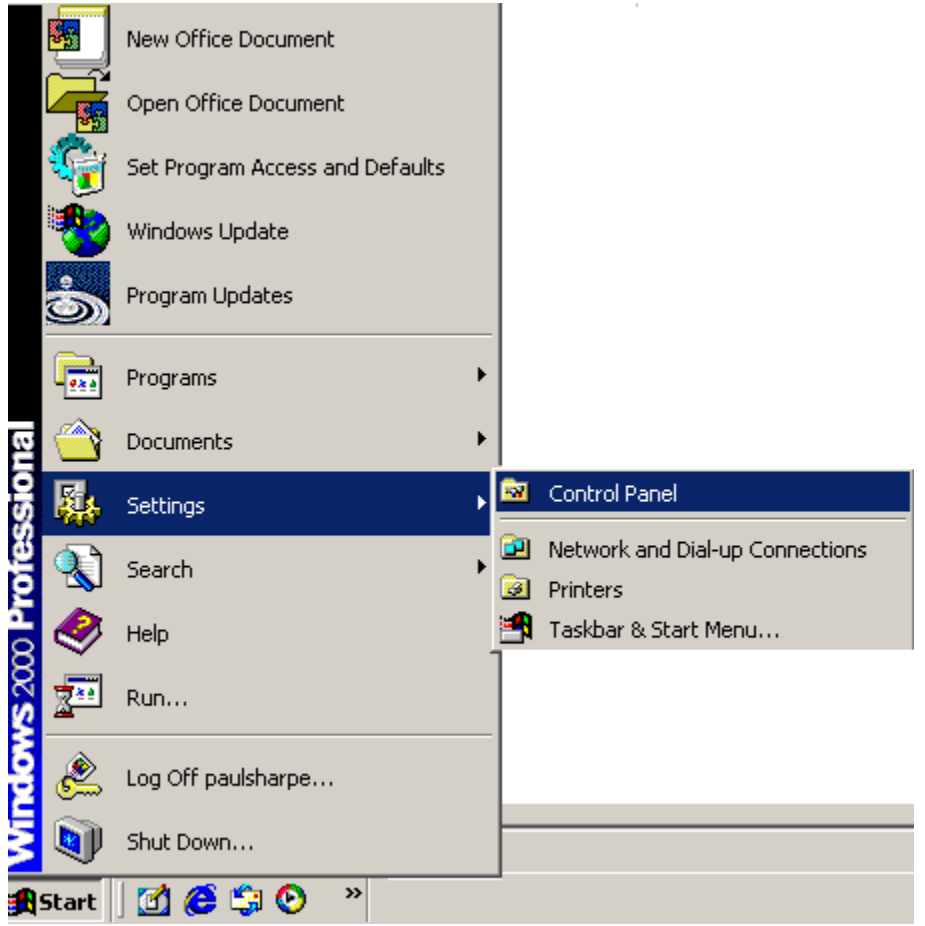

**Figure 6-13: Access Windows Control Panel** 

**Step 2:** Double click the **System** icon (**Figure 6-14**).

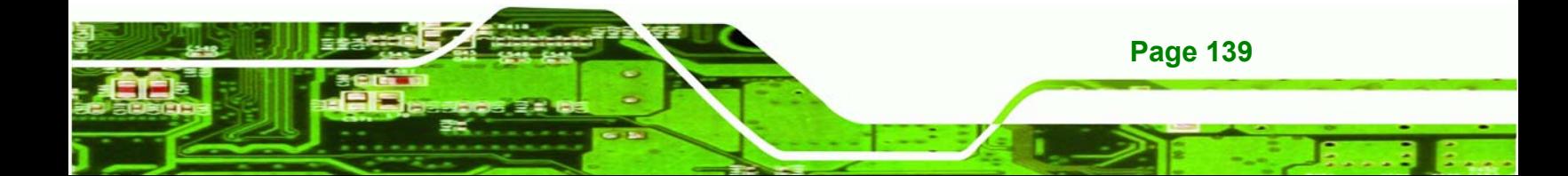

**RTechnology Corp** 

## **WAFER-GX**

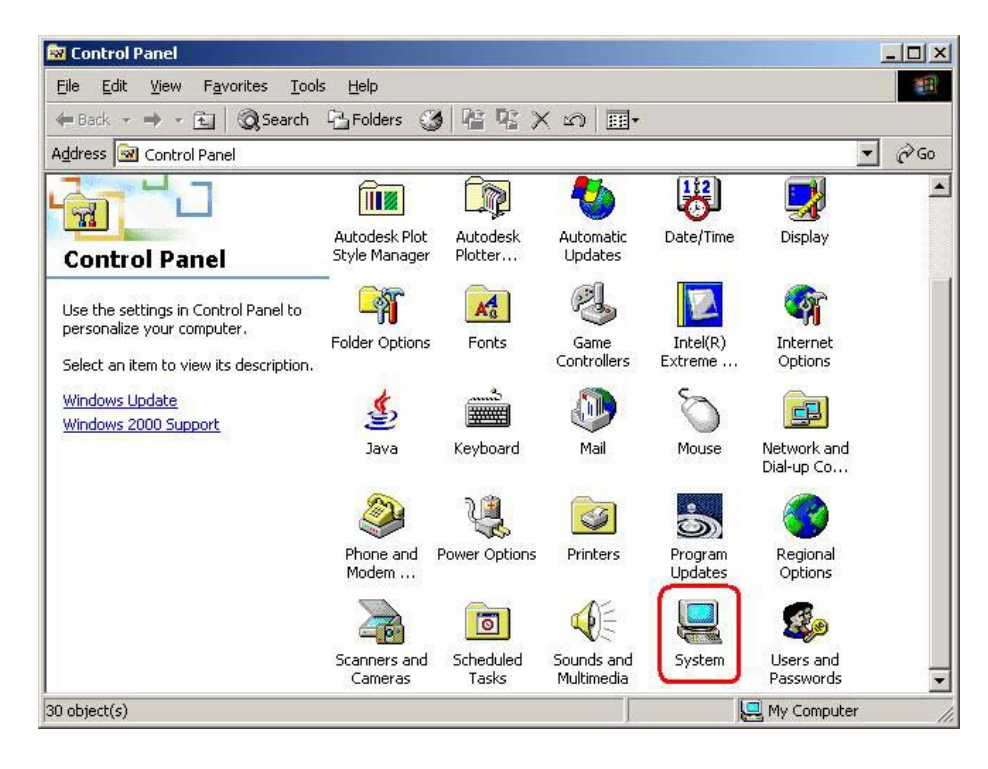

**Figure 6-14: Double Click the System Icon** 

**Step 3:** Double click the **Device Manager** tab (**Figure 6-15**).

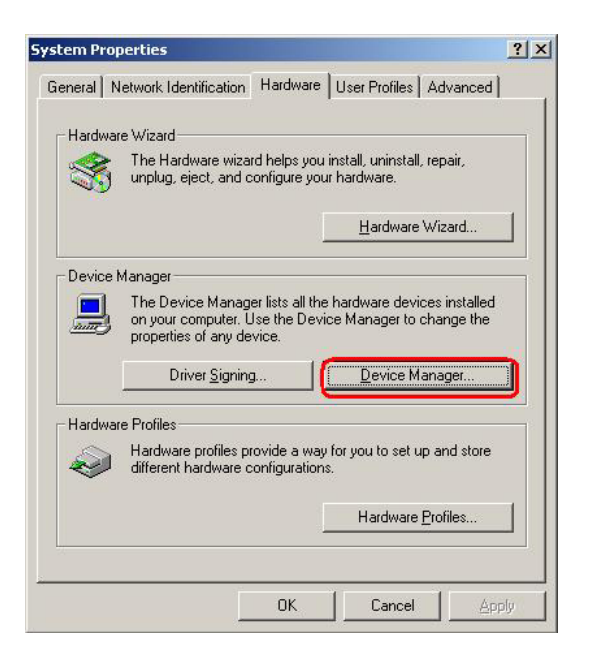

**Figure 6-15: Double Click the Device Manager Tab** 

**Step 4:** A list of system hardware devices appears (**Figure 6-16**).

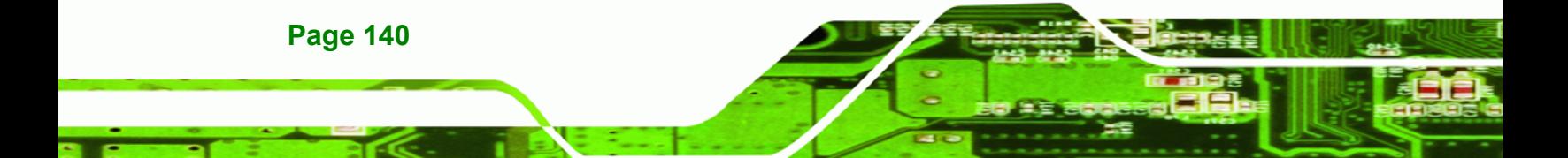

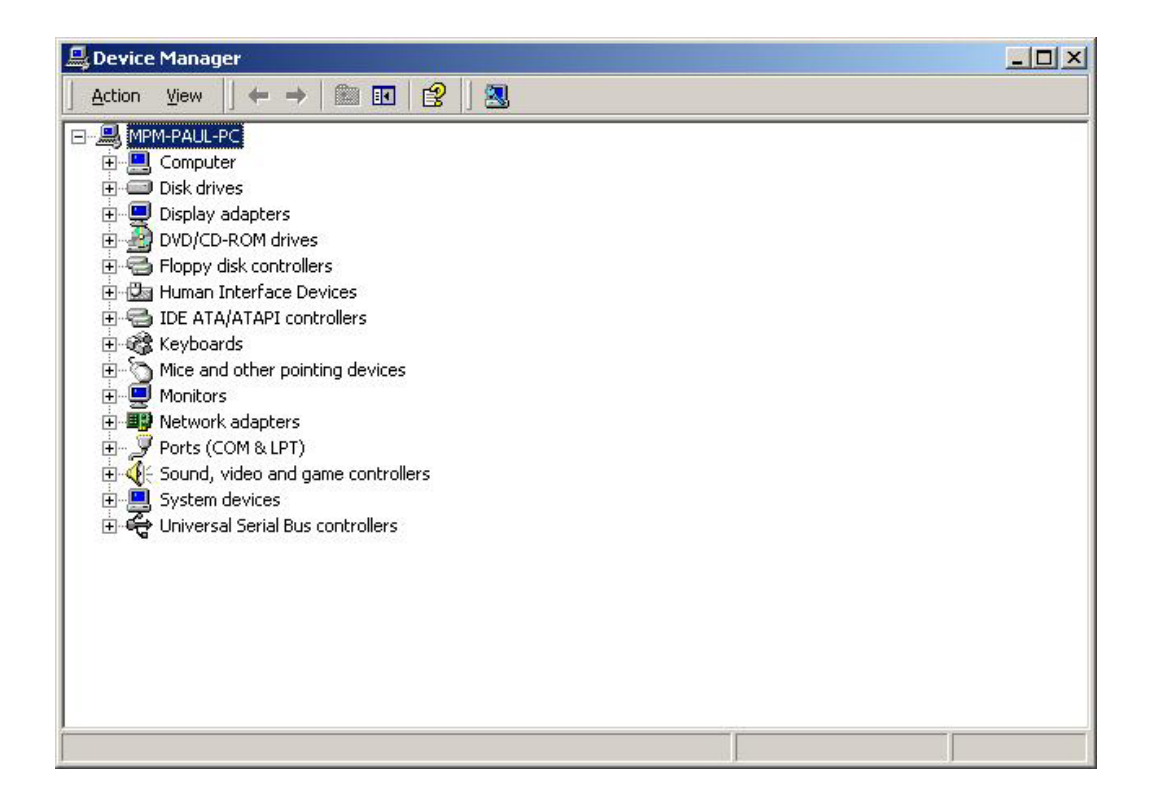

®Technology Corp.

#### **Figure 6-16: Device Manager List**

- **Step 5:** Double click the listed device that has question marks next to it. (This means Windows does not recognize the device).
- **Step 6:** The **Device Driver Wizard** appears (**Figure 6-17**). Click **NEXT** to continue.

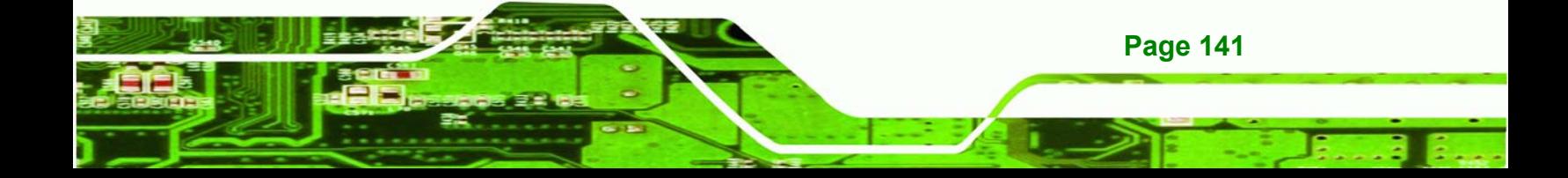

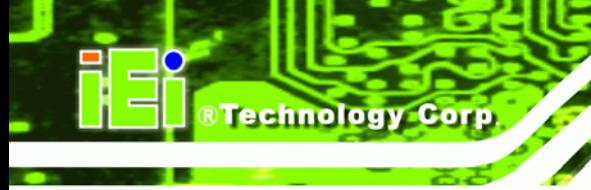

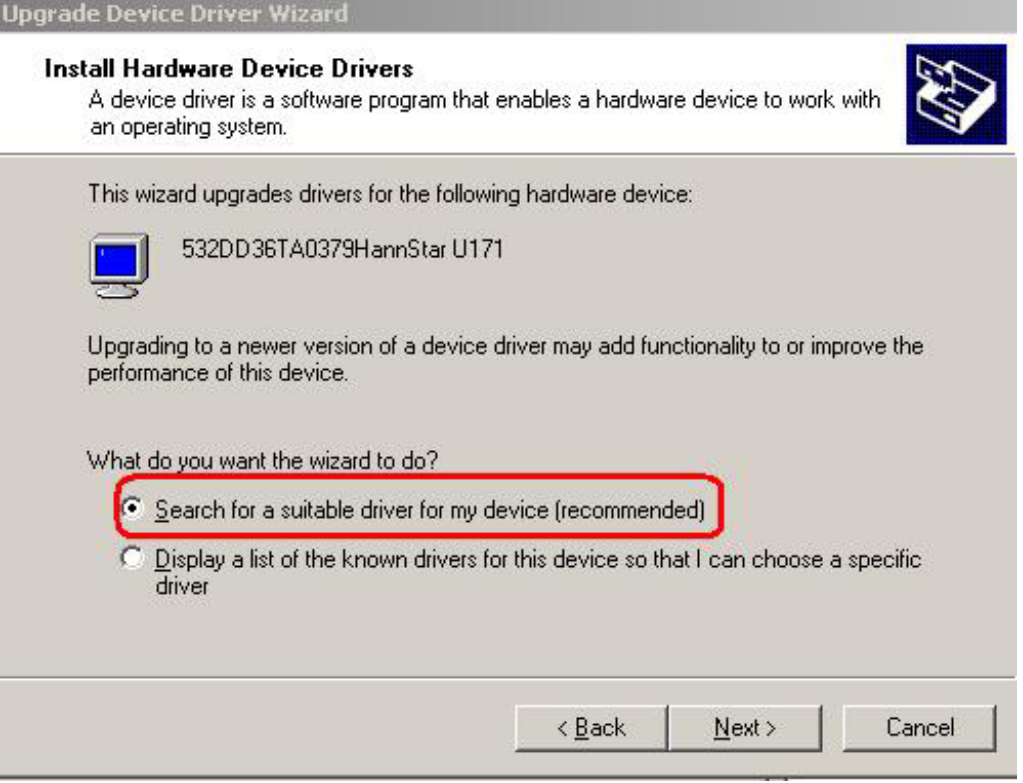

**Figure 6-17: Search for Suitable Driver** 

**Step 7:** Select "**Specify a Location**" in the **Locate Driver Files** window (**Figure 6-18**).

Click **NEXT** to continue.

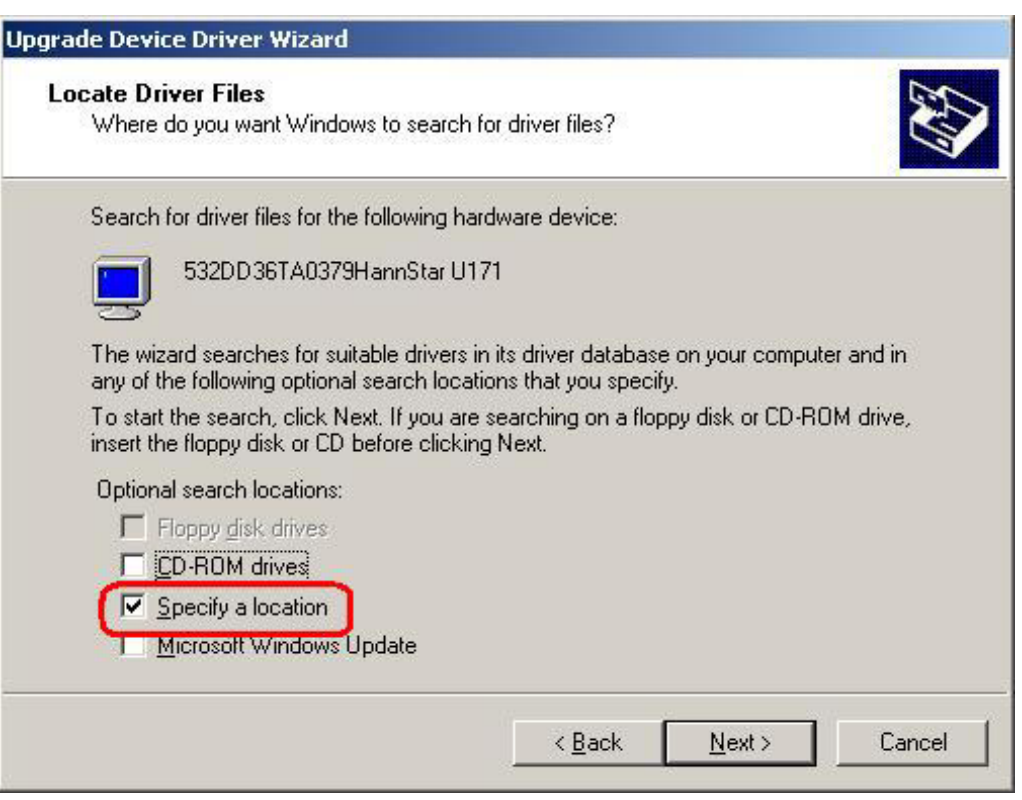

®Technology Corp.

**Figure 6-18: Locate Driver Files** 

**Step 8:** Select "**X:\ Audio\GeodeLX\_XP\_XPe\_WDM\_Audio\_v2.03.00**" directory in the

location browsing window, where "**X:\"** is the system CD drive (**Figure 6-19**).

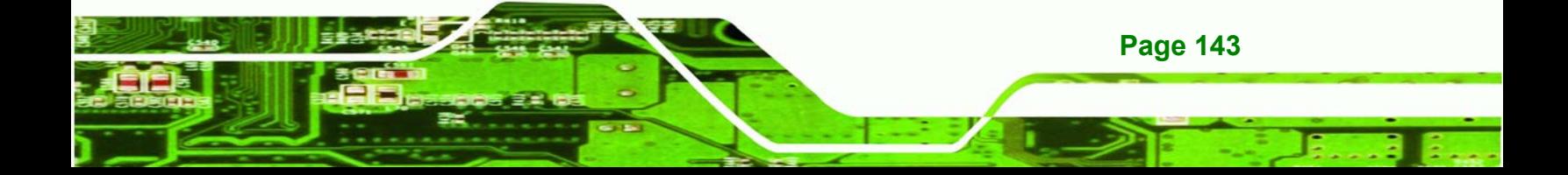

**Technology Corp** 

## **WAFER-GX**

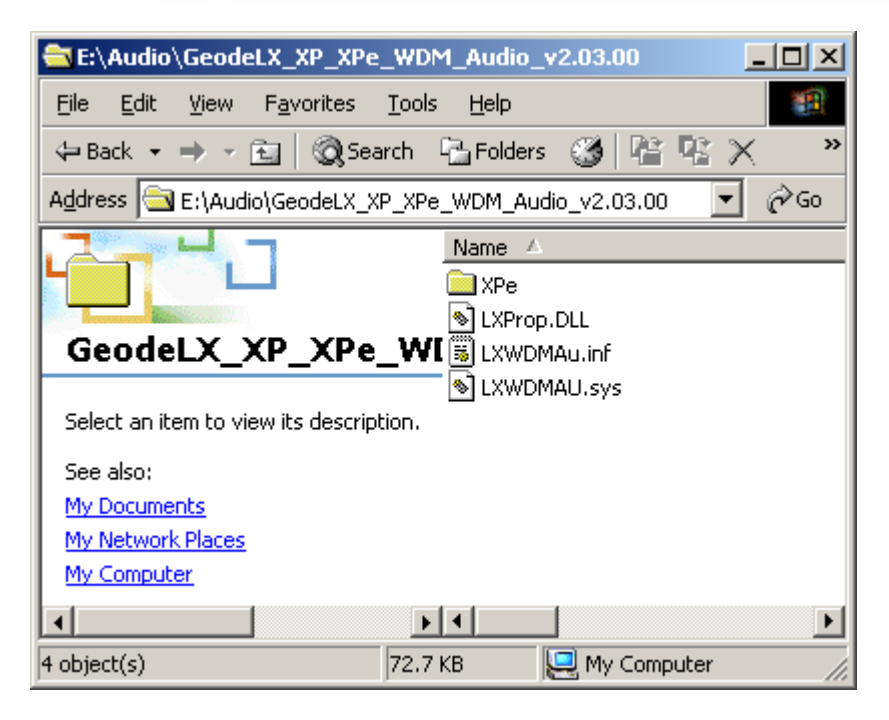

## **Figure 6-19: Location Browsing Window**

**Step 9:** Click **OK** to continue. A driver files location menu window appears. Select the **LXWDMAu.inf** file and click **OPEN** to continue. The driver is installed.

# **6.4 LAN Driver**

To install the LAN driver, please follow the steps below.

- **Step 1:** Click **LAN** from the **AMD LX/GX CD Driver Menu** to open a window to the **X:\LAN\Realtek** (where **X:\** is the system CD drive) folder on the driver CD.
- **Step 2:** Open the **RTL8100C** folder.
- **Step 3:** Locate the **Setup** program icon (**Figure 6-20**).

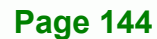

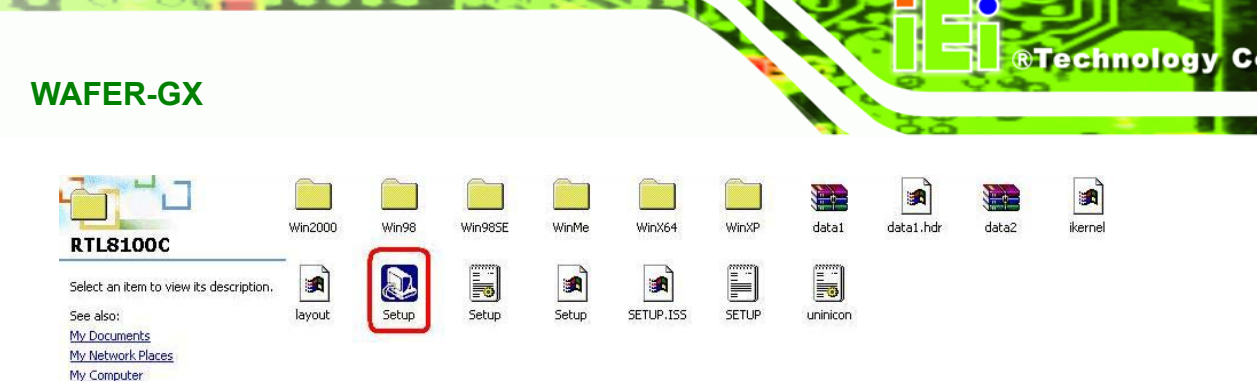

elbia

## **Figure 6-20: Locate the Setup Program Icon**

- **Step 4:** Double click the **Setup** program icon in **Figure 6-20**.
- **Step 5:** The **Install Shield Wizard** is prepared to guide the user through the rest of the process (**Figure 6-21**).

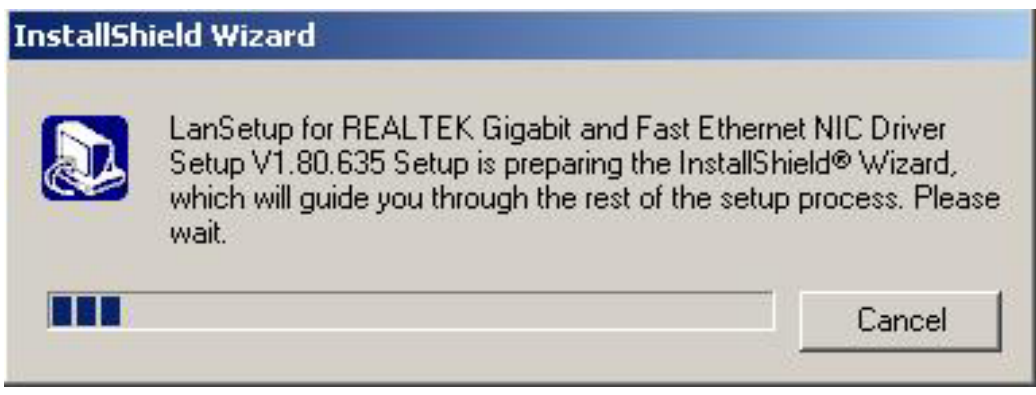

**Figure 6-21: Preparing Setup Screen** 

**Step 6:** Once initialized, the **Install Wizard** welcome screen appears (**Figure 6-22**).

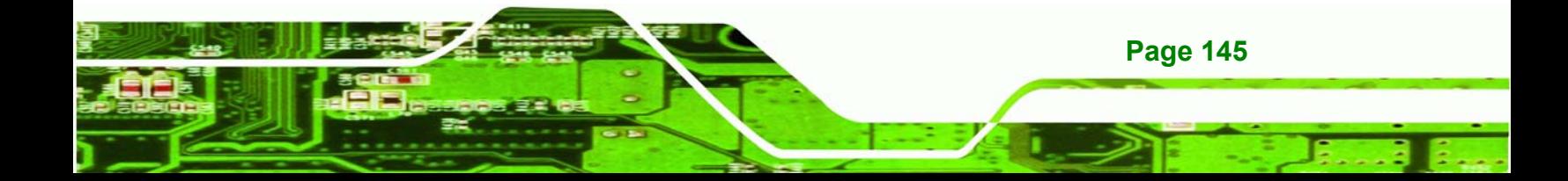

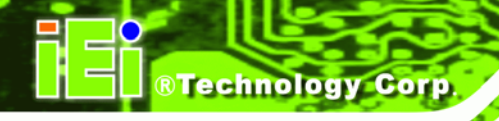

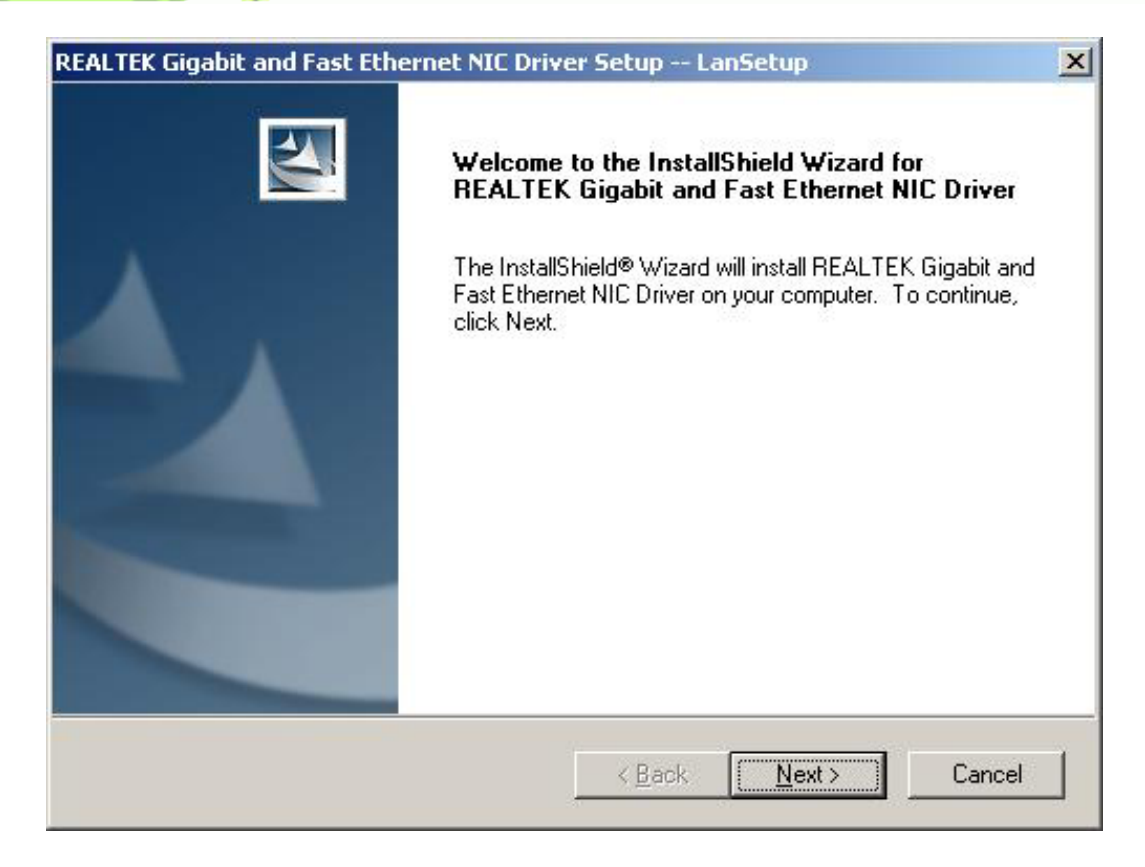

## **Figure 6-22: Install Wizard Welcome Screen**

- **Step 7:** Click **NEXT** to continue the installation or **CANCEL** to stop the installation.
- **Step 8:** The **Install Wizard** starts to install the LAN driver.
- **Step 9:** Once the installation is complete, the **InstallShield Wizard Complete** screen appears (**Figure 6-23**).

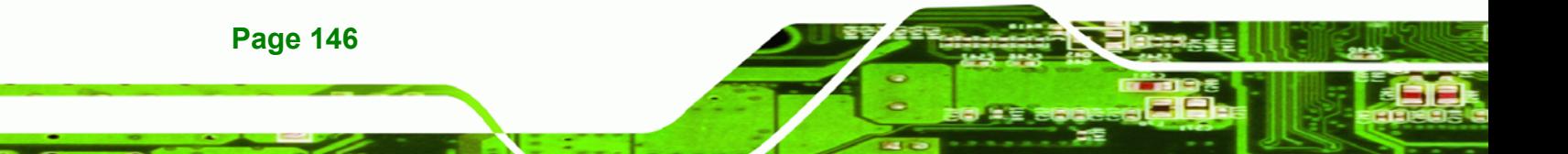

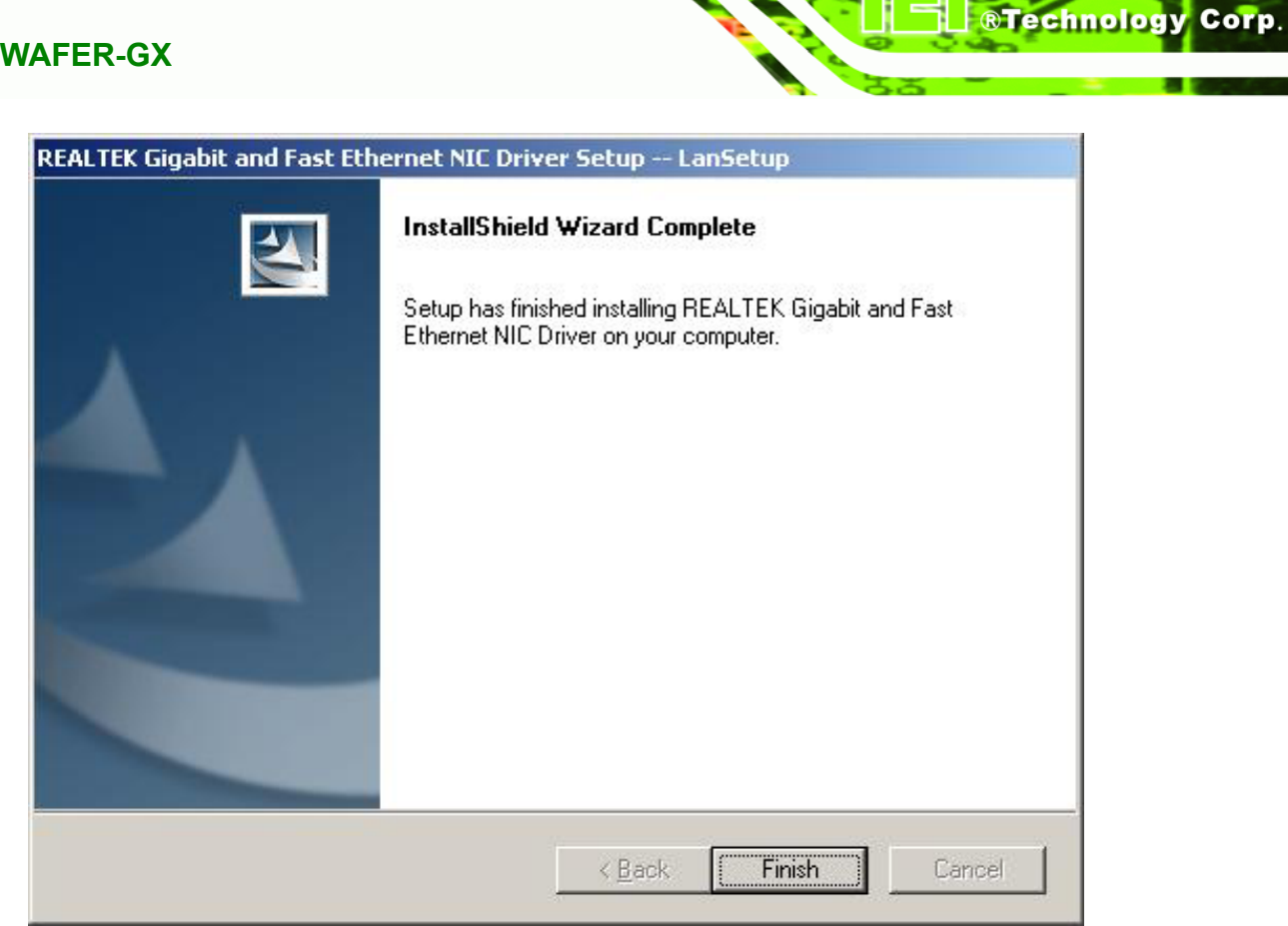

**Figure 6-23: Installing Screen** 

- **Step 10:** Click **FINISH** to complete the installation and exit the **Install Shield Wizard**.
- **Step 11:** Once the installation process is complete, the computer may be restarted immediately or later. Select the preferred option and click **FINISH** to complete the installation process and exit the Install Shield Wizard (Figure 6-24).

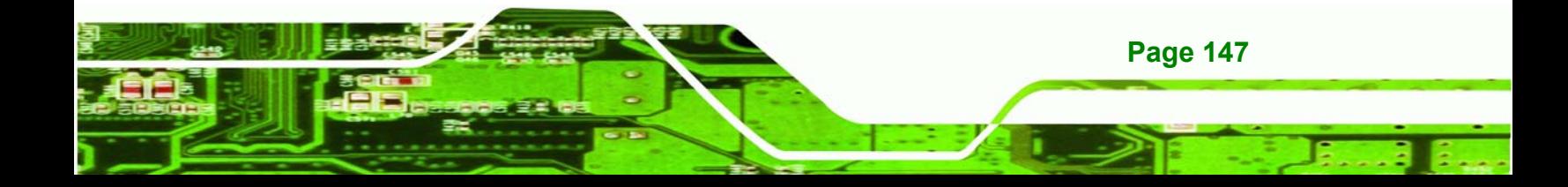

**Technology Corp** 

# **WAFER-GX**

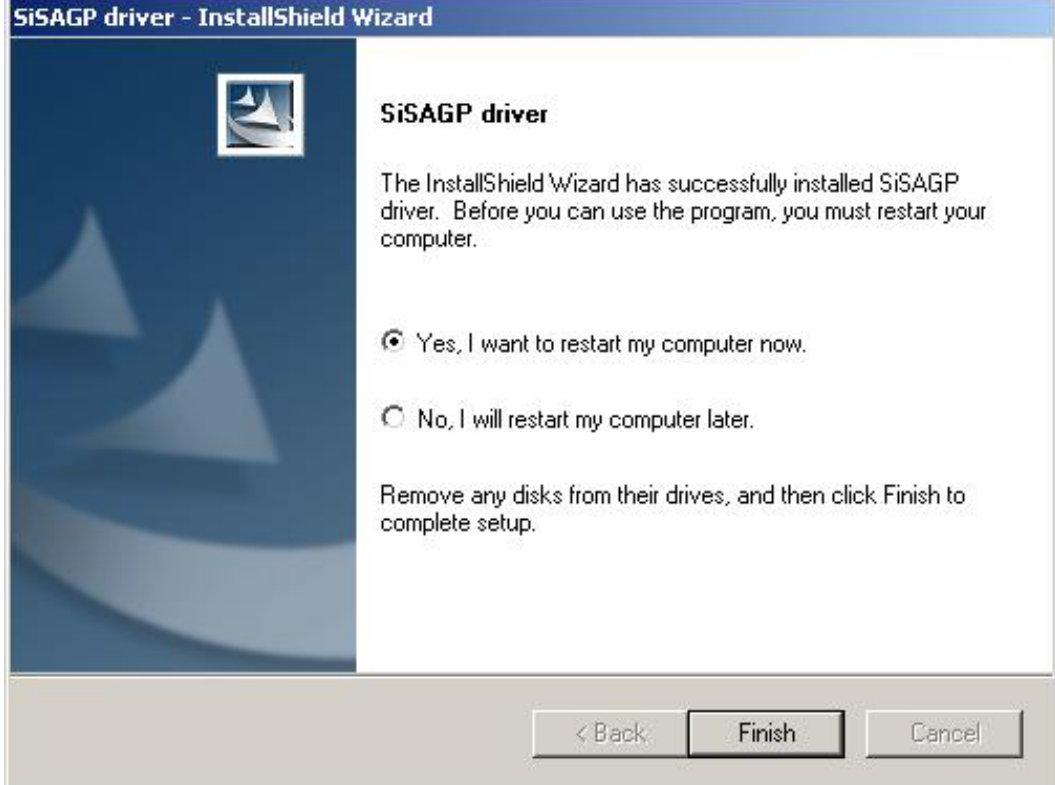

**Figure 6-24: Restart the Computer** 

# **6.5 SATA/RAID Driver**

To install the ALi SATA/RAID driver, please follow the steps below.

- **Step 1:** Click **SATA** from the **AMD LX/GX CD Driver Menu** to open a window to the **X:\ALi\_SATA\_M5283** (where **X:\** is the system CD drive) folder on the driver CD.
- **Step 2:** Locate the **Setup** program icon (**Figure 6-25**).

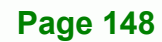

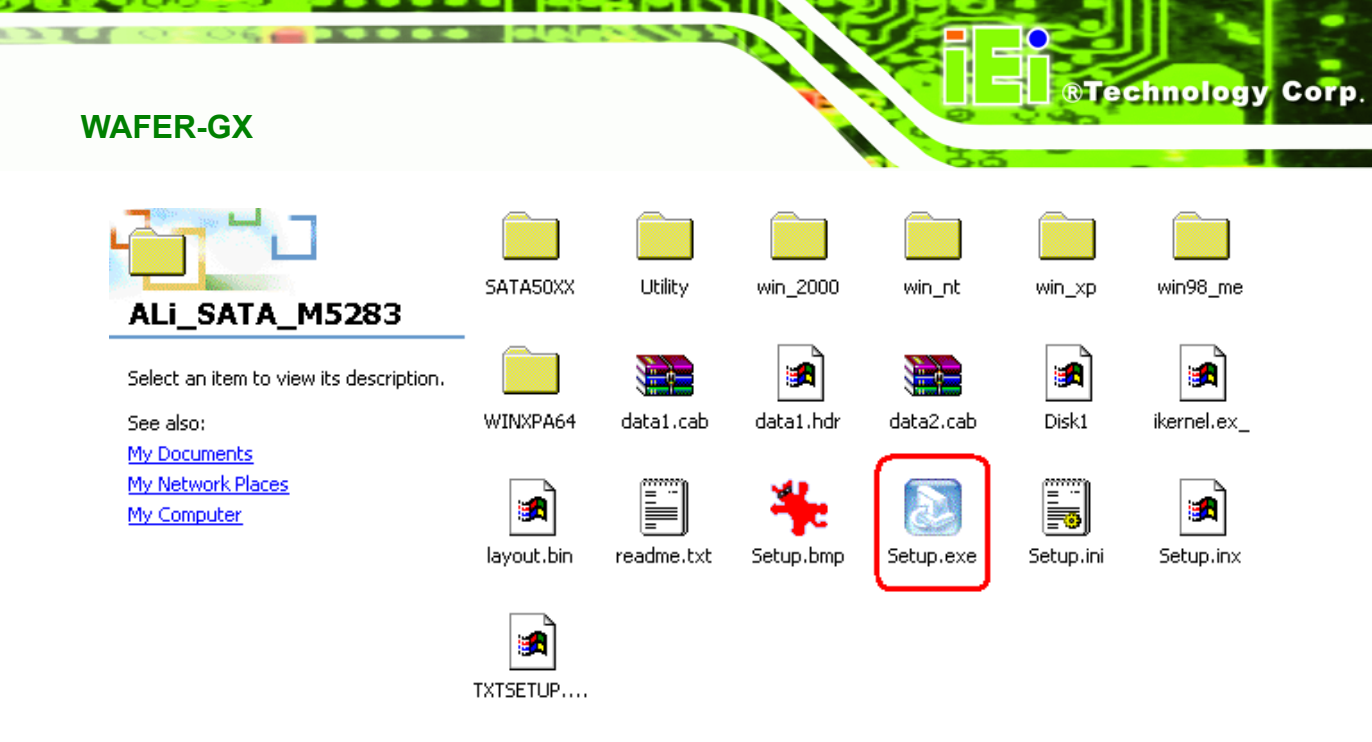

## **Figure 6-25: Locate the Setup Program Icon**

**Step 3:** The **Install Shield Wizard** (**Figure 6-26**) is prepared to guide the user through

the rest of the process.

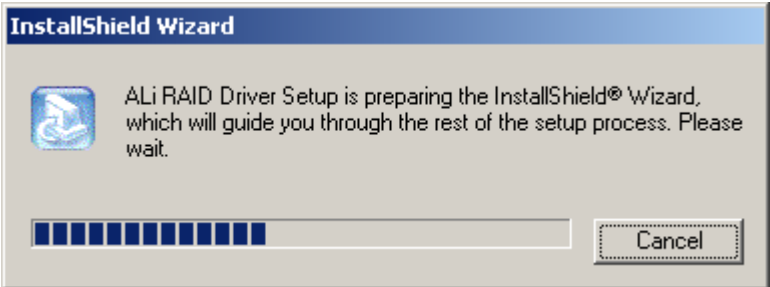

**Figure 6-26: Preparing Setup Screen** 

**Step 4:** Once initialized, the **Install Wizard** welcome screen appears (**Figure 6-27**).

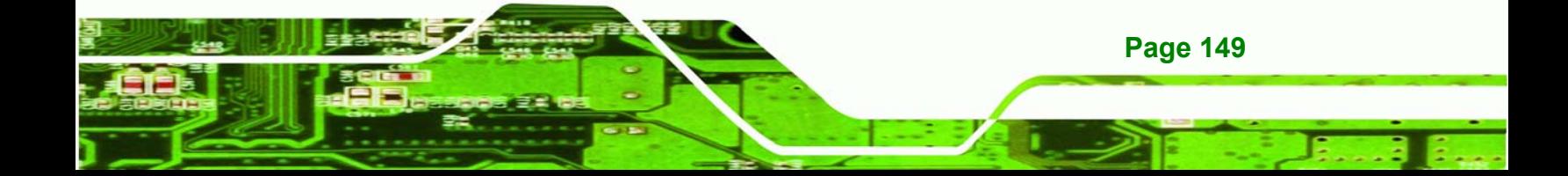

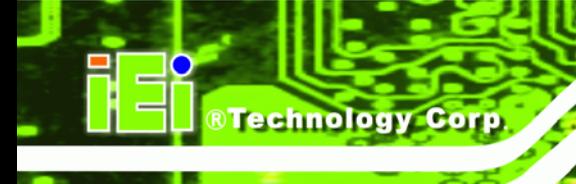

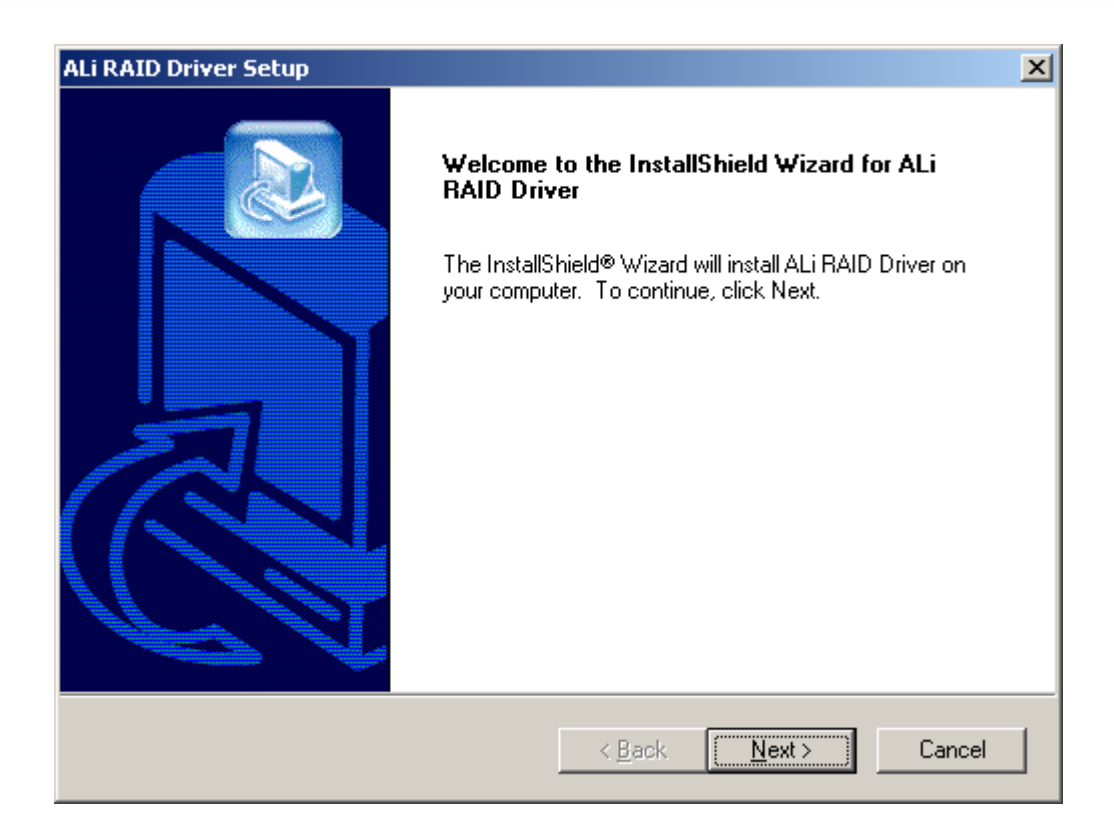

## **Figure 6-27: Install Wizard Welcome Screen**

- **Step 5:** Click **NEXT** to continue the installation or **CANCEL** to stop the installation.
- **Step 6:** The **Install Wizard** starts to install the driver (**Figure 6-28**).

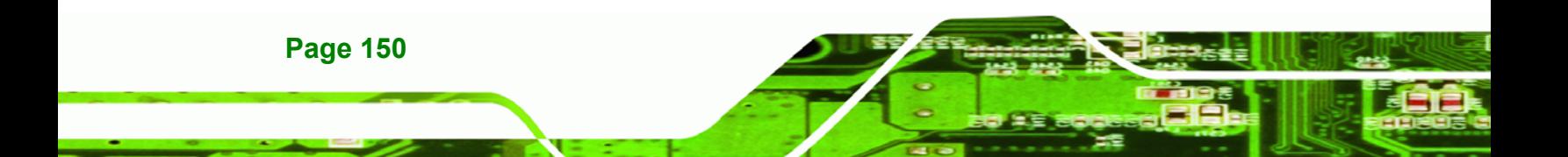

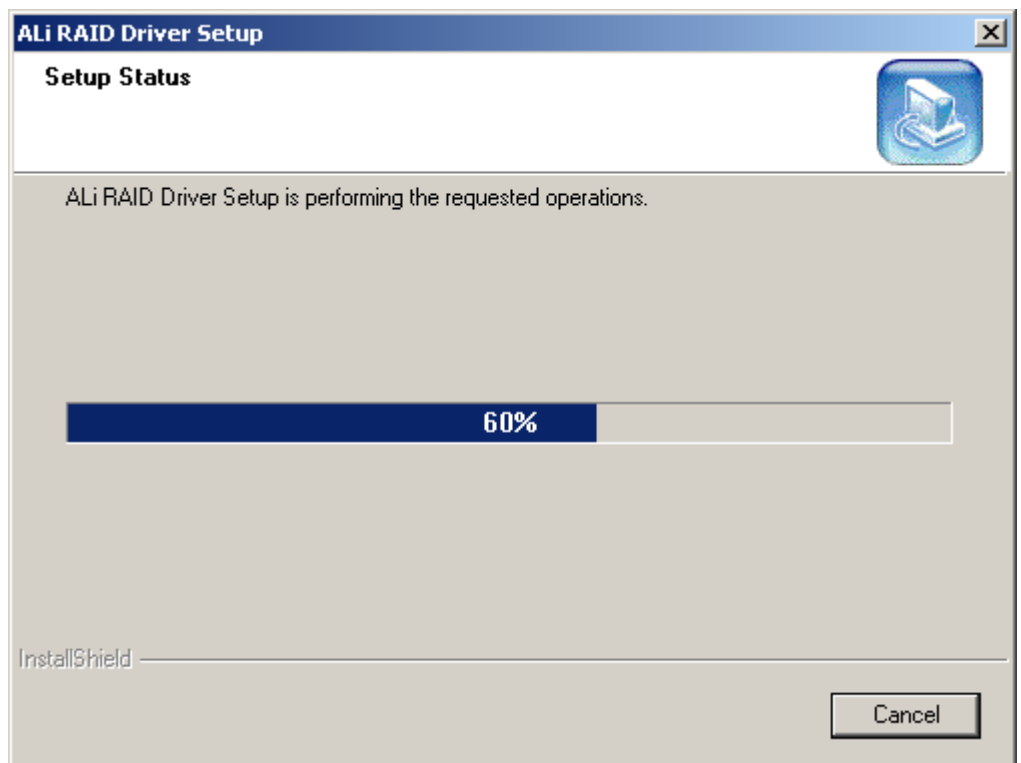

®Technology Corp.

## **Figure 6-28: Installing Screen**

**Step 7:** A "**Digital Signal Not Found**" screen appears (**Figure 6-29**). Click **YES** to continue the installation process.

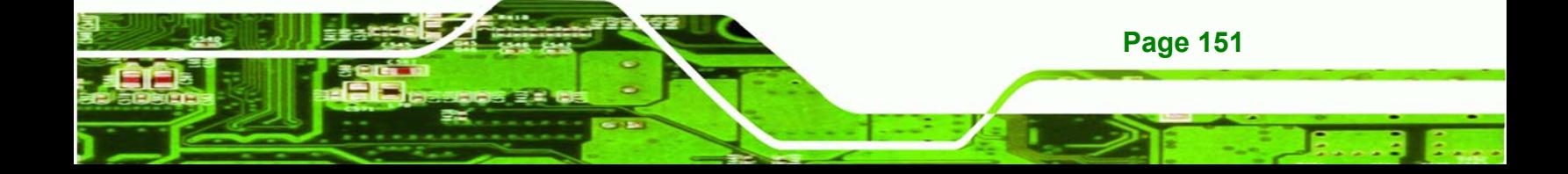

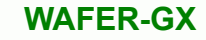

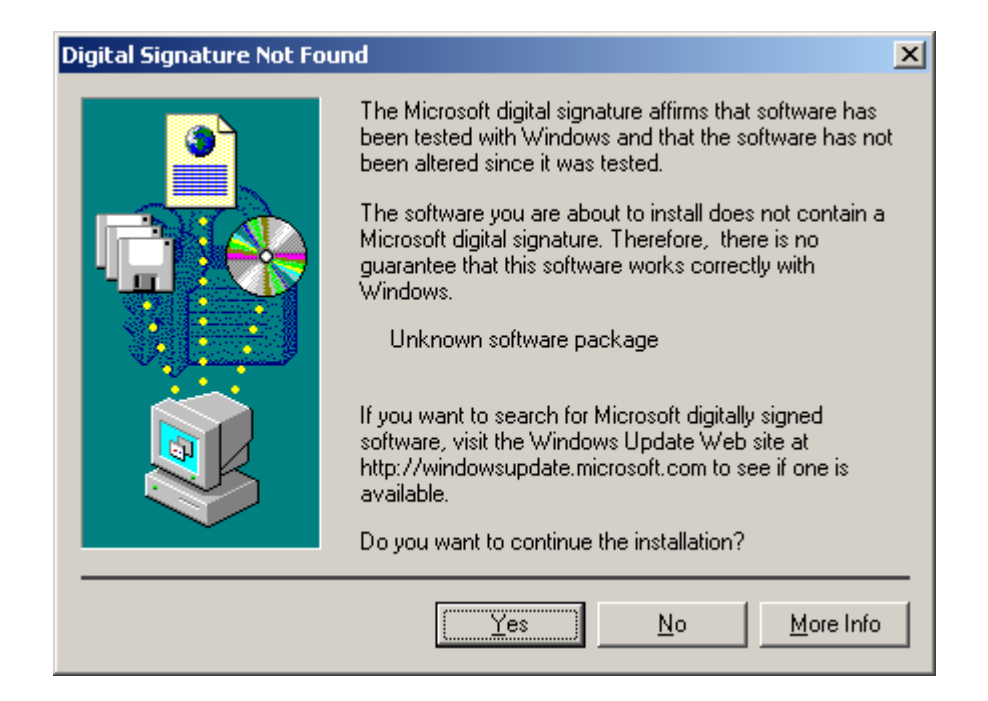

## **Figure 6-29: RAID Driver Digital Signal**

**Technology Corp** 

**Step 8:** Once the installation is complete, the **InstallShield Wizard Complete** screen appears (**Figure 6-30**).

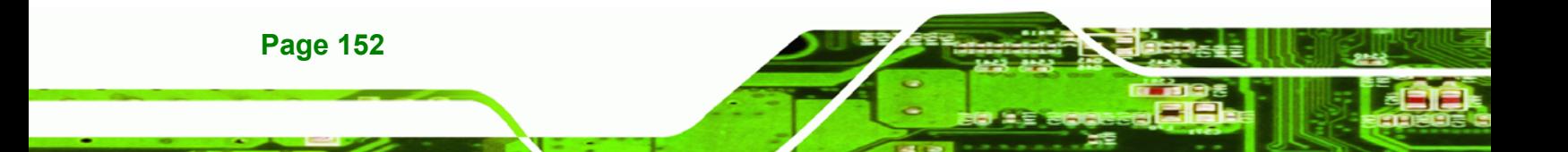

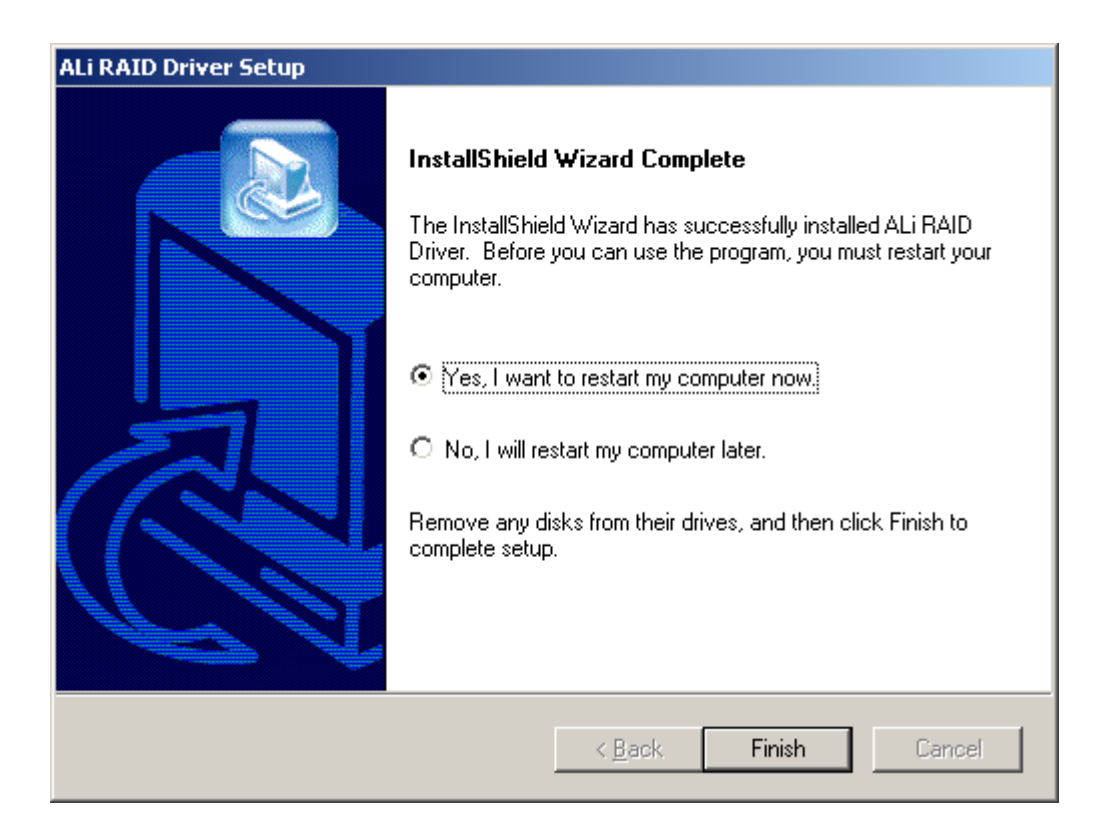

**RTechnology Corp.** 

## **Figure 6-30: InstallShield Wizard Complete Screen**

**Step 9:** Once the installation process is complete, the computer may be restarted immediately or later. Select the preferred option and click **FINISH** to complete the installation process and exit the Install Shield Wizard.

# **6.6 ISA Driver**

To install the IT8888 ISA Bridge driver please follow the steps below:

**Step 1:** Open **Windows Control Panel** (**Figure 6-31**).

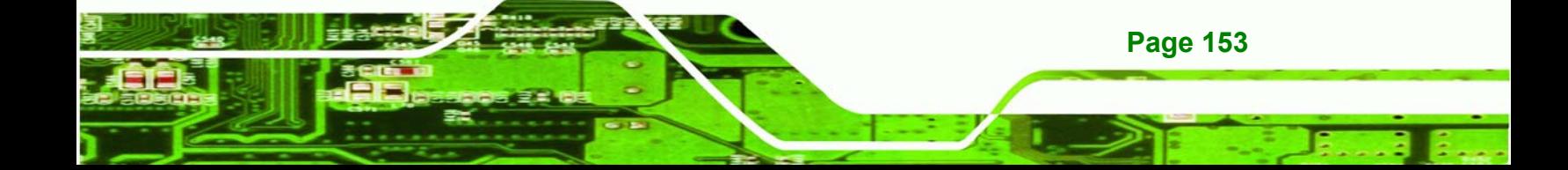

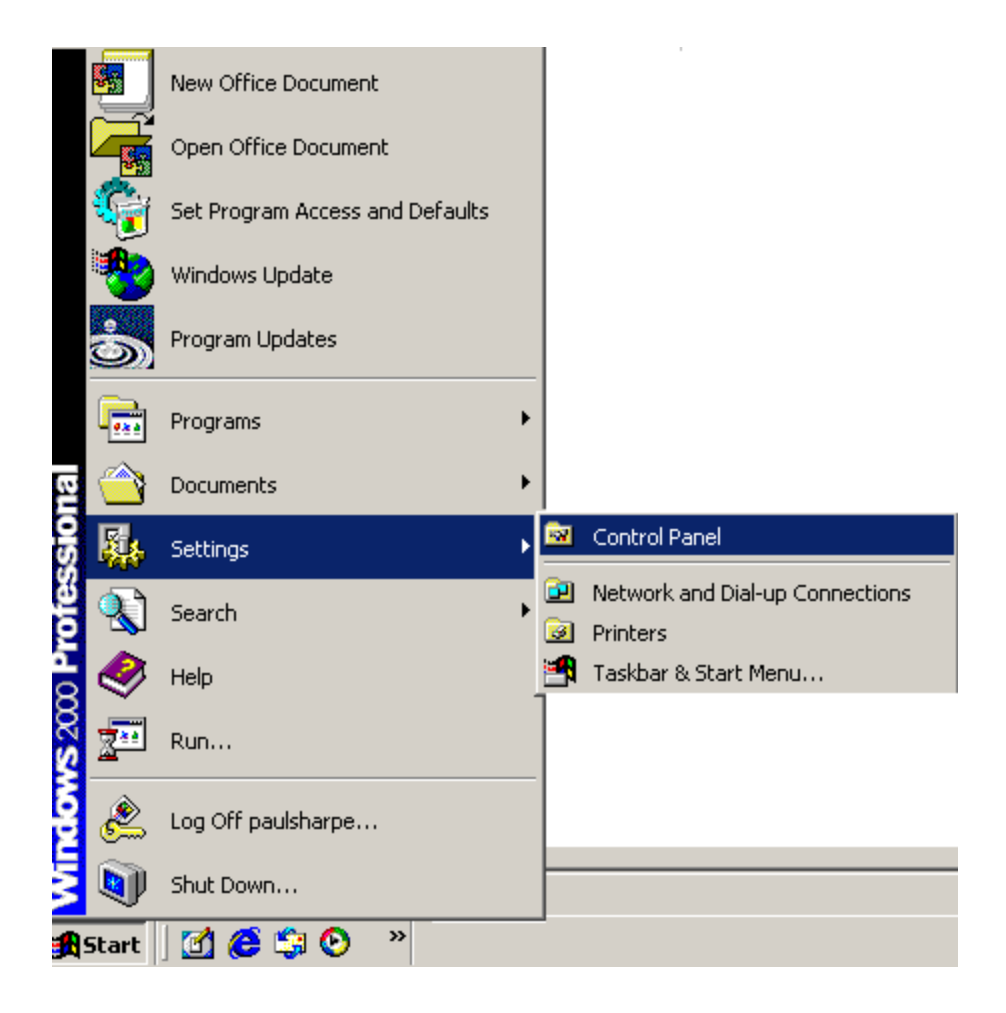

**Figure 6-31: Access Windows Control Panel** 

**Step 2:** Double click the **System** icon (**Figure 6-32**).

**BTechnology Corp.** 

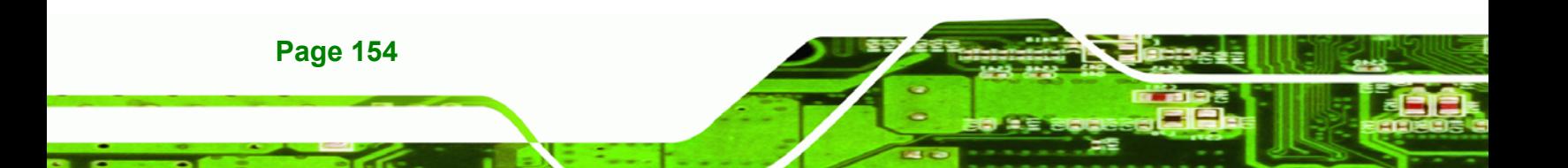

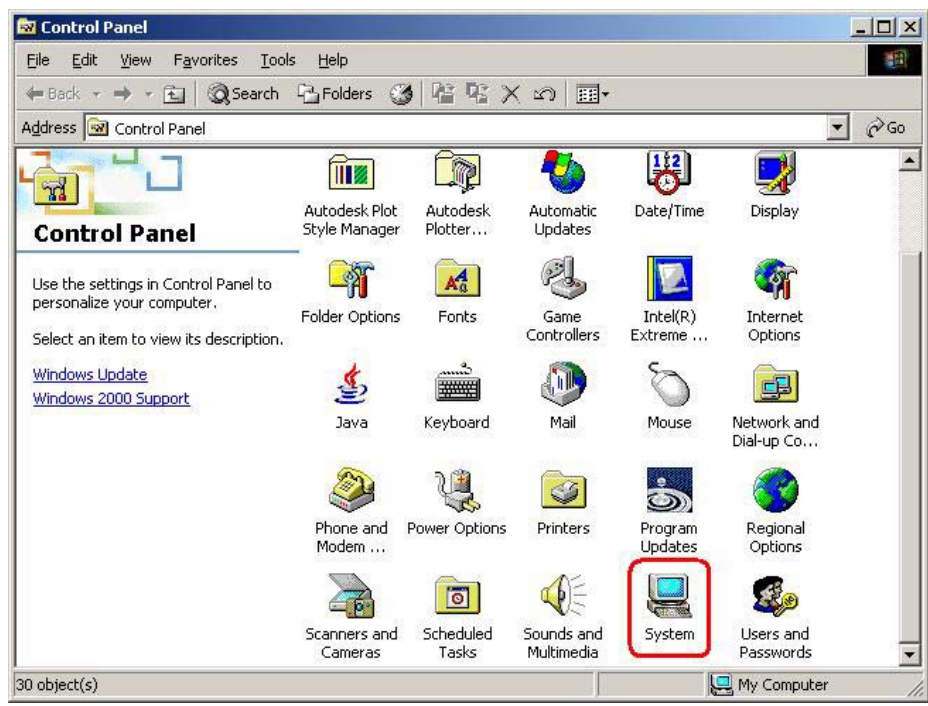

®Technology Corp.

**Figure 6-32: Double Click the System Icon** 

**Step 3:** Double click the **Device Manager** tab (**Figure 6-33**).

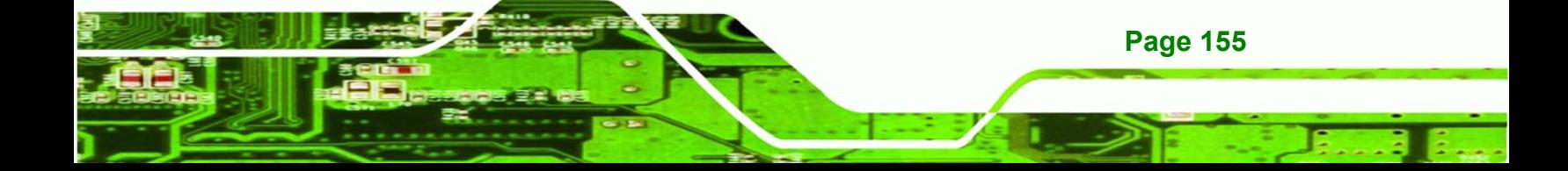

10 ®Technology Corp

## **WAFER-GX**

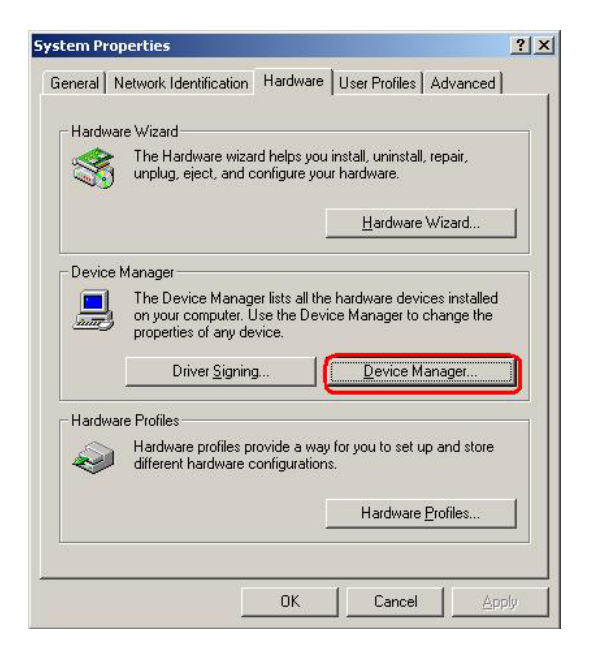

**Figure 6-33: Double Click the Device Manager Tab** 

**Step 4:** A list of system hardware devices appears (**Figure 6-34**).

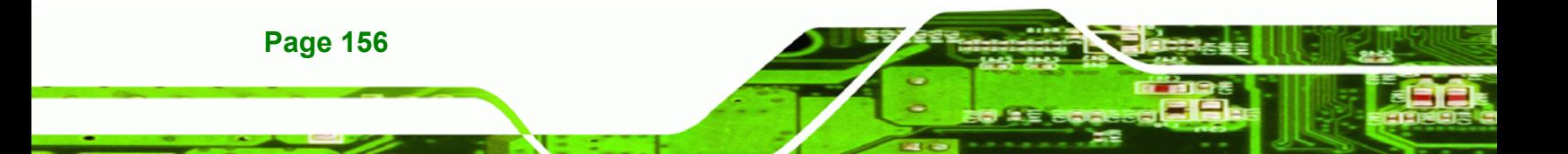

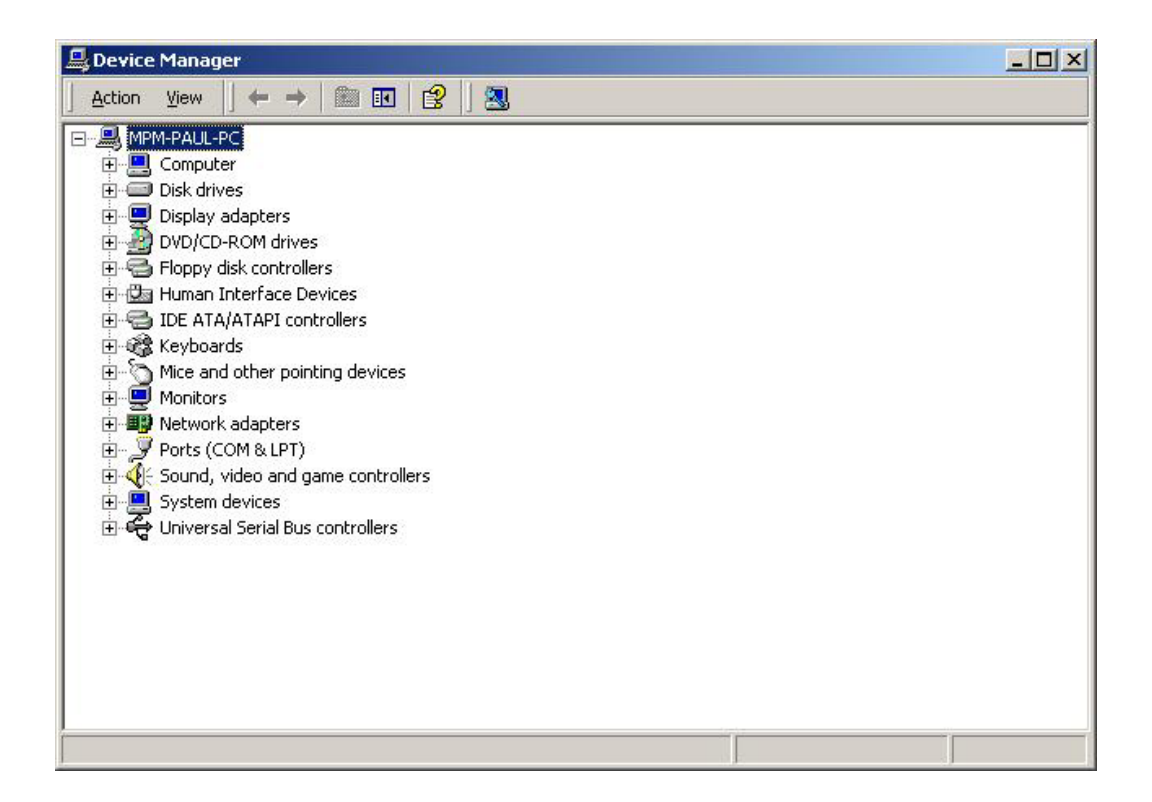

®Technology Corp.

### **Figure 6-34: Device Manager List**

- **Step 5:** Double click the listed device that has question marks next to it. (This means Windows does not recognize the device).
- **Step 6:** The **Device Driver Wizard** appears (**Figure 6-35**). Click **NEXT** to continue.

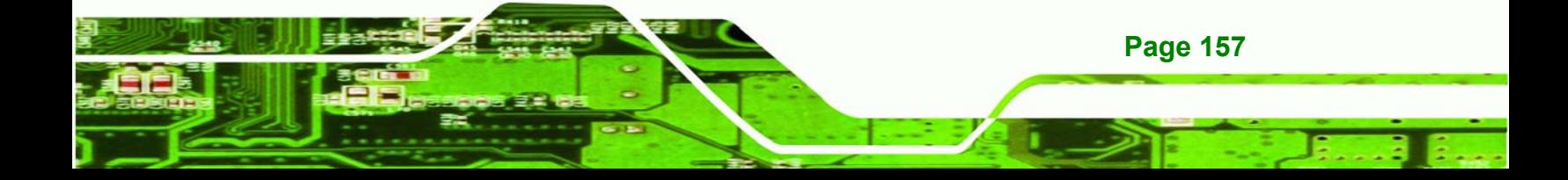

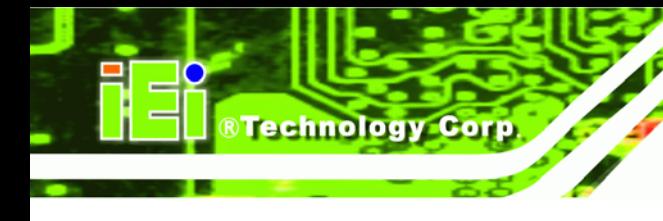

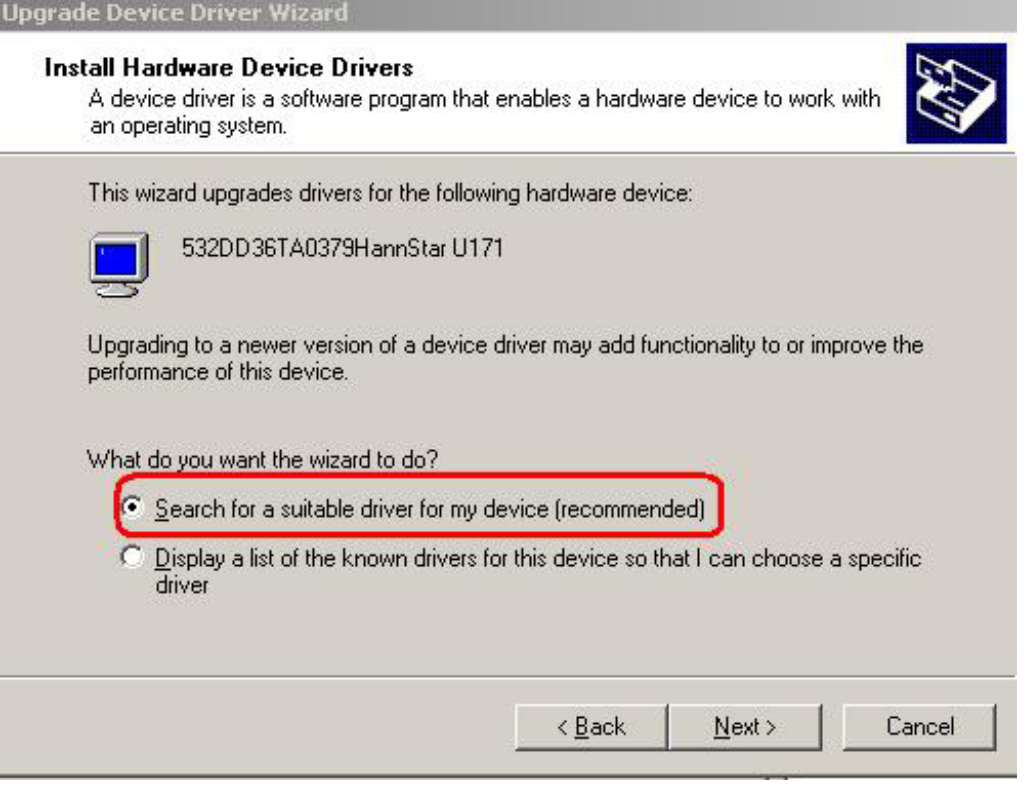

# **Figure 6-35: Search for Suitable Driver**

**Step 7:** Select "**Specify a Location**" in the **Locate Driver Files** window (**Figure 6-36**).

Click **NEXT** to continue.

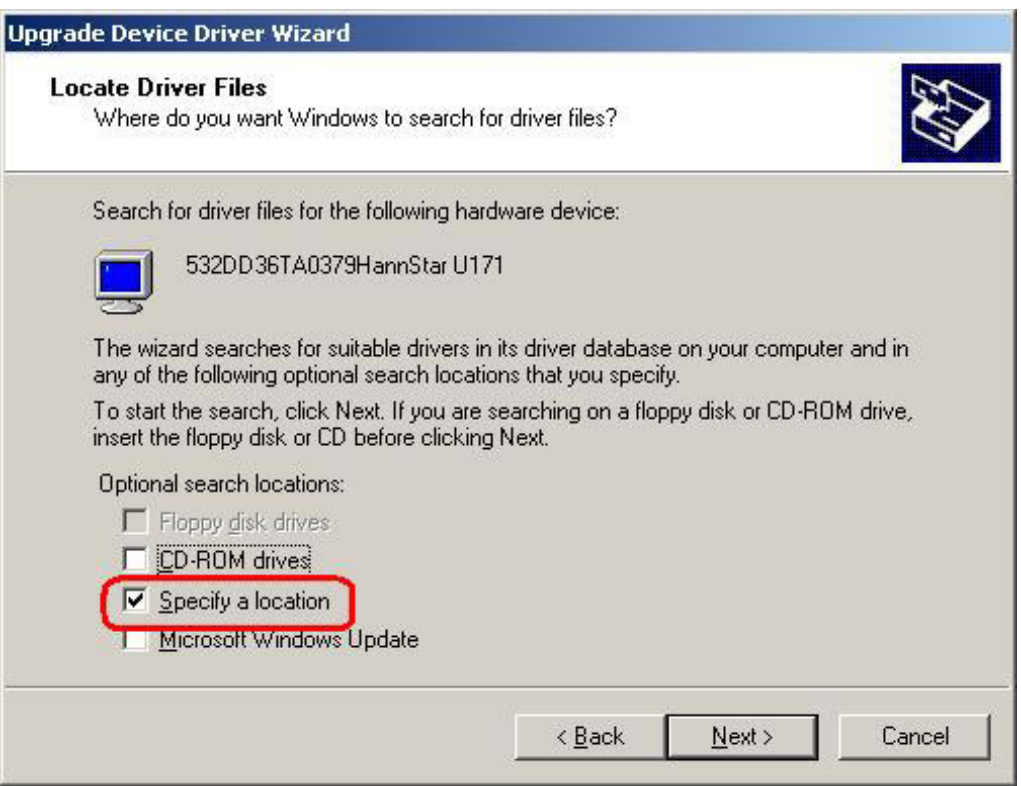

®Technology Corp.

# **Figure 6-36: Locate Driver Files**

**Step 8:** Select "**X:\IT8888**" directory in the location browsing window, where "**X:\"** is the system CD drive (**Figure 6-37**).

**Page 159**  Ŧ.

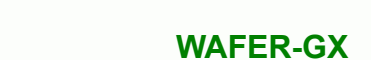

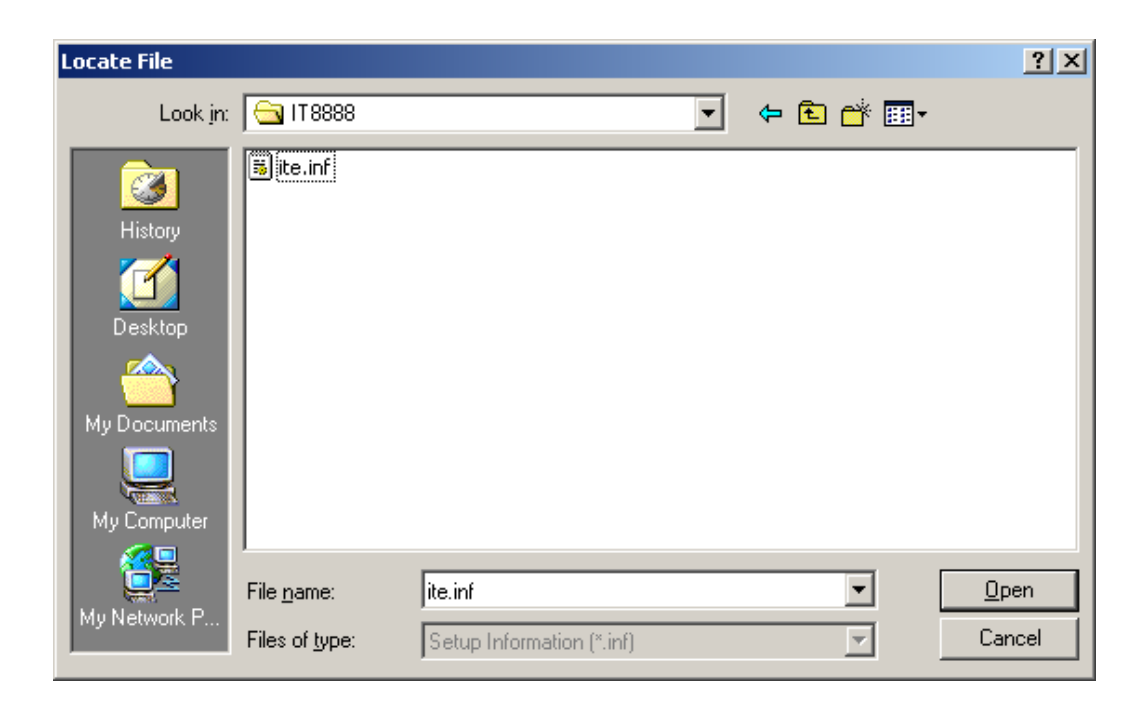

## **Figure 6-37: Location Browsing Window**

**BTechnology Corp** 

**Step 9:** Click **OK** to continue. A driver files location menu window appears. Select the **ite.inf** file and click **OPEN** to continue. The driver is installed.

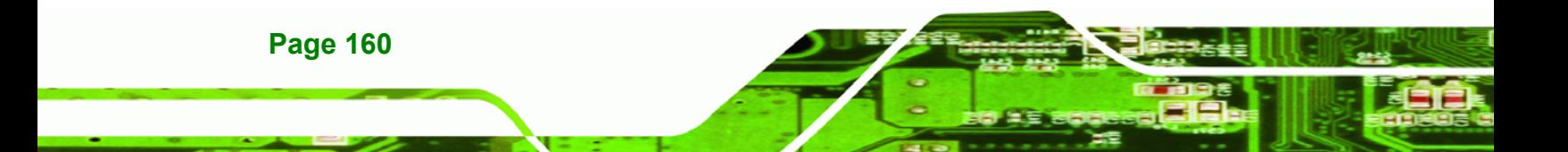

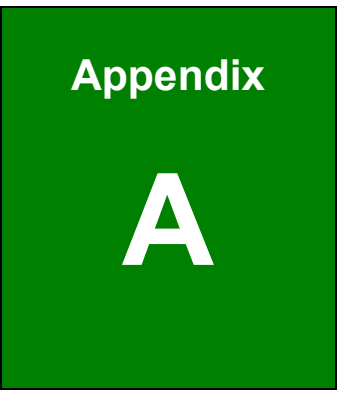

**CONTRACTOR**<br>The Chinology Corp.

# **A BIOS Options**

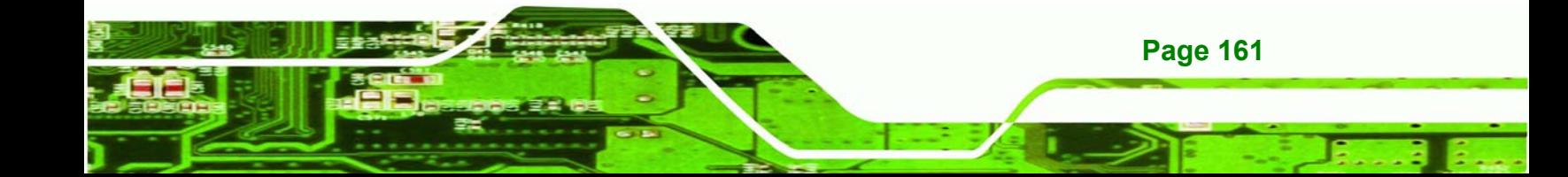

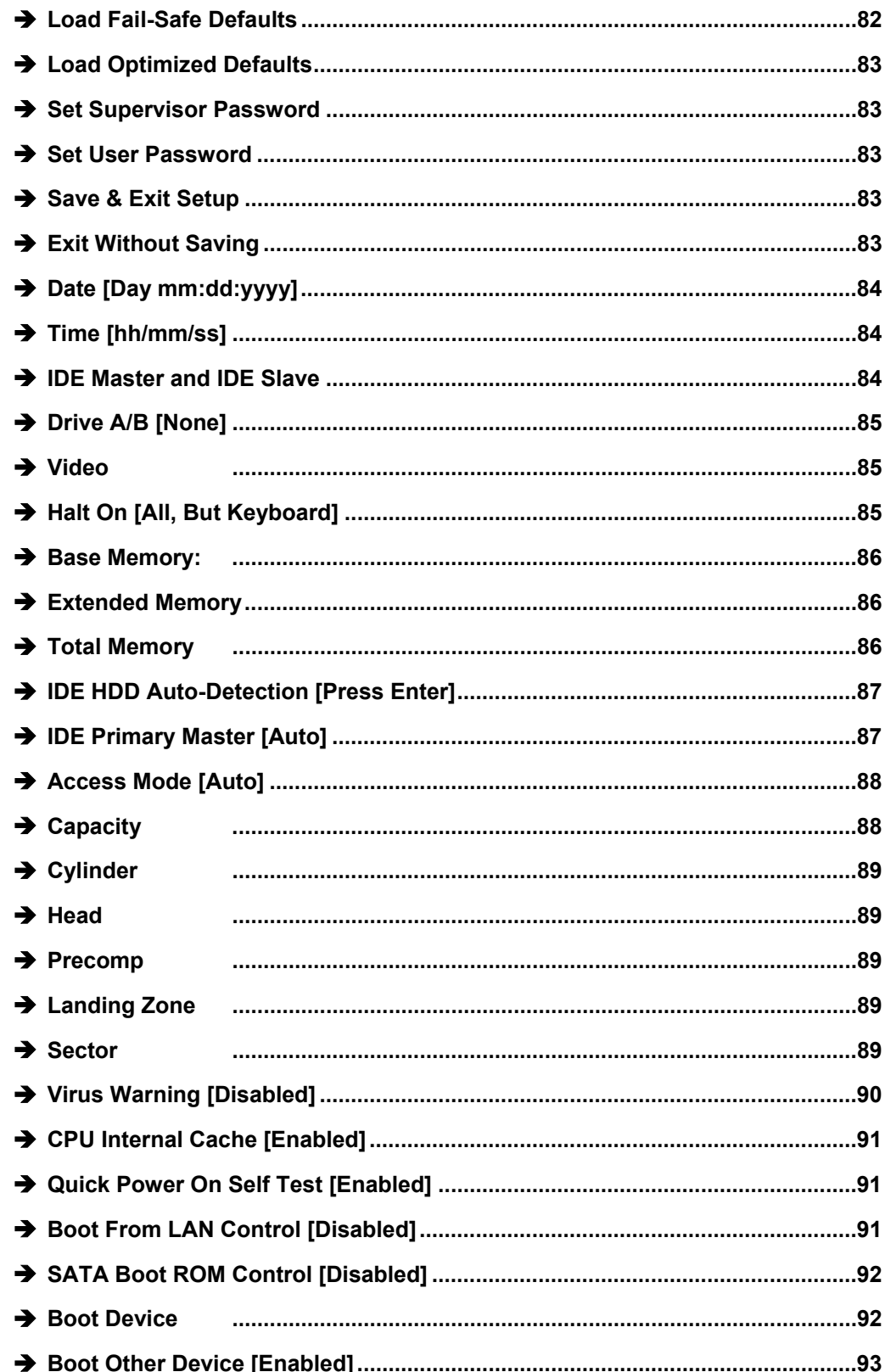

IO

®Technology Corp.

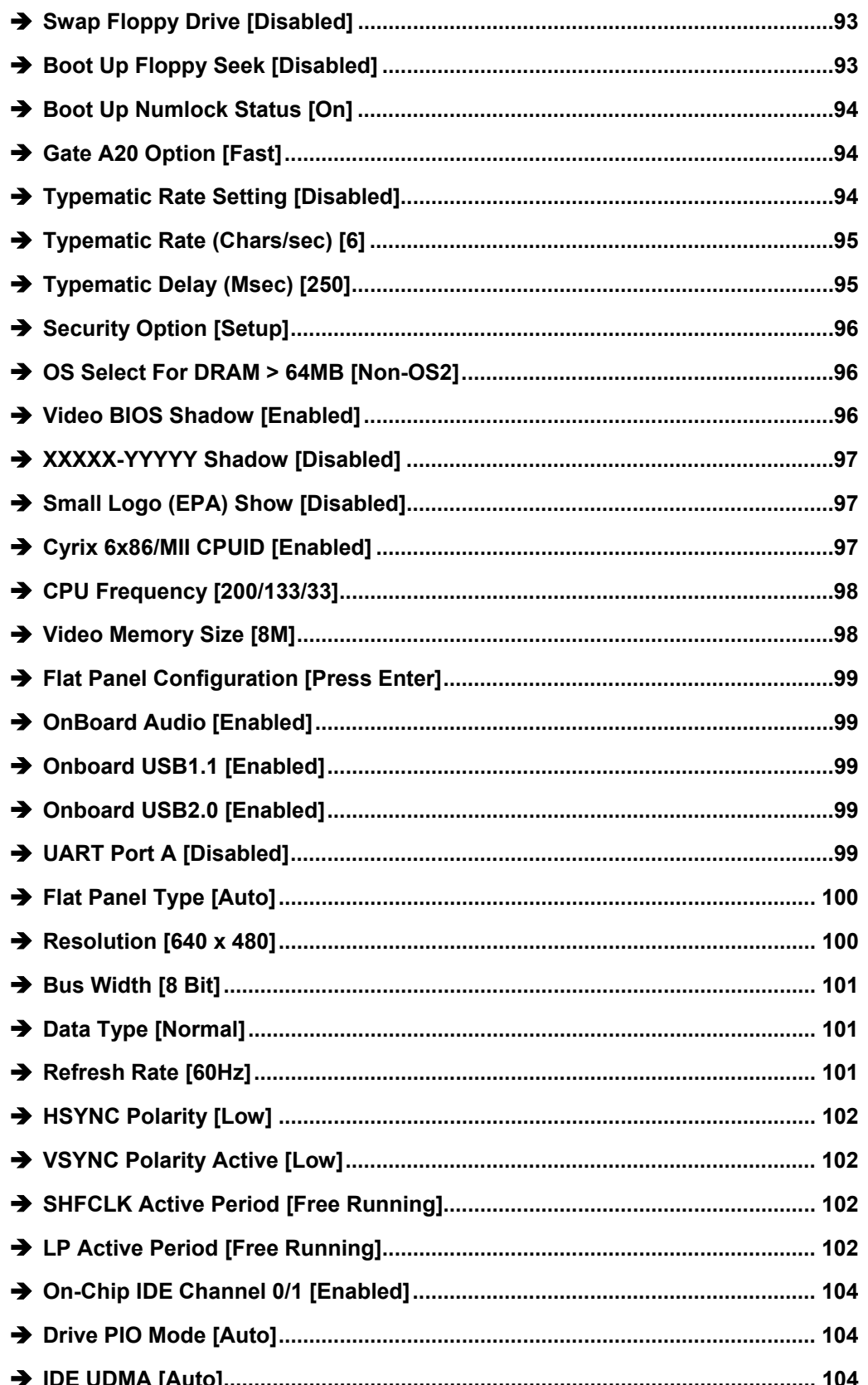

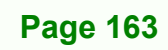

B Ε,

**@Technology** Corp.

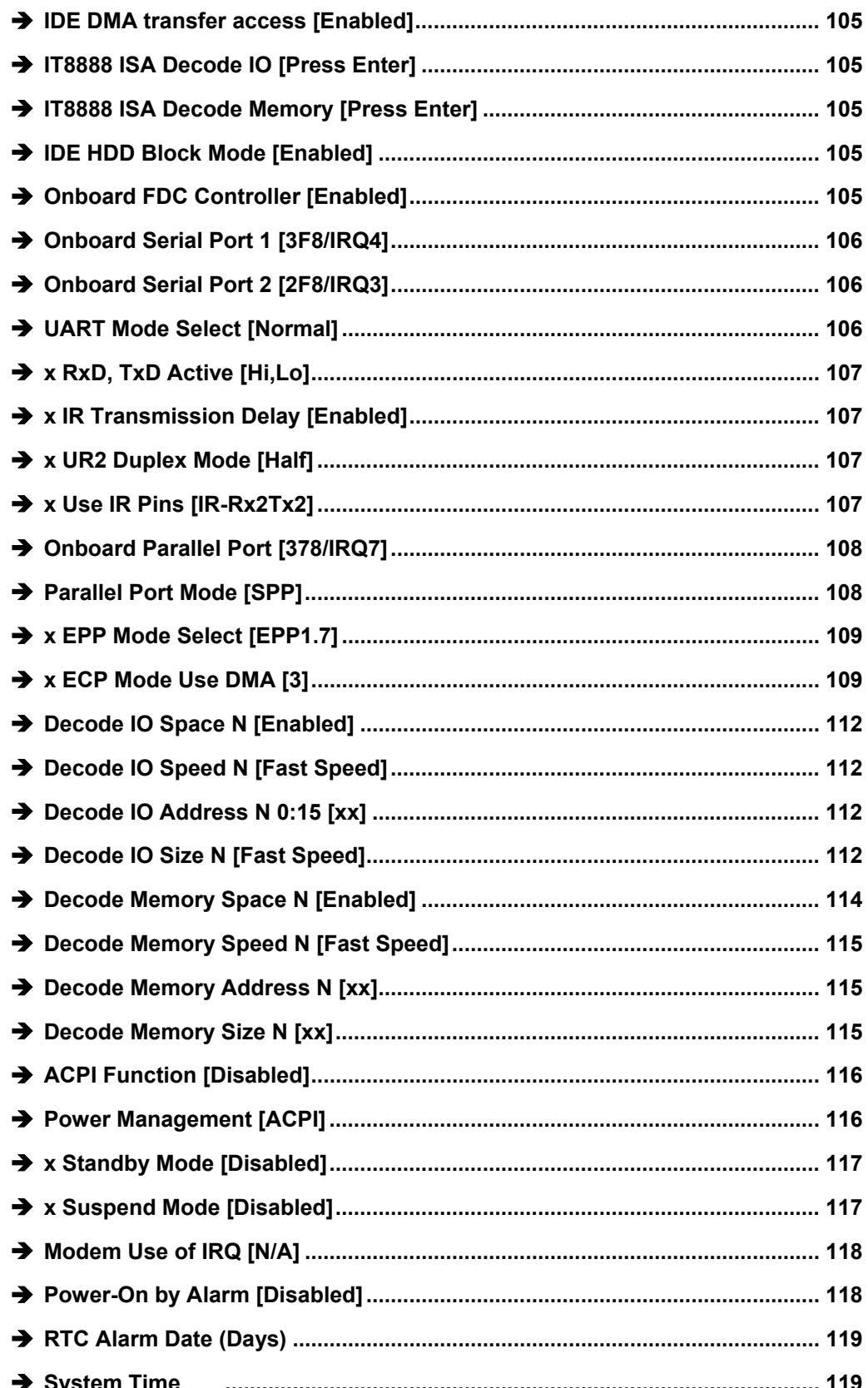

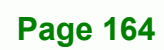

10

®Technology Corp.

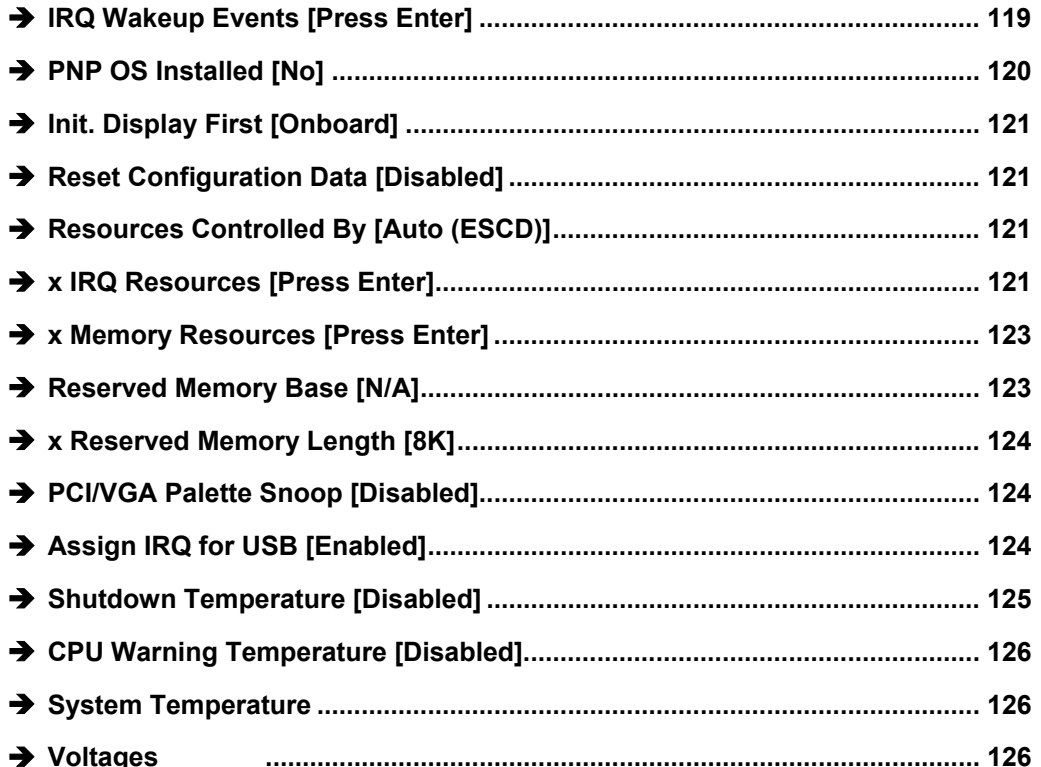

**eTechnology Corp.** 

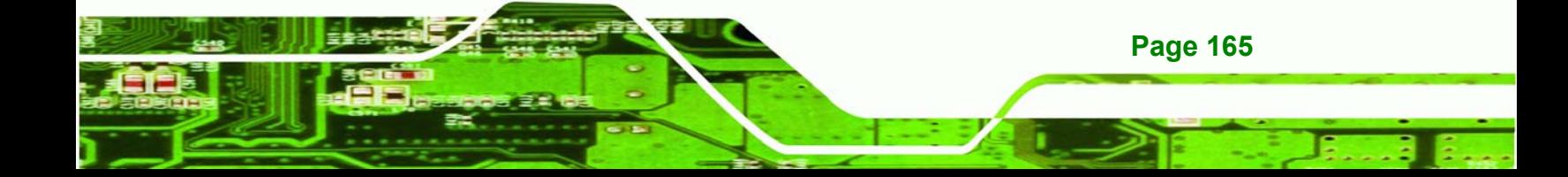

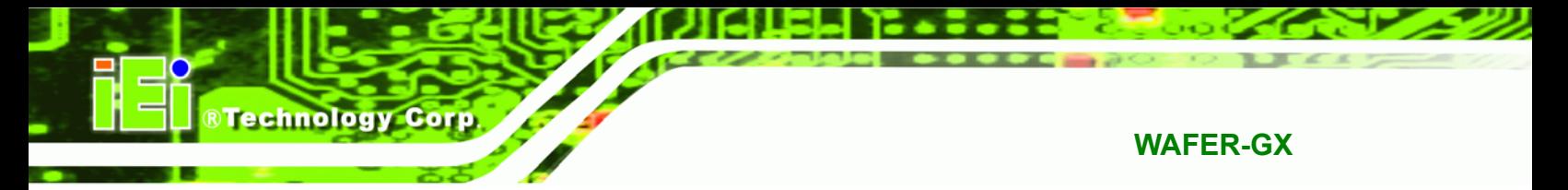

# **THIS PAGE IS INTENTIONALLY LEFT BLANK**

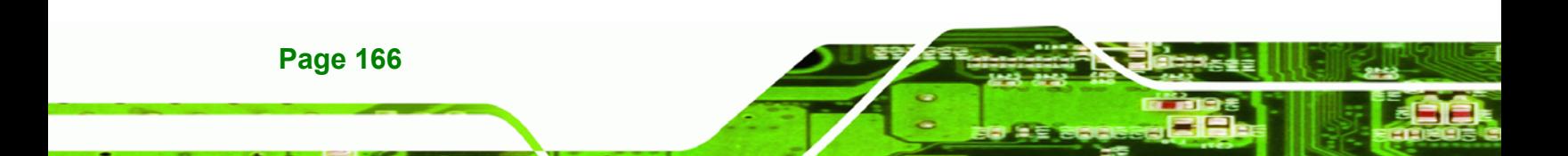
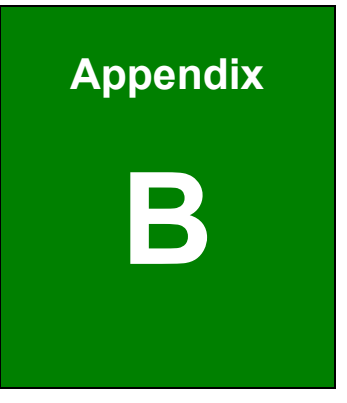

**CONTRACTOR**<br>Constantinology Corp.

# **B DIO Connector**

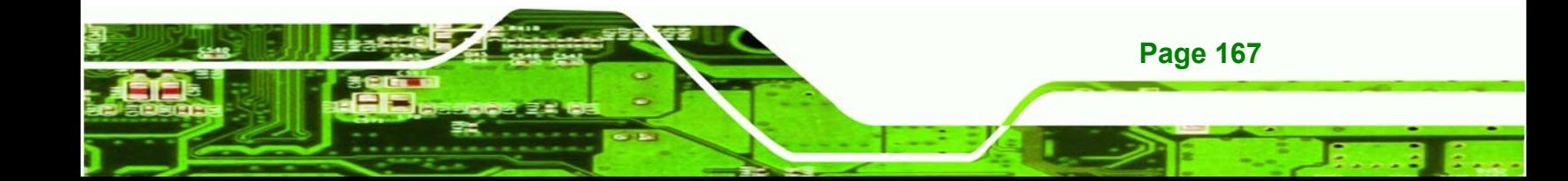

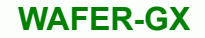

#### **B.1 DIO Interface Introduction**

**Technology Corp** 

The DIO connector on the WAFER-GX is interfaced to GIO ports on the Winbond W83627EHG Super I/O chipset. The DIO has both 4-bit digital inputs and 4-bit digital outputs. The digital inputs and digital outputs are generally control signals that control the on/off circuit of external devices or TTL devices. Data can be read or written to the selected address to enable the DIO functions.

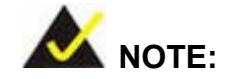

For further information, please refer to the Winbond datasheet for the Winbond W83627EHG Super I/O chipset.

#### **B.2 DIO Connector Pinouts**

The following table describes how the DIO connector pins are connected to the Super I/O GPIO port 1.

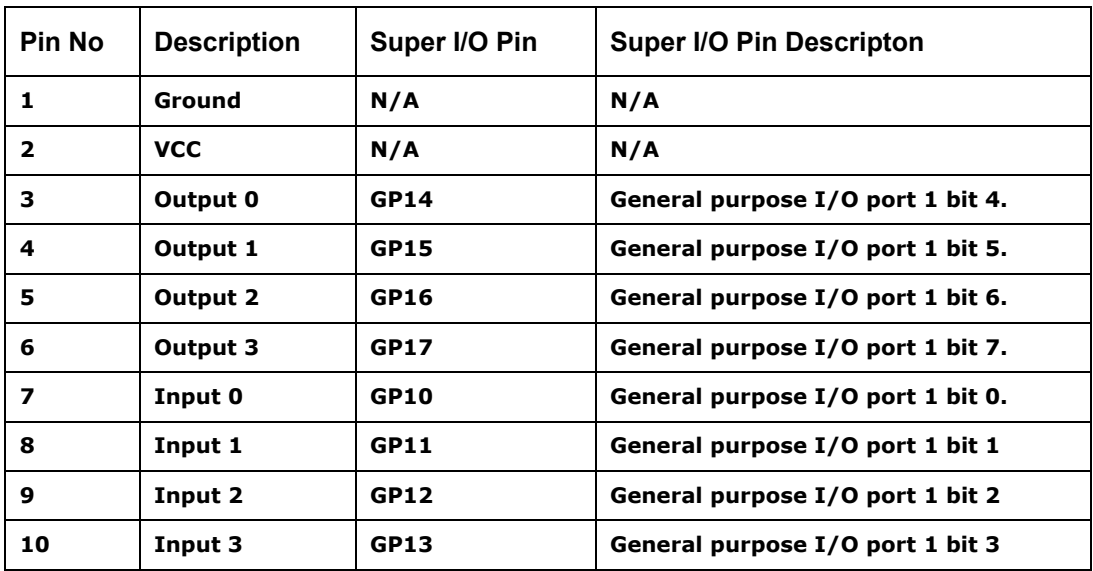

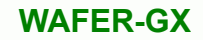

#### **B.3 Assembly Language Samples**

#### **B.3.1 Enable the DIO Input Function**

The BIOS interrupt call INT 15H controls the digital I/O. An assembly program to enable digital I/O input functions is listed below.

**RTechnology Corp.** 

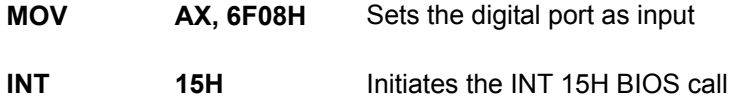

#### **B.3.2 Enable the DIO Output Function**

The BIOS interrupt call INT 15H controls the digital I/O. An assembly program to enable digital I/O output functions is listed below.

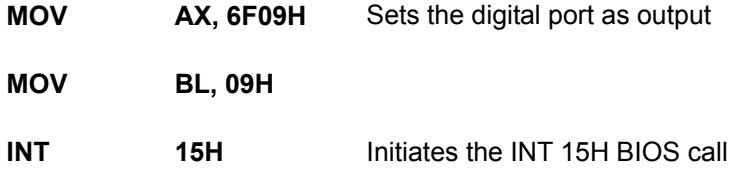

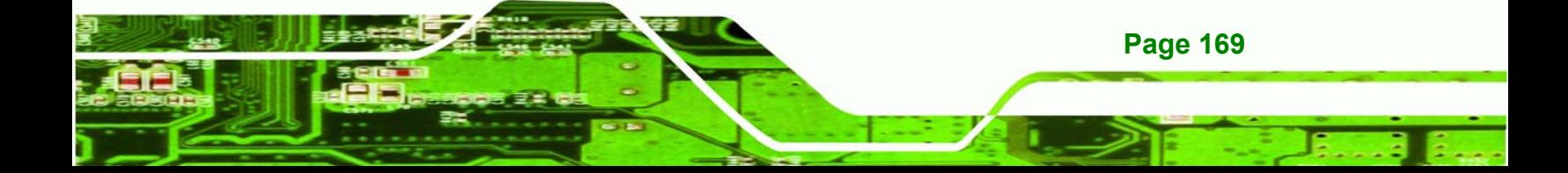

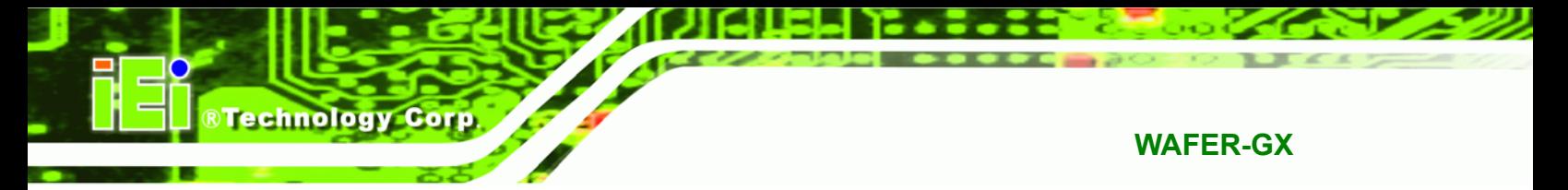

## **THIS PAGE IS INTENTIONALLY LEFT BLANK**

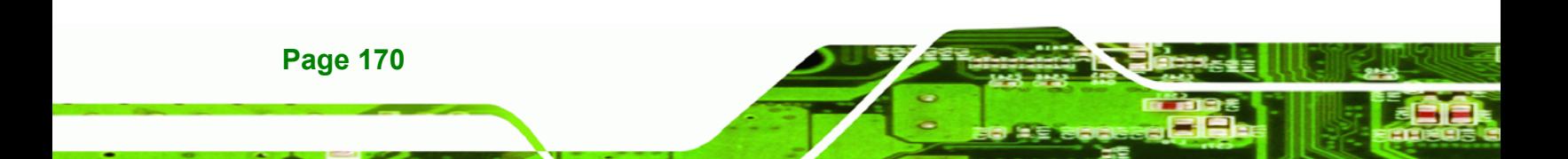

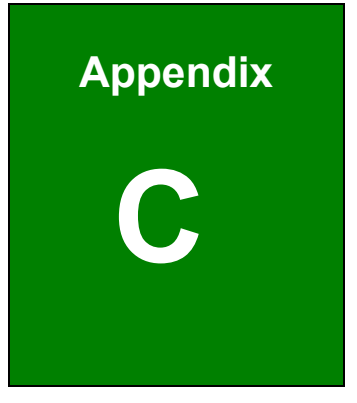

**CONTROLLER COOP** 

# **Watchdog Timer**

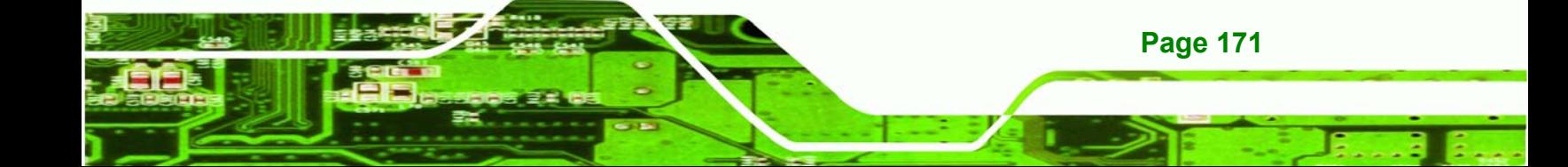

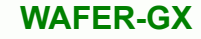

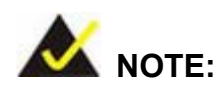

**Technology Corp** 

The following discussion applies to DOS environment. IEI support is contacted or the IEI website visited for specific drivers for more sophisticated operating systems, e.g., Windows and Linux.

The Watchdog Timer is provided to ensure that standalone systems can always recover from catastrophic conditions that cause the CPU to crash. This condition may have occurred by external EMI or a software bug. When the CPU stops working correctly, Watchdog Timer either performs a hardware reset (cold boot) or a Non-Maskable Interrupt (NMI) to bring the system back to a known state.

A BIOS function call (INT 15H) is used to control the Watchdog Timer:

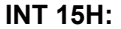

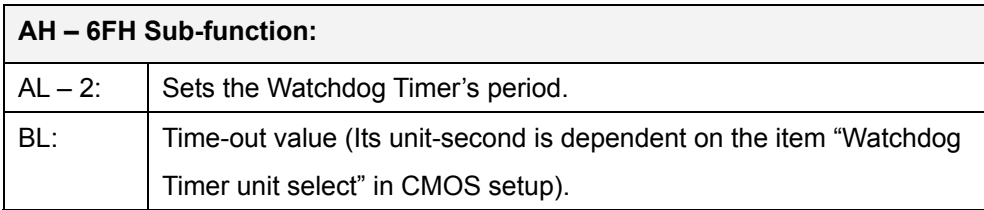

#### **Table C-1: AH-6FH Sub-function**

Call sub-function 2 to set the time-out period of Watchdog Timer first. If the time-out value is not zero, the Watchdog Timer starts counting down. While the timer value reaches zero, the system resets. To ensure that this reset condition does not occur, calling sub-function 2 must periodically refresh the Watchdog Timer. However, the Watchdog timer is disabled if the time-out value is set to zero.

A tolerance of at least 10% must be maintained to avoid unknown routines within the operating system (DOS), such as disk I/O that can be very time-consuming.

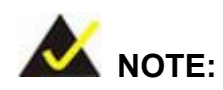

When exiting a program it is necessary to disable the Watchdog Timer, otherwise the system resets.

@Technology Corp.

#### **Example program:**

#### ; **INITIAL TIMER PERIOD COUNTER**

; W\_LOOP:

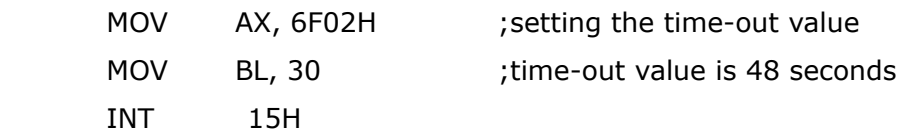

#### ;

;

#### ; **ADD THE APPLICATION PROGRAM HERE**

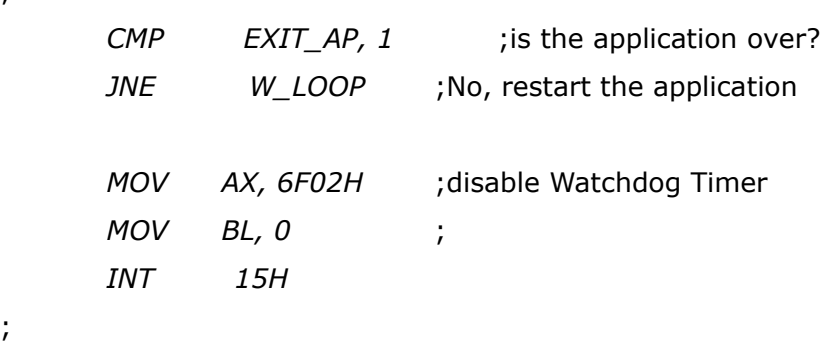

; **EXIT** ;

;

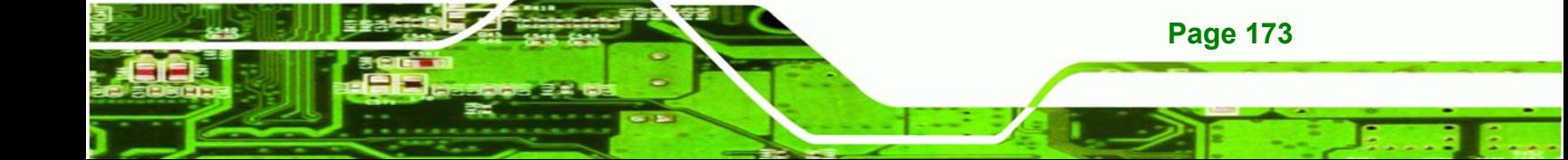

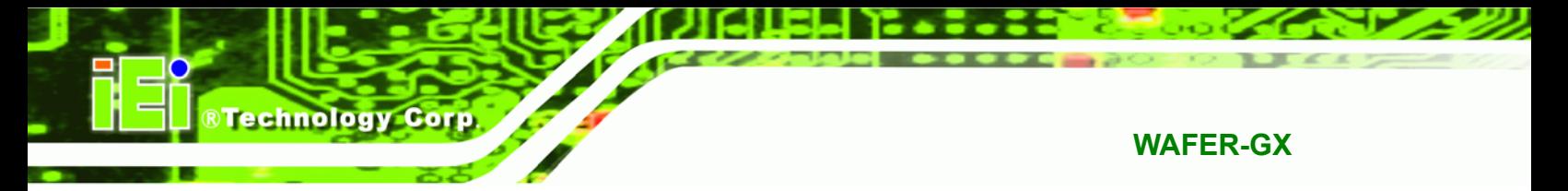

## **THIS PAGE IS INTENTIONALLY LEFT BLANK**

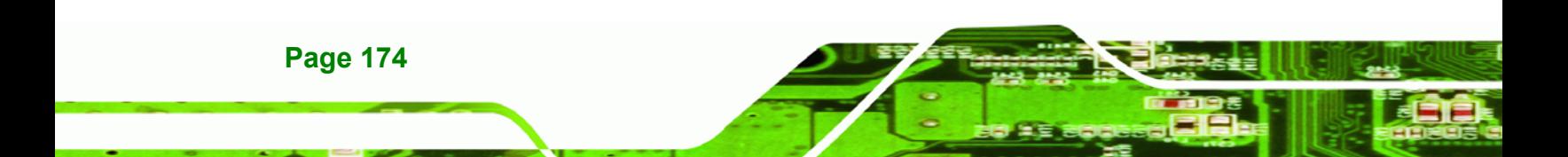

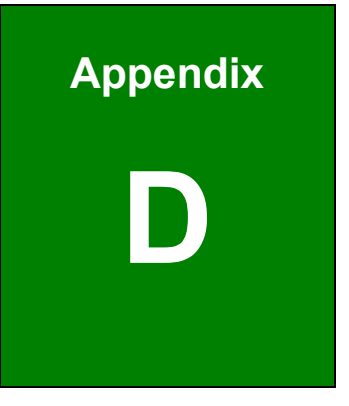

**STechnology Corp.** 

# **Address Mapping**

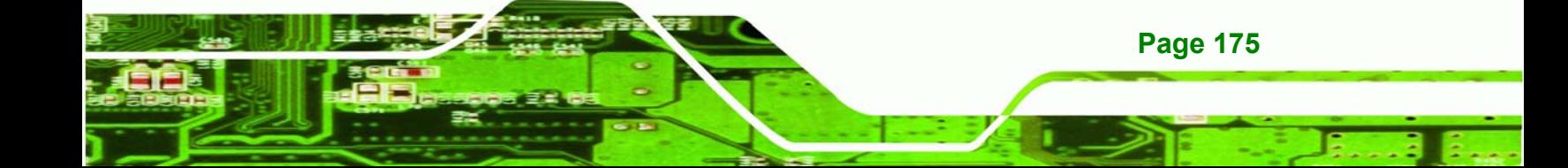

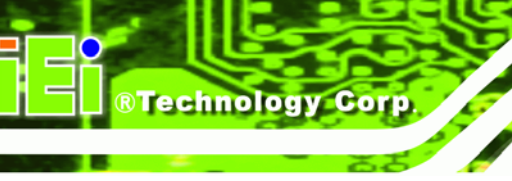

### **D.1 Address Map**

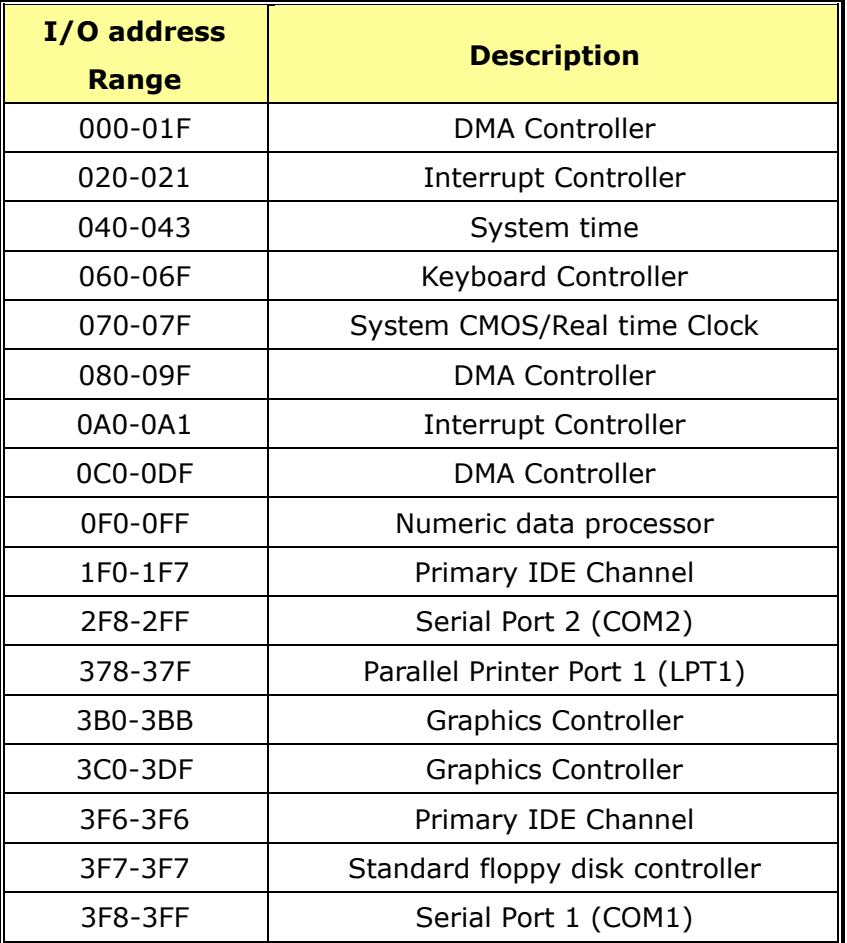

**Table D-1: IO Address Map**

### **D.2 1st MB Memory Address Map**

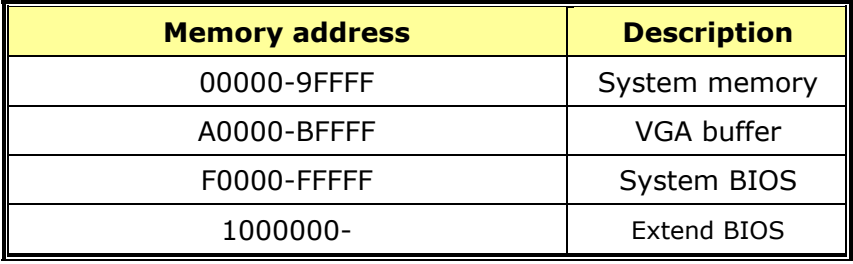

**Table D-2: 1st MB Memory Address Map**

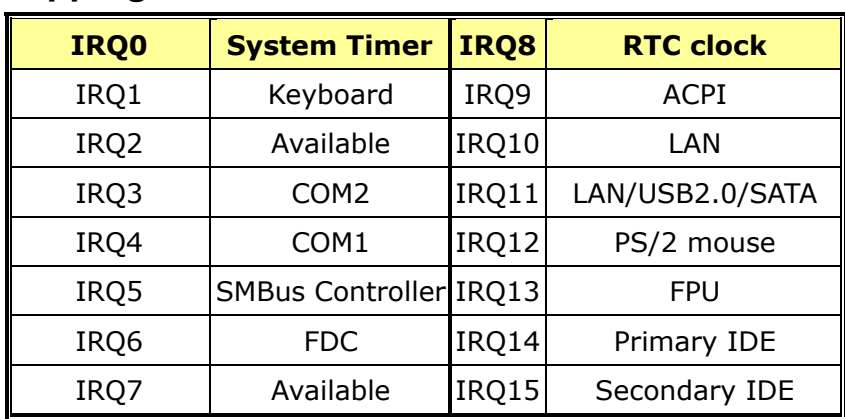

**RTechnology Corp.** 

#### **D.3 IRQ Mapping Table**

**Table D-3: IRQ Mapping Table** 

### **D.4 DMA Channel Assignments**

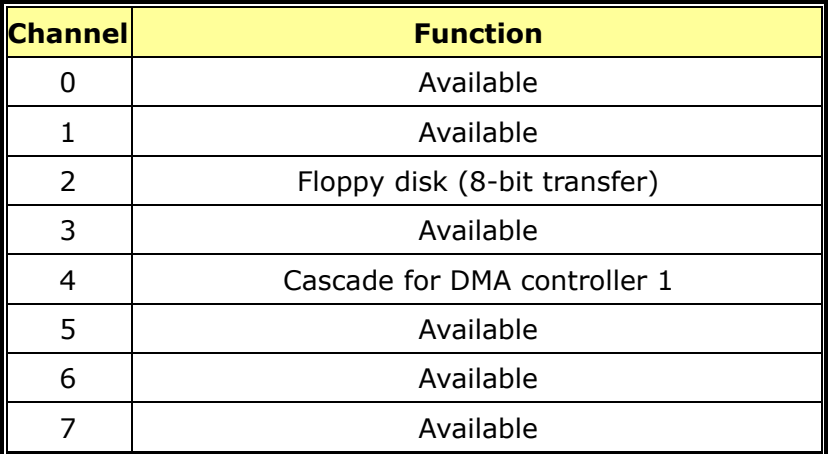

**Table D-4: IRQ Mapping Table** 

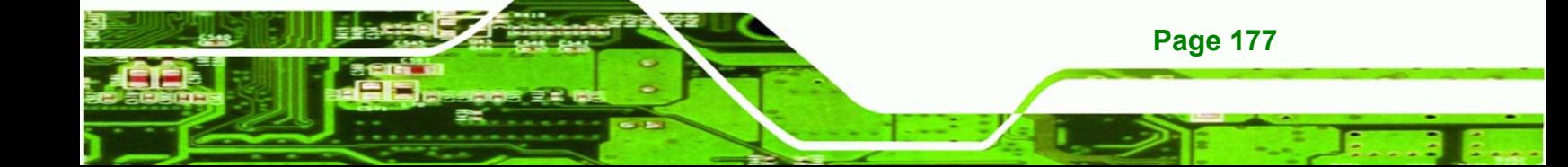

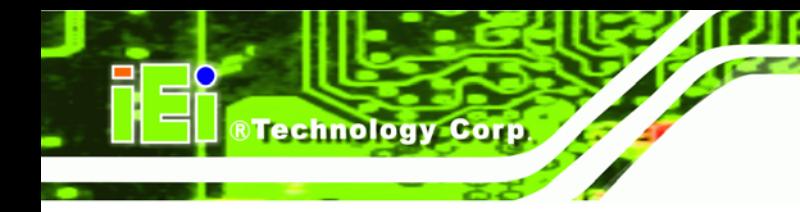

## **THIS PAGE IS INTENTIONALLY LEFT BLANK**

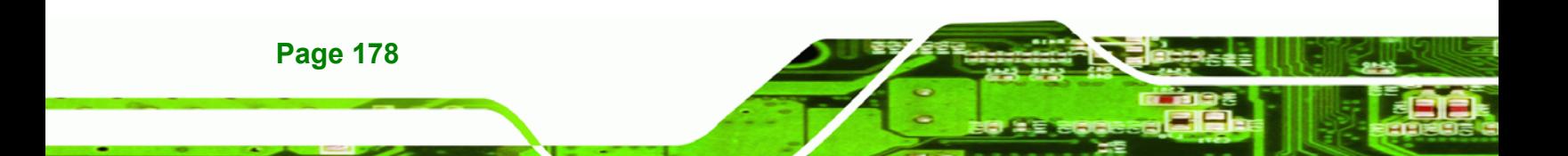

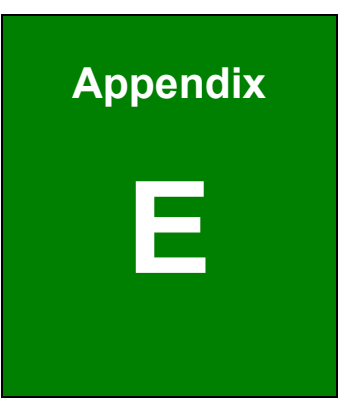

**STechnology** Corp.

# **External AC'97 Audio CODEC**

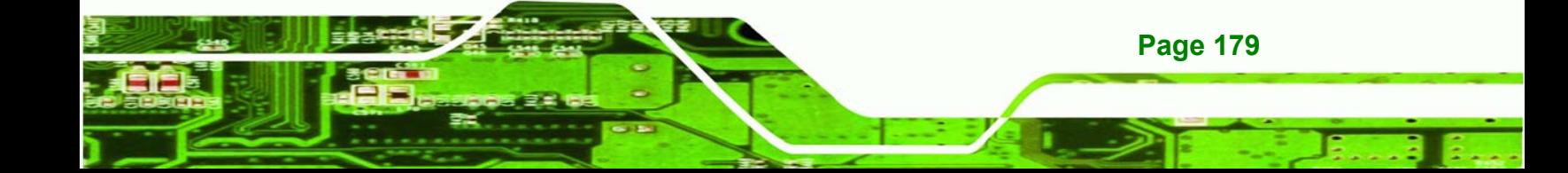

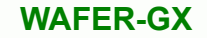

#### **E.1 Introduction**

**Technology Corp** 

The motherboard comes with an on-board Realtek ALC655 CODEC. Realtek ALC655 is a 16-bit, full duplex AC'97 Rev. 2.3 compatible audio CODECwith a sampling rate of 48KHz.

#### **E.1.1 Accessing the AC'97 CODEC**

The CODEC is accessed through a connector on the WAFER-GX motherboard. Connect the audio kit to the connector.

#### **E.1.2 Driver Installation**

The driver installation has been described in **Chapter 6**.

After rebooting the sound effect configuration utility appears in the Windows Control Panel (see **Figure** E-1). If the peripheral speakers are properly connected, sound effects should be heard.

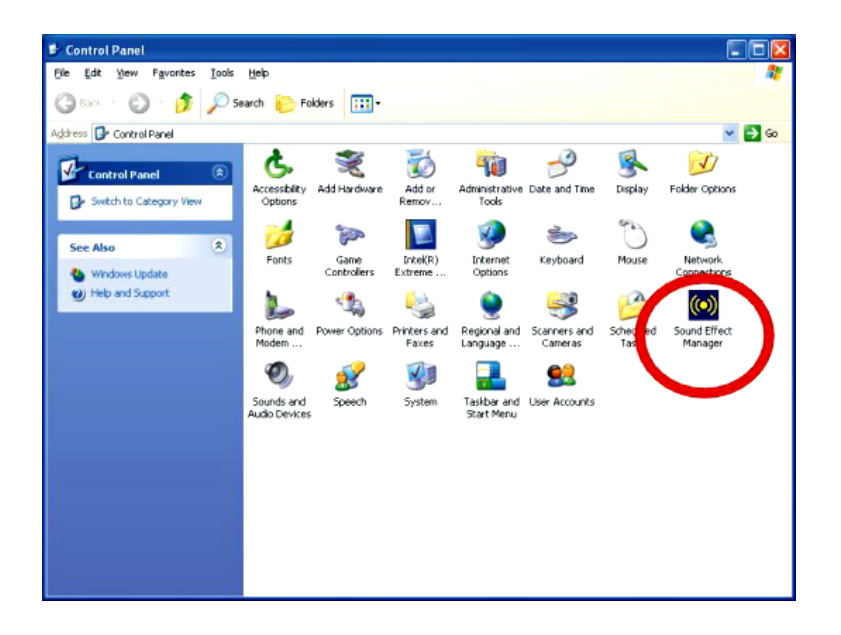

**Figure E-1: Sound Effect Manager Control Panel** 

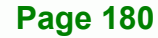

#### **E.2 Sound Effect Configuration**

#### **E.2.1 Accessing the Sound Effects Manager**

To access the **Sound Effects Manager**, please do the following:

**Step 1:** Install the audio CODEC driver.

**Step 2:** Click either:

■ The Sound Effect Manager icon in the Notification Area of the system task bar (see **Figure** E-2), or

®Technology Corp.

■ The Sound Effect Manager icon in the Control Panel (**Figure** E-3).

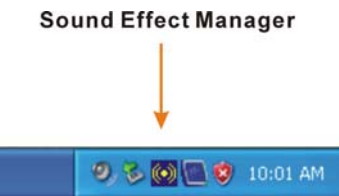

**Figure E-2: Sound Effect Manager Icon [Task Bar]** 

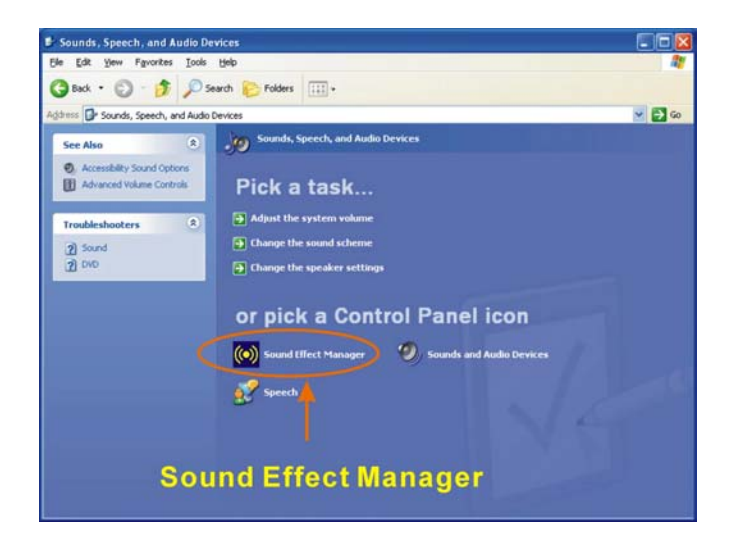

**Figure E-3: Sound Effect Manager Icon [Control Panel]** 

**Step 3:** The sound effect manager appears. (See **Figure** E-4)

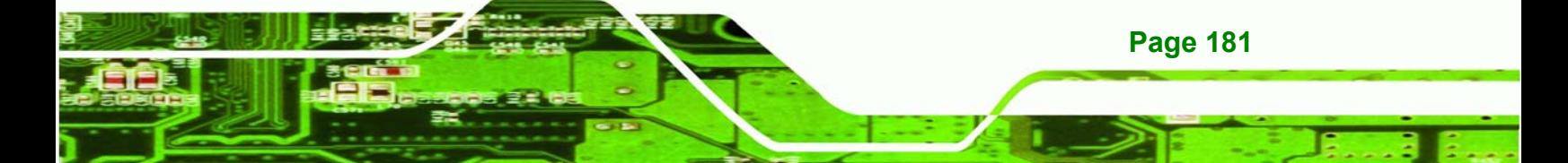

**Technology Corp** 

#### **WAFER-GX**

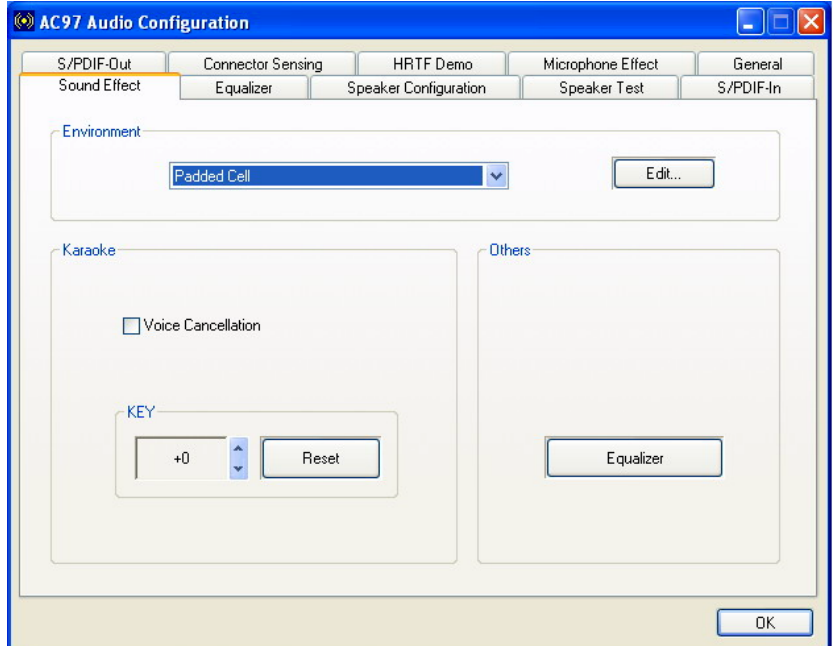

**Figure E-4: Sound Effects Manager (ALC655)** 

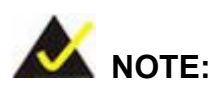

The Sound Effect Manager shown in Error! Reference source not found. is for the RealTek ALC655 audio CODEC. Different CODECs may have different sound manager appearances.

The following section describes the different configuration options in the Sound Effect Manager.

#### **E.2.2 Sound Effect Manager Configuration Options**

The **Sound Effects Manager** enables configuration of the items listed below. To configure these items click the corresponding menu tab in the **Sound Effects Manager**.

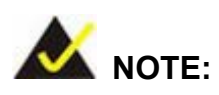

The **Karaoke Mode** is configured in the **Sound Effect** menu. To access Karaoke configuration settings, click on the **Sound Effect** menu tab.

**RTechnology Corp.** 

- Sound Effect
- Karaoke Mode
- **Equalizer**
- **Speaker Configuration**
- **Speaker Test**
- S/PDIF-In
- S/PDIF-Out
- Connector Sensing
- **HRTF** Demo
- Microphone Effect
- General

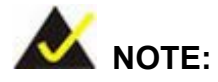

Not all RealTek **Sound Effect Managers** have all the above listed options. The Sound Effect Manager loaded onto the system may only have some of the options listed above.

Below is a brief description of the available configuration options in the **Sound Effects Manager**.

- **Sound Effect:** Select a sound effect from the 23 listed options in the drop down menu. Selected sound effect properties can be edited. To edit the sound effect click "**EDIT**."
- **Karaoke Mode:- The Karaoke Mode** is accessed in the Sound Effect window. The **Voice Cancellation** disables the vocal part of the music being played.

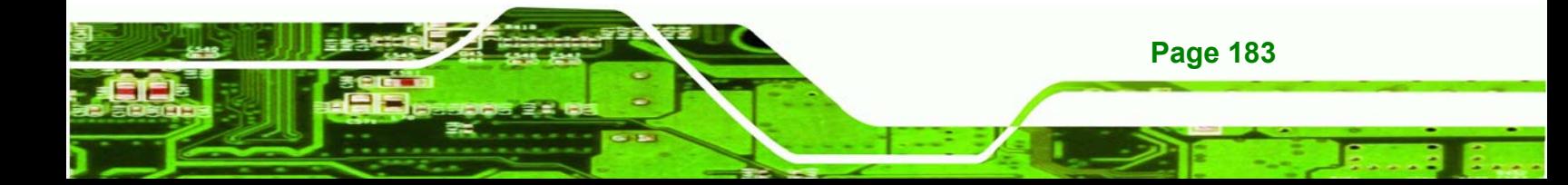

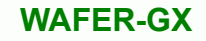

The **Key adjustment** up or down arrow icons enables users to define a key that fits a certain vocal range.

- *Equalizer Selection*:- Preset equalizer settings enable easy audio range settings. Ten frequency bands can be configured.
- *Speaker Configuration*:- Multi-channel speaker settings are configured in this menu. Configurable options include:
	- o Headphone

**Technology Corp** 

- o Channel mode for stereo speaker output
- o Channel mode for 4 speaker output
- o Channel mode for 5.1 speaker output
- o Synchronize the phonejack switch with speakers settings
- **Speaker Test:** Each speaker connected to the system is tested individually to see if the 4-channel or 6-channel audio operates properly.
- *S/PDIF-In & S/PDIF-Out*:- These functions are currently not supported.
- *Connector Sensing*:- Realtek ALC655 detects if an audio device is plugged into the wrong connector. If an incorrect device is plugged in a warning message appears.
- *HRTF Demo*:- Adjust HRTF (Head Related Transfer Functions) 3D positional audio here before running 3D applications.
- *Microphone Effect*:- Microphone noise suppression is enabled in this menu.
- *General*:- General information about the installed AC'97 audio configuration utility is listed here.

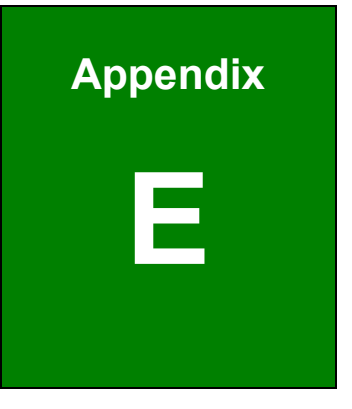

**CONSTRUCTION**<br>
The Technology Corp.

# **Ali RAID**

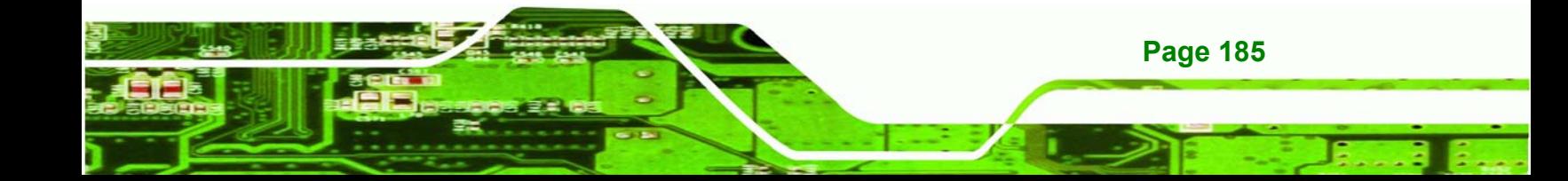

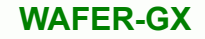

#### **F.1 Introduction**

**Technology Corp** 

The ALi M5283 SATA RAID chipset can control parallel ATA (PATA) and serial ATA (SATA) disks. The ALi controller supports PATA UDMA transfer mode up to mode 6 and SATA 1 disk drives. The ALi M5283 also has a cost-effective RAID functionality that can increase the data read/write speed and provide protection to data by distributing mirrored duplicates of data onto two disk drives (RAID 1).

## **CAUTION!**

A configured RAID volume (which may consist of multiple hard drives) appears to an operating system as a contingent storage space. The operating system will not be able to distinguish the physical disk drives contained in a RAID configuration.

#### **F.1.1 Precautions**

One key benefit a RAID configuration brings is that a single hard drive can fail within a RAID array without damaging data. With RAID1 array, a failed drive can be replaced and the RAID configuration restored.

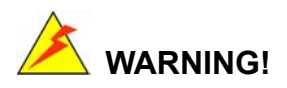

Irrecoverable data loss occurs if a working drive is removed when trying to remove a failed drive. It is strongly recommended to mark the physical connections of all SATA disk drives. Drive locations can be identified by attaching stickers to the drive bays. If a drive member of a RAID array should fail, the failed drive can then be correctly identified.

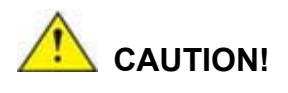

**Page 186** 

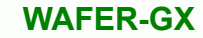

Do not accidentally disconnect the SATA drive cables. Carefully route the cables within the chassis to avoid system down time.

**RTechnology** 

Corp.

#### **F.2 Features and Benefits**

- Supports RAID levels 0, 1, and JBOD
- Supports connectivity to two disk drives
- Supported Operating Systems include: Windows 98/Me, Windows 2000 and Windows XP
- Windows-based software for RAID management

#### **F.3 Accessing the ALi RAID Utility**

To access the **Ali RAID Utility**, please follow the steps below:

**Step 4: Connect SATA drives to the system**. Connect two SATA drives to the system. Make sure the drives have the same capacity, are the same type and have the same speed.

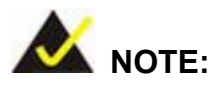

Make sure the SATA drives are EXACTLY the same when they are configured in a RAID configuration (JBOD, RAID 0 or RAID 1). If they are not the same size, disk drive capacity is sacrificed and overall performance affected.

- **Step 5: Enable SATA drives in BIOS**. Start the computer and access the **AMI BIOS** setup program. Next, open the **Advanced CMOS Setup** menu. Enable the **SATA ROM Support BIOS** option. (See **Section** Error! Reference source not found.)
- **Step 6: Save and Exit BIOS**. After the **SATA ROM Support BIOS** option is enabled, save and exit the **BIOS**.

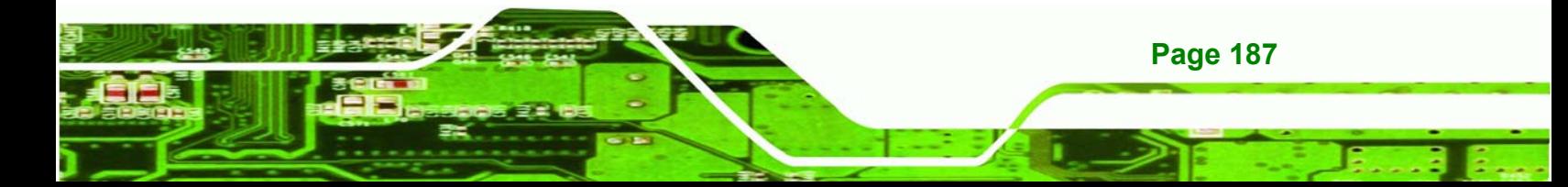

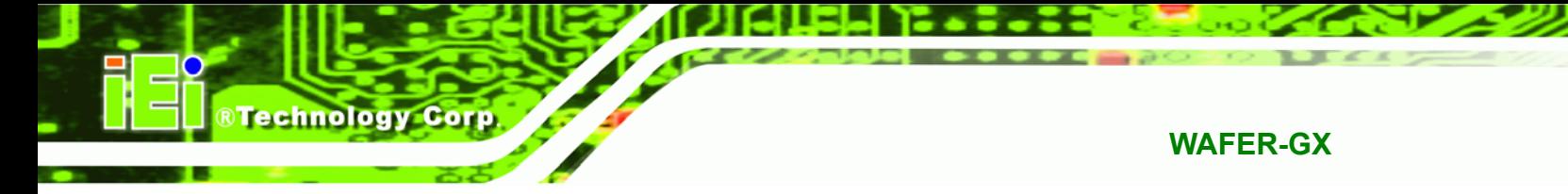

- **Step 7: Reboot the system**. Reboot the system after saving and exiting the **BIOS**.
- **Step 8: Press Ctrl-A**. When the screen in **FigureeF-1** appears press **Ctrl-A** to enter the **ALi RAID BIOS** setup program.

ALI RAID BIOS V1.XX (c) ALi Corporation 2005, All Rights Reserved. Identifying IDE drives... **Channel 1 Master: None Channel 1 Slave: None** Channel 2 Master: [Drive Brand Name] [Drive ID number] SATA 1 [Drive Capacity] Channel 3 Master: [Drive Brand Name] [Drive ID number] SATA 1 [Drive Capacity] Press Ctrl-A to enter ALi RAID BIOS setup utility

**Figure : Accessing ALi RAID BIOS Utility** 

**Step 9: Delete RAID settings and partitions**. The **RAID BIOS Setup Utility** in **FigureeF-2** appears. Before configuring the array select the "**Delete All RAID Setting & Partition**".

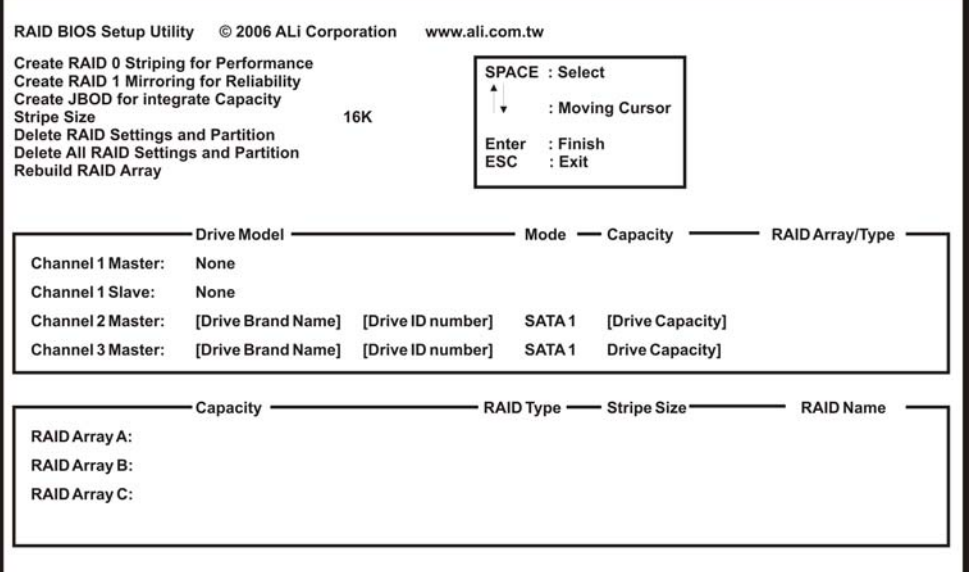

RTechnology Corp.

**Figure F-2: RAID BIOS Setup Utility** 

**Step 10: Configure the RAID settings**. Use the **RAID BIOS Setup Utility** in Error!

Reference source not found. to configure the RAID array. Brief descriptions are given below.

**Step 11: Install the OS**. After the RAID array has been configured (see below) install the OS. To do this, please refer to the documentation that came with the OS.

#### **F.4 RAID Options:**

**F.4.1 Create RAID 0 Striping for Performance** 

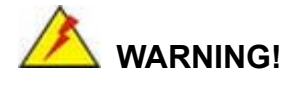

All data previously stored on the member drives of a RAID configuration **are**

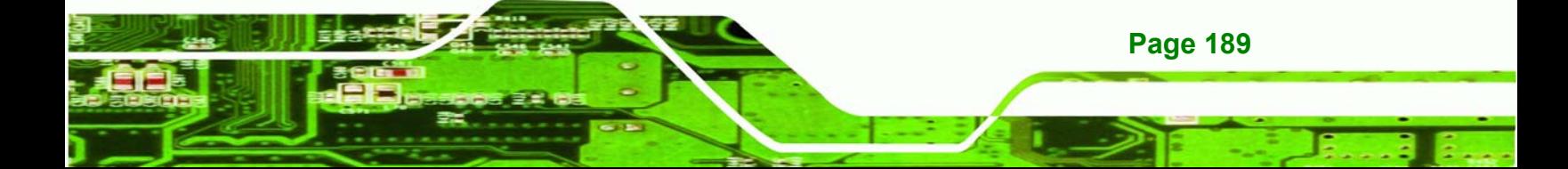

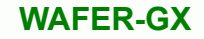

**destroyed** during the RAID initialization process. If "used" drives are used to create a RAID array, make sure the data has been moved or backed up before creating a RAID array out of the disk drives.

- **Step 1: Select** "**Create RAID 0 Striping for Performance"**. Use the arrow keys to highlight **Create RAID0 Striping for Performance** and press **ENTER**. A flashing 'S' appears on the **Drive Menu** where the member drives to be included in the RAID 0 array can be chosen.
- **Step 2: Select RAID array drive members**. Use the space bar to select members of the RAID array. The flashing cursor changes to a lower case 's' once any of the connected disk drives has been selected. Follow the same method to select another member drive.
- **Step 3: Confirm**. The **Create RAID0(Y/N)** confirm box appears. Press **Y**.
- **Step 4: Name the array**. Enter a nickname for the created array. Upper and lower case alphabetic, numeric, space, and underscore characters are all applicable for naming an array.

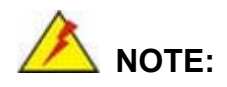

**Technology Corp** 

- 1. To reduce the chance of losing data, ALi imposes certain limitations on the RAID configuration options. PATA drives connected on the same IDE channel cannot be selected as the members of a RAID 0 array. Avoid mixing PATA and SATA disk drives in a RAID 0 array.
- 2. Always use disk drives of the same capacity to create a RAID array. The excessive capacity of a larger disk drive cannot be utilized because data stripes are equally distributed across all members of a RAID array.

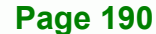

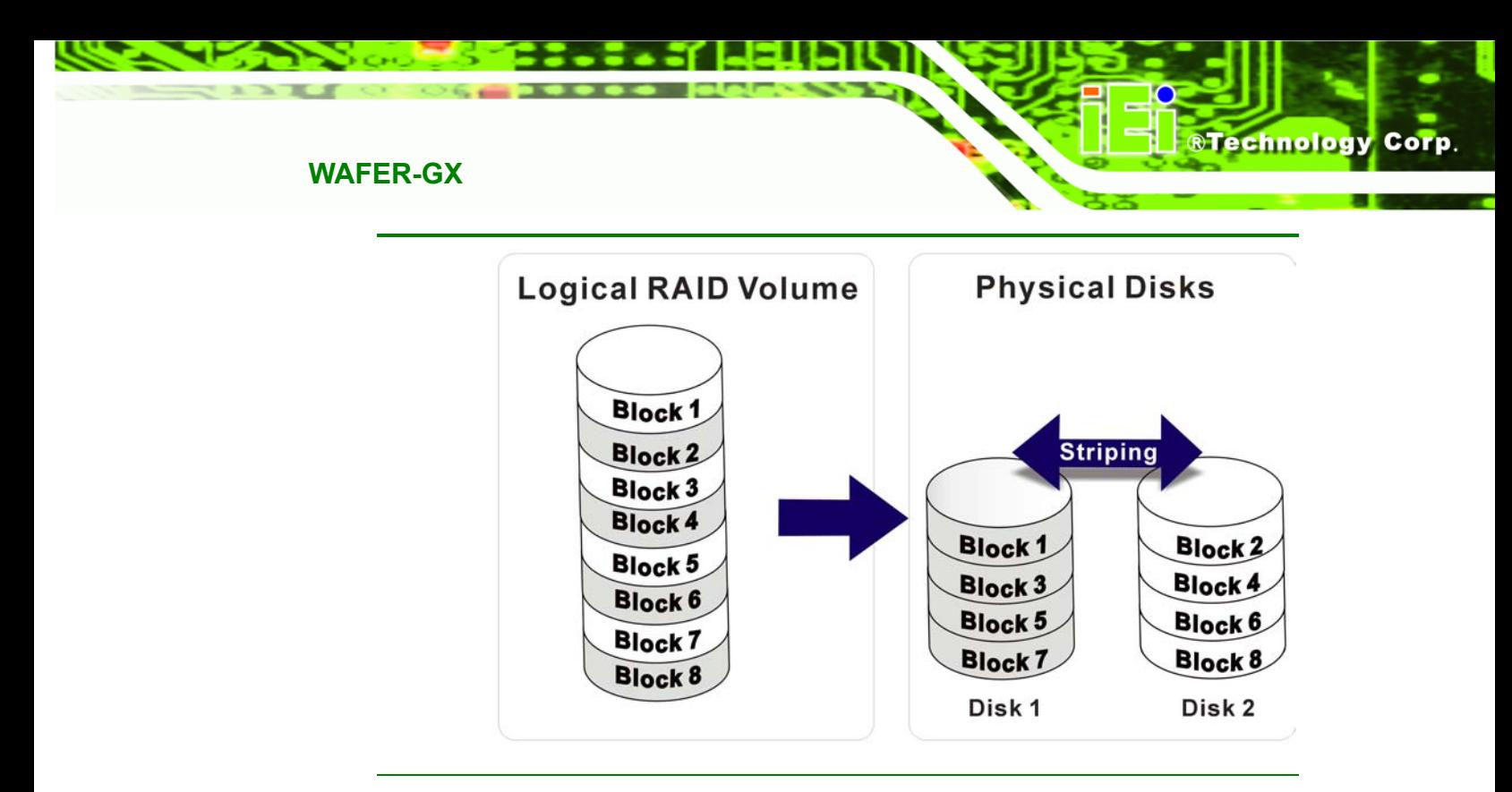

#### **F.4.2 Create RAID 1 Mirroring for Reliability**

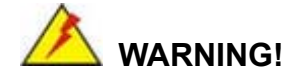

All data previously stored on the member drives of a RAID configuration **is destroyed** during the RAID initialization process. If "used" drives are used to create a RAID array, make sure the data has been moved or backed up before creating a RAID array out of the disk drives.

- **Step 1: Select** "**Create RAID 1 Striping for Reliability"**. Use the arrow keys to highlight **Create RAID 1 Striping for Reliability** and press **ENTER**. A flashing 'S' appears on the **Drive Menu** where the member drives to be included in the RAID 0 array can be chosen.
- **Step 2: Select RAID array drive members**. Use the space bar to select members of the RAID array. The flashing cursor changes to a lower case 's' once any of the connected disk drives has been selected. Follow the same method to select another member drive.
- **Step 3: Confirm**. The **Create RAID0(Y/N)** confirm box appears. Press **Y**.

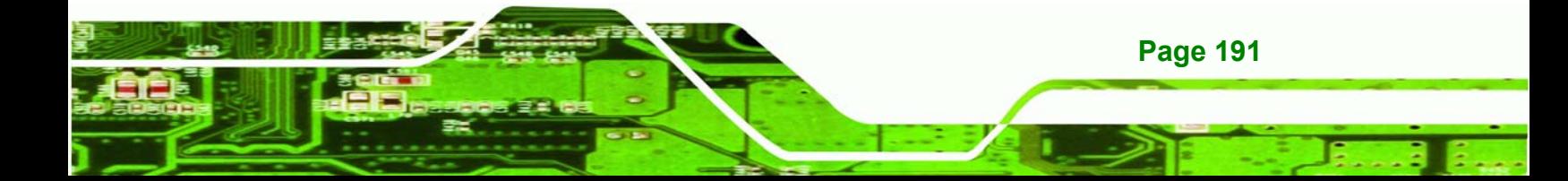

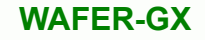

- **Step 4: Name the array**. Enter a nickname for the created array. Upper and lower case alphabetic, numeric, space, and underscore characters are all applicable for naming an array
- **Step 5: View the array**. A prompt appears to proceed with drive copy. The **Source** and **Destination** drives are indicated as "M" and "m" in the **Drive Menu.**

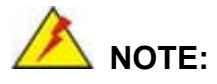

**RTechnology Corp** 

- 1. To reduce the chance of losing data, ALi imposes certain limitations on the RAID configuration options. PATA drives connected on the same IDE channel cannot be selected as the members of a RAID 1 array. Avoid mixing PATA and SATA disk drives in a RAID 1 array.
- 2. Always use disk drives of the same capacity to create a RAID array. The excessive capacity of a larger disk drive cannot be utilized because data stripes are equally distributed across all members of a RAID array.

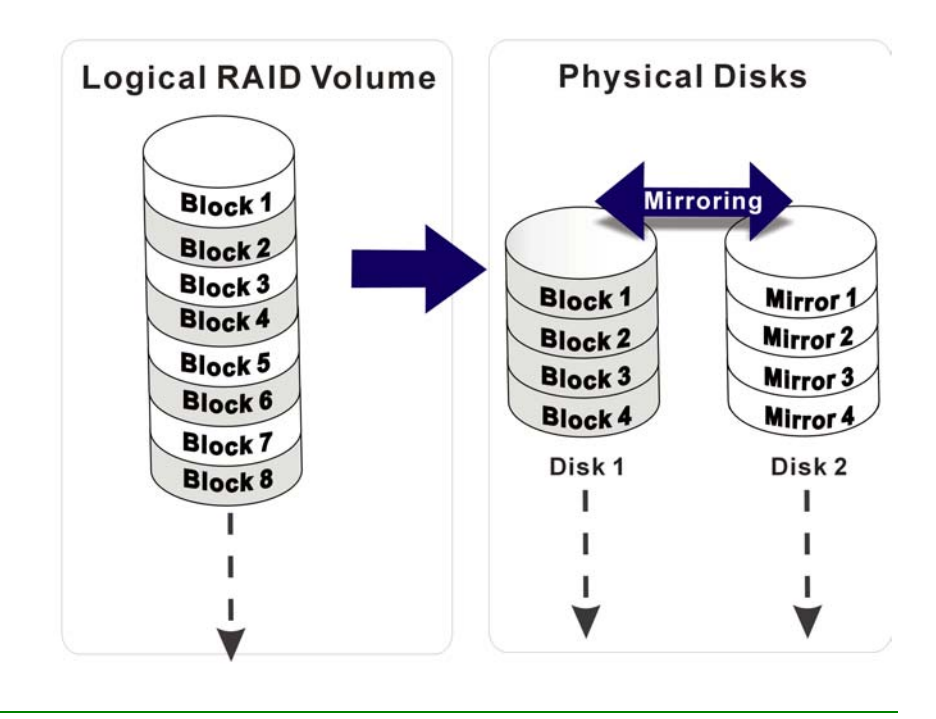

#### **F.4.3 Create JBOD for Integrated Capacity**

**Page 192** 

JBOD is defined as "Just a Bunch of Drives." JBOD provides neither performance gains nor data redundancy.

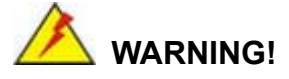

All data previously stored on the member drives of a RAID configuration **is destroyed** during the RAID initialization process. If "used" drives are used to create a RAID array, make sure the data has been moved or backed up before creating a RAID array out of the disk drives.

**RTechnology** 

Corp.

- **Step 1: Select** "**Create JBOD for Integrated Capacity"**. Use the arrow keys to highlight **Create JBOD for Integrated Capacity** and press **ENTER**. A flashing 'J' appears on the **Drive Menu** where the member drives to be included in the JBOD array can be chosen.
- **Step 2: Select RAID array drive members**. Use the space bar to select members of the RAID array. The flashing cursor changes to a lower case 's' once any of the connected disk drives has been selected. Follow the same method to select another member drive.
- **Step 3: Confirm**. The **Create RAID 0 (Y/N)** confirm box appears. Press **Y**.
- **Step 4: Name the array**. Enter a nickname for the created array. Upper and lower case alphabetic, numeric, space, and underscore characters are all applicable for naming an array

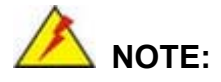

To reduce the chance of losing data, ALi imposes certain limitations on the RAID configuration options. Parallel-ATA drives connected on the same IDE channel cannot be selected as the members of a RAID1 array. Avoid mixing Parallel-ATA and Serial-ATA disk drives in a RAID1 array.

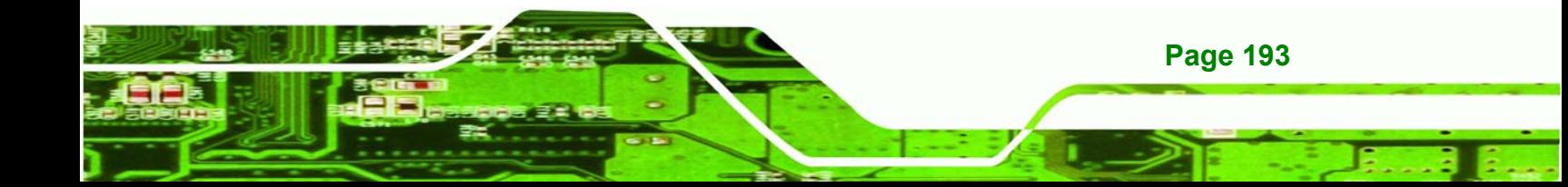

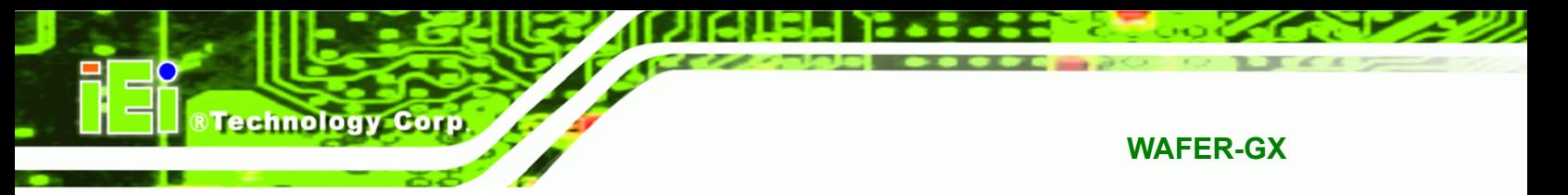

#### **F.4.4 Stripe Size**

Changing the stripe size effects RAID 0 arrays. Configurable options are:

- 64K (default)
- 32K
- 16K
- 8K
- 4K

Select a small stripe size if the I/Os to the hard drives are small and occur randomly. Choose a larger stripe size if the I/Os are mostly large and come in sequential orders, e.g., A/V playback and editing applications. The default value should be appropriate for most applications.

#### **F.4.5 Delete RAID Setting & Partition**

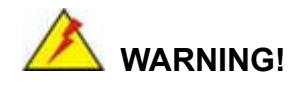

If a RAID configuration is deleted, all data previously stored on the member drives of the RAID configuration will also be deleted.

- **Step 1: Delete a RAID setting**. Use the arrow keys to highlight **Delete RAID Setting & Partition** and press **ENTER**. A flashing 'E' appears at the **Drive Menu** where the member drives to be removed can be chosen.
- **Step 2: Confirm Delete**. The **Data on RAID drives will be erased (Y/N)** confirm box appears. Press Y.

#### **F.4.6 Delete All RAID Setting & Partition**

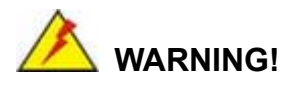

**Page 194** 

If a RAID configuration is deleted, all data previously stored on the member drives of the RAID configuration will also be deleted.

**Step 1: Delete RAID Settings**. Use the arrow keys to highlight **Delete All RAID Setting & Partition** and press **ENTER**.

**RTechnology** 

Corp.

**Step 2: Confirm delete**. The **Data on RAID drives will be erased (Y/N)** confirm box appears. Press Y.

#### **F.4.7 Rebuild RAID Array**

The **Rebuild RAID Array** option can rebuild a RAID array if a member of a RAID configuration should fail. Neither RAID 0 nor JBOD provides data redundancy. The **Rebuild RAID Array** option only applies to RAID1 arrays and is applicable when a member of a RAID1 configuration has failed.

- **Step 1: Select Rebuild Array**. Use the arrow keys to highlight **Rebuild RAID Array** and press **ENTER**. A flashing 'R' appears in the list of existing arrays. The source and destination drives will be displayed.
- **Step 2: Confirm rebuild array.** Press **Y** to begin the rebuild process.

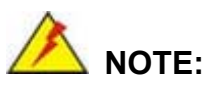

A status bar will indicate the rebuild progress. Rebuild consumes considerable system resources and the time required for rebuilding a RAID array may vary depending on the size of stored data, disk drive capacity, and drive performance.

#### **F.4.8 Select Boot Drive**

- **Step 1: Select the Boot Drive**. Use the arrow keys to highlight **Select Boot Drive** and press **ENTER**. A flashing 'A' appears at the **Drive Menu** where the boot drive can be chosen.
- **Step 2: Press ENTER.** Press **ENTER** or the space bar to finish the configuration.

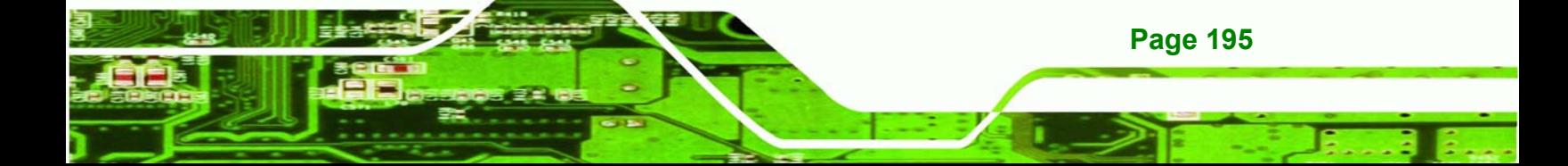

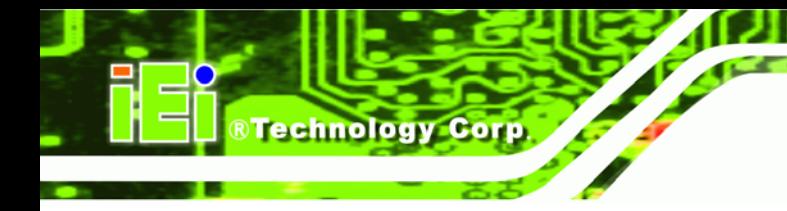

## **THIS PAGE IS INTENTIONALLY LEFT BLANK**

**Page 196** 

## **G Index**

**STechnology Corp.** 

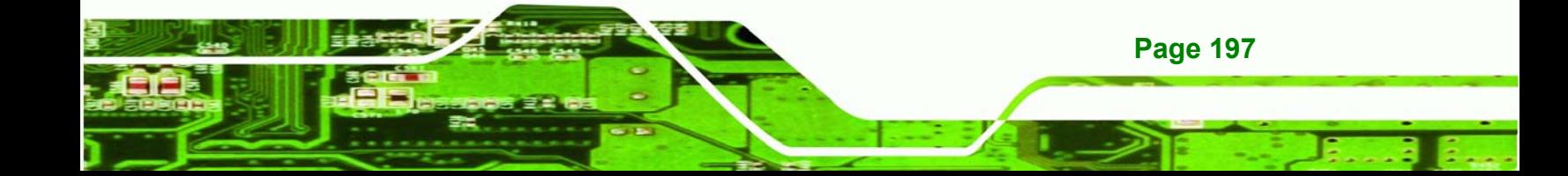

®Technology Corp.

#### **A**

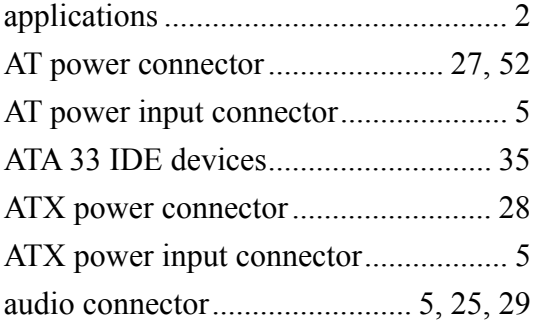

### **B**

battery connector............................. 5, 25

CompactFlash ... 5, 17, 30, 31, 32, 73, 74

**C**

#### **D**

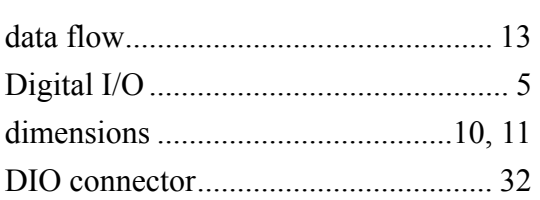

#### **E**

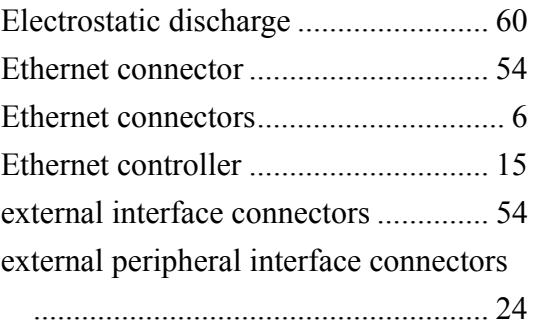

### **F**

fan connector......................... 5, 8, 25, 34

#### **G**

Graphics Processor ..................11, 13, 14

#### **I**

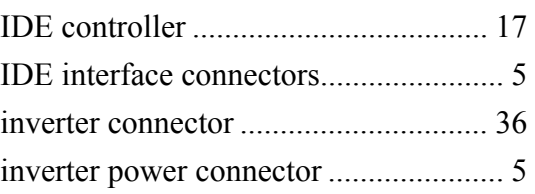

#### **K**

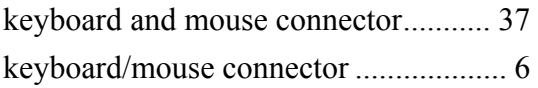

#### **L**

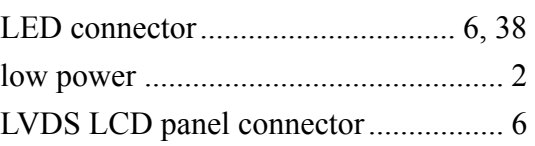

#### **O**

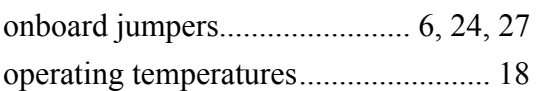

#### **P**

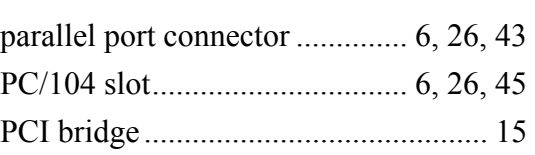

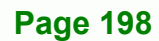

### **BTechnology Corp.**

### power button connector................... 6, 26 power consumption............................. 20 power switch connector ...................... 48 PS/2 Y-cable........................................ 37

#### **R**

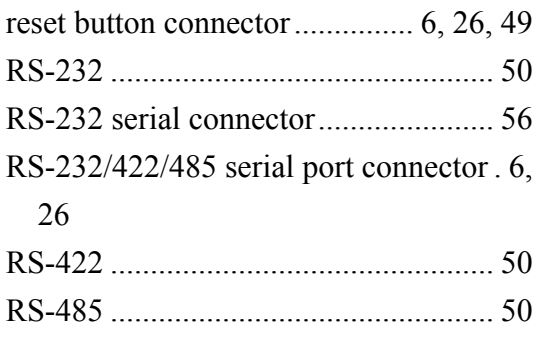

#### **S**

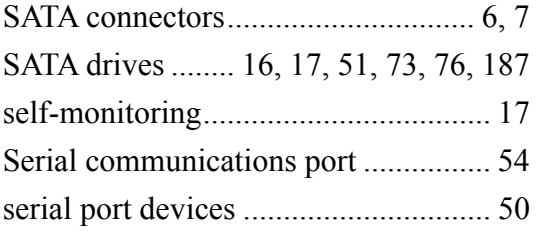

#### SO-DIMM socket ............... 6, 15, 63, 64 Suspend power input connector...... 6, 26

**T**

**WAFER-GX**

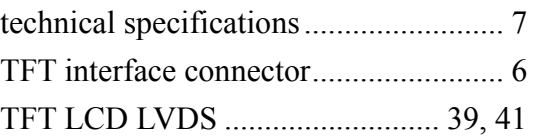

#### **U**

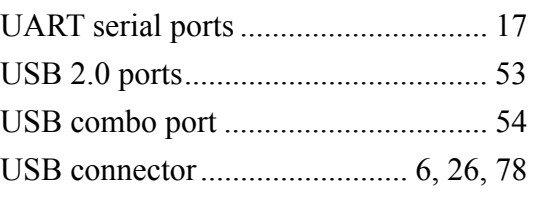

## **V** VGA connector ......................... 6, 27, 57 VGA port............................................. 54